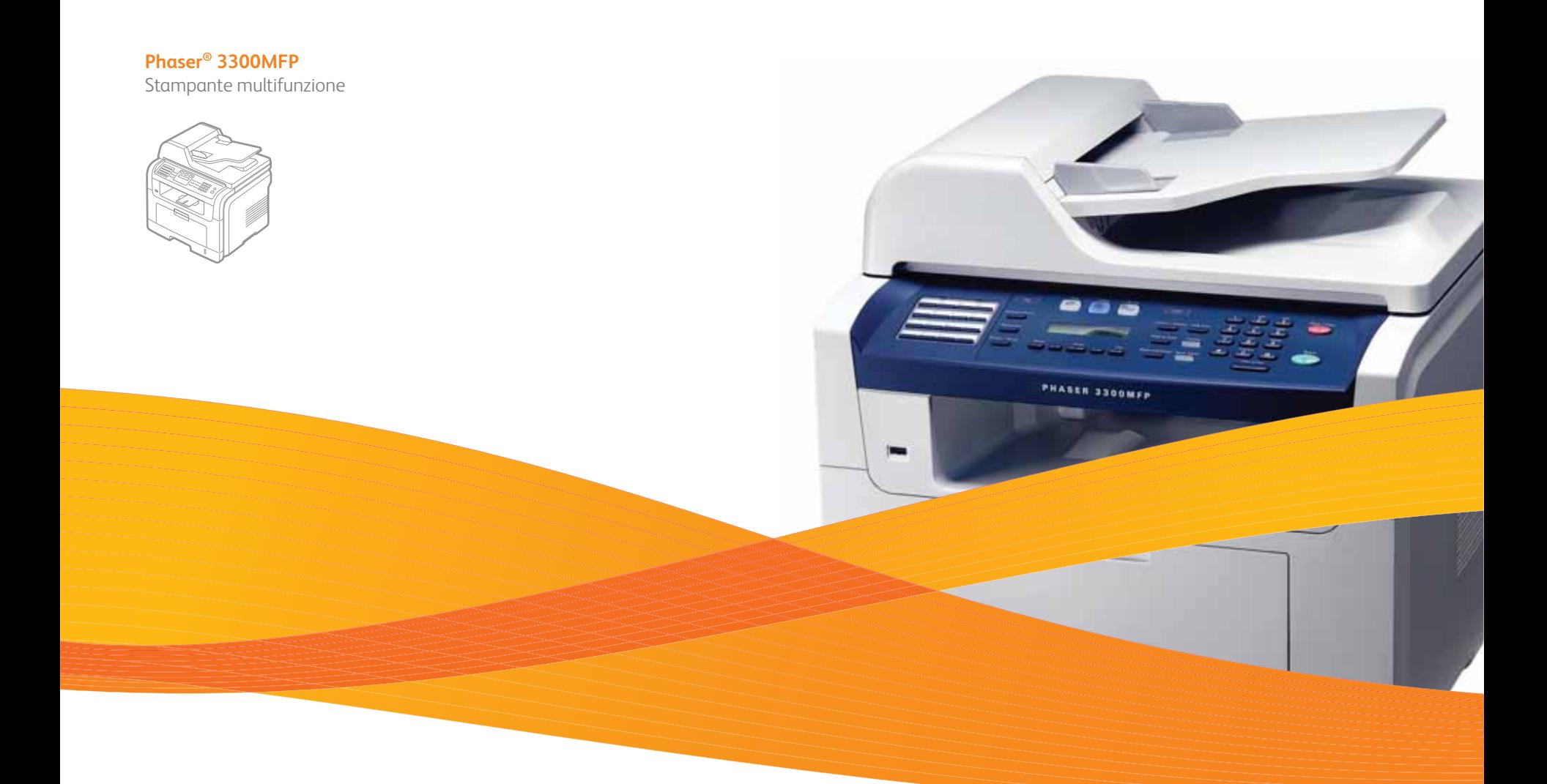

# Phaser® 3300MFP Guida dell'utente

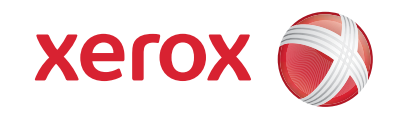

© 2008 Xerox Corporation. Tutti i diritti riservati.

Il presente manuale viene fornito solo a scopi informativi. Tutte le informazioni qui contenute sono soggette a modifiche senza preavviso. Xerox Corporation non è responsabile per eventuali danni, diretti o indiretti, derivanti o relativi all'utilizzo di questo manuale.

- Phaser 3300MFP sono nomi di modelli di Xerox Corporation.
- Xerox e il logo Xerox sono marchi commerciali di Xerox Corporation.
- PCL e PCL 6 sono marchi commerciali di Hewlett-Packard Company.
- Microsoft, Windows, Windows 2000, Windows XP, Windows 2003 e Windows Vista sono marchi registrati di Microsoft Corporation.
- PostScript 3 è un marchio commerciale di Adobe System, Inc.
- UFST® e MicroType™ sono marchi registrati di Monotype Imaging Inc.
- TrueType, LaserWriter e Macintosh sono marchi commerciali di Apple Computer, Inc.
- Tutti gli altri marchi o nomi di prodotti sono marchi commerciali delle rispettive società o organizzazioni.

## **SOMMARIO**

#### 1. Introduzione

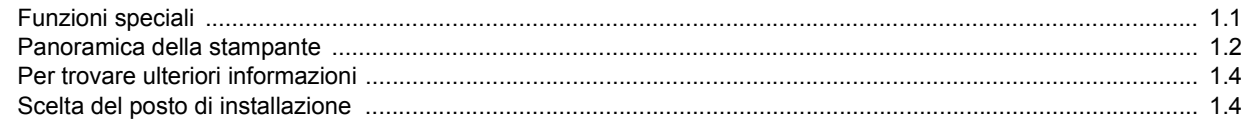

#### 2. Impostazioni del sistema

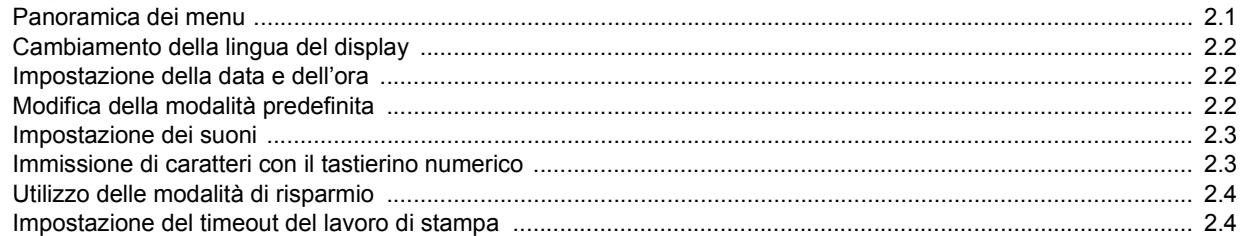

## 3. Panoramica sul software

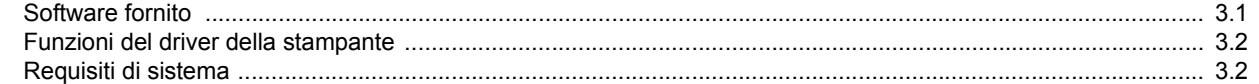

## 4. Impostazioni di rete

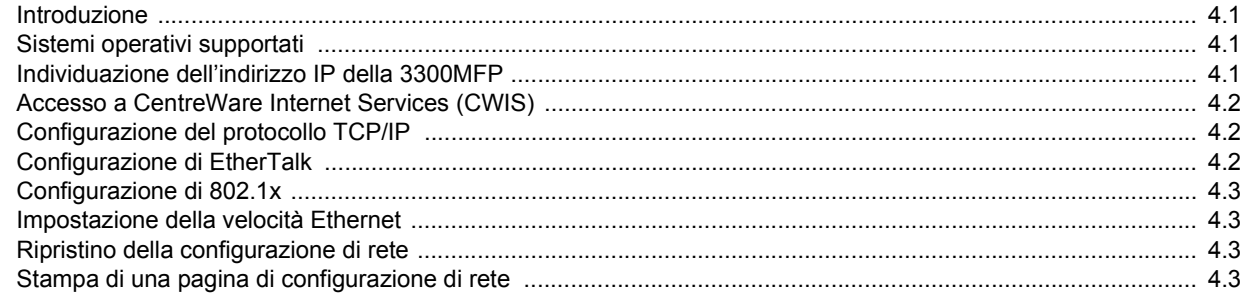

## 5. Caricamento degli originali e dei supporti di stampa

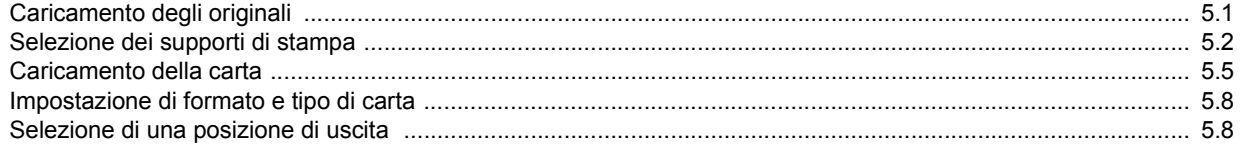

#### 6. Copia

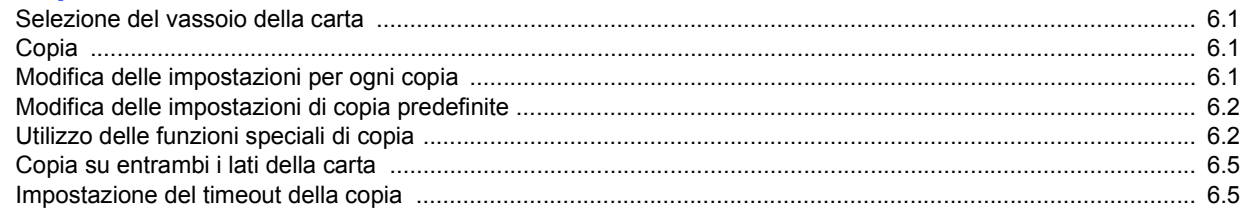

## 7. Elementi di base per la stampa

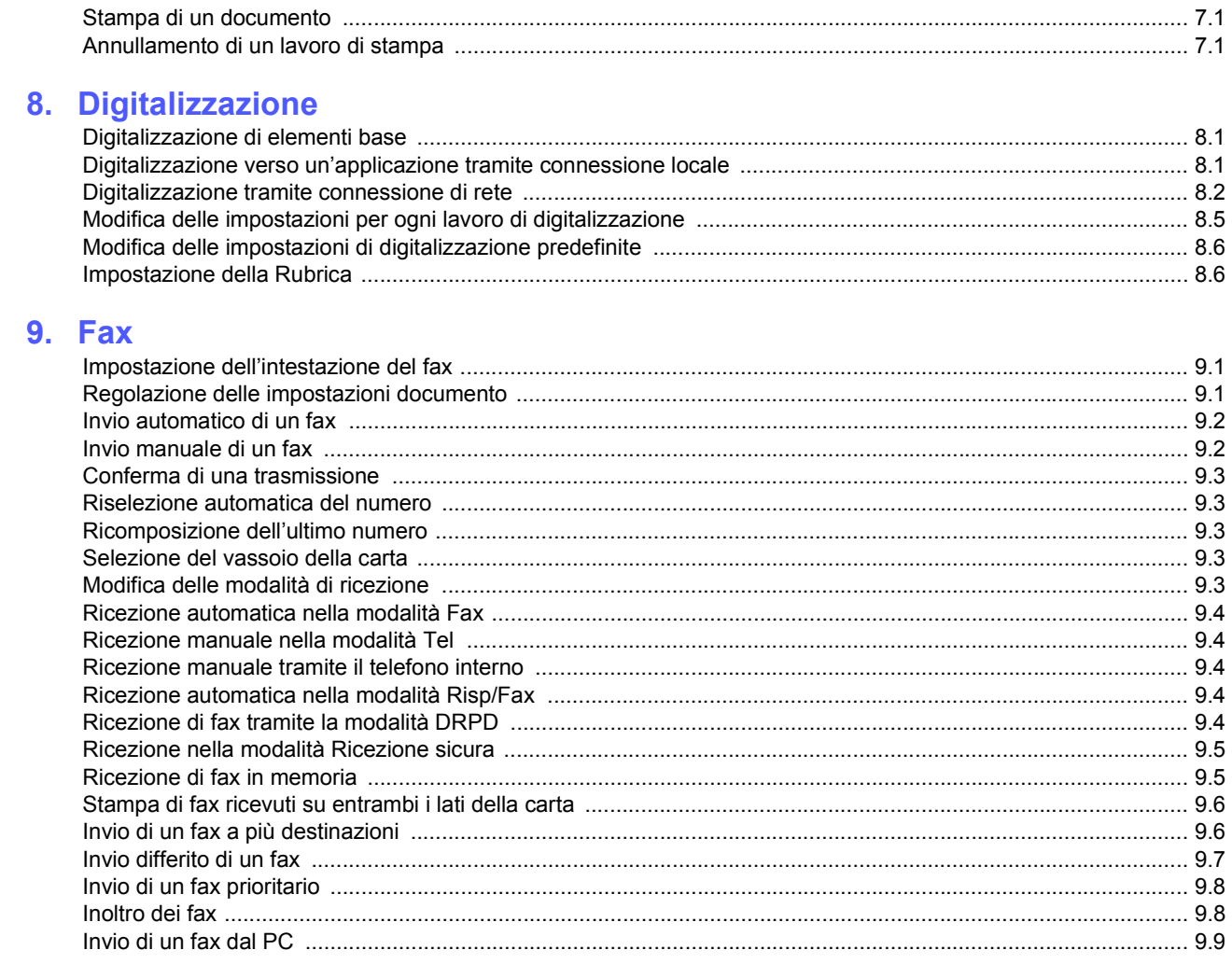

## 10. Impostazione del fax

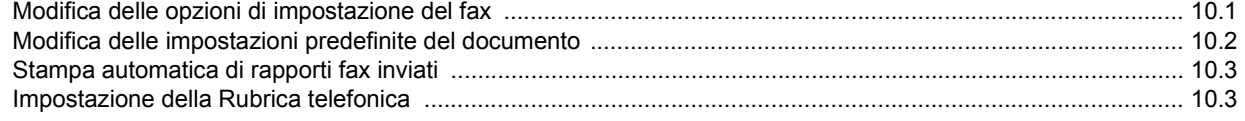

## 11. Utilizzo della memoria flash USB

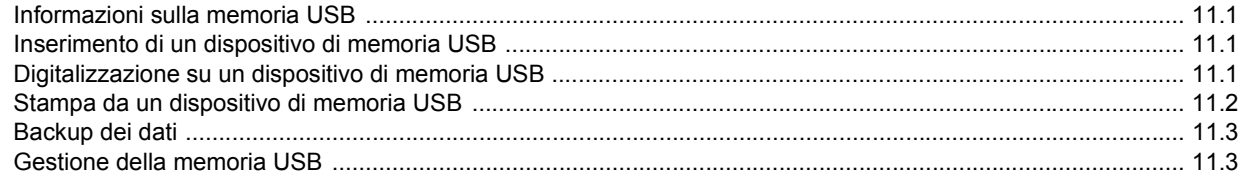

## 12. Acquisto di fornitura e di accessori

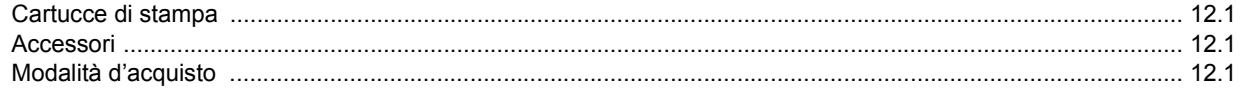

## 13. Manutenzione

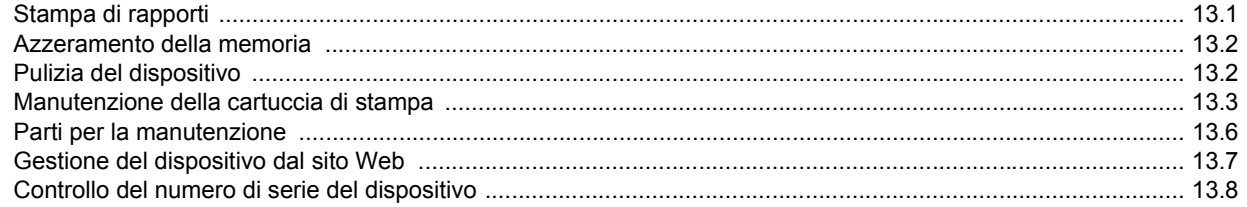

## 14. Soluzione dei problemi

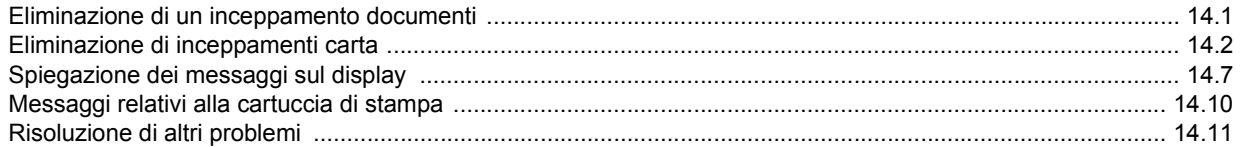

## 15. Installazione degli accessori

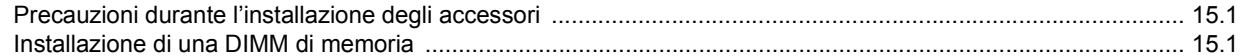

## 16. Specifiche

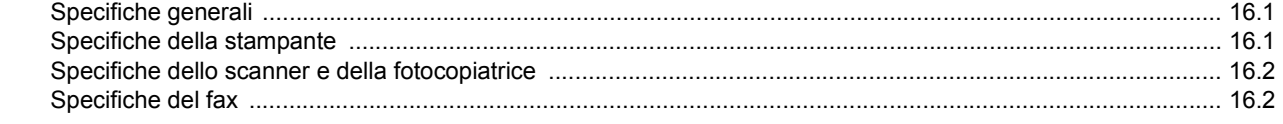

## **Sicurezza**

Prima di usare questo prodotto, leggere attentamente le presenti indicazioni relative alla sicurezza, in modo da utilizzare l'apparecchiatura nelle condizioni di massima sicurezza.

Il prodotto e le parti di ricambio Xerox sono stati progettati e testati per soddisfare rigidi requisiti di sicurezza, compresi l'approvazione dell'ente responsabile della sicurezza e la conformità agli standard stabiliti in materia ambientale. Leggere attentamente le seguenti istruzioni prima di usare il prodotto e fare riferimento ad esse per assicurare un uso sicuro nel tempo.

Il test e le prestazioni di sicurezza del prodotto sono stati verificati usando solo materiali Xerox.

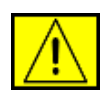

**AVVERTENZA: questo contrassegno di AVVERTENZA segnala agli utenti che vi è il rischio di lesioni personali.** 

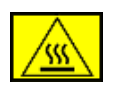

**AVVERTENZA: questo contrassegno di AVVERTENZA segnala agli utenti la presenza di superfici molto calde.**

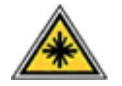

**ATTENZIONE: questo simbolo indica che nell'apparecchio è utilizzato un laser e avvisa l'utente di fare riferimento alle informazioni appropriate sulla sicurezza.**

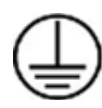

**AVVERTENZA: il prodotto deve essere collegato a un circuito di messa a terra di protezione.**

#### **Aree accessibili dall'operatore**

Questo apparecchio è stato progettato per consentire l'accesso dell'operatore alle sole aree sicure. L'accesso dell'operatore alle aree pericolose è limitato all'uso di coperchi o protezioni, le quali possono essere rimosse con un apposito strumento. Non rimuovere mai tali coperchi o protezioni.

#### **Informazioni sulla manutenzione**

- **1.** Le eventuali procedure di manutenzione del prodotto da parte dell'operatore verranno descritte nella documentazione dell'utente fornita con il prodotto.
- **2.** Non effettuare nessuna operazione di manutenzione su questo prodotto che non sia descritta nella documentazione del cliente.

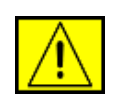

**AVVERTENZA: non usare prodotti di pulizia spray. I prodotti di pulizia spray possono essere esplosivi o infiammabili, se utilizzati sulle apparecchiature elettromeccaniche.**

- **3.** Utilizzare esclusivamente prodotti e materiali di pulizia indicati nella sezione di questo manuale relativa all'operatore.
- **4.** Non rimuovere mai coperchi o protezioni fissati con viti. Dietro tali coperchi non vi sono parti sulle quali è possibile eseguire la manutenzione o effettuare la manutenzione.

## **Informazioni sulla sicurezza operativa**

L'apparecchio e le parti di ricambio Xerox sono stati progettati e testati per soddisfare rigidi requisiti di sicurezza. Essi includono il controllo e l'approvazione da parte degli enti addetti alla sicurezza e la conformità agli standard ambientali vigenti.

Per garantire l'uso sicuro e continuativo dell'apparecchio Xerox, attenersi sempre alle seguenti istruzioni per la sicurezza.

## **Effettuare le seguenti operazioni:**

- Seguire sempre tutte le avvertenze e le istruzioni riportate sul prodotto o in dotazione con esso.
- Prima di pulire questo prodotto, staccarlo dalla presa elettrica. Utilizzare sempre materiali appositamente studiati per questo prodotto; l'utilizzo di altri materiali potrebbe compromettere le prestazioni e creare una situazione pericolosa.

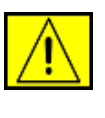

**AVVERTENZA: non usare prodotti di pulizia spray. I prodotti di pulizia spray possono essere esplosivi o infiammabili, se utilizzati sulle apparecchiature elettromeccaniche.**

- Durante lo spostamento o il riposizionamento del dispositivo, fare sempre molta attenzione. Contattare il reparto di assistenza locale Xerox o un centro assistenza locale per predisporre lo spostamento della copiatrice in un luogo esterno all'edificio.
- Collocare sempre l'apparecchio su una superficie di sostegno solida (non sui tappeti di peluche) che abbia una resistenza adeguata a sostenere il peso della macchina.
- Posizionare sempre la macchina in un'area con una ventilazione adeguata e lo spazio necessario per gli interventi di manutenzione.
- Scollegare sempre questo apparecchio dalla presa elettrica prima di procedere alla pulizia.

**NOTA:** la macchina Xerox è dotata di un dispositivo di risparmio energetico per risparmiare energia quando la macchina non viene usata. La macchina può essere lasciata accesa.

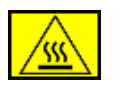

**AVVERTENZA: le superfici metalliche nell'area del fusore sono calde. Fare attenzione nel rimuovere la carta inceppata da quest'area ed evitare di toccare superfici metalliche.**

#### **Non effettuare le seguenti operazioni:**

- Per collegare l'apparecchio a una presa elettrica, non utilizzare una spina per adattatore di messa a terra che non sia provvista di morsetto di collegamento per la messa a terra.
- Non tentare mai di eseguire un'operazione di manutenzione non specificatamente descritta nella presente documentazione.
- Non ostruire mai le aperture di ventilazione. Esse hanno lo scopo di evitare il surriscaldamento.
- Non rimuovere mai coperchi o protezioni fissati con viti. All'interno di questi coperchi non ci sono aree in cui possa intervenire l'operatore.
- Non collocare mai la macchina vicino a un radiatore o a una qualsiasi altra fonte di calore.
- Non spingere mai oggetti di alcun tipo nelle aperture di ventilazione della stampante.
- Non escludere né manomettere mai i dispositivi di blocco elettrici o meccanici.
- Non collocare mai questo apparecchio in luoghi in cui le persone potrebbero calpestare il cavo di alimentazione o inciampare su di esso.
- Il dispositivo non deve essere collocato all'interno di una struttura senza un'adeguata ventilazione. Per ulteriori informazioni, contattare il rivenditore autorizzato locale.

## **Informazioni sulla sicurezza elettrica**

- **1.** La presa di alimentazione della macchina deve soddisfare i requisiti indicati sull'etichetta dei dati, affissa sul retro della macchina. Se non si è sicuri che l'alimentazione elettrica soddisfi i requisiti, consultare la propria azienda elettrica o un elettricista.
- **2.** La presa verrà installata vicino all'apparecchio e sarà facilmente accessibile.
- **3.** Usare il cavo di alimentazione in dotazione con la macchina. Non utilizzare un cavo di prolunga e non rimuovere né modificare la spina del cavo di alimentazione.
- **4.** Inserire il cavo di alimentazione direttamente in una presa elettrica dotata di messa a terra. Se non si è sicuri se una presa è collegata correttamente a terra, consultare un elettricista.
- **5.** Per collegare l'apparecchio Xerox a una presa elettrica sprovvista di un terminale di collegamento a terra, non utilizzare un adattatore.
- **6.** Non collocare questo apparecchio in luoghi in cui le persone potrebbero calpestare il cavo di alimentazione o inciampare su di esso.
- **7.** Non posizionare alcun oggetto sul cavo di alimentazione.
- **8.** Non escludere o disattivare i dispositivi di bloccaggio elettrici o meccanici.
- **9.** Evitare di inserire oggetti negli slot o nelle aperture presenti sulla macchina. Potrebbero venire generate scosse elettriche o incendi.
- **10.** Non ostruire le aperture di ventilazione. Queste aperture sono utilizzate per raffreddare adeguatamente la macchina Xerox.

## **Alimentazione elettrica**

**1.** Questo prodotto va utilizzato con il tipo di alimentazione elettrica indicato sulla relativa etichetta dei dati. Se non si è sicuri che l'alimentazione elettrica soddisfi i requisiti, rivolgersi a un elettricista qualificato.

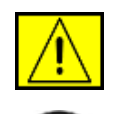

**AVVERTENZA: l'apparecchio deve essere collegato a un circuito di messa a terra di protezione. Questo apparecchio viene fornito con una spina munita di messa a terra protettiva. Questa spina è idonea solo per una presa elettrica con messa a terra. Si tratta di una funzione di sicurezza. Se non si riesce a inserire la spina nella presa, contattare un elettricista autorizzato per sostituire la presa.**

**2.** Collegare sempre l'apparecchio a una presa elettrica correttamente collegata a massa. In caso di dubbio, far controllare la presa da un elettricista qualificato.

## **Dispositivo di disconnessione**

Il cavo di alimentazione costituisce il dispositivo di disconnessione di questo apparecchio. Esso è inserito sul retro dell'apparecchio come dispositivo a inserimento. Per togliere l'alimentazione elettrica dall'apparecchio, scollegare il cavo di alimentazione dalla presa elettrica.

## **Scollegamento di emergenza**

Se si verifica una qualsiasi delle seguenti condizioni, spegnere immediatamente l'apparecchio e scollegare il(i) cavo(i) di alimentazione dalla(e) presa(e) elettrica(e). Contattare un tecnico autorizzato Xerox per risolvere il problema:

L'apparecchio emette odori insoliti o fa rumori insoliti. Il cavo di alimentazione è danneggiato o usurato. Un interruttore di circuito a muro, un fusibile o un altro dispositivo di sicurezza si è danneggiato. Ingresso di liquido nella macchina. Macchina esposta al contatto con acqua. Una qualsiasi parte della macchina si è danneggiata.

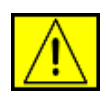

**AVVERTENZA: esiste il rischio di esplosione se la batteria viene sostituita con un tipo non corretto. Smaltire le batterie usate conformemente alle istruzioni.**

## **Standard di qualità**

Il prodotto è realizzato nel rispetto del sistema di qualità ISO 9002 registrato.

Per ulteriori informazioni sulla sicurezza relativa a questo prodotto XEROX o ai materiali XEROX, chiamare il seguente numero: EUROPA: **+44 (0) 1707 353434** USA/CANADA: **1 800 928 6571**

## **Standard di sicurezza**

**EUROPA**: questo prodotto XEROX è stato certificato dalla seguente Agenzia che utilizza gli standard di sicurezza elencati.

- Agenzia: TUV Rheinland
- Standard: IEC60950-1, 2001

**USA/CANADA**: questo prodotto XEROX è stato certificato dalla seguente Agenzia che utilizza gli standard di sicurezza elencati.

- Agenzia: UNDERWRITERS LABORATORIES
- Standard: UL60950-1, edizione 2003. La certificazione si basa su accordi di reciprocità, compresi i requisiti per il Canada.

## **Informazioni sulla sicurezza del laser**

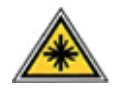

**ATTENZIONE: l'utilizzo di controlli, regolazioni o procedure diverse da quelli qui specificati potrebbe provocare l'esposizione a radiazioni pericolose.**

In merito alla sicurezza del laser, il dispositivo è conforme agli standard prestazionali fissati dalle agenzie governative, nazionali e internazionali, come Prodotto laser di Classe 1. Non emette luce pericolosa, in quanto il raggio è totalmente racchiuso in tutte le fasi d'uso e di manutenzione.

## **Informazioni sulla sicurezza dell'ozono**

Questo prodotto genera ozono durante il normale funzionamento. L'ozono generato è più pesante dell'aria e dipende dal volume di copie. Fornendo i parametri ambientali corretti specificati nella procedura di installazione Xerox, sarà possibile fare in modo che i livelli di concentrazione soddisfino i limiti di sicurezza.

Per ulteriori informazioni sull'ozono, richiedere la pubblicazione edita da Xerox chiamando il numero 1-800-828-6571 negli Stati Uniti e in Canada. Per gli altri mercati, contattare il rivenditore autorizzato o l'assistenza tecnica locale.

## **Per i materiali di consumo**

- Riporre tutti i materiali di consumo conformemente alle istruzioni riportate sul pacchetto o sul contenitore.
- Tenere tutti i materiali di consumo lontano dalla portata dei bambini.
- Non gettare mai le cartucce del toner, le cartucce di stampa o i contenitori del toner sulle fiamme vive.
- Cartucce: quando si maneggiano le cartucce, ad esempio inchiostro, fusore, ecc. evitare il contatto con la pelle o gli occhi. Il contatto con gli occhi può provocare irritazione e infiammazione. Non tentare di smontare la cartuccia. Così facendo il rischio di contatto con la pelle o gli occhi potrebbe aumentare.

## **Certificazione della sicurezza del prodotto**

Questo prodotto è stato certificato dalla seguente Agenzia che utilizza gli standard di sicurezza elencati.

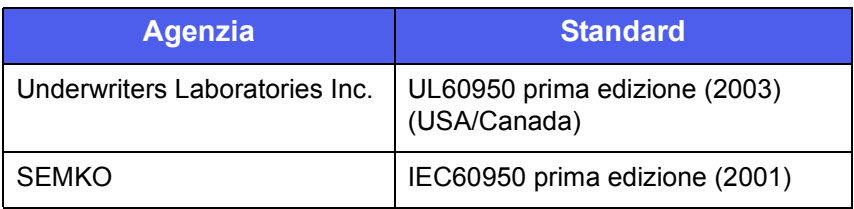

Il prodotto è stato realizzato nel rispetto del sistema di qualità ISO 9001 registrato.

## **Informazioni normative**

# **Marchio CE**

Il marchio CE applicato a questo prodotto simboleggia la Dichiarazione di conformità della XEROX con le seguenti direttive dell'Unione europea alle date indicate:

#### 12 dicembre 2006:

direttiva del Consiglio 2006/95/EC e relativi emendamenti. Approssimazione delle leggi degli Stati Membri relative alle apparecchiature a bassa tensione.

#### 15 dicembre 2004:

direttiva del Consiglio 2004/108/EC e relativi emendamenti. Approssimazione delle leggi degli Stati Membri relative alla compatibilità elettromagnetica.

#### 9 marzo 1999:

direttiva del Consiglio 99/5/EC sulle apparecchiature radio e sulle apparecchiature di terminale di telecomunicazioni e il riconoscimento reciproco della conformità.

Una dichiarazione di conformità completa, che definisce le direttive pertinenti e gli standard di riferimento, può essere richiesta al rappresentante di XEROX Limited.

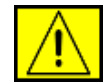

**AVVERTENZA: perché il dispositivo possa operare in prossimità di apparecchiature industriali, scientifiche e medicali (ISM, Industrial, Scientific and Medical), potrebbe essere necessario prendere delle speciali misure di limitazione o mitigazione delle radiazioni esterne provenienti dall'apparecchiatura ISM.**

**NOTA:** cambiamenti o modifiche a questa apparecchiatura non espressamente approvati da Xerox Corporation possono rendere nullo il diritto dell'utente a utilizzare l'apparecchiatura.

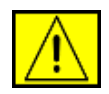

**AVVERTENZA: ai fini della conformità con la Direttiva del Consiglio 2004/108/EC, è necessario usare cavi schermati.**

## **Informazioni EMC**

**Avvisi FCC per gli USA**

**NOTA:** questa apparecchiatura è stata provata ed è risultata conforme ai limiti per i dispositivi digitali di Classe B, secondo le specifiche della Parte 15 delle norme FCC. Questi limiti sono intesi a fornire un'adeguata protezione da interferenze dannose in un'installazione residenziale. Questa apparecchiatura genera, utilizza e può irradiare energia a radiofrequenza e, se non è installata e utilizzata in conformità con le istruzioni, può provocare interferenze dannose alle radiocomunicazioni. In ogni caso, non c'è garanzia che tale interferenza non si verifichi in una particolare installazione. Se questa apparecchiatura provoca interferenze con la ricezione radiotelevisiva (per stabilirlo, è sufficiente spegnerla e riaccenderla), l'utente è invitato a cercare di correggere l'interferenza adottando uno o più rimedi seguenti:

- Ruotare o cambiare la posizione dell'antenna ricevente.
- Allontanare l'apparecchiatura dal ricevitore.
- Collegare l'apparecchiatura a una presa posizionata su un circuito diverso da quello del ricevitore.
- Consultare il rivenditore o un tecnico radio/televisivo esperto per ulteriori suggerimenti.

Cambiamenti o modifiche a questa apparecchiatura non espressamente approvati da Xerox Corporation possono rendere nullo il diritto dell'utente a utilizzare l'apparecchiatura.

#### **Conformità EME per il Canada**

Questo apparecchio digitale di classe "B" è conforme allo standard canadese ICES-003.

Cet appareil numérique de la classe « B » est conforme à la norme NMB-003 du Canada.

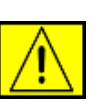

**AVVERTENZA: ai fini della conformità con le norme FCC, è necessario usare cavi schermati.**

## **Copia illegale**

Il Congresso, per statuto, ha proibito la copia dei seguenti elementi in determinate circostanze. Coloro che vengono giudicati colpevoli di tale copia possono subire multe o l'imprigionamento.

- Obbligazioni o titoli del Governo degli Stati Uniti, come ad esempio:
	- Certificati di indebitamento
	- Cedole obbligazionarie
	- Certificati Silver
	- Obbligazioni degli Stati Uniti
	- Monete divisionarie della Federal Reserve
	- Certificati di deposito
	- Valuta della Banca nazionale
	- Banconote della Federal Reserve
	- Certificati Gold
	- Buoni del Tesoro
	- Monete divisionarie
	- Moneta cartacea
	- Obbligazioni di alcuni enti governativi, quali FHA
	- Obbligazioni (le obbligazioni di risparmio USA possono essere fotografate solo a scopi pubblicitari in relazione alla campagna di vendita di tali obbligazioni)
	- Timbri del Ministero delle Finanze (qualora si abbia la necessità di riprodurre un documento legale sul quale è presente un timbro monetario annullato, l'operazione è possibile, purché la riproduzione del documento venga eseguita per finalità legali)
	- Francobolli postali, annullati o non annullati (per motivi filatelici, i francobolli postali possono essere fotografati, purché la riproduzione sia in bianco e nero e inferiore ai 3/4 o superiore agli 1/2 delle dimensioni lineari dell'originale)
	- Vaglia postali
	- Le fatture, gli assegni o i buoni di pagamento emessi da funzionari autorizzati degli Stati Uniti
	- Francobolli e altri valori bollati, di qualsiasi denominazione, che sono stati emessi (o potrebbero essere emessi) in base a qualsiasi Legge del Congresso
- Certificati di compensazione per i reduci delle Guerre Mondiali.
- Obbligazioni o titoli di qualsiasi Governo, banca o società stranieri.
- Materiali coperti da diritto d'autore (a meno di non aver ottenuto l'autorizzazione del titolare dei diritti d'autore o a meno che la copia non rientri nell'ambito dell'"utilizzo per giusta causa" o delle norme sui diritti di riproduzione bibliotecari previsti dalle norme sui diritti d'autore). Ulteriori informazioni su queste norme possono essere richieste al Copyright Office, Library of Congress, Washington, DC 20559 (circolare R21).
- Certificati di cittadinanza o naturalizzazione (i certificati di naturalizzazione stranieri possono essere fotografati).
- Passaporti (i passaporti stranieri possono essere fotografati).
- Documenti dell'ufficio immigrazione.
- Schede di registrazione di bozze.
- Documenti di induzione al servizio selettivo riportanti una qualsiasi delle seguenti informazioni relative alla persona registrante:
	- Fonti di guadagno o reddito
	- Stato di dipendenza
	- Fedina penale
	- Servizio militare
	- Malattie fisiche o mentali

**NOTA:** i certificati di congedo della Marina e dell'Esercito degli Stati Uniti possono essere fotografati.

• I distintivi, le tessere di identificazione, i lasciapassare o le decorazioni indossate dal personale militare o dai membri dei vari Reparti Federali, come FBI, Tesoro (a meno che la fotografia non venga ordinata dal responsabile di tale reparto o ufficio).

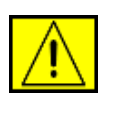

**AVVERTENZA: in alcuni Stati è proibita anche la copia dei seguenti elementi: patenti di guida, libretti di circolazione. Questo elenco non è esaustivo. Per qualsiasi dubbio, consultare il proprio legale.**

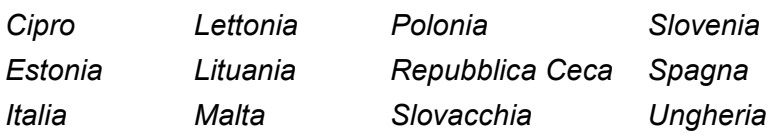

## **Per la funzione fax**

### **USA**

#### **Requisiti di intestazione per l'invio di fax**

Il Telephone Consumer Protection Act (legge sulla protezione degli utenti del telefono) del 1991 sancisce l'illegalità dell'uso di un computer o di un altro dispositivo elettronico per inviare qualsiasi messaggio via fax a meno che tale messaggio non contenga chiaramente, nel margine superiore o inferiore di ciascuna pagina trasmessa oppure nella prima pagina della trasmissione, la data e l'ora di invio e l'identificativo della società o altra entità, oppure dell'individuo che invia il messaggio e il numero di telefono dell'apparecchio inviante, o della relativa società, oppure di un'altra entità o individuo. (Il numero di telefono fornito potrebbe non essere un numero di emergenza o qualsiasi altro numero per il quale le modifiche superano gli addebiti per le chiamate locali o interurbane.)

Per la programmazione di queste informazioni nel fax, fare riferimento alla sezione relativa all'impostazione del dispositivo e seguire le indicazioni fornite.

#### **Informazioni sull'accoppiatore dati:**

Questo dispositivo è conforme con la Parte 68 delle norme FCC e con le specifiche adottate dall'Administrative Council for Terminal Attachments (ACTA). Sul retro di questo dispositivo, un'etichetta contiene varie informazioni, fra cui un identificatore di prodotto con questo formato: US:AAAEQ##TXXXX. Se richiesto, questo numero va fornito alla società telefonica.

La spina e la presa utilizzate per collegare questa apparecchiatura ai cavi dell'edificio e alla rete telefonica deve essere conforme alle norme FCC, Parte 68, e ai requisiti adottati dall'ACTA. Con questo prodotto vengono forniti un cavo del telefono e una spina modulare omologati. Il prodotto è studiato per il collegamento a una presa modulare compatibile che risulti anche conforme. Per i dettagli, vedere le istruzioni sull'installazione.

L'apparecchio può essere collegato in sicurezza alle seguenti prese modulari standard: USOC RJ-11C tramite cavo telefonico conforme (con prese modulari) fornito con il kit di installazione. Per i dettagli, vedere le istruzioni sull'installazione.

Il Ringer Equivalence Number (o REN) è utilizzato per determinare il numero di dispositivi che possono essere collegati a una linea telefonica. Un numero eccessivo di REN su una linea telefonica può far sì che i dispositivi non squillino in risposta a una chiamata in arrivo. Nella maggior parte delle zone, ma non in tutte, la somma di REN non deve superare (5,0).

Per essere sicuri del numero di dispositivi collegabili a una linea, come stabilito dai REN totali, contattare la propria società telefonica. Per i prodotti approvati dopo il 23 luglio 2001, il REN fa parte dell'identificativo del prodotto, il quale ha il formato US:AAAEQ##TXXXX. Le cifre rappresentate da ## sono il REN senza un punto decimale (es.: 03 è un REN di 0,3). Per i prodotti precedenti, il REN è indicato a parte sull'etichetta.

Se questa apparecchiatura Xerox danneggia la linea telefonica, la società telefonica avvertirà preventivamente l'utente che potrebbe essere necessaria l'interruzione temporanea del servizio. Se il preavviso non è una soluzione pratica, la società telefonica avviserà l'utente quanto prima. Inoltre, si verrà avvisati del proprio diritto di presentare un reclamo presso l'FCC, se lo si ritiene necessario.

La società telefonica può modificare i propri impianti, le apparecchiature, le operazioni o le procedure che potrebbero influenzare l'utilizzo di questa apparecchiatura. In tal caso, la società telefonica invierà un preavviso affinché l'utente possa apportare le modifiche necessarie per garantire la continuità del servizio.

In caso di problemi con questo dispositivo Xerox, per informazioni sulla garanzia o per riparazioni, contattare il centro di assistenza appropriato, indicato sull'apparecchio stesso o riportato nella guida. Se questa apparecchiatura sta arrecando danni alla rete telefonica, la società telefonica potrebbe richiedere lo scollegamento dell'apparecchiatura fino a quando il problema non viene risolto.

Le riparazioni a questo apparecchio devono essere effettuate solo da un rappresentante Xerox o da un servizio autorizzato da Xerox. Ciò si applica sempre, durante e dopo il periodo di garanzia. Le riparazioni non autorizzate invalidano il periodo residuo di garanzia. Questo dispositivo non deve essere utilizzato su linee di assistenza. Il collegamento all'assistenza telefonica è soggetto alle tariffe vigenti. Per informazioni in merito, contattare la commissione dei servizi di pubblica utilità statali, la commissione dei servizi pubblici o la commissione dell'azienda privata.

Se l'ambiente di installazione (ufficio) è dotato di apparecchiature di allarme con collegamenti speciali alla linea telefonica, assicurarsi che l'installazione di questo dispositivo Xerox non disabiliti tali apparecchiature. Se si hanno dubbi in merito, consultare la società telefonica o un installatore qualificato.

## **CANADA**

Questo prodotto soddisfa le specifiche tecniche per l'industria vigenti in Canada.

**NOTA:** il REN (Ringer Equivalence Number) assegnato a ciascun dispositivo terminale fornisce un'indicazione del numero massimo di terminali che possono essere collegati a un'interfaccia telefonica. L'interruzione su un'interfaccia potrebbe consistere in una qualsiasi combinazione di dispositivi soggetti solo al requisito che la somma di REN (Ringer Equivalence Number) di tutti i dispositivi non sia superiore a 5.

Le riparazioni delle apparecchiature omologate vanno coordinate da un rappresentante scelto dal fornitore. Qualsiasi riparazione o modifica eseguita da un utente a questa apparecchiatura per ovviare a problemi di funzionamento, potrebbe fornire alla società telefonica i presupposti legali per richiedere all'utente di scollegare l'apparecchiatura.

Per la propria protezione, gli utenti dovrebbero assicurarsi che i collegamenti elettrici a massa dell'utilità di alimentazione, le linee telefoniche e il sistema interno di tubazioni idriche metalliche, se presenti, siano collegati tra di loro. Queste precauzioni sono particolarmente importanti nelle aree rurali.

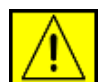

**ATTENZIONE: gli utenti non devono tentare di effettuare tali collegamenti, ma devono rivolgersi all'ente preposto o a un elettricista, a seconda dei casi.**

## **EUROPA**

#### **Direttiva sulle apparecchiature radio e le apparecchiature terminali per telecomunicazioni**

Questo prodotto Xerox è stato certificato da Xerox per una connessione a terminale singolo paneuropea alla rete pubblica commutata (PSTN) conformemente alla Direttiva 1999/5/EC.

Il prodotto è stato progettato per funzionare con i centralini PSTN e PBX compatibili dei Paesi europei:

**Austria**, **Belgio**, **Bulgaria**, **Cipro**, **Danimarca**, **Estonia**, **Finlandia**, **Francia**, **Germania**, **Grecia**, **Irlanda**, **Islanda**, **Italia**, **Lettonia**, **Liechtenstein**, **Lituania**, **Lussemburgo**, **Malta**, **Norvegia**, **Olanda**, **Polonia**, **Portogallo**, **Regno Unito**, **Repubblica Ceca**, **Romania**, **Slovacchia**, **Slovenia**, **Spagna**, **Svezia**, **Svizzera**, **Ungheria**.

In caso di problemi, contattare subito il rappresentante locale Xerox.

Questo prodotto è stato collaudato ed è risultato conforme alle specifiche tecniche TBR21, ES 103 021-1/2/3 o ES 203 021-1/2/3 per apparecchi terminali utilizzabili su reti telefoniche analogiche commutate nell'area della Comunità Europea. Il prodotto può essere configurato per essere compatibile con reti di altri Paesi. Per tale configurazione, contattare un rappresentante Xerox.

**NOTA:** sebbene questo dispositivo possa utilizzare sia segnali di selezione a impulsi (sistema decadico) che a toni (DTMF), si suggerisce di utilizzare i segnali DTMF. I segnali DTMF garantiscono chiamate più rapide e affidabili. Modifiche e/o connessioni a software o apparecchi di controllo esterni non autorizzate da Xerox, invalideranno la garanzia.

## **Conformità ambientale**

#### **USA**

#### **Energy Star**

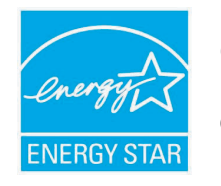

In qualità di partner ENERGY STAR®, Xerox Corporation ha stabilito che la configurazione base di questo prodotto soddisfa i requisiti di efficienza energetica ENERGY STAR.

ENERGY STAR e il marchio ENERGY STAR sono marchi commerciali registrati degli Stati Uniti.

Il programma per apparecchiature da ufficio ENERGY STAR costituisce un'iniziativa di gruppo congiunta intrapresa dai governi di Stati Uniti, Unione Europea e Giappone per promuovere i bassi consumi elettrici di copiatrici, stampanti, fax e sistemi multifunzione, personal computer e monitor. La riduzione dei consumi di energia elettrica dei prodotti aiuta a combattere lo smog, le piogge acide e i cambiamenti climatici a lungo termine, riducendo le emissioni insite nella generazione di elettricità.

Il dispositivo Xerox ENERGY STAR è preimpostato in fabbrica. Il dispositivo verrà fornito con il timer impostato su 30 minuti per passare alla modalità Risparmio energetico dall'ultima copia/stampa. Una descrizione più dettagliata di questa caratteristica è presente nella sezione Impostazione dell'apparecchio di questa guida.

## **Riciclaggio e smaltimento del prodotto**

### **Unione europea**

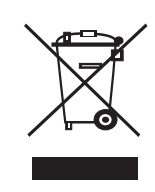

#### **Ambiente professionale/ambientale**

La presenza di questo simbolo sul dispositivo indica che esso va smaltito conformemente alle procedure previste dalle norme nazionali.

Conformemente alla legislazione europea, i dispositivi elettrici ed elettronici soggetti a smaltimento devono essere gestiti nell'ambito delle procedure previste.

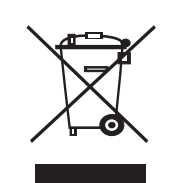

#### **Ambiente domestico/casalingo**

La presenza di questo simbolo sul dispositivo è la conferma che non si deve smaltire il dispositivo nella normale catena di smaltimento di rifiuti domestici. Conformemente alla legislazione europea, i dispositivi elettrici ed elettronici soggetti a smaltimento devono venire separati dai rifiuti domestici. I privati cittadini dei Paesi membri dell'UE possono consegnare gratuitamente i dispositivi elettrici ed elettronici presso appositi centri di raccolta. Per ulteriori informazioni, contattare l'ente locale addetto allo smaltimento. In alcuni stati membri, quando si acquistano nuovi dispositivi, è possibile che il rivenditore locale sia obbligato a riportare indietro la vecchia apparecchiatura. Chiedere informazioni al rivenditore.

Prima dello smaltimento, contattare il proprio rivenditore locale o rappresentante Xerox per ottenere informazioni sul ritiro del dispositivo.

## **Nord America**

Xerox ha predisposto in tutto il mondo un programma di ritiro dell'apparecchiatura per il suo riutilizzo/riciclaggio. Contattare il rappresentante per le vendite Xerox (1-800-ASK-XEROX) per stabilire se questo prodotto Xerox fa parte del programma. Per ulteriori informazioni sui programmi ambientali Xerox, visitare il sito Web [www.xerox.com/environment](http://www.xerox.com/environment).

Se si sta predisponendo lo smaltimento del prodotto Xerox, tenere presente che il prodotto potrebbe contenere piombo, perclorato e altri materiali il cui smaltimento potrebbe venire regolamentato da norme per la tutela ambientale. La presenza di questi materiali è assolutamente conforme alle normative globali in vigore al momento della commercializzazione del prodotto. Per informazioni sul riciclaggio e lo smaltimento, contattare gli enti locali. Negli Stati Uniti, è possibile fare riferimento anche al sito Web di Electronic Industries Alliance al seguente indirizzo: [www.eiae.org](http://www.eiae.org).

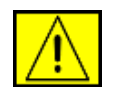

**AVVERTENZA: materiale al perclorato - Questo prodotto può contenere uno o più dispositivi contenenti perclorato, ad esempio le batterie. Potrebbe essere necessario maneggiare il prodotto in modo particolare. Consultare [w](http://www.dtsc.ca.gov/hazardouswaste/perchlorate/)ww.dtsc.ca.gov/ hazardouswaste/perchlorate/.**

## **Altri paesi**

Contattare l'ente locale per lo smaltimento dei rifiuti e richiedere le disposizioni vigenti.

#### **Informazioni sui contatti EH&S**

Per ulteriori informazioni sugli aspetti legati ad ambiente, salute e sicurezza in merito a questo prodotto Xerox e ai materiali di consumo, contattare le seguenti linee di assistenza clienti:

- USA: 1-800 828-6571
- Canada: 1-800 828-6571
- Europa: +44 1707 353 434
- Informazioni sulla sicurezza del prodotto per gli USA [www.xerox.com/about-xerox/environment/enus.html](http://www.xerox.com/about-xerox/environment/enus.html)
- Informazioni sulla sicurezza del prodotto per l'UE [www.xerox.com/about-xerox/environment/eneu.html](http://www.xerox.com/about-xerox/environment/eneu.html)

## <span id="page-14-0"></span>**1 Introduzione**

Grazie per aver acquistato questo prodotto multifunzione Xerox. Il dispositivo fornisce funzioni di stampa, copia, digitalizzazione e invio di fax.

Questo capitolo tratta i seguenti argomenti:

- **• [Funzioni speciali](#page-14-1)**
- **• [Panoramica della stampante](#page-15-0)**
- **• [Per trovare ulteriori informazioni](#page-17-0)**
- **• [Scelta del posto di installazione](#page-17-1)**

#### **Funzioni speciali**

<span id="page-14-1"></span>Il nuovo dispositivo è dotato di funzioni speciali che migliorano la qualità di stampa. È possibile effettuare le seguenti operazioni:

#### **Stampe veloci e di ottima qualità**

- È possibile stampare con una risoluzione fino
- a **1.200 dpi [migliore]**. Vedere la **Sezione software**.
- Il dispositivo stampa carta di formato A4 a 28 ppm<sup>a</sup> al massimo e carta formato Lettera fino a 30 ppm al massimo.
- Per la stampa fronte-retro, il dispositivo stampa carta in formato A4 fino a 19 ipm $<sup>b</sup>$  e carta in formato lettera fino</sup> a 21 ipm.

#### **Gestione flessibile della carta**

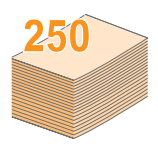

• Il **vassoio multifunzione** supporta carta intestata, buste, etichette, lucidi, supporti di formato personalizzato, cartoline e carta pesante. Il **vassoio multifunzione** contiene un massimo di 50 fogli di carta normale.

• Il **vassoio 1** da **250 fogli** e il **vassoio 2 opzionale** da **250 fogli** supportano carta normale in diversi formati.

#### **Creazione di documenti professionali**

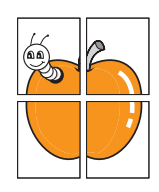

• Stampa di **filigrane**. È possibile personalizzare i documenti inserendo alcune parole, ad esempio "Riservato". Vedere la **Sezione software**.

• Stampa di **poster**. Il testo e le immagini di ciascuna pagina del documento vengono ingranditi e stampati sul foglio, quindi possono essere uniti per formare un poster. Vedere la **Sezione software**.

#### **Risparmio di tempo e denaro**

- È possibile stampare più pagine su un solo foglio per risparmiare carta.
- È possibile utilizzare moduli prestampati e carta intestata con carta normale. Vedere la **Sezione software**.
- Quando non è operativo, il dispositivo entra automaticamente in modalità **risparmio energetico** riducendo in modo sostanziale i consumi elettrici.

#### **Aumento della capacità del dispositivo**

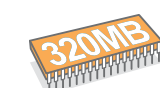

• Il Phaser 3300 MFP ha 96 MB di memoria che è possibile aumentare a 320 MB.

- È possibile aggiungere un **vassoio opzionale 2** da 250 fogli al dispositivo. Questo vassoio consente di aggiungere carta al dispositivo meno frequentemente.
- Emulazione Zoran IPS\* compatibile con PostScript 3 (PS) fornisce la funzione di stampa PS.
- \* Emulazione Zoran IPS compatibile con PostScript 3.
	- © Copyright 1995-2005, Zoran Corporation. Tutti i diritti riservati. Zoran, il logo Zoran, IPS/PS3 e OneImage sono marchi di Zoran Corporation.

\* 136 caratteri PS3. Contiene UFST e MicroType di Monotype Imaging Inc.

## **Stampa in ambienti diversi**

- È possibile stampare con **Windows 2000/XP/2003/Vista**.
- Il dispositivo è compatibile con molti sistemi **Linux**.
- Il dispositivo è compatibile con molti sistemi **Macintosh**.
- Il dispositivo dispone di interfacce sia **USB** che **Ethernet**.

#### **Utilizzo delle unità di memoria flash USB**

Se si dispone di un'unità di memoria USB è possibile utilizzarla in diversi modi con questo dispositivo.

- È possibile digitalizzare i documenti e salvarli sull'unità di memoria flash USB.
- È possibile stampare direttamente i dati memorizzati sull'unità di memoria flash USB.
- È possibile eseguire il backup dei dati e ripristinare i file di backup nella memoria del dispositivo.

#### **Caratteristiche del dispositivo**

La tabella seguente presenta una panoramica generale delle caratteristiche supportate dal dispositivo.

#### (I: installato, O: opzione, ND: non disponibile)

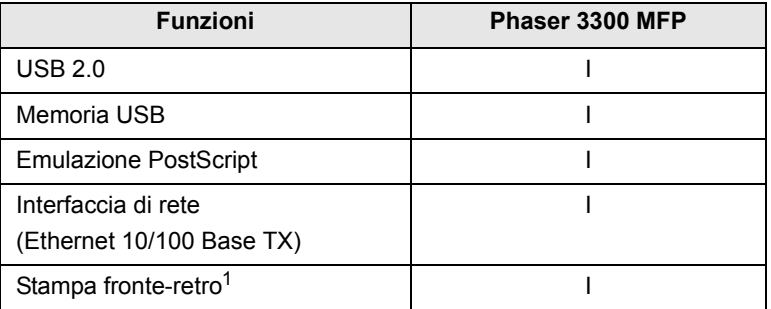

1. Stampa su entrambi i lati della carta.

a. pagine al minuto b. immagini al minuto

## **Panoramica della stampante**

<span id="page-15-0"></span>Di seguito sono elencati i componenti principali del dispositivo.

#### **Vista anteriore**

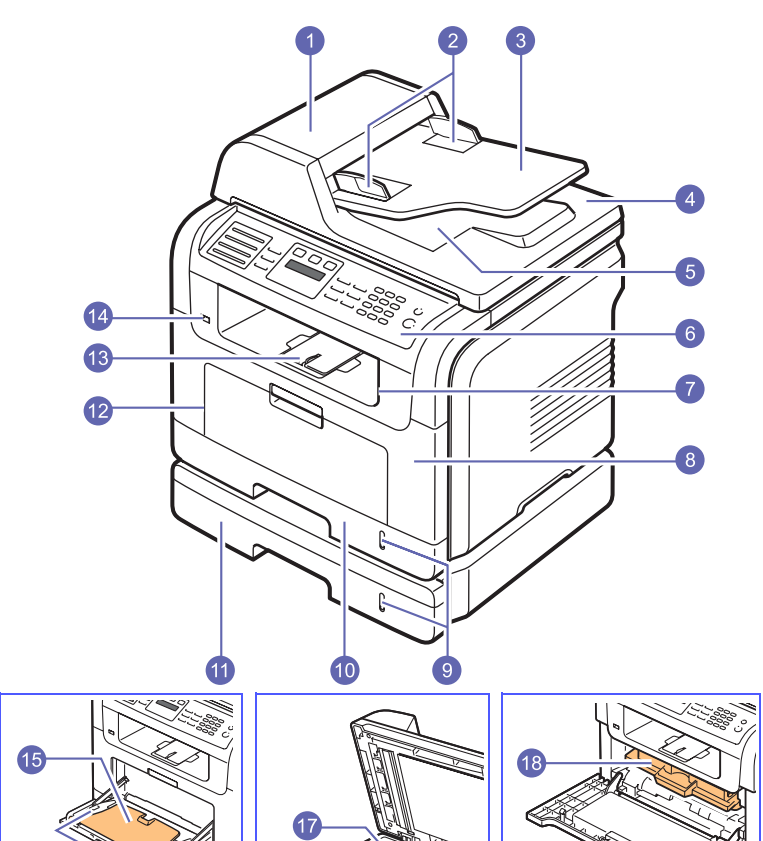

\* La figura mostra il modello Phaser 3300 MFP con tutti gli accessori disponibili.

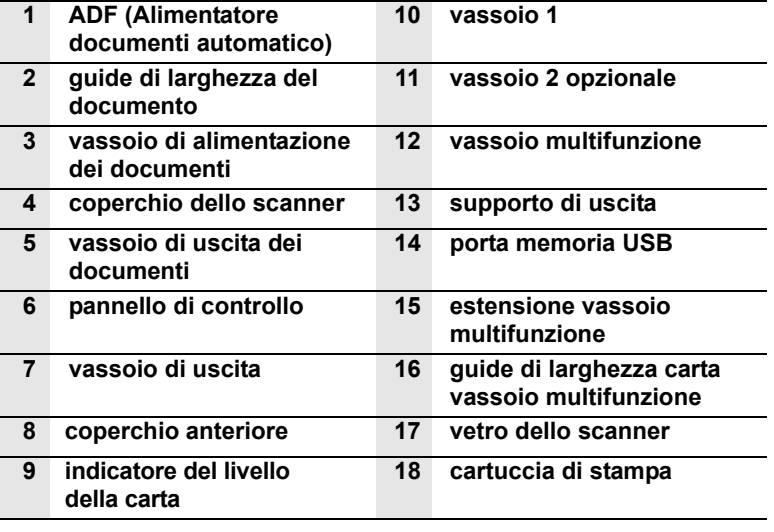

(USS)

#### **Vista posteriore**

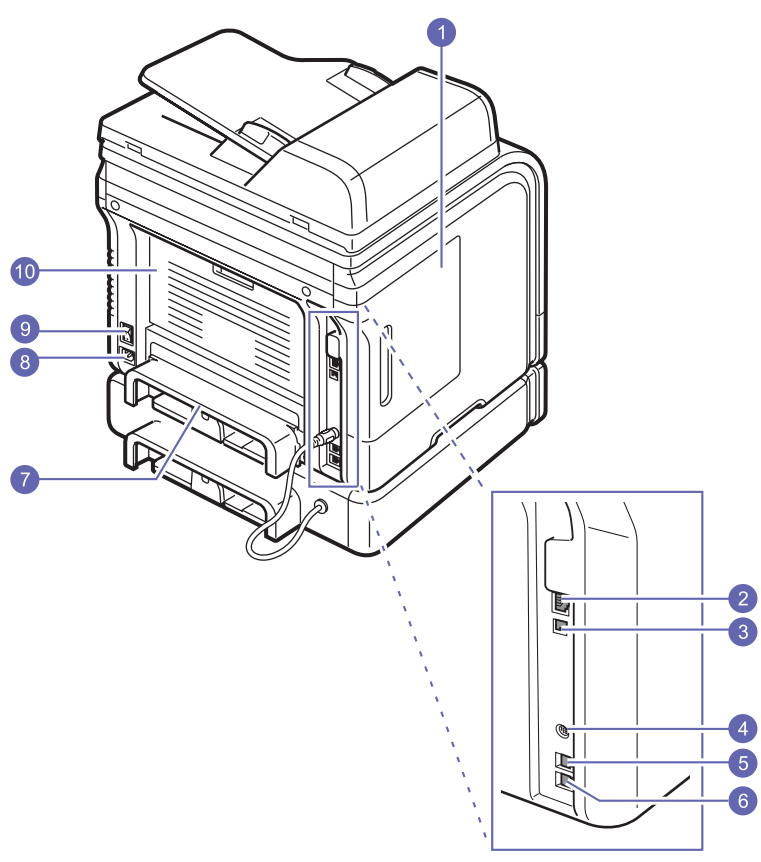

\* La figura mostra il modello Phaser 3300 MFP con tutti gli accessori disponibili.

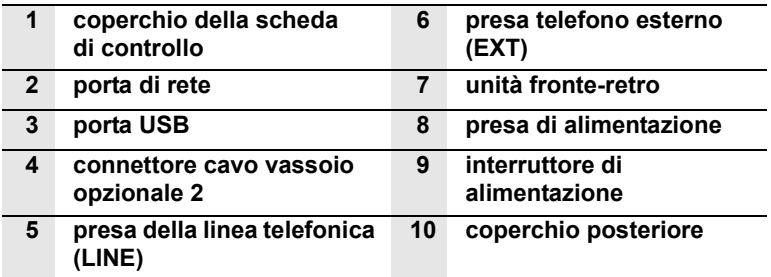

## **Panoramica del pannello di controllo**

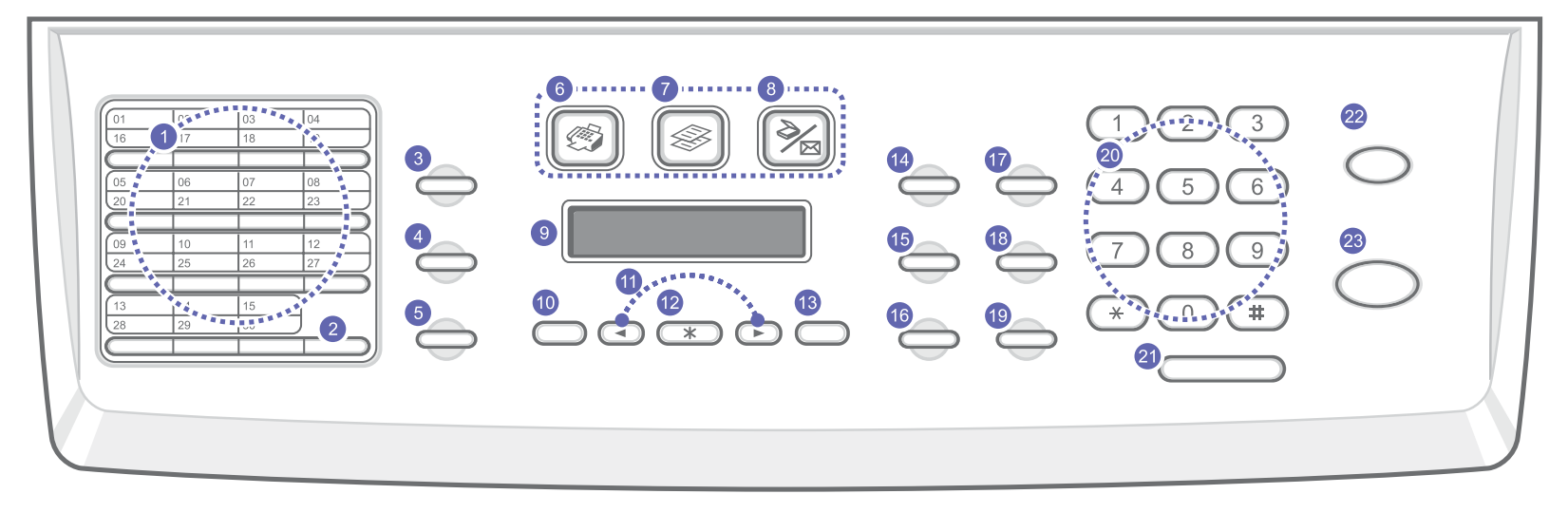

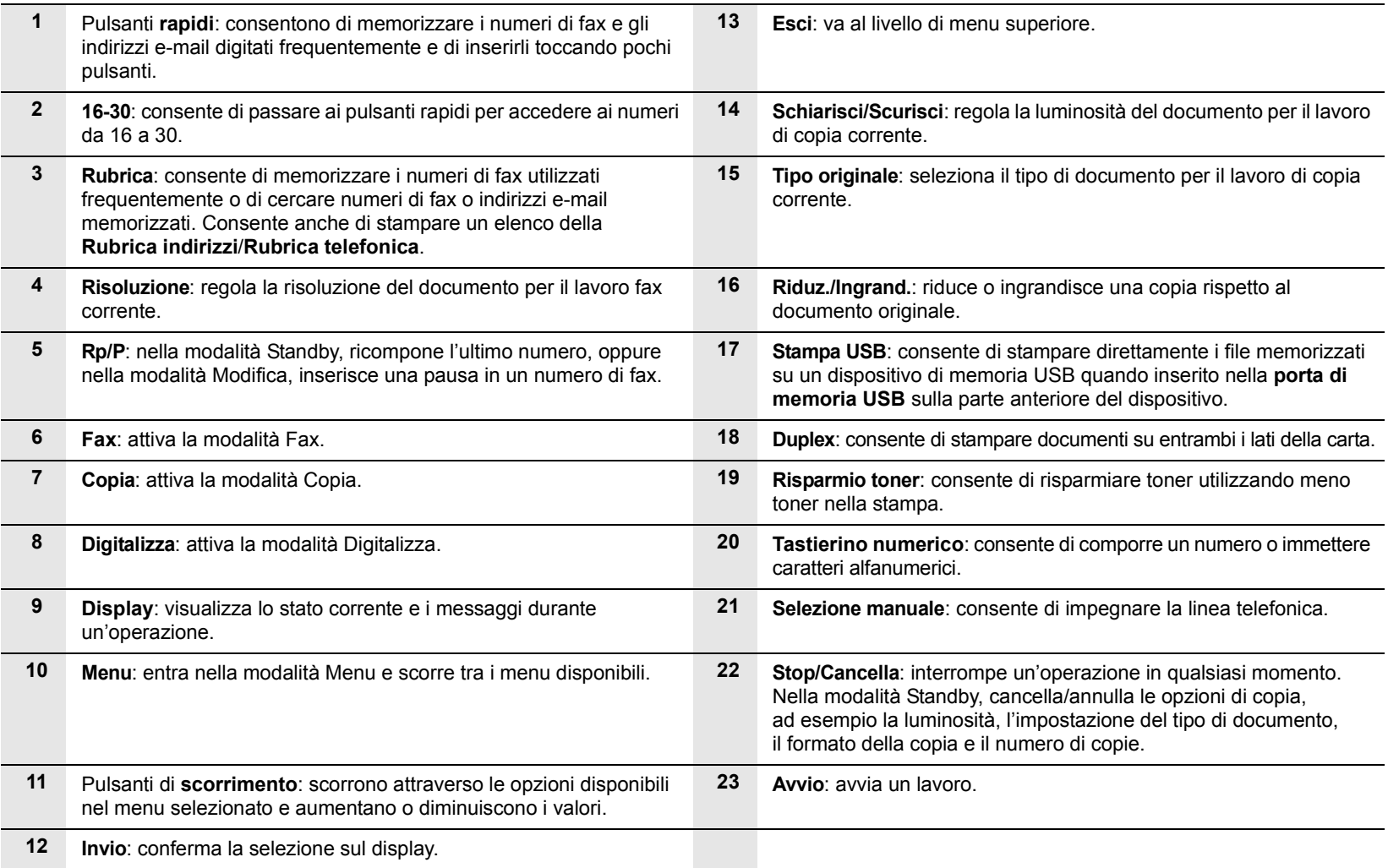

#### **Per trovare ulteriori informazioni**

<span id="page-17-0"></span>Le informazioni relative all'impostazione e all'utilizzo del dispositivo sono reperibili dalle risorse seguenti, in versione stampata o su schermo.

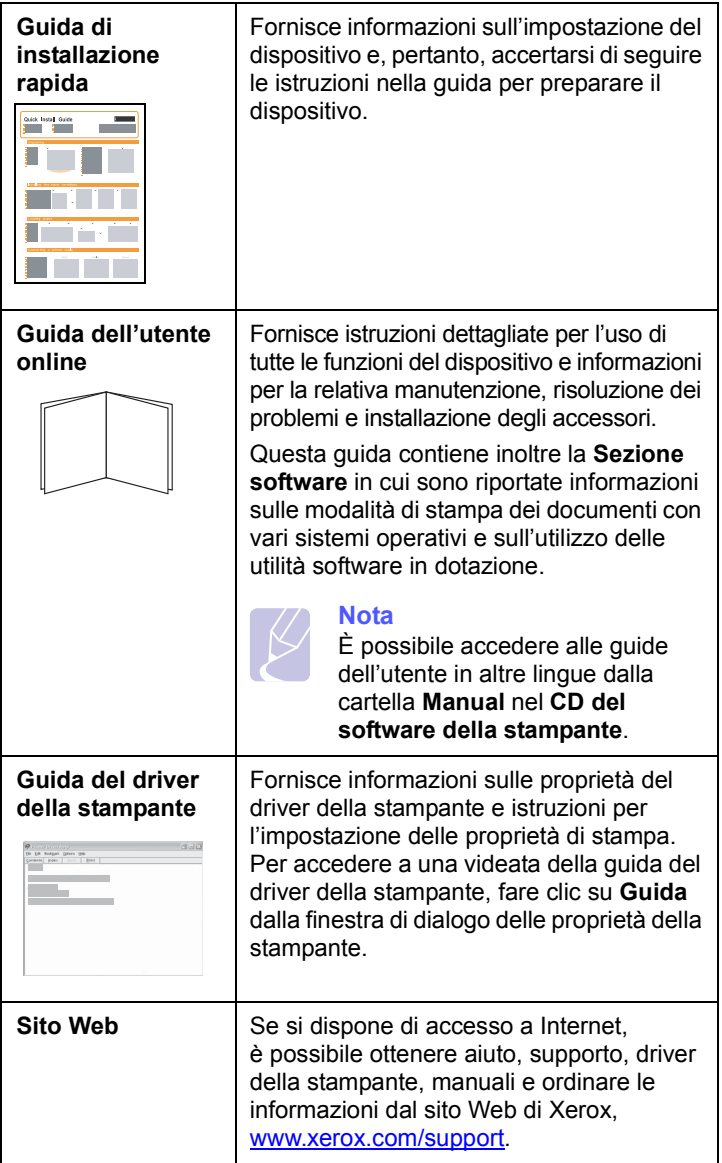

#### **Scelta del posto di installazione**

<span id="page-17-1"></span>Scegliere una superficie piana e stabile, con uno spazio adeguato per la circolazione dell'aria. Lasciare spazio sufficiente per aprire i coperchi e i vassoi.

L'area dovrebbe essere ben ventilata e lontana dalla luce solare diretta o da fonti di calore, freddo e umidità. Non collocare il dispositivo vicino al bordo della scrivania o del tavolo.

#### **Spazio libero**

- **Fronte**: 482,6 mm (spazio sufficiente in modo che è possibile rimuovere il vassoio della carta)
- **Retro**: 100 mm (spazio sufficiente per la ventilazione)
- **Lato destro**: 100 mm (spazio sufficiente per la ventilazione)
- **Lato sinistro**: 100 mm (spazio sufficiente per la ventilazione)

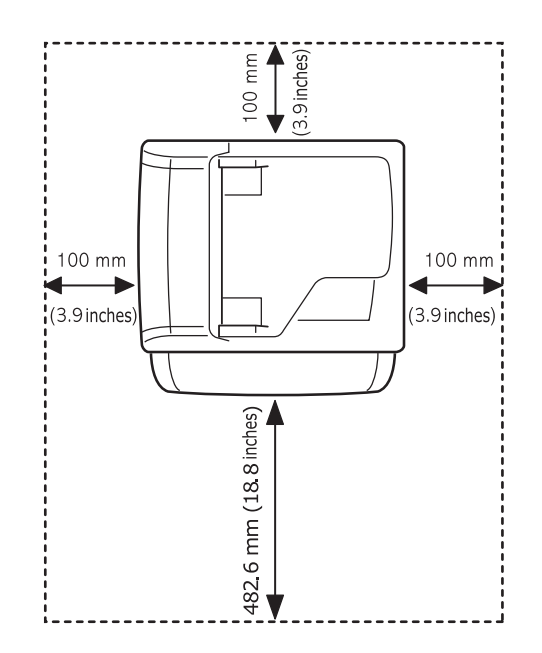

## <span id="page-18-0"></span>**2 Impostazioni del sistema**

Questo capitolo fornisce una panoramica dei menu disponibili sul dispositivo e istruzioni passo-passo per impostare i sistemi del dispositivo.

Questo capitolo tratta i seguenti argomenti:

- **• [Panoramica dei menu](#page-18-1)**
- **• [Cambiamento della lingua del display](#page-19-0)**
- **• [Impostazione della data e dell'ora](#page-19-1)**
- **• [Modifica della modalità predefinita](#page-19-2)**
- **• [Impostazione dei suoni](#page-20-0)**
- **• [Immissione di caratteri con il tastierino numerico](#page-20-1)**
- **• [Utilizzo delle modalità di risparmio](#page-21-0)**
- **• [Impostazione del timeout del lavoro di stampa](#page-21-1)**

#### **Panoramica dei menu**

<span id="page-18-1"></span>Il pannello di controllo fornisce l'accesso ai diversi menu per impostare il dispositivo o utilizzare le sue funzioni. È possibile accedere ai menu premendo **Menu**. Fare riferimento al diagramma seguente. I menu disponibili nella modalità Fax, Copia o Digitalizzazione variano.

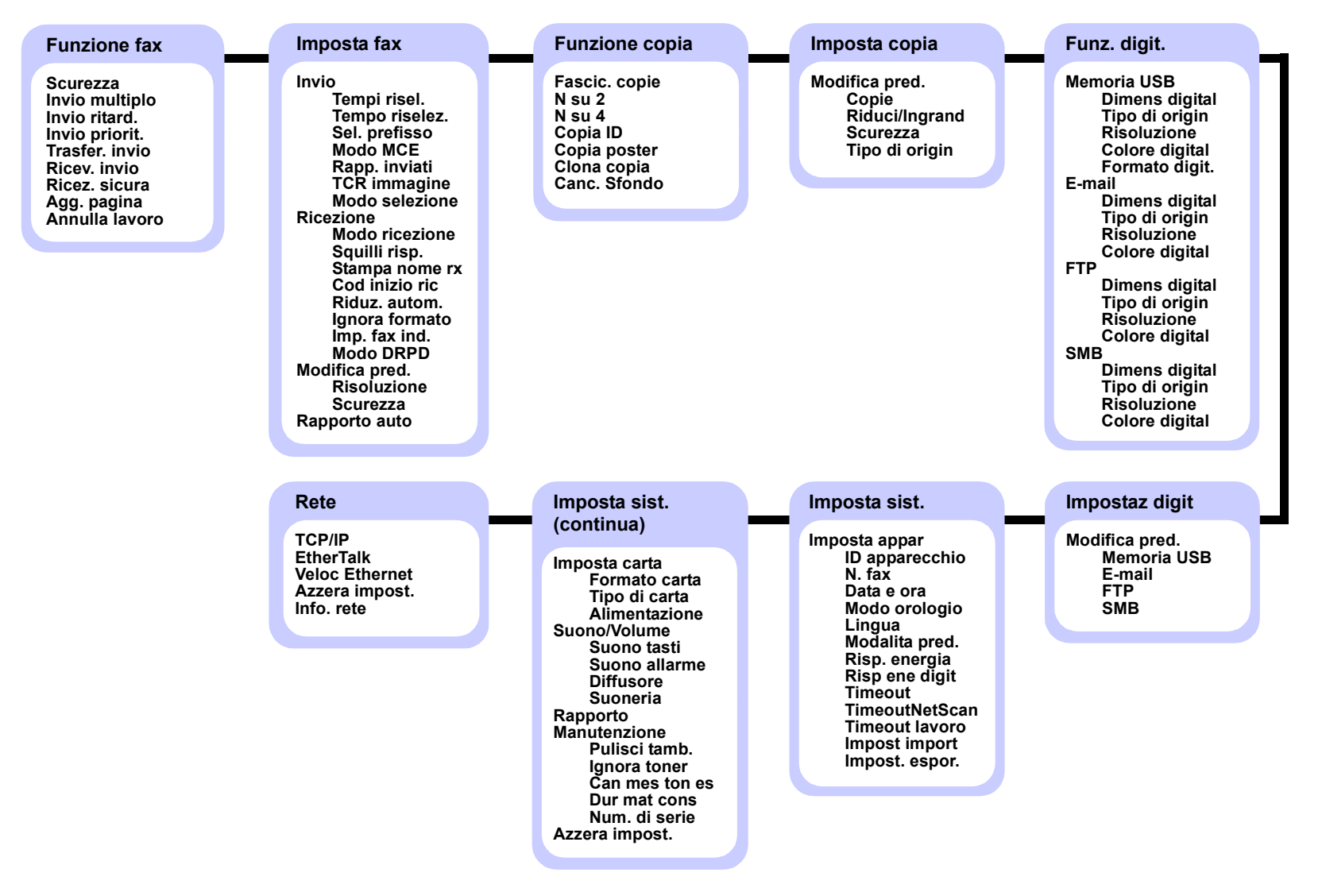

#### **Cambiamento della lingua del display**

<span id="page-19-0"></span>Per cambiare la lingua usata sul pannello di controllo, completare i seguenti passaggi:

- **1** Premere **Menu** finché sulla riga inferiore del display non viene visualizzato **Imposta sist.**, quindi premere **Invio**.
- **2** Premere **Invio** quando viene visualizzato **Imposta appar**.
- **3** Premere i pulsanti di **scorrimento** finché non viene visualizzato **Lingua**, quindi premere **Invio**.
- **4** Premere i pulsanti di **scorrimento** finché non viene visualizzata la lingua desiderata, quindi premere **Invio**.
- **5** Premere **Stop/Cancella** per tornare alla modalità Standby.

#### **Impostazione della data e dell'ora**

<span id="page-19-1"></span>La data e l'ora corrente vengono visualizzati sul display quando il dispositivo è acceso e pronto all'uso. Per il Phaser 3300 MFP, tutti i fax riporteranno data e ora.

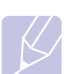

**Nota**  Se l'alimentazione del dispositivo viene interrotta, al suo ripristino è necessario reimpostare l'ora e la data corrette.

- **1** Premere **Menu** finché sulla riga inferiore del display non viene visualizzato **Imposta sist.**, quindi premere **Invio**.
- **2** Premere **Invio** quando viene visualizzato **Imposta appar**.
- **3** Premere i pulsanti di **scorrimento** finché non viene visualizzato **Data e ora**, quindi premere **Invio**.
- **4** Immettere la data e l'ora corrette con il tastierino numerico.

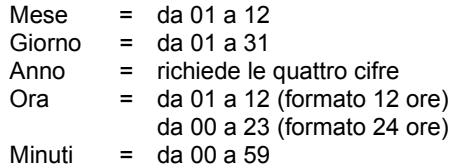

#### **Nota**

Il formato della data può differire da paese a paese.

È possibile anche utilizzare i pulsanti di **scorrimento** per spostare il cursore sotto la cifra desiderata per correggere e inserire un nuovo numero.

**5** Per selezionare **AM** o **PM** per il formato 12 ore, premere il pulsante  $*$  o  $#$  oppure qualsiasi pulsante numerico.

Quando il cursore non si trova sotto l'indicatore AM o PM, premendo il pulsante  $\ast$  o  $\sharp$ , il cursore si sposta immediatamente sull'indicatore.

È possibile passare al formato 24 ore (es.: 01:00 PM espresso come 13:00). Per ulteriori informazioni, vedere la sezione successiva.

**6** Premere **Invio** per salvare la data e l'ora.

Quando si inserisce un numero errato, viene visualizzato **Fuori interv.** e il dispositivo non procede al passaggio successivo. In questo caso è sufficiente inserire il numero corretto.

**7** Premere **Stop/Cancella** per tornare alla modalità Standby.

#### **Modifica del formato dell'ora**

È possibile impostare il dispositivo affinché visualizzi l'ora corrente utilizzando il formato 12 ore o 24 ore.

- **1** Premere **Menu** finché sulla riga inferiore del display non viene visualizzato **Imposta sist.**, quindi premere **Invio**.
- **2** Premere **Invio** quando viene visualizzato **Imposta appar**.
- **3** Premere i pulsanti di **scorrimento** finché non viene visualizzato **Modo orologio**, quindi premere **Invio**.
- **4** Premere i pulsanti di **scorrimento** per selezionare l'altra modalità e premere **Invio**.
- **5** Premere **Stop/Cancella** per tornare alla modalità Standby.

#### **Modifica della modalità predefinita**

<span id="page-19-2"></span>Il dispositivo è preimpostato nella modalità Fax. È possibile scegliere la modalità predefinita tra la modalità Fax e la modalità Copia.

- **1** Premere **Menu** finché sulla riga inferiore del display non viene visualizzato **Imposta sist.**, quindi premere **Invio**.
- **2** Premere **Invio** quando viene visualizzato **Imposta appar**.
- **3** Premere i pulsanti di **scorrimento** finché non viene visualizzato **Modalita pred.**, quindi premere **Invio**.
- **4** Premere i pulsanti di **scorrimento** finché non appare la modalità predefinita desiderata e premere **Invio**.
- **5** Premere **Stop/Cancella** per tornare alla modalità Standby.

#### **Impostazione dei suoni**

<span id="page-20-0"></span>È possibile controllare i seguenti suoni:

- **Suono tasti**: attiva o disattiva il suono tasti. Con questa opzione impostata su **Attivato**, sarà emesso un segnale acustico ogni qualvolta si preme un tasto.
- **Suono allarme**: attiva o disattiva il suono allarme. Quando l'opzione è impostata su **Attivato**, viene emesso un segnale di allarme quando si verifica un errore oppure quando termina la comunicazione fax.
- **Diffusore**: attiva o disattiva i suoni dalla linea telefonica attraverso l'altoparlante, quali i toni di selezione e i toni fax. Con questa opzione impostata a **Com.** che significa "Comune", l'altoparlante è attivo finché la macchina remota non risponde.

È possibile regolare il livello di volume tramite **Selezione manuale**.

• **Suoneria**: regola il volume della suoneria. Per il volume della suoneria sono disponibili le seguenti opzioni: **Disattivato**, **Bassa**, **Media** e **Alta**.

#### **Altoparlante, suoneria, suono tasti e suono allarme**

- **1** Premere **Menu** finché sulla riga inferiore del display non viene visualizzato **Imposta sist.**, quindi premere **Invio**.
- **2** Premere i pulsanti di **scorrimento** finché non viene visualizzato **Suono/Volume**, quindi premere **Invio**.
- **3** Premere i pulsanti di **scorrimento** finché non viene visualizzata l'opzione suono desiderata, quindi premere **Invio**.
- **4** Premere i pulsanti di **scorrimento** finché non viene visualizzato lo stato o il volume desiderato per il suono selezionato e premere **Invio**.
- **5** Se necessario, ripetere i passaggi 3-5 per impostare altri suoni.
- **6** Premere **Stop/Cancella** per tornare alla modalità Standby.

#### **Volume altoparlante**

- **1** Premere **Selezione manuale**. Dall'altoparlante viene emesso un tono di selezione.
- **2** Premere i pulsanti di **scorrimento** fino a ottenere il livello di volume desiderato.
- **3** Premere **Selezione manuale** per salvare la modifica e tornare alla modalità Standby.

#### **Nota**

Il volume può essere regolato solo quando la linea telefonica è collegata.

#### <span id="page-20-1"></span>**Immissione di caratteri con il tastierino numerico**

Mentre si svolgono le varie operazioni, può essere necessario immettere nomi e numeri. Ad esempio, quando si imposta il dispositivo, si inserisce il nome dell'utente o dell'azienda e il numero di fax. Quando si memorizzano i numeri di fax o gli indirizzi e-mail, è possibile anche inserire i nomi corrispondenti.

#### **Immissione di caratteri alfanumerici**

**1** Quando viene chiesto di immettere una lettera, individuare il tasto che riporta il carattere desiderato. Premere il pulsante finché sul display non viene visualizzata la lettera corretta.

Ad esempio, per inserire la lettera **O**, premere **6**, etichettato con **MNO**.

Ogni volta che si preme **6**, sul display viene visualizzata una lettera diversa, **M**, **N**, **O** e infine **6**.

È possibile immettere caratteri speciali, come uno spazio, il segno più e così via. Per ulteriori informazioni, vedere la sezione successiva.

**2** Per immettere altre lettere, ripetere il passaggio 1.

Se la lettera successiva è riportata sullo stesso pulsante, spostare il cursore premendo il pulsante di **scorrimento** destro e quindi premere il pulsante etichettato con la lettera desiderata. Il cursore si sposta verso destra e sul display viene visualizzata la lettera successiva.

È possibile inserire uno spazio premendo **1** due volte.

**3** Al termine dell'inserimento delle lettere, premere **Invio**.

#### **Lettere e numeri della tastiera**

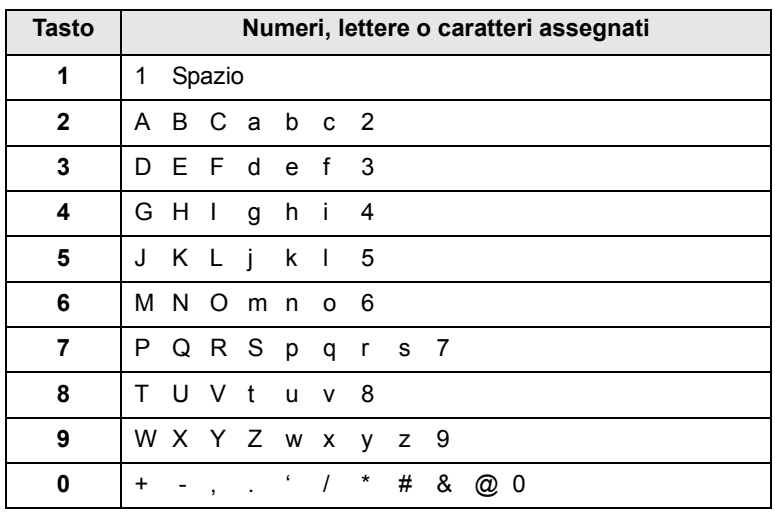

#### **Correzione di numeri o nomi**

Se si commette un errore durante l'immissione di un numero o di un nome, premere il pulsante di **scorrimento** a sinistra per eliminare l'ultima cifra o l'ultimo carattere. Immettere quindi il numero o il carattere corretto.

#### **Inserimento di una pausa**

Con alcuni sistemi telefonici è necessario comporre un codice di accesso (ad esempio, 9) e attendere un secondo tono di selezione del numero. In questi casi è necessario inserire una pausa nel numero di telefono. È possibile inserire una pausa durante l'impostazione dei pulsanti rapidi o dei numeri di selezione abbreviata.

Per inserire una pausa, premere **Rp/P** nel punto appropriato durante l'immissione del numero di telefono. Viene visualizzato un - sul display nella posizione corrispondente.

#### **Utilizzo delle modalità di risparmio**

#### <span id="page-21-0"></span>**Modalità risparmio toner**

La modalità Risparmio toner consente all'apparecchio di utilizzare meno toner in ciascuna pagina. Attivando questa modalità, la durata della cartuccia di stampa si allunga, rispetto alla modalità normale, ma la qualità di stampa si riduce.

Per attivare o disattivare tale modalità, premere **Risparmio toner**.

## **Nota**

Durante la stampa da PC, è possibile anche attivare o disattivare la modalità Risparmio toner nelle proprietà della stampante. Vedere la **Sezione software**.

#### **Modalità Risp. energia**

La modalità Risp. energia consente al dispositivo di ridurre i consumi energetici nei periodi di non utilizzo. Questa modalità può essere attivata per selezionare l'intervallo di tempo che intercorre fra la stampa di un lavoro e il passaggio allo stato di consumo energetico ridotto.

- **1** Premere **Menu** finché sulla riga inferiore del display non viene visualizzato **Imposta sist.**, quindi premere **Invio**.
- **2** Premere **Invio** quando viene visualizzato **Imposta appar**.
- **3** Premere i pulsanti di **scorrimento** finché non viene visualizzato **Risp. energia**, quindi premere **Invio**.
- **4** Premere i pulsanti di **scorrimento** finché non viene visualizzato **Attivato**, quindi premere **Invio**.
- **5** Premere i pulsanti di **scorrimento** finché non viene visualizzata l'impostazione di tempo desiderata, quindi premere **Invio**.
- **6** Premere **Stop/Cancella** per tornare alla modalità Standby.

#### **Modalità Risparmio energia di digitalizzazione**

La modalità Risparmio energia di digitalizzazione consente di risparmiare energia spegnendo la lampada di digitalizzazione. Tale lampada sotto il vetro dello scanner si spegne automaticamente quando non è utilizzato per ridurre i consumi elettrici e aumentare la vita della lampada. La lampada si accende automaticamente una volta trascorsa la fase di riscaldamento, all'avvio della digitalizzazione.

È possibile impostare il lasso di tempo che la lampada di digitalizzazione lascia trascorrere al completamento di un lavoro di digitalizzazione, prima di passare alla modalità Risparmio energia.

- **1** Premere **Menu** finché sulla riga inferiore del display non viene visualizzato **Imposta sist.**, quindi premere **Invio**.
- **2** Premere **Invio** quando viene visualizzato **Imposta appar**.
- **3** Premere i pulsanti di **scorrimento** finché non viene visualizzato **Risp ene digit**, quindi premere **Invio**.
- **4** Premere i pulsanti di **scorrimento** finché non viene visualizzata l'impostazione di tempo desiderata, quindi premere **Invio**.
- **5** Premere **Stop/Cancella** per tornare alla modalità Standby.

#### <span id="page-21-1"></span>**Impostazione del timeout del lavoro di stampa**

È possibile impostare la quantità di tempo in cui è attivo un singolo lavoro di stampa prima di essere stampato.

Il dispositivo gestisce i dati in entrata come singolo lavoro se arriva entro il tempo specificato. Quando si verifica un errore durante l'elaborazione dei dati dal computer e il flusso di dati si interrompe, il dispositivo attende per il tempo specificato, quindi annulla la stampa se il flusso di dati non riprende.

- **1** Premere **Menu** finché sulla riga inferiore del display non viene visualizzato **Imposta sist.**, quindi premere **Invio**.
- **2** Premere **Invio** quando viene visualizzato **Imposta appar**.
- **3** Premere i pulsanti di **scorrimento** finché non viene visualizzato **Timeout lavoro**, quindi premere **Invio**.
- **4** Premere i pulsanti di **scorrimento** finché non viene visualizzata l'impostazione di tempo desiderata, quindi premere **Invio**.
- **5** Premere **Stop/Cancella** per tornare alla modalità Standby.

## <span id="page-22-0"></span>**3 Panoramica sul software**

Questo capitolo fornisce una panoramica sul software fornito in dotazione con il dispositivo. Ulteriori dettagli sull'installazione e sull'utilizzo del software sono spiegati nella **Sezione software**.

Questo capitolo tratta i seguenti argomenti:

- **• [Software fornito](#page-22-1)**
- **• [Funzioni del driver della stampante](#page-23-0)**
- **• [Requisiti di sistema](#page-23-1)**

#### **Software fornito**

<span id="page-22-1"></span>Occorre installare il software di stampa e scanner tramite i CD forniti dopo aver impostato e connesso il dispositivo al computer. Ogni CD fornisce il seguente software:

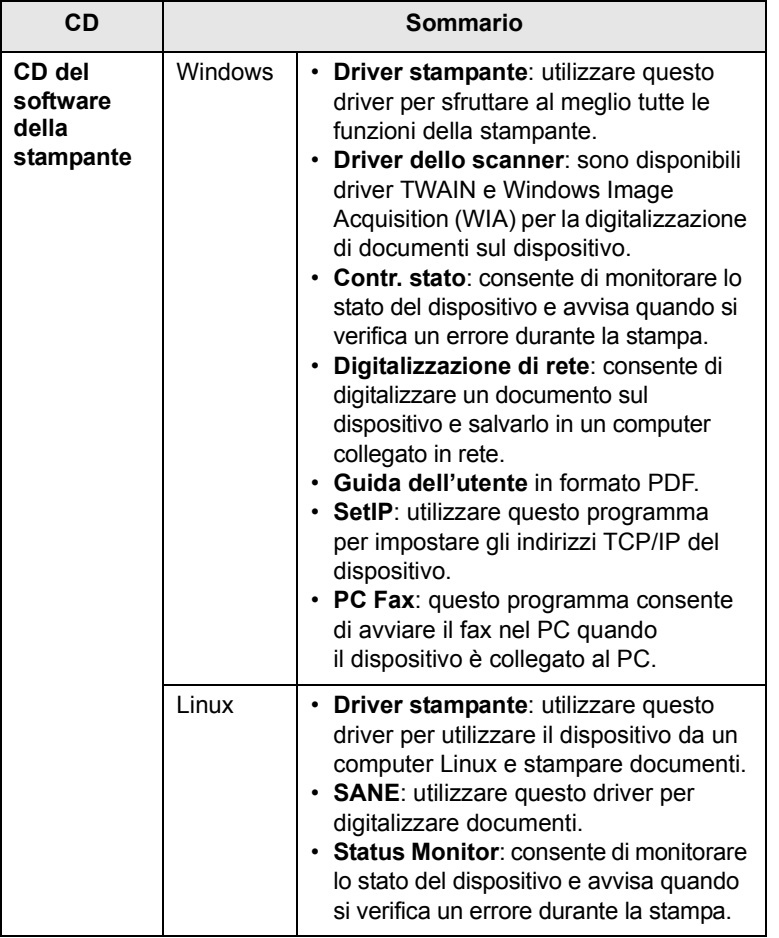

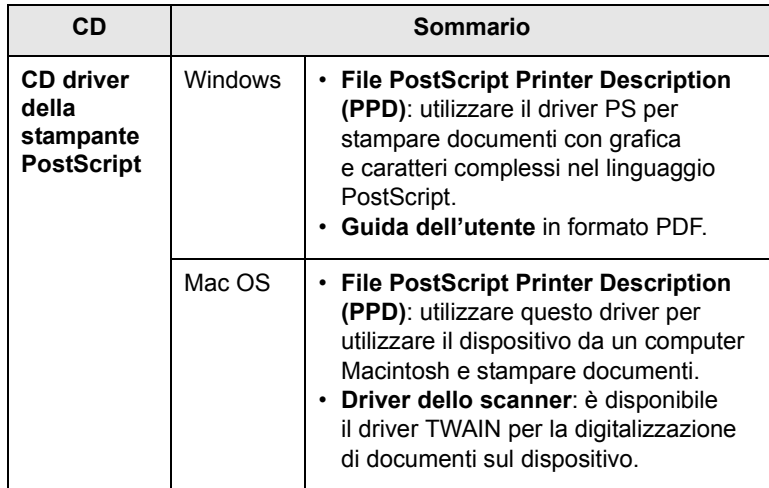

#### **Funzioni del driver della stampante**

<span id="page-23-0"></span>I driver della stampante supportano le seguenti funzioni standard:

- Selezione dell'origine della carta
- Formato della carta, orientamento e tipo di supporto
- Numero di copie

Inoltre, è possibile utilizzare diverse funzioni speciali di stampa. La tabella seguente fornisce una panoramica generale delle funzioni supportate dai driver dalla stampante:

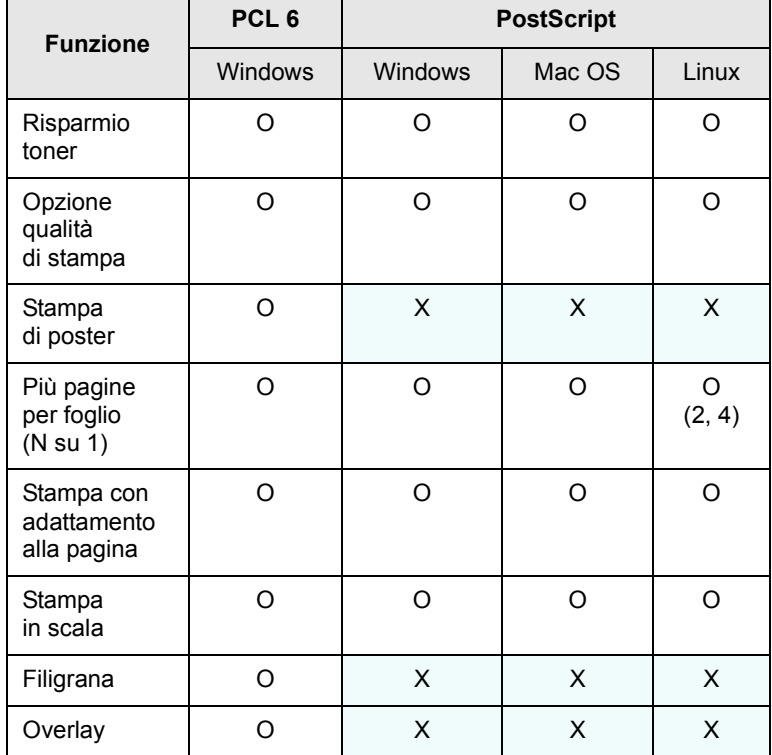

**Requisiti di sistema**

<span id="page-23-1"></span>Prima di iniziare, assicurarsi che il sistema soddisfi i seguenti requisiti:

#### **Windows**

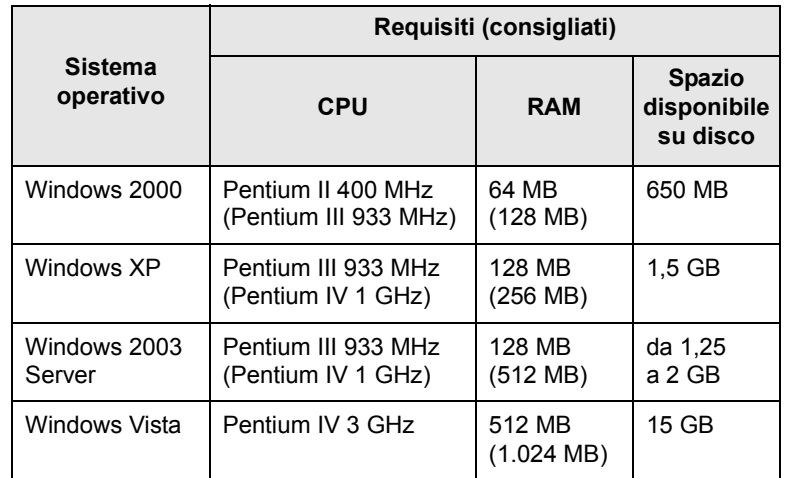

#### **Note**

- Per tutti i sistemi operativi Windows, è consigliata l'installazione di Internet Explorer 5.0 o versione successiva.
- Gli utenti che hanno diritti di amministratore possono installare il software.

#### **Mac OS**

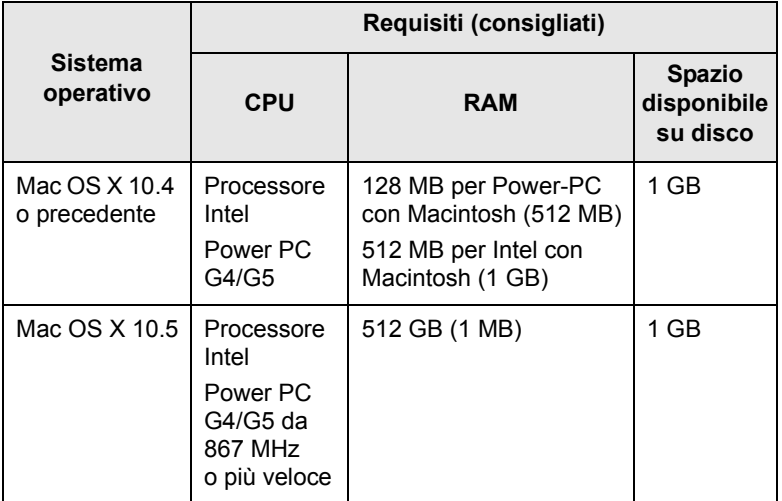

#### **Linux**

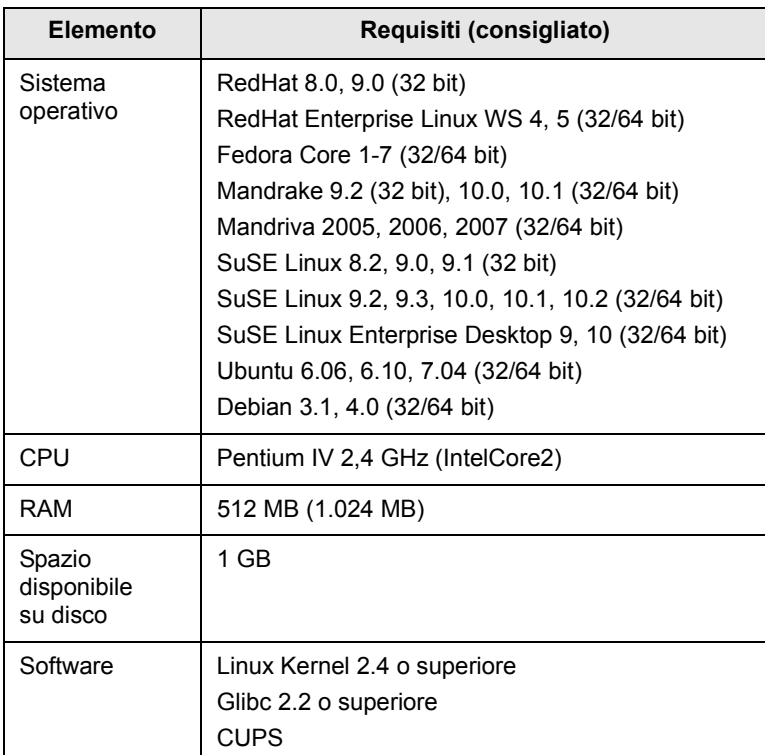

## <span id="page-25-0"></span>**4 Impostazioni di rete**

Questo capitolo fornisce istruzioni dettagliate per l'impostazione del dispositivo per le connessioni di rete.

Questo capitolo tratta i seguenti argomenti:

- **• [Introduzione](#page-25-1)**
- **• [Sistemi operativi supportati](#page-25-2)**
- **• [Individuazione dell'indirizzo IP della 3300MFP](#page-25-3)**
- **• [Accesso a CentreWare Internet Services \(CWIS\)](#page-26-0)**
- **• [Configurazione del protocollo TCP/IP](#page-26-1)**
- **• [Configurazione di EtherTalk](#page-26-2)**
- **• [Configurazione di 802.1x](#page-27-0)**
- **• [Impostazione della velocità Ethernet](#page-27-1)**
- **• [Ripristino della configurazione di rete](#page-27-2)**
- **• [Stampa di una pagina di configurazione di rete](#page-27-3)**

#### **Introduzione**

<span id="page-25-1"></span>Una volta connesso il dispositivo a una rete con un cavo Ethernet RJ-45, è possibile condividerlo con altri utenti di rete.

Per utilizzare il dispositivo come stampante di rete, è necessario configurare i protocolli di rete. È possibile impostare i protocolli attraverso i due metodi seguenti:

#### **Tramite programmi di amministrazione di rete**

È possibile configurare le impostazioni del server di stampa del dispositivo e gestire il dispositivo tramite i seguenti programmi forniti in dotazione con il dispositivo:

• **CentreWare IS**: **CentreWare Internet Services** è l'applicazione server HTTP incorporata che risiede nella **3300MFP**. CentreWare Internet Services consente agli amministratori di modificare le impostazioni di rete e di sistema della **3300MFP** comodamente dal loro desktop. L'utente dovrà conoscere l'indirizzo IP della **3300MFP** IP per accedere al **CWIS**. Molte delle funzionalità disponibili in **CentreWare Internet Services** richiederanno un nome utente con diritti di amministratore e una password. Il nome utente predefinito è admin e la password predefinita è **1111**. Il nome amministratore e la password verranno chiesti all'utente solo una volta in un'unica sessione del browser.

Questo web server incorporato consente di:

- Configurare i parametri di rete necessari per la connessione del dispositivo ai diversi ambienti di rete.
- Personalizzare le impostazioni e-mail e impostare la **Rubrica indirizzi** per la digitalizzazione per e-mail.
- Personalizzare le impostazioni server e impostare la **Rubrica indirizzi** per la digitalizzazione ad un server FTP o SMB.
- Personalizzare le impostazioni di stampante, copia e fax.

• **SetIP**: programma di utilità che consente di selezionare un'interfaccia di rete e di configurare manualmente gli indirizzi IP per l'utilizzo con il protocollo TCP/IP. Vedere la **Sezione software**.

#### **Tramite pannello di controllo**

- È possibile impostare i seguenti parametri di rete base tramite il pannello di controllo del dispositivo:
- Configurare il protocollo TCP/IP
- Configurare EtherTalk

#### **Sistemi operativi supportati**

<span id="page-25-2"></span>La tabella seguente mostra gli ambienti di rete supportati dal dispositivo:

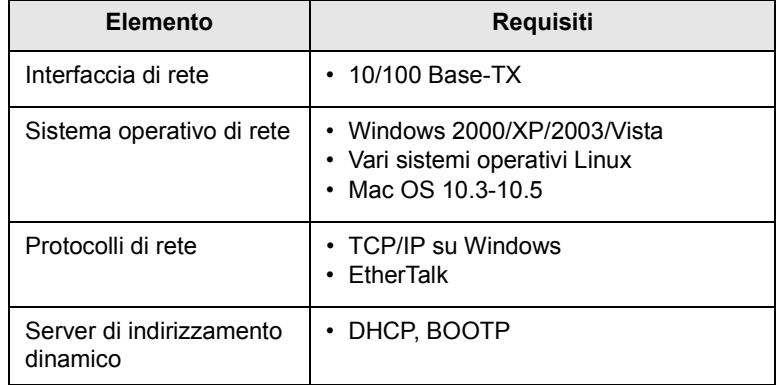

- TCP/IP: Transmission Control Protocol/Internet Protocol
- DHCP: Dynamic Host Configuration Protocol
- BOOTP: Bootstrap Protocol

#### <span id="page-25-3"></span>**Individuazione dell'indirizzo IP della 3300MFP**

- **1** Premere **Menu** finché sulla riga inferiore del display non viene visualizzato **Rete**, quindi premere **Invio**.
- **2** Premere i pulsanti di **scorrimento** finché non viene visualizzato **Info. rete**, quindi premere **Invio**.
- **3** Premere **Invio** quando viene visualizzato **Si**. Viene stampata la pagina di configurazione di rete.
- **4** Sulla pagina di configurazione della rete, individuare l'indirizzo IP (esempio 169.123.21.23)

#### <span id="page-26-0"></span>**Accesso a CentreWare Internet Services (CWIS)**

- **1** Sul PC, aprire un browser Web quale Internet Explorer.
- **2** Nel campo dell'URL o Indirizzo inserire http://xxx.xxx.xxx.xxx dove x è il proprio indirizzo IP.
- **3** Premere **Invio**.
- **4** Selezionare una scheda da visualizzare.

#### **Configurazione del protocollo TCP/IP**

<span id="page-26-1"></span>È possibile impostare il dispositivo con molte informazioni di rete TCP/IP, quali indirizzo IP, subnet mask, gateway e indirizzi DNS. Ci sono molti modi in cui al dispositivo può essere assegnato un indirizzo TCP/IP, a seconda della rete.

- Indirizzamento statico: l'indirizzo TCP/IP viene assegnato manualmente dall'amministratore di sistema.
- Indirizzamento dinamico tramite BOOTP/DHCP (predefinito): l'indirizzo TCP/IP viene assegnato automaticamente dal server.

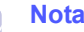

Prima di configurare il TCP/IP, occorre impostare il protocollo di rete su TCP/IP.

#### **Indirizzamento statico**

Per immettere l'indirizzo TCP/IP dal pannello di controllo del dispositivo, procedere come segue:

- **1** Premere **Menu** finché sulla riga inferiore del display non viene visualizzato **Rete**, quindi premere **Invio**.
- **2** Premere **Invio** quando viene visualizzato **TCP/IP**.
- **3** Premere i pulsanti di **scorrimento** finché non viene visualizzato **Statico**, quindi premere **Invio**.
- **4** Premere **Invio** quando viene visualizzato **Indirizzo IP**.
- **5** Inserire un byte tra 0 e 255 tramite il tastierino numerico e premere i pulsanti di **scorrimento** per spostarsi tra i byte.

Ripetere l'operazione per completare l'indirizzo dal 1° byte al 4° byte.

- **6** Al termine, premere **Invio**.
- **7** Ripetere i passaggi 5 e 6 per configurare gli altri parametri TCP/IP: maschera di sottorete e indirizzo gateway.
- **8** Premere i pulsanti di **scorrimento** finché non viene visualizzato **Statico**, quindi premere **Invio**.
- **9** Premere i pulsanti di **scorrimento** finché non viene visualizzato **DNS primario**, quindi premere **Invio**.
- **10** Inserire ogni byte dell'indirizzo e premere **Invio**.
- **11** Premere i pulsanti di **scorrimento** finché non viene visualizzato **DNS secondario**, quindi premere **Invio**.
- **12** Inserire ogni byte dell'indirizzo e premere **Invio**.
- **13** Premere **Stop/Cancella** per tornare alla modalità Standby.

#### **Indirizzamento dinamico (BOOTP/DHCP)**

Per assegnare automaticamente l'indirizzo TCP/IP tramite il server, procedere come segue:

- **1** Premere **Menu** finché il messaggio **Rete** non viene visualizzato nella riga inferiore del display.
- **2** Premere **Invio** quando viene visualizzato **TCP/IP**.
- **3** Premere i pulsanti di **scorrimento** finché non viene visualizzato **DHCP** oppure **BOOTP**, quindi premere **Invio**.
- **4** Premere **Stop/Cancella** per tornare alla modalità Standby.

#### **Configurazione di EtherTalk**

<span id="page-26-2"></span>EtherTalk equivale ad AppleTalk usato in una rete Ethernet. Questo protocollo è ampiamente usato negli ambienti di rete Macintosh. Per utilizzare EtherTalk, seguire tali passaggi:

- **1** Premere **Menu** finché sulla riga inferiore del display non viene visualizzato **Rete**, quindi premere **Invio**.
- **2** Premere i pulsanti di **scorrimento** finché non viene visualizzato **EtherTalk**, quindi premere **Invio**.
- **3** Premere i pulsanti di **scorrimento** finché non viene visualizzato **Attivato**, quindi premere **Invio**.
- **4** Premere **Stop/Cancella** per tornare alla modalità Standby.

#### **Configurazione di 802.1x**

<span id="page-27-0"></span>La stampante dispone di un protocollo 802.1x nella rete. L'802.1x è uno standard di sicurezza per il controllo dell'accesso alla rete basato sulla porta. Protegge la rete contro l'accesso non autorizzato, richiedendo l'autorizzazione prima di consentire l'accesso alla rete e la trasmissione dei dati. Per l'autenticazione 802.1x sono disponibili 3 opzioni che si escludono a vicenda.

Per utilizzare 802.1x, procedere come segue:

- **1** Premere **Menu** finché sulla riga inferiore del display non viene visualizzato **Rete**, quindi premere **Invio**.
- **2** Premere i pulsanti di **scorrimento** finché non viene visualizzato **802.1x**, quindi premere **Invio**.
- **3** Premere i pulsanti di **scorrimento** finché non viene visualizzato **Attivato**, quindi premere **Invio**.
- **4** Premere i pulsanti di **scorrimento** finché non viene visualizzato il metodo di autenticazione desiderato.
	- **EAP-MD5**: EAP-MD5 (Extensible Authentication Protocol Message Digest algorithm 5) è uno schema di hashing dei messaggi tra client e server, per consentire il trasferimento dei dati dell'utente in modo sicuro.
	- **EAP-MSCHAPv2**: EAP-MSCHAP (versione Extensible Authentication Protocol Microsoft del Challenge-Handshake Authentication Protocol). L'EAP-MSCHAPv2 è un processo di autenticazione reciproca, tramite password crittata unidirezionale. L'EAP-MSCHAPv2 utilizza diversi algoritmi di hashing/crittatura per codificare l'ID utente e le password.
	- **PEAP**: PEAP (Protected EAP).
- **5** Immettere il nome utente e il codice di autorizzazione mediante il pulsante di **scorrimento**.
- **6** Premere **Invio** per salvare la selezione.
- **7** Premere **Stop/Cancella** per tornare alla modalità Standby.

#### **Impostazione della velocità Ethernet**

<span id="page-27-1"></span>È possibile selezionare la velocità di comunicazione per le connessioni Ethernet.

- **1** Premere **Menu** finché sulla riga inferiore del display non viene visualizzato **Rete**, quindi premere **Invio**.
- **2** Premere i pulsanti di **scorrimento** finché non viene visualizzato **Veloc Ethernet**, quindi premere **Invio**.
- **3** Premere i pulsanti di **scorrimento** finché non viene visualizzata la velocità desiderata, quindi premere **Invio**.
- **4** Premere **Stop/Cancella** per tornare alla modalità Standby.

#### **Ripristino della configurazione di rete**

<span id="page-27-2"></span>È possibile riportare la configurazione di rete alle impostazioni predefinite.

- **1** Premere **Menu** finché sulla riga inferiore del display non viene visualizzato **Rete**, quindi premere **Invio**.
- **2** Premere i pulsanti di **scorrimento** finché non viene visualizzato **Azzera impost.**, quindi premere **Invio**.
- **3** Premere **Invio** quando viene visualizzato **Si** per ripristinare la configurazione di rete.
- **4** Spegnere il dispositivo, quindi riaccenderlo.

#### <span id="page-27-3"></span>**Stampa di una pagina di configurazione di rete**

La pagina di configurazione di rete mostra come è configurata la scheda di interfaccia di rete nel dispositivo.

- **1** Premere **Menu** finché sulla riga inferiore del display non viene visualizzato **Rete**, quindi premere **Invio**.
- **2** Premere i pulsanti di **scorrimento** finché non viene visualizzato **Info. rete**, quindi premere **Invio**.
- **3** Premere **Invio** quando viene visualizzato **Si**.

Viene stampata la pagina di configurazione di rete.

## <span id="page-28-0"></span>**5 Caricamento degli originali e dei supporti di stampa**

Questo capitolo presenta il modo in cui caricare gli originali e i supporti di stampa nel dispositivo.

Questo capitolo tratta i seguenti argomenti:

- **• [Caricamento degli originali](#page-28-1)**
- **• [Selezione dei supporti di stampa](#page-29-0)**
- **• [Caricamento della carta](#page-32-0)**
- **• [Impostazione di formato e tipo di carta](#page-35-0)**
- **• [Selezione di una posizione di uscita](#page-35-1)**

#### **Caricamento degli originali**

<span id="page-28-1"></span>È possibile utilizzare il vetro dello scanner o l'ADF per caricare un originale per la copia, la digitalizzazione e l'invio tramite fax.

#### **Sul vetro dello scanner**

Accertarsi che l'ADF non contenga originali. Se viene rilevato un originale nell'ADF, il dispositivo darà priorità a questo documento anziché all'originale sul vetro dello scanner. Per ottenere la migliore qualità di digitalizzazione, specialmente per immagini a colori o in scala di grigi, utilizzare il vetro dello scanner.

**1** Sollevare e aprire il coperchio dello scanner.

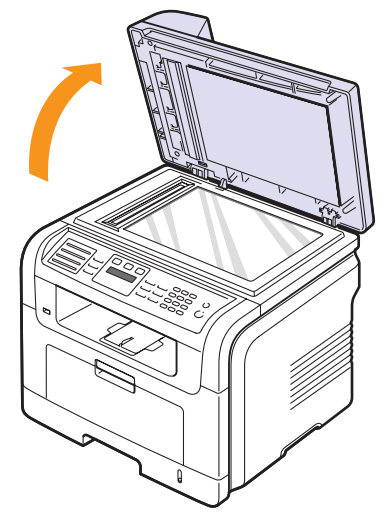

**2** Posizionare l'originale **rivolto verso il basso** sul vetro dello scanner e allinearlo con la guida di registrazione nell'angolo superiore sinistro del vetro.

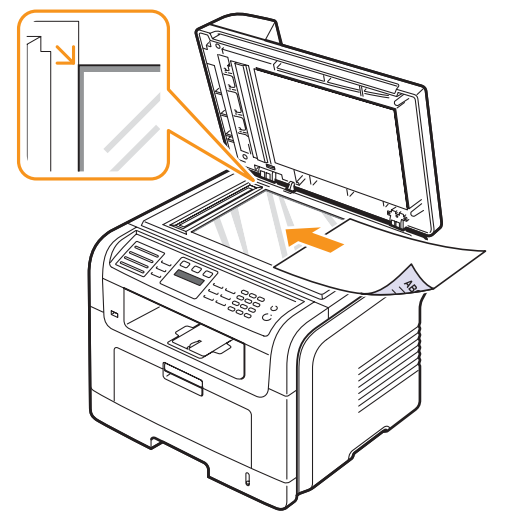

**3** Chiudere il coperchio dello scanner.

#### **Note**

- Lasciare aperto il coperchio dello scanner durante la copia può influire sulla qualità della copia e sul consumo di toner.
- La polvere presente sul vetro dello scanner può determinare la formazione di punti neri sulla stampa. Tenere sempre il vetro pulito.
- Se si copia una pagina da un libro o da una rivista, sollevare il coperchio dello scanner finché i cardini non si bloccano nell'arresto, quindi chiudere il coperchio. Se lo spessore del libro o della rivista è superiore a 30 mm, iniziare a copiare con il coperchio aperto.

#### **Nell'ADF**

Tramite l'ADF, è possibile caricare fino a 50 fogli di carta (75 g/m2) per un lavoro.

Quando si utilizza l'ADF:

- Non caricare carta più piccola di 142 x 148 mm o più grande di 216 x 356 mm.
- Non caricare i seguenti tipi di carta:
- carta carbone o carta con strato di carbone
- carta patinata
- carta velina o sottile
- carta arricciata o spiegazzata
- carta piegata o arrotolata
- carta strappata
- Prima di caricare i documenti, rimuovere le graffette e i fermagli.
- Prima di caricare i documenti, accertarsi che la colla, l'inchiostro o il correttore liquido eventualmente presenti sulla carta siano completamente asciutti.
- Non caricare originali di formati e pesi diversi.
- Non caricare libretti, opuscoli, lucidi o documenti con altre caratteristiche non standard.

Per caricare un originale nell'ADF:

**1** Caricare l'originale rivolto verso l'alto nell'ADF. Accertarsi che la parte inferiore degli originali corrisponda al formato carta segnato sul vassoio di entrata dei documenti.

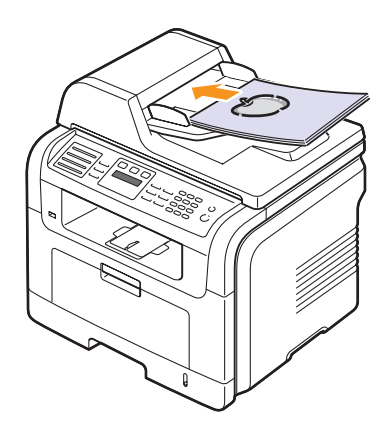

**2** Regolare le guide di larghezza del documento con il formato carta.

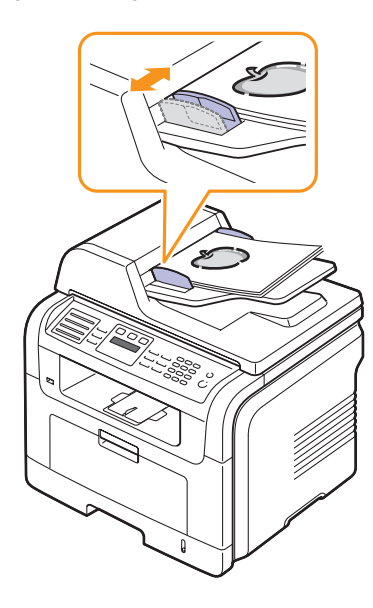

#### **Nota**

La polvere presente sul vetro dell'ADF potrebbe provocare la formazione di linee nere sulla stampa. Tenere sempre il vetro pulito.

#### **Selezione dei supporti di stampa**

<span id="page-29-0"></span>È possibile stampare su molti supporti di stampa, quali carta normale, buste, etichette e lucidi. Utilizzare sempre supporti di stampa conformi alle linee guida per l'utilizzo del dispositivo. L'uso di supporti di stampa non conformi alle indicazioni riportate in questa Guida dell'utente può causare i seguenti problemi:

- Scarsa qualità di stampa
- Aumento degli inceppamenti
- Usura precoce del dispositivo

Proprietà quali peso, composizione, grana e contenuto di umidità, sono fattori importanti che influiscono sulle prestazioni del dispositivo e sulla qualità di stampa. Nella scelta dei materiali di stampa, prendere in considerazione quanto segue:

- Il tipo, la dimensione e il peso del supporto di stampa per il dispositivo utilizzato sono descritti nelle seguenti tabelle.
- Risultato desiderato: i supporti di stampa scelti devono essere adeguati al progetto.
- Luminosità: alcuni supporti di stampa sono più bianchi di altri e producono immagini più chiare e più vivaci.
- Ruvidità: la ruvidità dei supporti di stampa influisce sulla nitidezza della stampa sulla carta.

#### **Note**

- Alcuni supporti di stampa possono essere conformi a tutte le indicazioni di questo manuale e non dare comunque risultati soddisfacenti. Ciò potrebbe essere causato da utilizzo improprio, livelli di temperatura e umidità non accettabili o altre variabili su cui Xerox non ha controllo.
- Prima di acquistare grandi quantità di supporti di stampa, assicurarsi che soddisfino i requisiti specificati in questa Guida dell'utente.

#### **Attenzione**

L'utilizzo di supporti di stampa che non soddisfano queste specifiche può causare problemi e richiedere riparazioni. Gli eventuali interventi di riparazione non sono coperti dal contratto di garanzia Xerox.

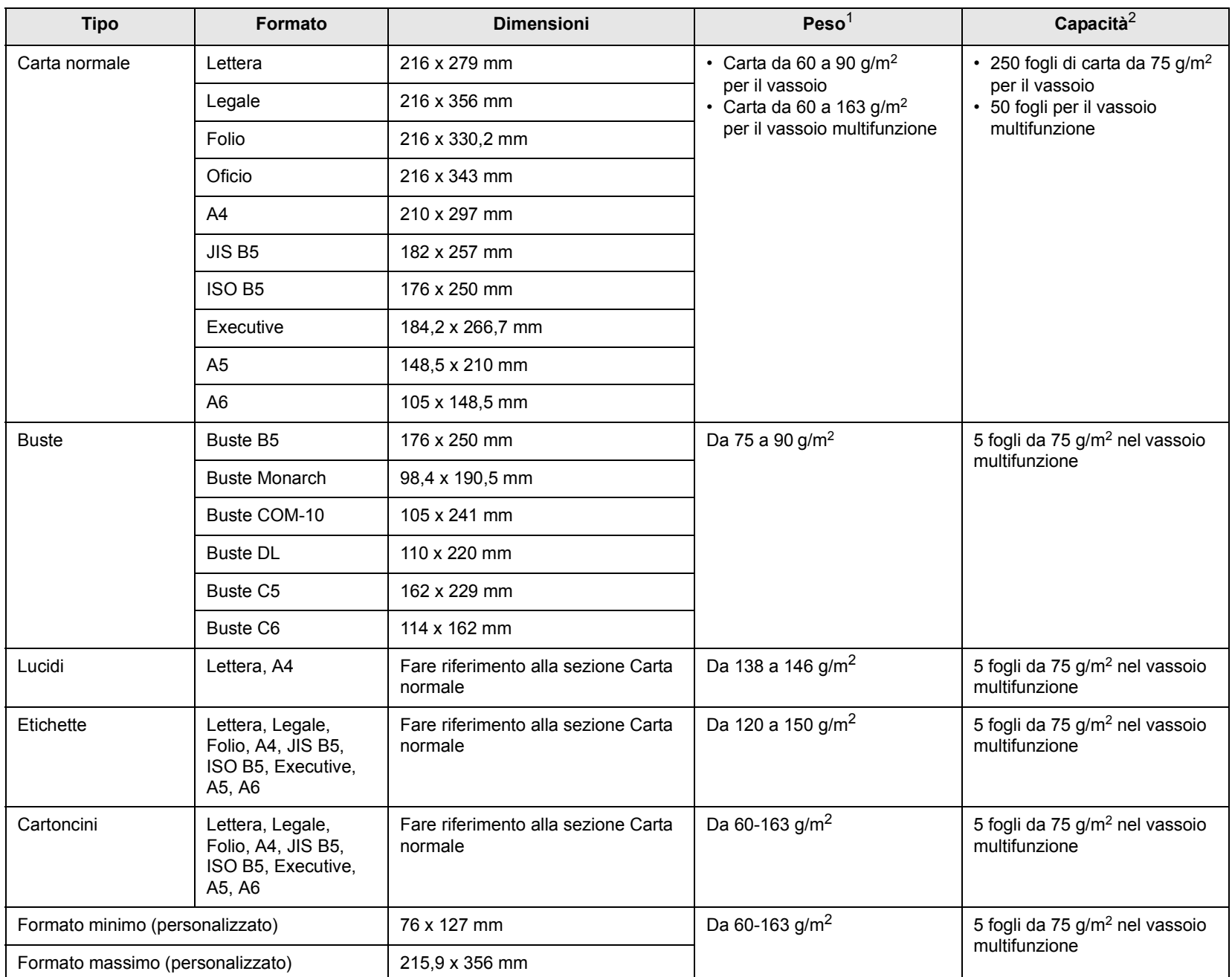

## <span id="page-30-0"></span>**Tipi e formati di supporti di stampa consentiti**

1. Se il peso è superiore a 90 g/m<sup>2</sup>, utilizzare il vassoio multifunzione.

2. La capacità massima può variare a seconda del peso e dello spessore del supporto e delle condizioni ambientali.

#### **Formato dei supporti consentiti in ogni modalità**

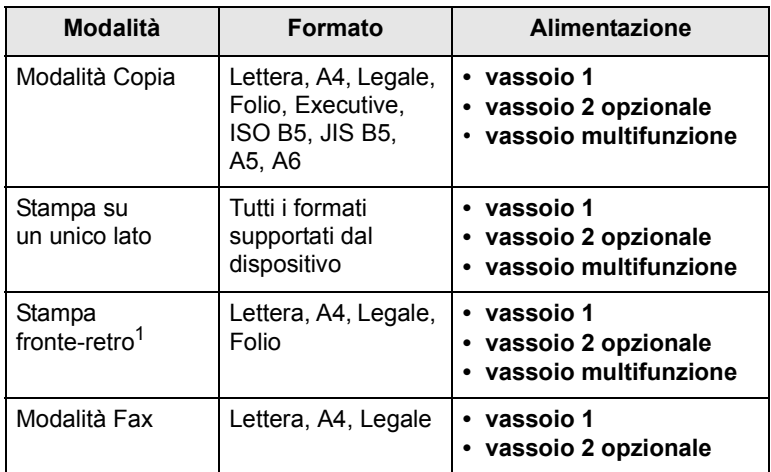

1. Solo 75-90 g/m2.

#### **Indicazioni per la scelta e la conservazione dei supporti di stampa**

Quando si selezionano o caricano carta, buste o altri supporti, tenere presenti le seguenti linee guida:

- Utilizzare sempre i supporti di stampa conformi con le specifiche elencate a pagina [5.3.](#page-30-0)
- Tentare di stampare su carta umida, arricciata, spiegazzata o strappata può dare luogo a inceppamenti e stampe di bassa qualità.
- Per la migliore qualità di stampa, utilizzare esclusivamente carta di grado fotocopiatrice di alta qualità particolarmente consigliata per l'utilizzo delle stampanti laser.
- Evitare i seguenti tipi di supporti:
	- carta con marcatura in rilievo, perforazioni o una trama troppo liscia o troppo ruvida
- carta per scrivere cancellabile
- carta multipagina
- carta sintetica e carta a reazione termica
- carta autocopiante e carta per lucidi

L'utilizzo di questi tipi di carta potrebbe provocare inceppamenti della carta, odori chimici e danni al dispositivo.

- Conservare i supporti di stampa nei rispettivi involucri fino al momento dell'utilizzo. Collocare le scatole su piattaforme di sostegno o scaffali, non sul pavimento. Non collocare oggetti pesanti sopra alla carta, sia essa imballata o meno. Tenere lontano da umidità o da altre condizioni che possono causare pieghe o curvature.
- Conservare i supporti di stampa inutilizzati a temperature comprese tra 15 e 30 °C. L'umidità relativa deve essere compresa tra il 10 e il 70%.
- Conservare i supporti di stampa non utilizzati in un involucro resistente all'umidità, quale un contenitore di plastica o una custodia, per evitare che polvere e umidità contaminino la carta.
- Caricare tipi di supporti particolari un foglio alla volta tramite il vassoio multifunzione per evitare inceppamenti.
- Per evitare che i supporti di stampa, quali lucidi e fogli di etichette, si attacchino insieme, rimuoverli quando vengono stampati.

#### **Linee guida per i supporti di stampa speciali**

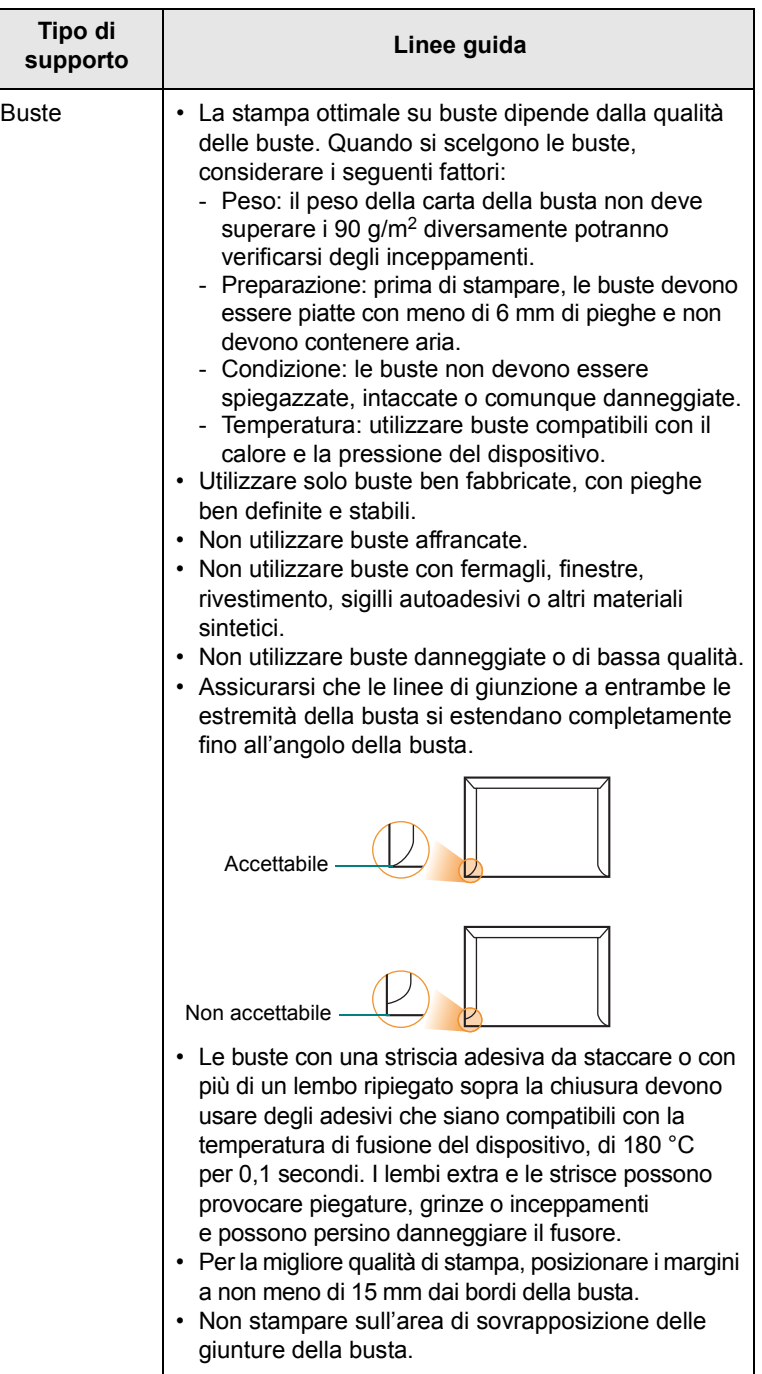

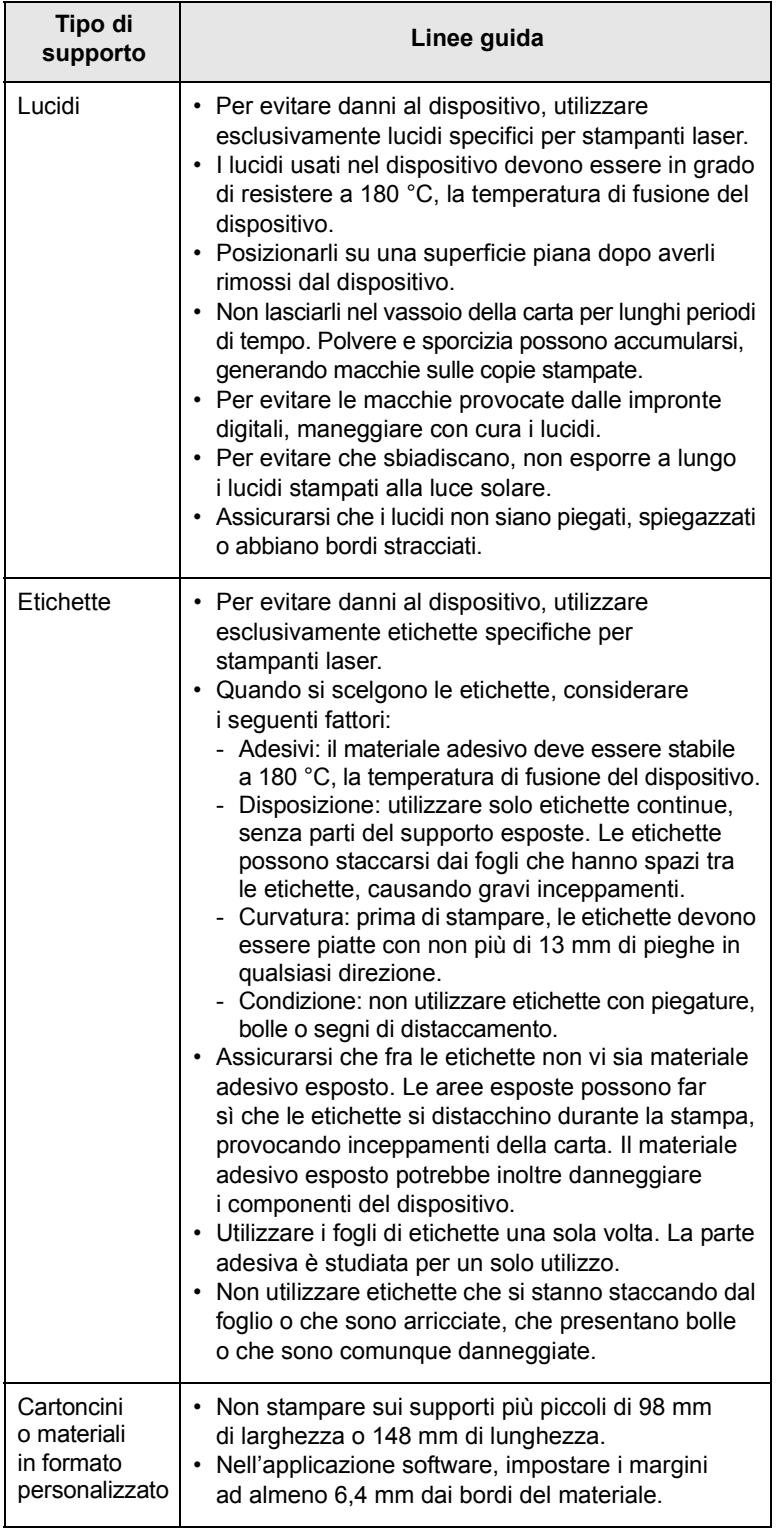

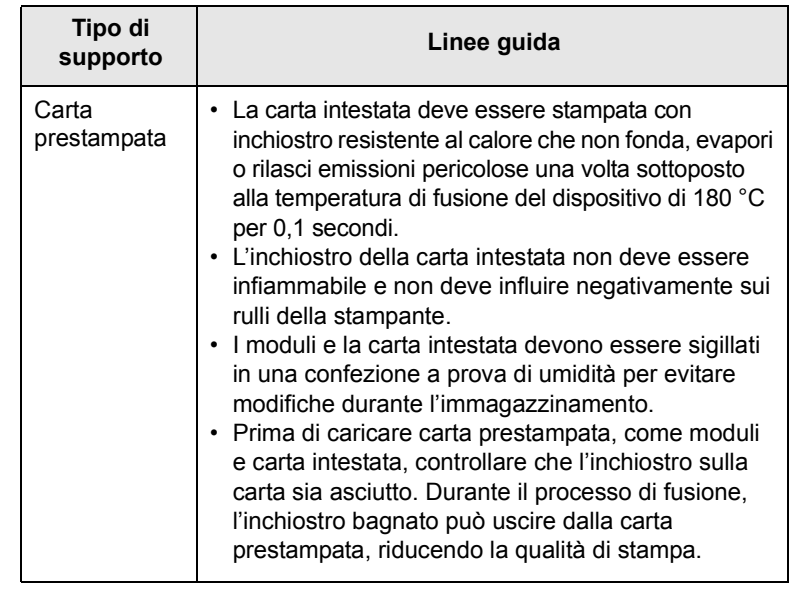

#### **Caricamento della carta**

#### <span id="page-32-0"></span>**Nel vassoio 1**

Caricare nel vassoio 1 i supporti utilizzati per la maggior parte dei lavori di stampa. Il vassoio 1 può contenere fino a 250 fogli di carta normale da 75 g/m2.

È possibile acquistare un vassoio opzionale (vassoio 2) e collegarlo sotto al vassoio standard per caricare altri 250 fogli di carta. Per le informazioni relative all'ordinazione per un vassoio opzionale, vedere pagina [12.1](#page-70-4).

L'indicatore del livello della carta sulla parte anteriore del vassoio 1 e del vassoio opzionale 2 mostra la quantità di carta rimasta nel vassoio. Quando il vassoio è vuoto, l'indicatore raggiunge la posizione inferiore.

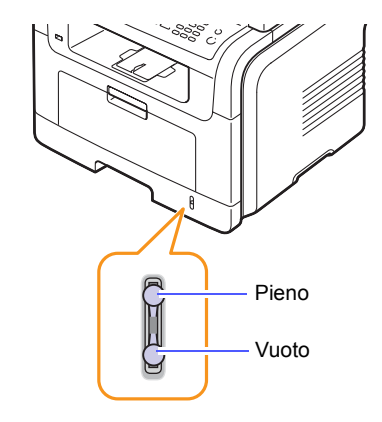

#### **Caricamento della carta nel vassoio 1 o nel vassoio opzionale 2**

**1** Tenere aperto il vassoio della carta e caricare la carta.

È possibile caricare carta intestata con il lato della scritta rivolto verso il basso. Il bordo superiore del foglio con il logo va posizionato sulla parte anteriore del vassoio.

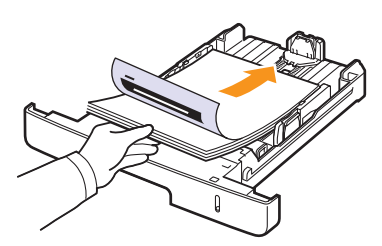

**2** Dopo aver caricato la carta, impostare il tipo e il formato carta per il vassoio multifunzione. Vedere a pagina [5.8](#page-35-0) per la copia o il fax oppure la **Sezione software** per la stampa da PC.

#### **Note**

- In caso di problemi con l'alimentazione della carta, inserire un foglio alla volta nel vassoio multifunzione.
- È possibile caricare fogli di carta già stampati. Il lato stampato deve essere rivolto verso l'alto, con un bordo non arricciato nella parte anteriore. In caso di problemi di alimentazione, capovolgere la carta. La qualità della stampa non può essere garantita.

#### **Modifica del formato carta nel vassoio della carta**

Per caricare carta di formato più lungo, come il formato Legale, è necessario regolare le guide della carta per prolungare il vassoio.

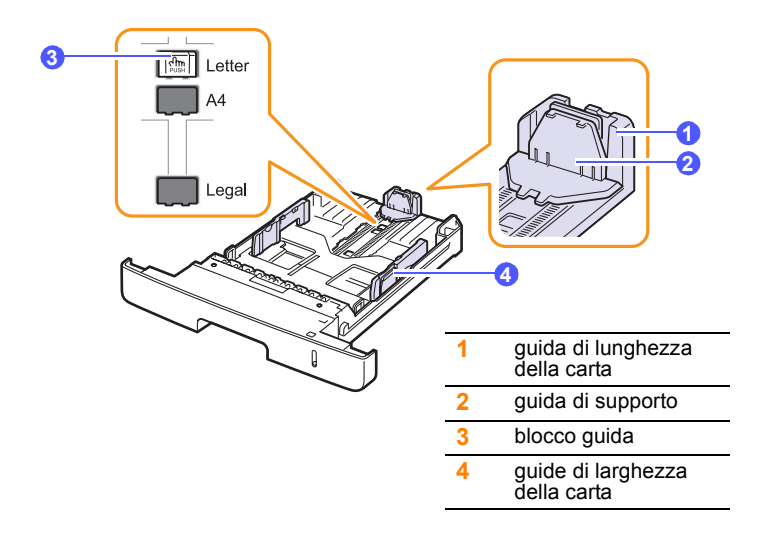

**1** Tenere premuto il blocco della guida e fare scorrere la guida di lunghezza della carta per posizionarla nello slot del formato di carta corretto.

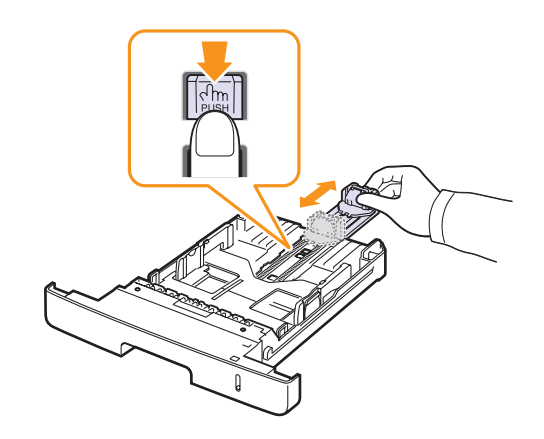

**2** Dopo aver inserito la carta nel vassoio, regolare la guida di supporto in modo che tocchi leggermente la risma di carta.

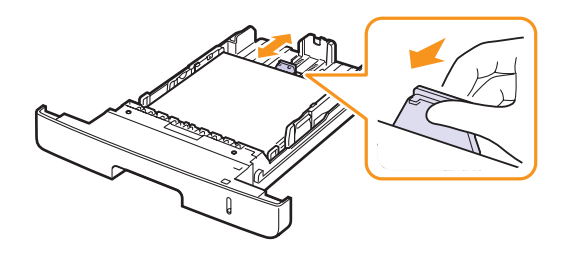

**3** Comprimere le guide di larghezza carta, come mostrato e farle scorrere verso la risma di carta finché non toccano leggermente il lato della risma.

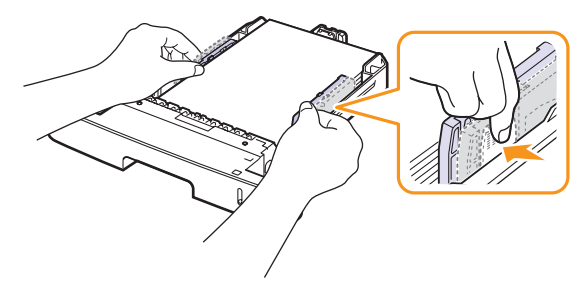

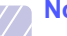

#### **Note**

- Non spingere troppo le guide di lunghezza della carta per evitare di provocare arricciamenti.
- Se non si regolano le guide di larghezza della carta, potrebbero verificarsi inceppamenti.

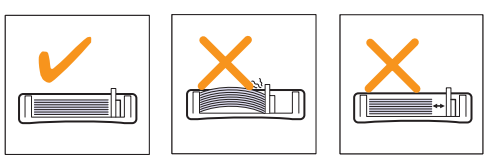

#### **Nel vassoio multifunzione**

Il vassoio multifunzione può contenere formati e tipi di materiale di stampa speciali, quali lucidi, cartoline, schede e buste. Tale vassoio risulta utile per la stampa a pagina singola su carta intestata o carta colorata.

Per caricare la carta nel vassoio multifunzione:

**1** Aprire il vassoio multifunzione ed estrarre l'estensione, come mostrato.

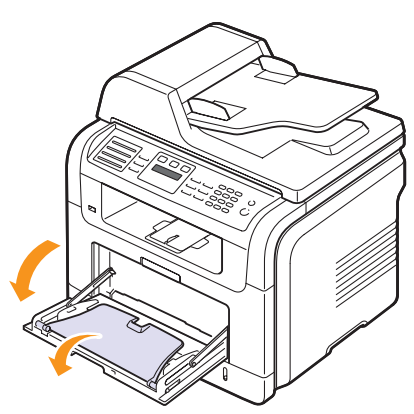

**2** Quando si utilizza la carta, piegare o aprire a ventaglio il bordo della risma in modo da separare le pagine prima di caricarle.

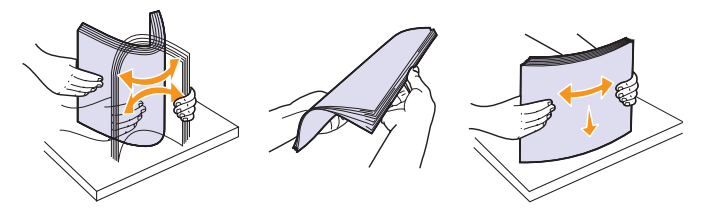

Per quanto riguarda i lucidi, tenerli per i bordi ed evitare di toccare il lato di stampa. Il sebo delle dita potrebbe causare problemi di qualità di stampa.

**3** Caricare la carta **con il lato di stampa rivolto verso l'alto**.

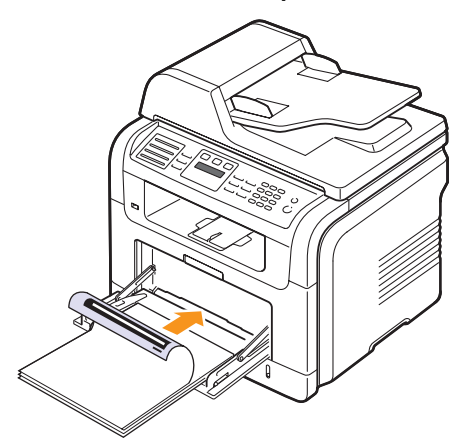

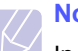

#### **Nota**

In base al tipo di supporto utilizzato, rispettare le seguenti linee guida per il caricamento:

- Buste: aletta rivolta verso il basso e area per il francobollo sul lato superiore sinistro.
- Lucidi: lato di stampa rivolto verso l'alto e parte superiore con la striscia adesiva inserita per prima nel dispositivo.
- Etichette: lato di stampa rivolto verso l'alto e bordo corto superiore inserito per primo nel dispositivo.
- Carta prestampata: lato prestampato rivolto verso l'alto con il bordo superiore verso il dispositivo.
- Cartoncini: lato di stampa rivolto verso l'alto e bordo corto inserito per primo nel dispositivo.
- Carta stampata precedentemente: lato stampato precedentemente verso il basso con un bordo non arricciato verso il dispositivo.
- **4** Stringere le guide della larghezza del vassoio multifunzione regolandole in base alla larghezza della carta. Non forzare le guide. La carta potrebbe piegarsi e causare un inceppamento.

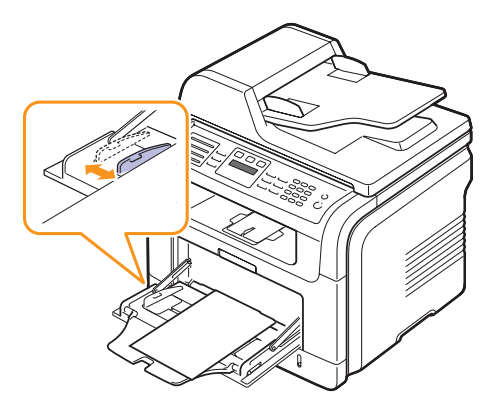

**5** Dopo aver caricato la carta, impostare il tipo e il formato carta per il vassoio multifunzione. Vedere a pagina [5.8](#page-35-0) per la copia o il fax oppure la **Sezione software** per la stampa da PC.

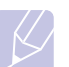

**Nota**

Le impostazioni specificate dal driver della stampante annullano le impostazioni del pannello di controllo.

#### **Attenzione**

Accertarsi di aprire il coperchio posteriore quando si stampa sui lucidi. In caso contrario, i lucidi potrebbero danneggiarsi mentre escono dal dispositivo.

**6** Dopo la stampa, chiudere l'estensione del vassoio multifunzione e chiudere il vassoio multifunzione.

#### **Suggerimenti sull'utilizzo del vassoio multifunzione**

- Caricare esclusivamente un formato di materiale di stampa alla volta nel vassoio multifunzione.
- Per evitare inceppamenti, non aggiungere carta nel vassoio multifunzione se non è esaurita. Questa indicazione è valida anche per gli altri tipi di supporti di stampa.
- I supporti di stampa devono essere caricati rivolti verso l'alto con il bordo superiore rivolto verso il vassoio multifunzione e posizionato al centro del vassoio.
- Caricare sempre solo i supporti di stampa specificati a pagina [5.2](#page-29-0) per evitare inceppamenti di carta e problemi di qualità di stampa.
- Appiattire eventuali pieghe su cartoline, buste ed etichette prima di caricarle nel vassoio multifunzione.
- Accertarsi di aprire il coperchio posteriore quando si stampa sui lucidi. In caso contrario, i lucidi potrebbero danneggiarsi mentre escono dal dispositivo.

#### **Impostazione di formato e tipo di carta**

<span id="page-35-0"></span>Dopo aver caricato la carta nel vassoio è necessario impostare il tipo e il formato mediante i pulsanti del pannello di controllo. Queste impostazioni vengono applicate alle modalità Copia e Fax. Per la stampa da PC, è necessario selezionare il tipo e il formato di carta nell'applicazione in uso.

- **1** Premere **Menu** finché sulla riga inferiore del display non viene visualizzato **Imposta sist.**, quindi premere **Invio**.
- **2** Premere i pulsanti di **scorrimento** finché non viene visualizzato **Imposta carta**, quindi premere **Invio**.
- **3** Premere **Invio** quando viene visualizzato **Formato carta**.
- **4** Premere i pulsanti di **scorrimento** finché non viene visualizzato il vassoio desiderato, quindi premere **Invio**.
- **5** Premere i pulsanti di **scorrimento** finché non viene visualizzato il formato di carta desiderato, quindi premere **Invio**.
- **6** Premere **Esci** per tornare al livello superiore.
- **7** Premere i pulsanti di **scorrimento** finché non viene visualizzato **Tipo di carta**, quindi premere **Invio**.
- **8** Premere i pulsanti di **scorrimento** finché non viene visualizzato il tipo di carta desiderato, quindi premere **Invio**.
- **9** Premere **Stop/Cancella** per tornare alla modalità Standby.

#### **Selezione di una posizione di uscita**

<span id="page-35-1"></span>Il dispositivo dispone di due posizioni di uscita: il coperchio posteriore (rivolto verso l'alto) e il vassoio di uscita (rivolto verso il basso).

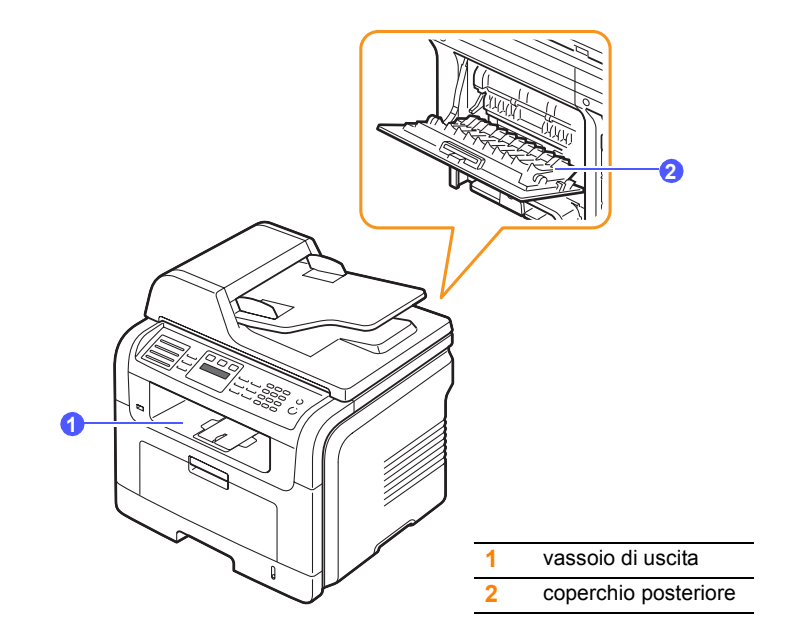

Per impostazione predefinita, la stampante invia le stampe al vassoio di uscita. Per utilizzare il vassoio di uscita, accertarsi che il coperchio posteriore sia chiuso.

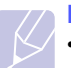

#### **Note**

- Se la carta che fuoriesce dal vassoio di uscita presenta dei problemi, come un'eccessiva arricciatura, provare a stampare verso il coperchio posteriore.
- Per evitare inceppamenti, non aprire o chiudere il coperchio posteriore mentre la stampa è in funzione.

#### **Stampa verso il vassoio di uscita**

Il vassoio di uscita raccoglie la carta stampata **rivolta verso il basso**, nell'ordine in cui i fogli sono stati stampati. Il vassoio va usato per la maggior parte dei lavori di stampa.
## **Stampa verso il coperchio posteriore**

Tramite il coperchio posteriore, la carta esce dal dispositivo **rivolta verso l'alto**.

La stampa dal vassoio multifunzione al coperchio posteriore permette un percorso diritto della carta. L'utilizzo del coperchio posteriore può migliorare la qualità di stampa con supporti di stampa speciali.

Per utilizzare il coperchio posteriore, aprirlo tirandolo verso il basso.

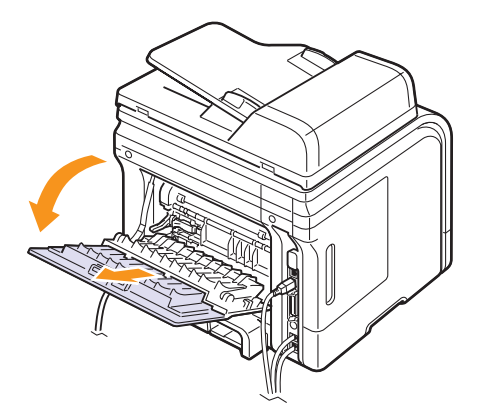

#### **Attenzione**

L'area del fusore all'interno del coperchio posteriore del dispositivo si surriscalda quando è in uso. Prestare attenzione quando si accede a quest'area.

# **6 Copia**

Questo capitolo fornisce istruzioni dettagliate per la copia di documenti.

Questo capitolo tratta i seguenti argomenti:

- **• [Selezione del vassoio della carta](#page-37-0)**
- **• [Copia](#page-37-1)**
- **• [Modifica delle impostazioni per ogni copia](#page-37-2)**
- **• [Modifica delle impostazioni di copia predefinite](#page-38-0)**
- **• [Utilizzo delle funzioni speciali di copia](#page-38-1)**
- **• [Copia su entrambi i lati della carta](#page-41-0)**
- **• [Impostazione del timeout della copia](#page-41-1)**

## **Selezione del vassoio della carta**

<span id="page-37-0"></span>Dopo aver caricato i supporti di stampa per stampare la copia, occorre selezionare il vassoio della carta che si desidera utilizzare per i lavori di copia.

- **1** Premere **Menu** finché sulla riga inferiore del display non viene visualizzato **Imposta sist.**, quindi premere **Invio**.
- **2** Premere i pulsanti di **scorrimento** finché non viene visualizzato **Imposta carta**, quindi premere **Invio**.
- **3** Premere i pulsanti di **scorrimento** finché non viene visualizzato **Alimentazione**, quindi premere **Invio**.
- **4** Premere **Invio** quando viene visualizzato **Vassoio copie**.
- **5** Premere i pulsanti di **scorrimento** finché non viene visualizzato il vassoio desiderato, quindi premere **Invio**.
- **6** Premere **Stop/Cancella** per tornare alla modalità Standby.

## **Copia**

<span id="page-37-1"></span>**1** Premere **Copia**.

**Copia pronta** viene visualizzato nella riga superiore del display.

**2** Caricare gli originali rivolti verso l'alto nell'ADF oppure posizionare un unico originale rivolto verso il basso sul vetro dello scanner.

Per ulteriori dettagli sul caricamento di un originale, vedere pagina [5.1](#page-28-0).

**3** Se necessario, immettere il numero di copie tramite il tastierino numerico.

**4** Se si desidera personalizzare le impostazioni di copia, quali formato della copia, scurezza e tipo di originale, tramite il pulsanti del **pannello di controllo**, vedere pagina [6.1](#page-37-2).

Se necessario, è possibile utilizzare particolari funzioni di copia, quali copia poster, copia su 2 o 4 pagine per foglio. Vedere pagina [6.2.](#page-38-1)

**5** Premere **Avvio** per avviare la copia.

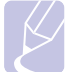

## **Nota**

È possibile annullare il lavoro di copia durante un'operazione. Premere **Stop/Cancella** per interrompere le operazioni di copia.

## <span id="page-37-2"></span>**Modifica delle impostazioni per ogni copia**

Il dispositivo fornisce le impostazioni predefinite per eseguire le copie rapidamente e facilmente. Tuttavia, se si desidera modificare le opzioni per ogni copia, utilizzare i pulsanti funzione di copia sul pannello di controllo.

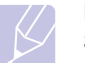

## **Nota**

Se si preme **Stop/Cancella** mentre si impostano le opzioni di copia, tutte le opzioni impostate per il lavoro di copia corrente verranno annullate e saranno ripristinate le impostazioni predefinite. Oppure le impostazioni predefinite saranno ripristinate al termine dell'operazione di copia in corso.

## **Schiarisci/Scurisci**

Se l'originale contiene segni chiari e immagini scure, è possibile regolare la luminosità per realizzare una copia più leggibile.

Per regolare la scurezza delle copie, premere **Schiarisci/Scurisci**. Ogni qualvolta si preme il pulsante, sono disponibili le seguenti modalità:

- **Normale**: adatta per documenti standard o stampati.
- **Chiaro**: adatta per stampe scure.
- **Scuro**: funziona in modo ottimale con stampe chiare o segni a matita poco definiti.

## **Tipo originale**

L'impostazione del tipo di originale consente di migliorare la qualità della copia selezionando il tipo di documento per il lavoro di stampa corrente.

Per selezionare il tipo di documento, premere **Tipo originale**. Ogni qualvolta si preme il pulsante, sono disponibili le seguenti modalità:

- **Testo**: utilizzare per originali costituiti per lo più da testo.
- **Testo/Foto**: utilizzare per originali contenenti testo misto a fotografie.
- **Foto**: utilizzare per originali costituiti da fotografie.

## **Copia ridotta o ingrandita**

Tramite il pulsante **Riduz./Ingrand.**, è possibile ridurre o ingrandire il formato di un'immagine copiata dal 25 al 400% quando si copiano i documenti originali dal vetro dello scanner, o dal 25 al 100% dall'ADF.

Per selezionare uno dei formati predefiniti:

- **1** Premere **Riduz./Ingrand.**
- **2** Premere **Riduz./Ingrand.** oppure i pulsanti di **scorrimento** finché non viene visualizzato il formato di carta desiderato, quindi premere **Invio**.

Per ridimensionare la copia inserendo direttamente il fattore di scala:

- **1** Premere **Riduz./Ingrand.**
- **2** Premere **Riduz./Ingrand.** oppure i pulsanti di **scorrimento** finché non viene visualizzato **Personalizz.**, quindi premere **Invio**.
- **3** Inserire la proporzione della scala e premere **Invio** per salvare la selezione.

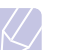

**Nota**

Quando si esegue una copia ridotta, nella parte inferiore della copia potrebbero essere stampate delle linee nere.

## <span id="page-38-0"></span>**Modifica delle impostazioni di copia predefinite**

È possibile impostare le opzioni di copia, quali scurezza, tipo di originale, dimensione della copia e numero di copie, sui valori utilizzati più frequentemente. Quando si copia un documento, vengono utilizzate le impostazioni predefinite, a meno che non siano state modificate tramite i pulsanti corrispondenti sul pannello di controllo.

- **1** Premere **Copia**.
- **2** Premere **Menu** finché sulla riga inferiore del display non viene visualizzato **Imposta copia**, quindi premere **Invio**.
- **3** Premere **Invio** quando viene visualizzato **Modifica pred.**
- **4** Premere i pulsanti di **scorrimento** finché non viene visualizzata l'opzione di impostazione desiderata, quindi premere **Invio**.
- **5** Premere i pulsanti di **scorrimento** finché non viene visualizzata l'impostazione desiderata, quindi premere **Invio**.
- **6** Ripetere i passaggi 4 e 5, se necessario.
- **7** Premere **Stop/Cancella** per tornare alla modalità Standby.

#### **Nota**

Quando si impostano le opzioni di copia, premendo **Stop/Cancella** le impostazioni modificate vengono annullate e ripristinate sui valori predefiniti.

## **Utilizzo delle funzioni speciali di copia**

<span id="page-38-1"></span>È possibile utilizzare le **seguenti funzioni di copia**:

## **Fascicolazione**

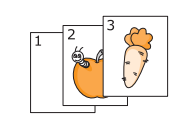

È possibile impostare il dispositivo per ordinare il lavoro di copia. Per esempio, se si fanno 2 copie di un originale di 3 pagine, verrà stampato un documento completo di 3 pagine seguito da un secondo documento completo.

**1** Premere **Copia**.

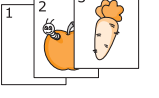

**2** Caricare gli originali rivolti verso l'alto nell'ADF.

Per ulteriori dettagli sul caricamento di un originale, vedere a pagina [5.1](#page-28-0).

- **3** Inserire il numero di copie tramite il tastierino numerico.
- **4** Premere **Menu** finché sulla riga inferiore del display non viene visualizzato **Funzione copia**, quindi premere **Invio**.
- **5** Premere **Invio** quando viene visualizzato **Fascic. copie**.
- **6** Premere i pulsanti di **scorrimento** per selezionare **Si**.
- **7** Premere **Invio** o **Avvio** per avviare la copia.

Verrà stampato un documento completo seguito dal secondo documento completo.

## **Copia su 2 o 4 pagine per foglio**

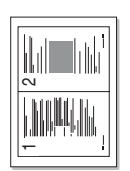

▲ Copia N su 2

1 2

3 4

Copia N su 4

Il dispositivo può stampare 2 o 4 immagini originali ridotte per utilizzare un unico foglio di carta.

- **1** Premere **Copia**.
- **2** Caricare gli originali rivolti verso l'alto nell'ADF.

Per ulteriori dettagli sul caricamento di un originale, vedere a pagina [5.1.](#page-28-0)

- **3** Premere **Menu** finché sulla riga inferiore del display non viene visualizzato **Funzione copia**, quindi premere **Invio**.
- **4** Premere i pulsanti di **scorrimento** finché non viene visualizzato **N su 2** oppure **N su 4**, quindi premere **Invio**.
- **5** Premere i pulsanti di **scorrimento** per selezionare **Si**.
- **6** Premere **Invio** o **Avvio** per avviare la copia.

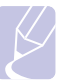

#### **Nota**

Non è possibile regolare il formato della copia tramite il pulsante **Riduz./Ingrand.** per creare una copia su 2 o 4 pagine per foglio.

## **Copia di documenti d'identità**

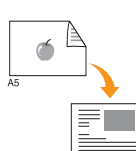

 $\sigma$ 

Il dispositivo può stampare originali su 2 facciate su un unico foglio di carta formato A4, Lettera, Legale, Folio, Executive, B5, A5 o A6.

Quando si copia utilizzando questa funzione, il dispositivo stampa un lato dell'originale nella metà superiore del foglio e l'altro lato nella metà inferiore, senza ridurre il formato dell'originale. Questa funzione è utile per copiare un elemento di piccole dimensioni, ad esempio un biglietto da visita.

Questa funzione di copia è disponibile solamente quando gli originali vengono posizionati sul vetro dello scanner.

- **1** Premere **Copia**.
- **2** Posizionare un unico originale con il lato di stampa rivolto verso il basso sul vetro dello scanner.

Per ulteriori dettagli sul caricamento di un originale, vedere a pagina [5.1.](#page-28-0)

- **3** Premere **Menu** finché sulla riga inferiore del display non viene visualizzato **Funzione copia**, quindi premere **Invio**.
- **4** Premere i pulsanti di **scorrimento** finché non viene visualizzato **Copia ID**, quindi premere **Invio**.

**Pos. lato ant. e prem. [Avvio]** viene visualizzato sul display.

**5** Premere **Invio** o **Avvio**.

Il dispositivo inizia a digitalizzare il lato anteriore e viene visualizzato **Pos. lato post. e prem. [Avvio]**.

**6** Aprire il coperchio dello scanner e girare l'originale.

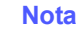

Se si preme **Stop/Cancella** oppure se non si premono pulsanti per circa 30 secondi, il dispositivo annulla il lavoro di copia e torna alla modalità Standby.

**7** Premere **Avvio** per avviare la copia.

#### **Nota**

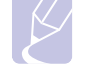

Se il documento originale è più grande dell'area di stampa, è possibile che alcune parti non vengano stampate.

## **Copia poster**

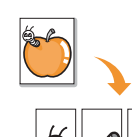

Il dispositivo può stampare un'immagine su 9 fogli (3 x 3). È possibile incollare le pagine stampate per creare un unico documento in formato poster.

Questa funzione di copia è disponibile solamente quando gli originali vengono posizionati sul vetro dello scanner.

- **1** Premere **Copia**.
- **2** Posizionare un unico originale con il lato di stampa rivolto verso il basso sul vetro dello scanner.

Per ulteriori dettagli sul caricamento di un originale, vedere a pagina [5.1.](#page-28-0)

- **3** Premere **Menu** finché sulla riga inferiore del display non viene visualizzato **Funzione copia**, quindi premere **Invio**.
- **4** Premere i pulsanti di **scorrimento** finché non viene visualizzato **Copia poster**, quindi premere **Invio**.
- **5** Premere i pulsanti di **scorrimento** per selezionare **Si**.
- **6** Premere **Invio** o **Avvio** per avviare la copia.

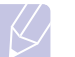

## **Nota**

Durante la creazione di un poster, non è possibile regolare il formato di copia con il pulsante **Riduz./Ingrand.**

L'originale verrà suddiviso in

9 porzioni. Ciascuna porzione viene digitalizzata e stampata una alla volta nel seguente ordine:

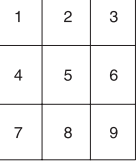

## **Copia con clonazione**

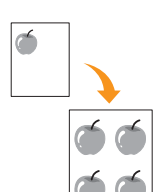

Il dispositivo può stampare più immagini del documento originale su un'unica pagina. Il numero di immagini viene stabilito automaticamente in base al formato dell'immagine originale e della carta.

Questa funzione di copia è disponibile solamente quando gli originali vengono posizionati sul vetro dello scanner.

- **1** Premere **Copia**.
- **2** Posizionare un unico originale con il lato di stampa rivolto verso il basso sul vetro dello scanner.

Per ulteriori dettagli sul caricamento di un originale, vedere a pagina [5.1.](#page-28-0)

- **3** Premere **Menu** finché **Funzione copia** non viene visualizzato nella riga inferiore del display, quindi premere **Invio**.
- **4** Premere i pulsanti di **scorrimento** finché non viene visualizzato **Clona copia**, quindi premere **Invio**.
- **5** Premere i pulsanti di **scorrimento** per selezionare **Si**.
- **6** Premere **Invio** o **Avvio** per avviare la copia.

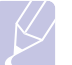

**Nota** 

Durante la creazione di una copia clonata, non è possibile regolare il formato di copia con il pulsante **Riduz./Ingrand.**

## **Cancellazione delle immagini di sfondo**

È possibile impostare il dispositivo per stampare un'immagine senza lo sfondo. Questa funzione di copia consente di rimuovere il colore di sfondo e può essere utile per la copia di un originale contenente colori nello sfondo, quali giornali o cataloghi.

- **1** Premere **Copia**.
- **2** Caricare gli originali rivolti verso l'alto nell'ADF oppure posizionare un unico originale rivolto verso il basso sul vetro dello scanner.

Per ulteriori dettagli sul caricamento di un originale, vedere pagina [5.1.](#page-28-0)

- **3** Premere **Menu** finché sulla riga inferiore del display non viene visualizzato **Funzione copia**, quindi premere **Invio**.
- **4** Premere i pulsanti di **scorrimento** finché non viene visualizzato **Canc. Sfondo**, quindi premere **Invio**.
- **5** Premere i pulsanti di **scorrimento** per selezionare **Attivato**, quindi premere **Invio**.
- **6** Premere **Stop/Cancella** per tornare alla modalità Standby.
- **7** Inserire il numero di copie tramite il tastierino numerico.
- **8** Premere **Avvio** per avviare la copia.

## **Copia su entrambi i lati della carta**

<span id="page-41-0"></span>Tramite il pulsante **Duplex** sul dispositivo, è possibile impostare il dispositivo in modo che copi l'immagine su entrambi i lati della carta.

- **1** Premere **Duplex**.
- **2** Premere i pulsanti di **scorrimento** finché non viene visualizzata l'opzione di rilegatura desiderata.
	- **Disattivato**: stampa nella modalità normale.
	- **1->2Lato Corto**: stampa pagine da sfogliare come un blocco note.
	- **1->2Lato Lungo**: stampa pagine da sfogliare come un libro.

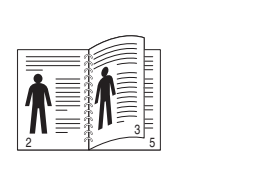

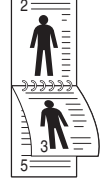

**1->2 Lato Lungo 1->2 Lato Corto**

**3** Premere **Invio** per salvare la selezione.

Se la modalità è attivata, il pulsante **Duplex** è retroilluminato.

**4** Avviare la copia di un documento.

## **Impostazione del timeout della copia**

<span id="page-41-1"></span>È possibile impostare il tempo di attesa del dispositivo prima del ripristino delle impostazioni di copia predefinite, se non si eseguono copie dopo avere modificato le impostazioni sul pannello di controllo.

- **1** Premere **Menu** finché sulla riga inferiore del display non viene visualizzato **Imposta sist.**, quindi premere **Invio**.
- **2** Premere **Invio** quando viene visualizzato **Imposta appar**.
- **3** Premere i pulsanti di **scorrimento** finché non viene visualizzato **Timeout**, quindi premere **Invio**.
- **4** Premere i pulsanti di **scorrimento** finché non viene visualizzata l'impostazione oraria desiderata.

La selezione di **Disattivato** indica che il dispositivo non ripristina le impostazioni predefinite finché non si preme **Avvio** per avviare la copia oppure **Stop/Cancella** per annullarla.

- **5** Premere **Invio** per salvare la selezione.
- **6** Premere **Stop/Cancella** per tornare alla modalità Standby.

## **7 Elementi di base per la stampa**

Questo capitolo illustra le operazioni di stampa comuni.

Questo capitolo tratta i seguenti argomenti:

- **• [Stampa di un documento](#page-42-0)**
- **• [Annullamento di un lavoro di stampa](#page-42-1)**

## **Stampa di un documento**

<span id="page-42-0"></span>Il dispositivo consente di stampare da diverse applicazioni Windows, Macintosh o Linux. I passaggi esatti per stampare un documento possono variare in funzione dell'applicazione utilizzata.

Per dettagli sulla stampa, vedere la **Sezione software**.

## **Annullamento di un lavoro di stampa**

<span id="page-42-1"></span>Se il lavoro di stampa è in attesa in una coda di stampa oppure in uno spooler di stampa, come il gruppo Stampanti di Windows, eliminare il lavoro nel modo seguente:

- **1** Fare clic sul menu **Avvio** di Windows.
- **2** Per Windows 2000, selezionare **Impostazioni**, quindi **Stampanti**.

Per Windows XP/2003, selezionare **Stampanti e fax**.

Per Windows Vista, selezionare **Pannello di controllo** > **Hardware e suoni** > **Stampanti**.

- **3** Fare doppio clic sull'icona **Xerox Phaser 3300MFP** PCL 6 o **Xerox Phaser 3300** PS.
- **4** Dal menu **Documento**, selezionare **Annulla**.

## **Nota**

È possibile accedere a questa finestra anche facendo semplicemente doppio clic sull'icona della stampante nell'angolo inferiore destro del desktop di Windows.

È possibile annullare il lavoro corrente anche premendo **Stop/Cancella** sul pannello di controllo.

## **8 Digitalizzazione**

La digitalizzazione con il dispositivo consente di trasformare immagini e testo in file digitali che possono essere memorizzati sul computer. Quindi è possibile inviare tali file per fax o e-mail, caricarli sul proprio sito Web oppure utilizzarli per creare progetti stampabili.

Questo capitolo tratta i seguenti argomenti:

- **• [Digitalizzazione di elementi base](#page-43-0)**
- **• [Digitalizzazione verso un'applicazione tramite connessione locale](#page-43-1)**
- **• [Digitalizzazione tramite connessione di rete](#page-44-0)**
- **• [Modifica delle impostazioni per ogni lavoro di digitalizzazione](#page-47-0)**
- **• [Modifica delle impostazioni di digitalizzazione predefinite](#page-48-0)**
- **• [Impostazione della Rubrica](#page-48-1)**

## **Digitalizzazione di elementi base**

<span id="page-43-0"></span>Il dispositivo fornisce i seguenti modi per digitalizzare un'immagine tramite connessione locale:

- Tramite una delle applicazioni di imaging preimpostate. La digitalizzazione di un'immagine avvia l'applicazione selezionata, consentendo di controllare il processo di digitalizzazione. Vedere la sezione successiva.
- Tramite il driver Windows Images Acquisition (WIA). Vedere la **Sezione software**.
- Per una periferica di memoria USB portatile, se inserita nella porta di memoria USB sul dispositivo. Vedere pagina [11.1.](#page-66-0)

Inoltre, è possibile inviare immagini digitalizzate a più destinazioni tramite una connessione di rete:

- Al computer collegato in rete tramite il programma **Digitalizzazione di rete**. È possibile digitalizzare un'immagine dal dispositivo, se è collegato alla rete, al computer in cui è in esecuzione il programma **Digitalizzazione di rete**.
- A e-mail: è possibile inviare l'immagine digitalizzata come allegato a un'e-mail. Vedere pagina [8.4.](#page-46-0)
- A un file server FTP: è possibile digitalizzare un'immagine e caricarla su un server FTP. Vedere pagina [8.5](#page-47-1).
- Per un computer connesso alla rete tramite protocollo SMB (NetBEUI)<sup>a</sup>: è possibile digitalizzare un'immagine ed inviarla ad una cartella condivisa su un server SMB. Vedere pagina [8.5.](#page-47-2)

## <span id="page-43-1"></span>**Digitalizzazione verso un'applicazione tramite connessione locale**

- **1** Assicurarsi che l'apparecchio e il computer siano accesi e collegati correttamente tra di loro.
- **2** Caricare gli originali rivolti verso l'alto nell'ADF oppure posizionare un unico originale rivolto verso il basso sul vetro dello scanner.

Per ulteriori dettagli sul caricamento di un originale, vedere pagina [5.1.](#page-28-0)

**3** Premere **Digitalizza**.

**Scansione pronta** viene visualizzato nella riga superiore del display.

- **4** Premere i pulsanti di **scorrimento** finché non viene visualizzato **Digit. su appl** nella riga inferiore del display, quindi premere **Invio**.
- **5** Premere i pulsanti di **scorrimento** finché non viene visualizzata l'applicazione che si desidera utilizzare e premere **Invio**.
	- **Microsoft Paint**: invia l'immagine digitalizzata a Microsoft Paint.
	- **E-mail**: invia l'immagine digitalizzata al programma e-mail predefinito sul computer. Si apre una nuova finestra di messaggio con l'immagine allegata.
	- **My Document**: salva l'immagine digitalizzata nella cartella predefinita, **Documenti**, sul computer.
	- **OCR**: invia l'immagine digitalizzata al programma OCR per il riconoscimento del testo.

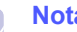

#### **Nota**

È possibile aggiungere più software conformi a TWAIN per la digitalizzazione, quali Adobe Photoshop, da **Utilità impostazione stampante**. Vedere la **Sezione software**.

**6** Nell'applicazione selezionata, regolare le impostazioni di digitalizzazione e avviare la digitalizzazione. Per ulteriori informazioni, fare riferimento alla guida dell'utente dell'applicazione.

a. Un protocollo di rete fornito da Microsoft Corporation per i sistemi di rete Windows.

## <span id="page-44-0"></span>**Digitalizzazione tramite connessione di rete**

Se il dispositivo è stato connesso a una rete e i parametri di rete sono stati impostati correttamente, è possibile digitalizzare e inviare immagini in rete.

## **Preparazione per la digitalizzazione di rete**

Prima di utilizzare le funzioni di digitalizzazione di rete del dispositivo, occorre configurare le seguenti impostazioni in base alla destinazione di digitalizzazione:

- Aggiunta del dispositivo al programma Digitalizzazione di rete per la digitalizzazione su un client di rete
- Registrazione come utente autorizzato per la digitalizzazione su e-mail, FTP o SMB
- Impostazione di un account per la digitalizzazione su e-mail
- Impostazione di server FTP per la digitalizzazione su FTP
- Impostazione di server SMB per la digitalizzazione su SMB

#### **Aggiunta del dispositivo al programma Digitalizzazione di rete**

Prima di tutto installare il programma **Digitalizzazione di rete**. Vedere la **Sezione software**.

Per digitalizzare immagini dal dispositivo verso il computer attraverso la rete, occorre registrare il dispositivo come scanner di rete autorizzato nel programma **Digitalizzazione di rete**.

**1** In Windows, selezionare **Avvio**  $\rightarrow$  **Programmi**  $\rightarrow$  **Xerox**  $\rightarrow$ **Digitalizzazione di rete Digitalizzazione di rete**.

Verrà aperta la finestra **Gestore digitalizzazione di rete Xerox**.

- **2** Fare clic sul pulsante **Aggiungi dispositivo** oppure fare doppio clic sull'icona **Aggiungi dispositivo**.
- **3** Fare clic su **Avanti**.
- **4** Selezionare **Cerca uno scanner. (consigliato)** oppure selezionare **Collega a questo scanner.** e inserire l'indirizzo IP del dispositivo.
- **5** Fare clic su **Avanti**.

Viene visualizzato un elenco degli scanner in rete.

**6** Selezionare il dispositivo dall'elenco e immettere nome, ID utente e PIN (Personal Identification Number) per il dispositivo.

#### **Note**

- Per il nome dello scanner, il nome del modello del dispositivo viene inserito manualmente, ma è possibile cambiarlo.
- È possibile immettere un ID fino a 8 caratteri. Il primo carattere deve essere una lettera.
- Il PIN deve essere composto da 4 cifre.
- **7** Fare clic su **Avanti**.
- **8** Fare clic su **Fine**.

Il dispositivo è stato aggiunto al programma **Digitalizzazione di rete** e ora sarà possibile digitalizzare delle immagini attraverso la rete.

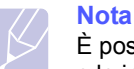

È possibile cambiare le proprietà di scanner del dispositivo e le impostazioni di digitalizzazione dalla finestra **Gestore digitalizzazione di rete Xerox**. Fare clic su **Proprietà...** e impostare le opzioni in ogni scheda.

#### **Registrazione degli utenti autorizzati**

Per utilizzare un server FTP o un server SMB o per inviare un'e-mail, occorre registrare gli utenti autorizzati tramite CentreWare IS. Si possono aggiungere al massimo 2.000 utenti.

**1** Immettere l'indirizzo IP del dispositivo come indirizzo URL in un browser e fare clic su **Vedere** per accedere al sito Web del dispositivo.

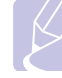

## **Nota**

L'indirizzo IP è disponibile nella pagina **Info. rete** in **Menu Imposta sist. Rapporto**.

- **2** Fare clic su **Proprietà**  $\rightarrow$  **E-mail**  $\rightarrow$  **Autenticazione utente.**
- **3** Attivare **Autenticazione utente**. Selezionare la casella **Attiva utente Auth**.
- **4** Selezionare la casella **Abilita account ospite** per consentire l'accesso all'ospite. Se questa opzione è attivata, immettere un **Nome login ospite** e una **Password ospite** da 4-10 cifre utilizzabile dall'account dell'ospite per accedere alla funzione.
- **5** Fare clic sul pulsante **Aggiungi** per aggiungere nuovi account.
- **6** Immettere un **Nome utente**, un **ID autenticazione**, una **Password** e un **Indirizzo e-mail** per ciascun account desiderato. Il dispositivo può contenere fino a 2.000 account.

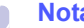

#### **Nota**

Dal pannello di controllo del dispositivo, verificare che l'utente sia registrato correttamente.

- **1** Premere **Digitalizza**.
- **2** Premere i pulsanti di **scorrimento** finché **Dig su e-mail** non viene visualizzato nella riga inferiore del display. Quindi, premere **Invio**.
- **3** L'apparecchio richiede un valore per Login. Immettere un **ID accesso**, una **Password** e una **E-mail destinaz.** validi.
- **4** Il dispositivo aprirà il servizio e-mail. Se era stato immesso un insieme di credenziali non valido, il Phaser MFP restituirà **Digitalizza**.

#### <span id="page-45-2"></span>**Impostazione di un account e-mail**

Per digitalizzare ed inviare un'immagine come allegato e-mail, occorre impostare i parametri di rete tramite CentreWare IS.

- **1** Immettere l'indirizzo IP del dispositivo come indirizzo URL in un browser e fare clic su **Vedere** per accedere al sito Web del dispositivo.
- **2** Fare clic su **Impostazioni apparecchio** e su **Configurazione e-mail**.
- **3** Selezionare **Indirizzo IP** o **Nome host**.
- **4** Immettere l'indirizzo IP in notazione decimale con punto oppure come nome host.
- **5** Immettere il numero di porta del server, da 1 a 65535.

Il numero predefinito della porta è 25.

- **6** Attivare un segno di spunta in **SMTP richiede l'autenticazione** per richiedere l'autenticazione.
- **7** Immettere il nome e la password di accesso del server SMTP.

#### <span id="page-45-3"></span>**Impostazione di un server FTP**

Per utilizzare un server FTP, occorre impostare i parametri per l'accesso ai server FTP tramite CentreWare IS.

- **1** Immettere l'indirizzo IP del dispositivo come indirizzo URL in un browser e fare clic su **Vedere** per accedere al sito Web del dispositivo.
- **2** Fare clic su **Impostazioni apparecchio** e su **Impostazione FTP**.
- **3** Fare clic su **Elenco server**.
- **4** Fare clic su **Aggiungi**.
- **5** Selezionare il numero indice, da 1 a 20.
- <span id="page-45-0"></span>**6** Inserire un nome in **Alias per l'impostazione** per la voce corrispondente dell'elenco server. Tale nome verrà visualizzato sul dispositivo.
- **7** Selezionare **Indirizzo IP** o **Nome host**.
- **8** Inserire l'indirizzo server in notazione decimale con punto oppure come nome host.
- **9** Immettere il numero di porta del server, da 1 a 65535.

Il numero predefinito della porta è 21.

**10** Attivare un segno di spunta in **Anonimo** se si desidera consentire l'accesso al server FTP a persone non autorizzate.

Per impostazione predefinita, l'opzione non è attivata.

- **11** Immettere il nome e la password di accesso.
- **12** Inserire la posizione in cui l'immagine digitalizzata sarà memorizzata. Questa è la posizione inserita al passaggio [6](#page-45-0).
- **13** Fare clic su **Applica**.

#### <span id="page-45-4"></span>**Impostazione di un server SMB**

Per utilizzare un server SMB, occorre impostare i parametri per l'accesso ai server SMB tramite CentreWare IS.

- **1** Immettere l'indirizzo IP del dispositivo come indirizzo URL in un browser e fare clic su **Vedere** per accedere al sito Web del dispositivo.
- **2** Fare clic su **Impostazioni apparecchio** e su **Impostazione SMB**.
- **3** Fare clic su **Elenco server**.
- **4** Fare clic su **Aggiungi**.
- **5** Selezionare il numero indice, da 1 a 20.
- <span id="page-45-1"></span>**6** Inserire un nome in **Alias per l'impostazione** per la voce corrispondente dell'elenco server. Tale nome verrà visualizzato sul dispositivo.
- **7** Selezionare **Indirizzo IP** o **Nome host**.
- **8** Inserire l'indirizzo server in notazione decimale con punto oppure come nome host.
- **9** Immettere il numero di porta del server, da 1 a 65535.

Il numero predefinito della porta è 139.

- **10** Inserire il nome di condivisione del server.
- **11** Attivare un segno di spunta in **Anonimo** se si desidera consentire l'accesso al server SMB a persone non autorizzate.

Per impostazione predefinita, l'opzione non è attivata.

- **12** Immettere il nome e la password di accesso.
- **13** Immettere il nome di dominio del server SMB.
- **14** Inserire la posizione in cui l'immagine digitalizzata sarà memorizzata. Questa è la posizione inserita al passaggio [6](#page-45-1).
- **15** Fare clic su **Applica**.

## **Digitalizzazione verso un client di rete**

Il client di rete consente di digitalizzare a distanza un originale dal dispositivo connesso alla rete verso il computer in formato file JPEG, TIFF o PDF.

#### **Digitalizzazione**

- **1** Verificare che il dispositivo e il computer siano collegati a una rete e **Digitalizzazione di rete** sia in esecuzione nel computer.
- **2** Caricare gli originali rivolti verso l'alto nell'ADF oppure posizionare un unico originale rivolto verso il basso sul vetro dello scanner.

Per ulteriori dettagli sul caricamento di un originale, vedere pagina [5.1](#page-28-0).

- **3** Premere **Digitalizza**.
- **4** Premere i pulsanti di **scorrimento** finché non viene visualizzato **NetScan** nella riga inferiore del display, quindi premere **Invio**.
- **5** Inserire l'ID impostato nella finestra **Gestore digitalizzazione di rete Xerox** e premere **Invio**.
- **6** Inserire il PIN impostato nella finestra **Gestore digitalizzazione di rete Xerox** e premere **Invio**.
- **7** Se la destinazione di digitalizzazione è un tipo di cartella, premere i pulsanti di **scorrimento** finché non appare l'opzione di impostazione digitalizzazione desiderata e premere **Invio**. Oppure, premere **Avvio** per avviare immediatamente la digitalizzazione tramite le impostazioni predefinite.
	- **Dimens digital**: imposta il formato dell'immagine.
	- **Tipo di origin**: imposta il tipo di documento originale.
	- **Risoluzione**: imposta la risoluzione dell'immagine.
	- **Colore digital**: imposta la modalità Colore.
	- **Formato digit.**: imposta il formato file in cui viene salvata l'immagine. Se si seleziona TIFF o PDF, è possibile selezionare la digitalizzazione di più pagine.

Se la destinazione di digitalizzazione è un tipo di applicazione, passare al punto 11.

- **8** Premere i pulsanti di **scorrimento** finché non viene visualizzato lo stato desiderato, quindi premere **Invio**.
- **9** Premere **Avvio** per avviare la digitalizzazione.

Il dispositivo inizia la digitalizzazione dell'originale verso il computer in cui è in funzione il programma.

**10** Premere i pulsanti di **scorrimento** finché non appare l'applicazione desiderata e premere **Invio**. Avrà inizio la digitalizzazione.

#### **Impostazione del timeout della digitalizzazione di rete**

Se il programma **Digitalizzazione di rete** presente sul computer non invia una richiesta di aggiornamento e non digitalizza un lavoro entro un determinato periodo di tempo, il dispositivo annulla il lavoro di digitalizzazione. È possibile cambiare tale impostazione di timeout, se necessario.

- **1** Premere **Menu** finché sulla riga inferiore del display non viene visualizzato **Imposta sist.**, quindi premere **Invio**.
- **2** Premere **Invio** quando viene visualizzato **Imposta appar**.
- **3** Premere i pulsanti di **scorrimento** finché non viene visualizzato **TimeoutNetScan**, quindi premere **Invio**.
- **4** Immettere il valore di timeout desiderato e premere **Invio**.

La modifica sarà trasmessa in rete e si applicherà a tutti i client connessi alla rete.

**5** Premere **Stop/Cancella** per tornare alla modalità Standby.

## <span id="page-46-0"></span>**Digitalizzazione verso e-mail**

È possibile digitalizzare e inviare un'immagine come allegato a un'e-mail. Prima occorre impostare l'account e-mail in **CentreWare IS**. Vedere pagina [8.3](#page-45-2).

Prima della digitalizzazione, è possibile impostare le opzioni per il lavoro da svolgere. Vedere pagina [8.5.](#page-47-0)

- **1** Accertarsi che il dispositivo sia connesso a una rete.
- **2** Caricare gli originali rivolti verso l'alto nell'ADF oppure posizionare un unico originale rivolto verso il basso sul vetro dello scanner.

Per ulteriori dettagli sul caricamento di un originale, vedere pagina [5.1.](#page-28-0)

- **3** Premere **Digitalizza**.
- **4** Premere i pulsanti di **scorrimento** finché non viene visualizzato **Dig su e-mail** nella riga inferiore del display, quindi premere **Invio**.
- **5** Inserire l'indirizzo e-mail del destinatario e premere **Invio**.

Se è stata impostata la **Rubrica**, è possibile utilizzare un numero di pulsante rapido o di e-mail rapida o di e-mail di gruppo per recuperare un indirizzo dalla memoria. Vedere pagina [8.6.](#page-48-1)

**6** Per inserire altri indirizzi, premere **Invio** quando viene visualizzato **Si** e ripetere il passaggio 5.

Per passare al passaggio successivo, premere i pulsanti di **scorrimento** per selezionare **No** e premere **Invio**.

**7** Se il display richiede se si desidera inviare l'e-mail all'account, premere i pulsanti di **scorrimento** per selezionare **Si** o **No** e premere **Invio**.

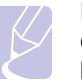

#### **Nota**

Questo suggerimento non apparirà se è stata attivata l'opzione **Auto-invio** nell'impostazione di account e-mail.

- **8** Inserire l'oggetto dell'e-mail e premere **Invio**.
- **9** Premere i pulsanti di **scorrimento** finché non appare il formato file desiderato e premere **Invio** o **Avvio**.

Il dispositivo inizia la digitalizzazione, quindi invia l'e-mail.

- **10** Se il dispositivo richiede se si desidera uscire dall'account, premere i pulsanti di **scorrimento** per selezionare **Si** o **No** e premere **Invio**.
- **11** Premere **Stop/Cancella** per tornare alla modalità Standby.

## <span id="page-47-1"></span>**Digitalizzazione verso un server FTP**

È possibile digitalizzare un'immagine, quindi caricarla su un server FTP. Occorre impostare i parametri per accedere ai server FTP da **CentreWare IS**. Vedere pagina [8.3.](#page-45-3)

Prima della digitalizzazione, è possibile impostare le opzioni per il lavoro da svolgere. Vedere pagina [8.5.](#page-47-0)

- **1** Accertarsi che il dispositivo sia connesso a una rete.
- **2** Caricare gli originali rivolti verso l'alto nell'ADA oppure posizionare un unico originale sul vetro dello scanner.

Per ulteriori dettagli sul caricamento di un originale, vedere pagina [5.1](#page-28-0).

- **3** Premere **Digitalizza**.
- **4** Premere i pulsanti di **scorrimento** finché non viene visualizzato **Digit. su FTP** nella riga inferiore del display, quindi premere **Invio**.
- **5** Premere i pulsanti di **scorrimento** finché non appare il server FTP desiderato e premere **Invio** o **Avvio**.
- **6** Premere i pulsanti di **scorrimento** finché non appare il tipo di file desiderato e premere **Invio** o **Avvio**.

Il dispositivo inizia la digitalizzazione, quindi invia il file al server specificato.

## <span id="page-47-2"></span>**Digitalizzazione verso un server SMB**

È possibile digitalizzare un'immagine, quindi inviarla ad un server SMB. Occorre impostare i parametri per accedere ai server SMB da **CentreWare IS**. Vedere pagina [8.3.](#page-45-4)

Prima della digitalizzazione, è possibile impostare le opzioni per il lavoro da svolgere. Vedere pagina [8.5.](#page-47-0)

- **1** Accertarsi che il dispositivo sia connesso a una rete.
- **2** Caricare gli originali rivolti verso l'alto nell'ADA oppure posizionare un unico originale sul vetro dello scanner.

Per ulteriori dettagli sul caricamento di un originale, vedere pagina [5.1](#page-28-0).

**3** Premere **Digitalizza**.

- **4** Premere i pulsanti di **scorrimento** finché non viene visualizzato **Digit. su SMB** nella riga inferiore del display, quindi premere **Invio**.
- **5** Premere i pulsanti di **scorrimento** finché non appare il server SMB desiderato e premere **Invio** o **Avvio**.
- **6** Premere i pulsanti di **scorrimento** finché non appare il formato file desiderato e premere **Invio** o **Avvio**.

Il dispositivo inizia la digitalizzazione, quindi invia il file al server specificato.

## <span id="page-47-0"></span>**Modifica delle impostazioni per ogni lavoro di digitalizzazione**

Il dispositivo fornisce le seguenti opzioni di impostazione per consentire di personalizzare i propri lavori di digitalizzazione.

- **Dimens digital**: imposta il formato dell'immagine.
- **Tipo di origin**: imposta il tipo di documento originale.
- **Risoluzione**: imposta la risoluzione dell'immagine.
- **Colore digital**: imposta la modalità Colore.
- **Formato digit.**: imposta il formato file in cui viene salvata l'immagine. Se si seleziona TIFF o PDF, è possibile selezionare la digitalizzazione di più pagine. In base al tipo di digitalizzazione selezionato, questa opzione potrebbe non essere visualizzata.

Per personalizzare le impostazioni prima di avviare un lavoro di digitalizzazione:

- **1** Premere **Digitalizza**.
- **2** Premere **Menu** finché sulla riga inferiore del display non viene visualizzato **Funz. digit.**, quindi premere **Invio**.
- **3** Premere i pulsanti di **scorrimento** finché non appare il tipo di digitalizzazione desiderato e premere **Invio**.
- **4** Premere i pulsanti di **scorrimento** finché non viene visualizzata l'opzione di impostazione digitalizzazione desiderata, quindi premere **Invio**.
- **5** Premere i pulsanti di **scorrimento** finché non viene visualizzato lo stato desiderato, quindi premere **Invio**.
- **6** Ripetere i passaggi 4 e 5 per selezionare altre opzioni di impostazione.
- **7** Al termine, premere **Stop/Cancella** per tornare alla modalità Standby.

## **Modifica delle impostazioni di digitalizzazione predefinite**

<span id="page-48-0"></span>Per non personalizzare le impostazioni di digitalizzazione per ogni lavoro, è possibile impostare le impostazioni di digitalizzazione predefinite per ogni tipo di digitalizzazione.

- **1** Premere **Digitalizza**.
- **2** Premere **Menu** finché sulla riga inferiore del display non viene visualizzato **Impostaz digit**, quindi premere **Invio**.
- **3** Premere **Invio** quando viene visualizzato **Modifica pred.**
- **4** Premere i pulsanti di **scorrimento** finché non appare il tipo di digitalizzazione desiderato e premere **Invio**.
- **5** Premere i pulsanti di **scorrimento** finché non viene visualizzata l'opzione di impostazione digitalizzazione desiderata, quindi premere **Invio**.
- **6** Premere i pulsanti di **scorrimento** finché non viene visualizzato lo stato desiderato, quindi premere **Invio**.
- **7** Ripetere i passaggi 5 e 6 per modificare altre impostazioni.
- **8** Per modificare le impostazioni predefinite per altri tipi di digitalizzazione, premere **Esci** e ripetere dal passaggio 4.
- **9** Premere **Stop/Cancella** per tornare alla modalità Standby.

## **Impostazione della Rubrica**

<span id="page-48-1"></span>È possibile impostare la **Rubrica** con gli indirizzi e-mail utilizzati frequentemente tramite **CentreWare IS**, quindi inserire in modo facile e rapido gli indirizzi e-mail specificando il numero di posizione assegnato loro nella **Rubrica**.

## **Registrazione dei numeri e-mail rapidi**

- **1** Immettere l'indirizzo IP del dispositivo come indirizzo URL in un browser e fare clic su **Vedere** per accedere al sito Web del dispositivo.
- **2** Fare clic su **Impostazioni apparecchio** e su **Rubrica locale**.
- **3** Fare clic su **Aggiungi**.
- **4** Selezionare un numero di posizione e inserire il nome utente e l'indirizzo e-mail desiderati.
- **5** Fare clic su **Applica**.

#### **Nota**

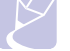

È possibile anche fare clic su **Importa** e ottenere la rubrica indirizzi dal computer.

## **Configurazione di numeri e-mail di gruppo**

- **1** Immettere l'indirizzo IP del dispositivo come indirizzo URL in un browser e fare clic su **Vedere** per accedere al sito Web del dispositivo.
- **2** Fare clic su **Impostazioni apparecchio** e su **Rubrica di gruppo**.
- **3** Fare clic su **Aggiungi**.
- **4** Selezionare un numero di gruppo e immettere il nome desiderato per il gruppo.
- **5** Selezionare i numeri e-mail rapidi che saranno inclusi nel gruppo.
- **6** Fare clic su **Applica**.

### **Recupero di indirizzi e-mail globali dal server LDAPa**

È possibile utilizzare non solo gli indirizzi locali memorizzati nel dispositivo ma anche quelli nel server LDAP. Per utilizzare gli indirizzi globali, configurare prima il server LDAP tramite **CentreWare IS** come segue:

- **1** Immettere l'indirizzo IP del dispositivo come indirizzo URL in un browser e fare clic su **Vedere** per accedere al sito Web del dispositivo.
- **2** Fare clic su **Impostazioni apparecchio** e su **Impostazione server LDAP**.
- **3** Selezionare **Indirizzo IP** o **Nome host**.
- **4** Immettere l'indirizzo IP in notazione decimale con punto oppure come nome host.
- **5** Immettere il numero di porta del server, da 1 a 65535. Il numero predefinito della porta è 389.
- **6** Fare clic su **Aggiungi**.

a. LightWeight Directory Access Protocol: un protocollo di Internet che utilizza e-mail e altri programmi per vedere le informazioni da un server.

## **Utilizzo delle voci della Rubrica indirizzi**

Per recuperare un indirizzo e-mail, utilizzare i seguenti modi:

#### **Numeri e-mail rapidi**

Quando viene richiesto di inserire un indirizzo di destinazione durante l'invio di un'e-mail, immettere il numero e-mail abbreviato in cui è stato memorizzato l'indirizzo desiderato.

- Se il numero abbreviato è composto da una cifra, tenere premuto il pulsante numerico corrispondente del tastierino numerico.
- Se il numero abbreviato è composto da due o tre cifre, premere il pulsante della prima cifra, quindi tenere premuto il pulsante dell'ultima cifra.

È possibile premere anche i pulsanti rapidi in cui è stato memorizzato l'indirizzo desiderato.

È possibile anche cercare una voce nella memoria premendo **Rubrica**. Vedere pagina [8.7](#page-49-0).

#### **Numeri e-mail di gruppo**

Per utilizzare una voce e-mail di gruppo, è necessario cercarla nella memoria e selezionarla.

Quando viene richiesto di inserire un indirizzo di destinazione durante l'invio di un'e-mail, premere **Rubrica**. Vedere pagina [8.7](#page-49-0).

#### **Indirizzi e-mail globali**

Per utilizzare un indirizzo e-mail globale nel server LDAP, occorre cercarlo e selezionarlo dalla memoria.

Quando viene richiesto di inserire un indirizzo di destinazione durante l'invio di un'e-mail, premere **Rubrica**. Vedere pagina [8.7](#page-49-0).

## <span id="page-49-0"></span>**Ricerca di una voce nella Rubrica**

Esistono due modi per cercare un indirizzo nella memoria. È possibile scorrere dalla lettera A alla Z in modo sequenziale o cercare inserendo le prime lettere del nome associato all'indirizzo.

#### **Ricerca sequenziale nella memoria**

- **1** Se necessario, premere **Digitalizza**.
- **2** Premere **Rubrica** finché sulla riga inferiore del display non viene visualizzato **Cerca e invia**, quindi premere **Invio**.
- **3** Premere i pulsanti di **scorrimento** finché non appare la categoria del numero desiderata e premere **Invio**.
- **4** Premere **Invio** quando viene visualizzato **Tutti**.
- **5** Premere i pulsanti di **scorrimento** finché non appaiono il nome e l'indirizzo desiderati. È possibile cercare verso l'alto o verso il basso nell'intera memoria in ordine alfabetico.

#### **Ricerca con una lettera iniziale specifica**

- **1** Se necessario, premere **Digitalizza**.
- **2** Premere **Rubrica** finché sulla riga inferiore del display non viene visualizzato **Cerca e invia**, quindi premere **Invio**.
- **3** Premere i pulsanti di **scorrimento** finché non appare la categoria del numero desiderata e premere **Invio**.
- **4** Premere i pulsanti di **scorrimento** finché non viene visualizzato **ID**, quindi premere **Invio**.
- **5** Inserire le lettere iniziali del nome desiderato e premere **Invio**.
- **6** Premere i pulsanti di **scorrimento** finché non viene visualizzato il nome desiderato, quindi premere **Invio**.

#### **Stampa della Rubrica**

È possibile verificare le impostazioni della **Rubrica** stampando un elenco.

- **1** Premere **Rubrica** finché il messaggio **Stampa** non viene visualizzato nella riga inferiore del display.
- **2** Premere **Invio**. Verrà stampato un elenco che mostra le impostazioni dei pulsanti rapidi e le voci e-mail rapide e di gruppo.

# **9 Fax**

Questo capitolo fornisce informazioni sull'utilizzo del dispositivo come fax.

Questo capitolo tratta i seguenti argomenti:

#### **[Invio di un fax](#page-50-0)**

- **• [Impostazione dell'intestazione del fax](#page-50-1)**
- **• [Regolazione delle impostazioni documento](#page-50-2)**
- **• [Invio automatico di un fax](#page-51-0)**
- **• [Invio manuale di un fax](#page-51-1)**
- **• [Conferma di una trasmissione](#page-52-0)**
- **• [Riselezione automatica del numero](#page-52-1)**
- **• [Ricomposizione dell'ultimo numero](#page-52-2)**

#### **[Ricezione di un fax](#page-52-3)**

- **• [Selezione del vassoio della carta](#page-52-4)**
- **• [Modifica delle modalità di ricezione](#page-52-5)**
- **• [Ricezione automatica nella modalità Fax](#page-53-0)**
- **• [Ricezione manuale nella modalità Tel](#page-53-1)**
- **• [Ricezione automatica nella modalità Risp/Fax](#page-53-2)**
- **• [Ricezione manuale tramite il telefono interno](#page-53-3)**
- **• [Ricezione di fax tramite la modalità DRPD](#page-53-4)**
- **• [Ricezione nella modalità Ricezione sicura](#page-54-0)**
- **• [Ricezione di fax in memoria](#page-54-1)**
- **• [Stampa di fax ricevuti su entrambi i lati della carta](#page-55-0)**

**[Altri modi per inviare fax](#page-55-1)**

- **• [Invio di un fax a più destinazioni](#page-55-2)**
- **• [Invio differito di un fax](#page-56-0)**
- **• [Invio di un fax prioritario](#page-57-0)**
- **• [Inoltro dei fax](#page-57-1)**
- **• [Invio di un fax dal PC](#page-58-0)**

## <span id="page-50-0"></span>**Invio di un fax**

## **Impostazione dell'intestazione del fax**

<span id="page-50-1"></span>In alcuni paesi le norme vigenti richiedono di indicare il proprio numero di fax su tutti i fax inviati. L'ID dispositivo, contenente il numero di telefono e il nome o il nome dell'azienda, sarà stampato nella parte superiore di ogni pagina inviata dal dispositivo.

- **1** Premere **Menu** finché sulla riga inferiore del display non viene visualizzato **Imposta sist.**, quindi premere **Invio**.
- **2** Premere **Invio** quando viene visualizzato **Imposta appar**.
- **3** Premere **Invio** quando viene visualizzato **ID apparecchio**.
- **4** Immettere il proprio nome o quello dell'azienda servendosi del tastierino numerico.

È possibile immettere caratteri alfanumerici utilizzando il tastierino numerico e includere simboli speciali premendo il tasto **0**.

Per ulteriori dettagli sul modo in cui inserire i caratteri alfanumerici, vedere pagina [2.3](#page-20-0).

- **5** Premere **Invio** per salvare l'ID.
- **6** Premere i pulsanti di **scorrimento** finché non viene visualizzato **N. fax**, quindi premere **Invio**.
- **7** Inserire il numero di fax tramite il tastierino numerico e premere **Invio**.
- **8** Premere **Stop/Cancella** per tornare alla modalità Standby.

## <span id="page-50-2"></span>**Regolazione delle impostazioni documento**

Prima di inviare un fax, modificare le seguenti impostazioni in base allo stato dell'originale per ottenere la migliore qualità.

## **Risoluzione**

Le impostazioni predefinite del documento producono buoni risultati per originali basati su testo. Tuttavia, se si inviano originali di qualità scarsa o contenenti fotografie, è possibile regolare la risoluzione per produrre un fax di qualità superiore.

- **1** Premere **Risoluzione**.
- **2** Premere **Risoluzione** o i pulsanti di **scorrimento** finché non viene visualizzata l'opzione desiderata.
- **3** Premere **Invio** per salvare la selezione.

Le tabella seguente descrive le impostazioni di risoluzione consigliate in base al tipo di documento originale:

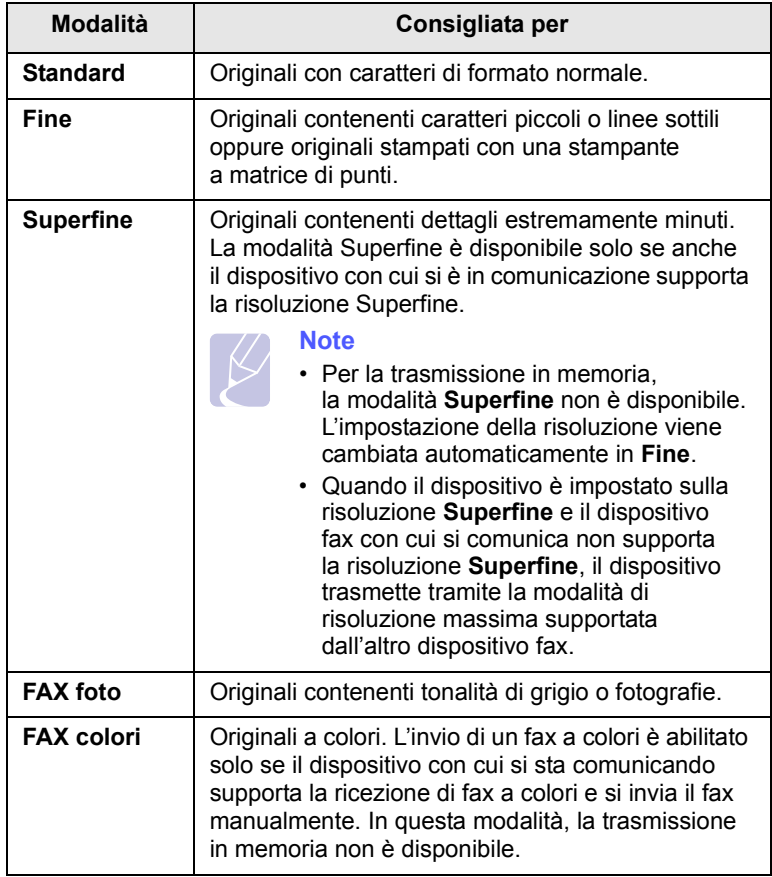

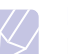

**Nota**

L'impostazione della risoluzione si applica al lavoro fax corrente. Per modificare le impostazioni predefinite, vedere pagina [10.2.](#page-62-0)

## **Scurezza**

È possibile selezionare la modalità di contrasto predefinita per inviare fax più chiari o più scuri.

- **1** Premere **Fax**.
- **2** Premere **Menu**, quindi **Invio** quando **Funzione fax** viene visualizzato sulla riga inferiore del display.
- **3** Premere **Invio** quando viene visualizzato **Lighten/Darken**.
- **4** Premere i pulsanti di **scorrimento** finché non viene visualizzato l'opzione desiderata, quindi premere **Invio**.
- **5** Premere **Stop/Cancella** per tornare alla modalità Standby.

## **Nota**

L'impostazione della scurezza viene applicata al lavoro fax corrente. Per modificare le impostazioni predefinite, vedere pagina [10.2](#page-62-0).

## **Invio automatico di un fax**

- <span id="page-51-0"></span>**1** Premere **Fax**.
- **2** Caricare gli originali rivolti verso l'alto nell'ADF oppure posizionare un unico originale rivolto verso il basso sul vetro dello scanner.

Per ulteriori dettagli sul caricamento di un originale, vedere pagina [5.1.](#page-28-0)

**Fax pronto** viene visualizzato nella riga superiore del display.

- **3** Regolare la risoluzione e la scurezza per adattarle alle proprie esigenze.
- **4** Immettere il numero del fax remoto.

È possibile utilizzare i pulsanti rapidi, i numeri di selezione abbreviata o i numeri di gruppo. Per ulteriori dettagli sulla memorizzazione e la ricerca di un numero, vedere pagina [10.3](#page-63-0).

- **5** Premere **Avvio**.
- **6** Se si posiziona un originale sul vetro dello scanner, selezionare **Si** per aggiungere un'altra pagina. Caricare un altro originale e premere **Invio**.
- **7** Al termine, selezionare **No** alla richiesta **Un'altra pagina?**

Dopo aver selezionato il numero, il dispositivo inizia a inviare il fax quando il fax remoto risponde.

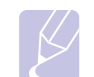

Se si desidera annullare l'invio del fax, premere **Stop/Cancella** in qualsiasi momento durante l'invio.

## **Invio manuale di un fax**

#### <span id="page-51-1"></span>**1** Premere **Fax**.

**Nota**

**2** Caricare gli originali rivolti verso l'alto nell'ADF oppure posizionare un unico originale rivolto verso il basso sul vetro dello scanner.

Per ulteriori dettagli sul caricamento di un originale, vedere pagina [5.1.](#page-28-0)

- **3** Regolare la risoluzione e la scurezza per adattarle alle proprie esigenze. Vedere pagina [9.1](#page-50-2).
- **4** Premere **Selezione manuale**. Viene emesso un tono di selezione.
- **5** Immettere il numero del fax remoto.

È possibile utilizzare i pulsanti rapidi, i numeri di selezione abbreviata o i numeri di gruppo. Per ulteriori dettagli sulla memorizzazione e la ricerca di un numero, vedere pagina [10.3](#page-63-0).

**6** Premere **Avvio** quando si sente un segnale fax acuto dal dispositivo fax a distanza.

## **Nota**

Se si desidera annullare l'invio del fax, premere **Stop/Cancella** in qualsiasi momento durante l'invio.

## **Conferma di una trasmissione**

<span id="page-52-0"></span>Quando l'ultima pagina dell'originale è stata inviata con successo, il dispositivo emette un beep e torna alla modalità Standby.

Se si verificano problemi durante l'invio del fax, sul display viene visualizzato un messaggio di errore. Per un elenco di messaggi di errore e del rispettivo significato, vedere pagina [14.7](#page-85-0). Se viene visualizzato un messaggio di errore, premere **Stop/Cancella** per cancellare il messaggio e provare a inviare di nuovo il fax.

È possibile impostare il dispositivo in modo da stampare automaticamente un rapporto di conferma al termine di ogni invio di fax. Per ulteriori dettagli, vedere pagina [10.1](#page-61-0).

## **Riselezione automatica del numero**

<span id="page-52-1"></span>Se il numero selezionato è occupato o non risponde, il dispositivo lo riseleziona automaticamente ogni tre minuti, fino a sette volte, in base alle impostazioni predefinite in fabbrica.

Quando sul display viene visualizzato il messaggio **Riprovare comp.?**, premere **Invio** per riselezionare il numero senza aspettare. Per annullare la ricomposizione automatica, premere **Stop/Cancella**.

Per modificare l'intervallo di tempo tra le riselezioni del numero e il numero di tentativi di riselezione, vedere pagina [10.1](#page-61-1).

## **Ricomposizione dell'ultimo numero**

<span id="page-52-2"></span>Per riselezionare l'ultimo numero chiamato:

- **1** Premere **Rp/P**.
- **2** Quando si carica un originale nell'ADF, il dispositivo inizia automaticamente l'invio.

Se si posiziona un originale sul vetro dello scanner, selezionare **Si** per aggiungere un'altra pagina. Caricare un altro originale e premere **Invio**. Al termine, selezionare **No** alla richiesta **Un'altra pagina?**

## <span id="page-52-3"></span>**Ricezione di un fax**

## **Selezione del vassoio della carta**

<span id="page-52-4"></span>Dopo aver caricato i supporti di stampa per la stampa di fax, occorre selezionare il vassoio della carta utilizzato per la ricezione dei fax.

- **1** Premere **Menu** finché sulla riga inferiore del display non viene visualizzato **Imposta sist.**, quindi premere **Invio**.
- **2** Premere i pulsanti di **scorrimento** finché non viene visualizzato **Imposta carta**, quindi premere **Invio**.
- **3** Premere i pulsanti di **scorrimento** finché non viene visualizzato **Alimentazione**, quindi premere **Invio**.
- **4** Premere i pulsanti di **scorrimento** finché non viene visualizzato **Vassoio fax**, quindi premere **Invio**.
- **5** Premere i pulsanti di **scorrimento** finché non viene visualizzato il vassoio desiderato, quindi premere **Invio**.
- **6** Premere **Stop/Cancella** per tornare alla modalità Standby.

## <span id="page-52-6"></span>**Modifica delle modalità di ricezione**

- <span id="page-52-5"></span>**1** Premere **Fax**.
- **2** Premere **Menu** finché sulla riga inferiore del display non viene visualizzato **Imposta fax**, quindi premere **Invio**.
- **3** Premere i pulsanti di **scorrimento** finché non viene visualizzato **Ricezione**, quindi premere **Invio**.
- **4** Premere **Invio** quando viene visualizzato **Modo ricezione**.
- **5** Premere i pulsanti di **scorrimento** finché non viene visualizzata la modalità di ricezione fax desiderata.
	- Nella modalità **Fax**, l'apparecchio risponde alla chiamata fax in entrata e passa immediatamente alla modalità di ricezione fax.
	- Nella modalità **Tel**, è possibile ricevere un fax premendo **Selezione manuale** e quindi **Avvio**. È possibile anche sollevare il ricevitore del telefono, quindi premere il codice di ricezione remota. Vedere pagina [9.4](#page-53-3).
	- Nella modalità **Risp/Fax** una segreteria telefonica collegata al dispositivo risponde alla chiamata in entrata e chi chiama può lasciare un messaggio. Se il dispositivo fax rileva un tono fax sulla linea, passa automaticamente alla modalità **Fax** per ricevere il fax. Vedere pagina [9.4](#page-53-2).
	- Nella modalità **DRPD**, è possibile ricevere una chiamata mediante la funzione di rilevazione squillo di riconoscimento (DRPD, Distinctive Ring Pattern Detection). Si tratta di un servizio delle società di telecomunicazione che consente di utilizzare un'unica linea telefonica per rispondere a numeri di telefono diversi. Per ulteriori dettagli, vedere pagina [9.4](#page-53-4).
- **6** Premere **Invio** per salvare la selezione.
- **7** Premere **Stop/Cancella** per tornare alla modalità Standby.

#### **Note**

- Quando la memoria è piena, la stampante non può più ricevere fax in arrivo. Per riprendere, liberare la memoria eliminando i dati in essa contenuti.
- Per utilizzare la modalità **Risp/Fax**, collegare una segreteria telefonica alla presa EXT sulla parte posteriore del dispositivo.
- Se non si desidera che altre persone vedano i documenti ricevuti, è possibile utilizzare la modalità Ricezione sicura. In questa modalità, tutti i fax ricevuti vengono memorizzati. Per ulteriori dettagli, vedere pagina [9.5](#page-54-0).

## <span id="page-53-0"></span>**Ricezione automatica nella modalità Fax**

Il dispositivo è preimpostato in fabbrica sulla modalità **Fax**. Quando si riceve un fax, il dispositivo risponde alla chiamata dopo un determinato numero di squilli e riceve automaticamente il fax.

Per cambiare il numero degli squilli, vedere pagina [10.2](#page-62-1).

### **Ricezione manuale nella modalità Tel**

<span id="page-53-1"></span>È possibile ricevere una chiamata fax premendo **Selezione manuale**, quindi premendo **Avvio** quando si sente un tono di fax dal dispositivo a distanza.

L'apparecchio inizia a ricevere un fax e torna alla modalità Standby al termine della ricezione.

## <span id="page-53-3"></span>**Ricezione manuale tramite il telefono interno**

Questa funzione fornisce risultati ottimali se si utilizza un telefono ausiliario collegato alla presa EXT sul retro del dispositivo. È possibile ricevere un fax inviato dalla persona con cui si sta parlando al telefono interno senza andare al fax.

Quando si riceve una chiamata sul telefono interno e si sentono toni di fax, premere i tasti  $\angle 9 \times$  sul telefono interno. Il dispositivo riceve il fax.

Premere i pulsanti lentamente in sequenza. Se si sente ancora il tono fax del dispositivo remoto, provare a premere nuovamente  $*9$   $*$ .

 $\angle$  **9**  $\angle$  **è il codice di ricezione remota preimpostato in fabbrica. Il primo** e l'ultimo asterisco non possono essere cambiati, mentre l'utente può cambiare il numero centrale. Per ulteriori dettagli sulla modifica del codice, vedere pagina [10.2](#page-62-2).

## <span id="page-53-2"></span>**Ricezione automatica nella modalità Risp/Fax**

Per utilizzare questa modalità, collegare una segreteria telefonica alla presa EXT presente sul retro del dispositivo.

Se la persona che chiama lascia un messaggio, la segreteria telefonica lo registra come di consueto. Se il dispositivo rileva un tono fax sulla linea, inizia automaticamente a ricevere il fax.

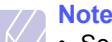

#### • Se si è impostato il dispositivo alla modalità **Risp/Fax** e la segreteria telefonica è spenta o non vi è alcun dispositivo di risposta collegato alla presa EXT, il dispositivo entra automaticamente in modalità **Fax** dopo un numero di squilli predefinito.

- Se la segreteria telefonica è dotata di un contatore di squilli personalizzabile, impostare il dispositivo per rispondere alle chiamate dopo 1 squillo.
- Se si è nella modalità **Tel** (ricezione manuale) quando la segreteria telefonica è collegata al dispositivo, occorre spegnerla; diversamente il messaggio di uscita dalla segreteria telefonica interromperà la conversazione telefonica.

## <span id="page-53-5"></span><span id="page-53-4"></span>**Ricezione di fax tramite la modalità DRPD**

Lo squillo di riconoscimento è un servizio delle compagnie telefoniche che consente a un utente di utilizzare un'unica linea telefonica per rispondere a numeri di telefono diversi. Il numero particolare utilizzato da qualcuno per chiamare viene identificato mediante squilli diversi, che consistono in combinazioni di suoni lunghi e brevi. Questa funzione viene spesso utilizzata dalle aziende di servizi telefonici che rispondono alle chiamate di clienti diversi e devono sapere su quale numero è in arrivo la chiamata per rispondere nella maniera più appropriata.

Tramite la funzione di rilevazione squillo di riconoscimento (DRPD, Distinctive Ring Pattern Detection), il dispositivo fax può "imparare" il modello di squillo scelto per la risposta del dispositivo fax. A meno che non venga modificato, lo squillo continuerà a essere riconosciuto e accettato come chiamata fax, mentre tutti gli altri squilli verranno inoltrati al telefono interno o alla segreteria telefonica collegati alla presa EXT. È possibile sospendere facilmente o modificare il DRPD in qualsiasi momento.

Prima di utilizzare l'opzione DRPD, la società di telecomunicazione deve installare il servizio Distinctive Ring sulla linea telefonica. Per impostare il DRPD, è necessaria un'altra linea telefonica in quella posizione o qualcuno disponibile per comporre il numero di fax dall'esterno.

Per impostare la modalità **DRPD**:

- **1** Premere **Fax**.
- **2** Premere **Menu** finché sulla riga inferiore del display non viene visualizzato **Imposta fax**, quindi premere **Invio**.
- **3** Premere i pulsanti di **scorrimento** finché non viene visualizzato **Ricezione**, quindi premere **Invio**.

**4** Premere i pulsanti di **scorrimento** finché non viene visualizzato **Modo DRPD**, quindi premere **Invio**.

**Attesa squillo** viene visualizzato sul display.

- **5** Chiamare il proprio numero di fax da un altro telefono. Non è necessario effettuare la chiamata da un fax.
- **6** Quando il dispositivo inizia a squillare, non rispondere alla chiamata. Sono necessari diversi squilli affinché il dispositivo apprenda la giusta modulazione.

Quando il dispositivo ha completato l'apprendimento, sul display viene visualizzato il messaggio **Impost DRPD completata**.

Se l'impostazione DRPD non viene completata correttamente, viene visualizzato il messaggio **Errore squillo DRPD**. Premere **Invio** quando viene visualizzato **Modo DRPD** e riprendere dal passaggio 4.

**7** Premere **Stop/Cancella** per tornare alla modalità Standby.

Quando si imposta la funzione DRPD, l'opzione **DRPD** è disponibile per l'impostazione della modalità di ricezione. Per ricevere fax nella modalità DRPD, occorre impostare il menu su **DRPD**.

#### **Note**

- La funzione DRPD va nuovamente impostata qualora si riassegni il numero di fax o si colleghi l'apparecchio a un'altra linea telefonica.
- Dopo che la funzione DRPD è stata impostata, chiamare nuovamente il numero di fax per verificare che il dispositivo risponda con un tono fax. Quindi effettuare una chiamata a un numero diverso assegnato alla stessa linea per accertarsi che la chiamata sia inoltrata al telefono interno o alla segreteria telefonica collegata alla presa EXT.

## <span id="page-54-0"></span>**Ricezione nella modalità Ricezione sicura**

Potrebbe essere necessario evitare che persone non autorizzate accedano ai fax ricevuti. È possibile attivare la modalità Ricezione sicura per limitare la stampa dei fax ricevuti quando il dispositivo non è sorvegliato. Nella modalità Ricezione sicura, tutti i fax in entrata vengono memorizzati. Quando la modalità viene disattivata, tutti i fax memorizzati vengono stampati.

## <span id="page-54-2"></span>**Attivazione della modalità Ricezione sicura**

- **1** Premere **Fax**.
- **2** Premere **Menu**, quindi premere **Invio** quando viene visualizzato **Funzione fax** sulla riga inferiore del display.
- **3** Premere i pulsanti di **scorrimento** finché non viene visualizzato **Ricez. sicura**, quindi premere **Invio**.
- **4** Premere i pulsanti di **scorrimento** finché non viene visualizzato **Attivato**, quindi premere **Invio**.
- **5** Immettere la password di quattro cifre che si desidera utilizzare e premere **Invio**.

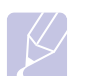

## **Nota**

È possibile attivare la modalità Ricezione sicura senza impostare una password, ma non è possibile proteggere i fax.

- **6** Immettere nuovamente la password per confermarla e premere **Invio**.
- **7** Premere **Stop/Cancella** per tornare alla modalità Standby.

Quando un fax viene ricevuto nella modalità Ricezione sicura, il dispositivo lo memorizza e viene visualizzato **Ricez. sicura** per segnalare che il fax è stato memorizzato.

## **Stampa di fax ricevuti**

- **1** Accedere al menu **Ricez. sicura** seguendo i passaggi 1-3 in "[Attivazione della modalità Ricezione sicura](#page-54-2)".
- **2** Premere i pulsanti di **scorrimento** finché non viene visualizzato **Stampa**, quindi premere **Invio**.
- **3** Immettere la password di quattro cifre e premere **Invio**.

Il dispositivo stampa tutti i fax memorizzati.

## **Disattivazione della modalità Ricezione sicura**

- **1** Accedere al menu **Ricez. sicura** seguendo i passaggi 1-3 in "[Attivazione della modalità Ricezione sicura](#page-54-2)".
- **2** Premere i pulsanti di **scorrimento** finché non viene visualizzato **Disattivato**, quindi premere **Invio**.
- **3** Immettere la password di quattro cifre e premere **Invio**. La modalità viene disattivata e il dispositivo stampa tutti i fax memorizzati.
- **4** Premere **Stop/Cancella** per tornare alla modalità Standby.

## **Ricezione di fax in memoria**

<span id="page-54-1"></span>Poiché il dispositivo è multifunzione, è possibile ricevere fax mentre si stanno facendo copie o si sta stampando. Se si riceve un fax durante una copia o una stampa, il dispositivo lo memorizza nella propria memoria. Non appena si finisce di copiare o stampare, il dispositivo stampa automaticamente il fax.

## <span id="page-55-0"></span>**Stampa di fax ricevuti su entrambi i lati della carta**

Tramite il pulsante **Duplex** sul dispositivo, è possibile impostare il dispositivo per stampare i fax ricevuti su entrambi i lati della carta.

- **1** Premere **Duplex**.
- **2** Premere i pulsanti di **scorrimento** finché non viene visualizzata l'opzione di rilegatura desiderata.
	- **Disattivato**: stampa nella modalità normale.
	- **1->2Lato Corto**: stampa pagine da sfogliare come un blocco note.
	- **1->2Lato Lungo**: stampa pagine da sfogliare come un libro.

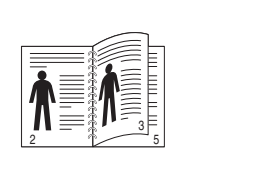

**1->2 Lato Lungo 1->2 Lato Corto**

5

3

2

**3** Premere **Invio** per salvare la selezione.

Se la modalità è attivata, il pulsante **Duplex** è retroilluminato.

## <span id="page-55-1"></span>**Altri modi per inviare fax**

## **Invio di un fax a più destinazioni**

<span id="page-55-2"></span>È possibile utilizzare la funzione di invio multiplo, che consente di inviare un fax a più destinazioni. Gli originali vengono salvati automaticamente nella memoria e inviati a una stazione remota. Dopo la trasmissione, gli originali vengono cancellati automaticamente dalla memoria.

- **1** Premere **Fax**.
- **2** Caricare gli originali rivolti verso l'alto nell'ADF oppure posizionare un unico originale rivolto verso il basso sul vetro dello scanner.

Per ulteriori dettagli sul caricamento di un originale, vedere pagina [5.1.](#page-28-0)

- **3** Regolare la risoluzione e la scurezza del documento per adattarle alle proprie esigenze. Vedere pagina [9.1.](#page-50-2)
- **4** Premere **Menu** finché sulla riga inferiore del display non viene visualizzato **Funzione fax**, quindi premere **Invio**.
- **5** Premere i pulsanti di **scorrimento** finché non viene visualizzato **Invio multiplo**, quindi premere **Invio**.
- **6** Immettere il numero del primo dispositivo fax remoto e premere **Invio**.

È possibile utilizzare i pulsanti rapidi, i numeri di selezione abbreviata o i numeri di gruppo. Per dettagli, vedere pagina [10.3](#page-63-0).

**7** Inserire il secondo numero di fax e premere **Invio**.

Sul display un messaggio chiede di immettere un altro numero di fax a cui inviare il documento.

**8** Per immettere altri numeri di fax, premere **Invio** quando viene visualizzato **Si** e ripetere i passaggi 6 e 7. È possibile aggiungere fino a 209 destinazioni.

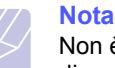

Non è possibile utilizzare i numeri di composizione di gruppo per un altro numero di fax.

**9** Al termine dell'inserimento dei numeri di fax, selezionare **No** al suggerimento **Un altro numero?** e premere **Invio** o **Avvio**.

L'originale viene digitalizzato nella memoria prima della trasmissione. Il display mostra la capacità di memorizzazione e il numero di pagine memorizzate.

**10** Se si posiziona un originale sul vetro dello scanner, selezionare **Si** per aggiungere un'altra pagina. Caricare un altro originale e premere **Invio**.

Al termine, selezionare **No** alla richiesta **Un'altra pagina?**

Il dispositivo inizia a inviare il fax secondo l'ordine dei numeri immessi.

## **Invio differito di un fax**

<span id="page-56-0"></span>È possibile impostare il dispositivo per l'invio differito di un fax quando l'utente non è presente.

- **1** Premere **Fax**.
- **2** Caricare gli originali rivolti verso l'alto nell'ADF oppure posizionare un unico originale rivolto verso il basso sul vetro dello scanner.

Per ulteriori dettagli sul caricamento di un originale, vedere pagina [5.1](#page-28-0).

- **3** Regolare la risoluzione e la scurezza del documento per adattarle alle proprie esigenze. Vedere pagina [9.1](#page-50-2).
- **4** Premere **Menu** finché sulla riga inferiore del display non viene visualizzato **Funzione fax**, quindi premere **Invio**.
- **5** Premere i pulsanti di **scorrimento** finché non viene visualizzato **Invio ritard.**, quindi premere **Invio**.
- **6** Immettere il numero del dispositivo remoto utilizzando il tastierino numerico.

È possibile utilizzare i pulsanti rapidi, i numeri di selezione abbreviata o i numeri di gruppo. Per dettagli, vedere pagina [10.3.](#page-63-0)

- **7** Premere **Invio** per confermare il numero. Un messaggio visualizzato sul display chiede di immettere un altro numero di fax a cui inviare il documento.
- **8** Per immettere altri numeri di fax, premere **Invio** quando viene visualizzato **Si** e ripetere i passaggi 6 e 7. È possibile aggiungere fino a 10 destinazioni.

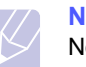

**Nota**

Non è possibile utilizzare i numeri di composizione di gruppo per un altro numero di fax.

- **9** Al termine dell'immissione dei numeri di fax, premere i pulsanti di **scorrimento** per selezionare **No** nel messaggio **Un altro numero?** e premere **Invio**.
- **10** Inserire il nome del lavoro desiderato e premere **Invio**.

Per ulteriori dettagli sul modo in cui inserire i caratteri alfanumerici, vedere pagina [2.3](#page-20-0).

Se non si desidera assegnare un nome, ignorare questo passaggio.

**11** Inserire l'ora tramite la tastiera numerica e premere **Invio** o **Avvio**.

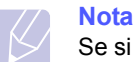

Se si imposta un'ora precedente a quella corrente, il documento verrà inviato all'ora prestabilita del giorno seguente.

L'originale viene digitalizzato nella memoria prima della trasmissione. Il display mostra la capacità di memorizzazione e il numero di pagine memorizzate.

**12** Se si posiziona un originale sul vetro dello scanner, selezionare **Si** per aggiungere un'altra pagina. Caricare un altro originale e premere **Invio**.

Al termine, selezionare **No** alla richiesta **Un'altra pagina?**

L'apparecchio torna alla modalità Standby. Sul display, un messaggio ricorda che è attiva la modalità Standby e che è impostato un fax differito.

## **Aggiunta di pagine a un fax differito**

È possibile aggiungere pagine alle trasmissioni differite precedentemente salvate nella memoria del dispositivo.

- **1** Caricare gli originali da aggiungere e regolare le impostazioni del documento.
- **2** Premere **Menu** finché **Funzione fax** non viene visualizzato nella riga inferiore del display, quindi premere **Invio**.
- **3** Premere **Invio** quando viene visualizzato **Agg. pagina**.
- **4** Premere i pulsanti di **scorrimento** finché non viene visualizzato il fax pianificato desiderato e premere **Invio**.

Il dispositivo digitalizza l'originale nella memoria e mostra il numero totale di pagine e il numero delle pagine aggiunte.

## **Annullamento di un fax differito**

- **1** Premere **Menu** finché **Funzione fax** non viene visualizzato nella riga inferiore del display, quindi premere **Invio**.
- **2** Premere i pulsanti di **scorrimento** finché non viene visualizzato **Annulla lavoro**, quindi premere **Invio**.
- **3** Premere i pulsanti di **scorrimento** finché non viene visualizzato il fax pianificato desiderato e premere **Invio**.
- **4** Premere **Invio** quando viene visualizzato **Si**.

Il fax selezionato viene eliminato dalla memoria.

## **Invio di un fax prioritario**

<span id="page-57-0"></span>Tramite la funzione Fax prioritario, è possibile inviare un fax urgente prima delle operazioni programmate. L'originale viene digitalizzato in memoria e trasmesso al termine dell'operazione corrente. La trasmissione prioritaria, inoltre, si inserisce tra le operazioni di invio multiplo (quando la trasmissione alla stazione A si conclude e prima dell'inizio della trasmissione alla stazione B) o tra i tentativi di riselezione del numero.

- **1** Premere **Fax**.
- **2** Caricare gli originali rivolti verso l'alto nell'ADF oppure posizionare un unico originale rivolto verso il basso sul vetro dello scanner.

Per ulteriori dettagli sul caricamento di un originale, vedere pagina [5.1](#page-28-0).

- **3** Regolare la risoluzione e la scurezza del documento per adattarle alle proprie esigenze. Vedere pagina [9.1](#page-50-2).
- **4** Premere **Menu** finché sulla riga inferiore del display non viene visualizzato **Funzione fax**, quindi premere **Invio**.
- **5** Premere i pulsanti di **scorrimento** finché non viene visualizzato **Invio priorit.**, quindi premere **Invio**.
- **6** Inserire il numero del dispositivo remoto.

È possibile utilizzare i pulsanti rapidi o i numeri di composizione rapida. Per dettagli, vedere pagina [10.3](#page-63-0).

- **7** Premere **Invio** per confermare il numero.
- **8** Inserire il nome del lavoro desiderato e premere **Invio**.

L'originale viene digitalizzato nella memoria prima della trasmissione. Il display mostra la capacità di memorizzazione e il numero di pagine memorizzate.

**9** Se si posiziona un originale sul vetro dello scanner, selezionare **Si** per aggiungere un'altra pagina. Caricare un altro originale e premere **Invio**.

Al termine, selezionare **No** alla richiesta **Un'altra pagina?**

Il dispositivo mostra il numero selezionato e inizia a inviare il fax.

## **Inoltro dei fax**

<span id="page-57-1"></span>È possibile inoltrare i fax in entrata e in uscita a un altro dispositivo fax o indirizzo e-mail.

## **Inoltro di fax inviati a un altro dispositivo fax**

È possibile impostare il dispositivo per inviare copie di tutti i fax in uscita a una destinazione specificata, oltre ai numeri di fax inseriti.

- **1** Premere **Fax**.
- **2** Premere **Menu** finché sulla riga inferiore del display non viene visualizzato **Funzione fax**, quindi premere **Invio**.
- **3** Premere i pulsanti di **scorrimento** finché non viene visualizzato **Inoltra**, quindi premere **Invio**.
- **4** Premere **Invio** quando viene visualizzato **Fax**.
- **5** Premere i pulsanti di **scorrimento** finché non viene visualizzato **Trasfer. invio**, quindi premere **Invio**.
- **6** Premere i pulsanti di **scorrimento** per selezionare **Attivato**, quindi premere **Invio**.
- **7** Immettere il numero del dispositivo fax a cui devono essere inviati i fax e premere **Invio**.
- **8** Premere **Stop/Cancella** per tornare alla modalità Standby.

I fax inviati successivamente saranno inoltrati al dispositivo fax specificato.

## **Inoltro di fax inviati a un indirizzo e-mail**

È possibile impostare il dispositivo per inviare copie di tutti i fax in uscita a una destinazione specificata, oltre all'indirizzo e-mail inserito.

- **1** Premere **Fax**.
- **2** Premere **Menu** finché sulla riga inferiore del display non viene visualizzato **Funzione fax**, quindi premere **Invio**.
- **3** Premere i pulsanti di **scorrimento** finché non viene visualizzato **Inoltra**, quindi premere **Invio**.
- **4** Premere i pulsanti di **scorrimento** finché non viene visualizzato **E-mail**, quindi premere **Invio**.
- **5** Premere i pulsanti di **scorrimento** finché non viene visualizzato **Trasfer. invio**, quindi premere **Invio**.
- **6** Premere i pulsanti di **scorrimento** per selezionare **Attivato**, quindi premere **Invio**.
- **7** Immettere il proprio indirizzo e-mail e premere **Invio**.
- **8** Immettere l'indirizzo e-mail a cui devono essere inviati i fax e premere **Invio**.
- **9** Premere **Stop/Cancella** per tornare alla modalità Standby.

I fax inviati successivamente saranno inoltrati all'indirizzo e-mail specificato.

## **Inoltro di fax ricevuti a un altro dispositivo fax**

È possibile impostare il dispositivo in modo che inoltri i fax in entrata a un altro numero di fax durante un periodo di tempo specificato. Quando un fax viene ricevuto dal dispositivo, viene memorizzato. Dopodiché il dispositivo seleziona il numero di fax specificato e invia il fax.

- **1** Premere **Fax**.
- **2** Premere **Menu** finché sulla riga inferiore del display non viene visualizzato **Funzione fax**, quindi premere **Invio**.
- **3** Premere i pulsanti di **scorrimento** finché non viene visualizzato **Inoltra**, quindi premere **Invio**.
- **4** Premere **Invio** quando viene visualizzato **Fax**.
- **5** Premere i pulsanti di **scorrimento** finché non viene visualizzato **Ricev. invio**, quindi premere **Invio**.
- **6** Premere i pulsanti di **scorrimento** finché non viene visualizzato **Inoltra**, quindi premere **Invio**.

Per impostare il dispositivo in modo che stampi un fax al termine dell'inoltro del fax, selezionare **Inoltra&stamp**.

- **7** Immettere il numero del dispositivo fax a cui devono essere inviati i fax e premere **Invio**.
- **8** Inserire l'ora di inizio e premere **Invio**.
- **9** Inserire l'ora di fine e premere **Invio**.
- **10** Premere **Stop/Cancella** per tornare alla modalità Standby.

I fax ricevuti successivamente saranno inoltrati al dispositivo fax specificato.

## **Inoltro dei fax ricevuti all'indirizzo e-mail**

È possibile impostare il dispositivo affinché inoltri i fax in entrata all'indirizzo e-mail inserito.

- **1** Premere **Fax**.
- **2** Premere **Menu** finché sulla riga inferiore del display non viene visualizzato **Funzione fax**, quindi premere **Invio**.
- **3** Premere i pulsanti di **scorrimento** finché non viene visualizzato **Inoltra**, quindi premere **Invio**.
- **4** Premere i pulsanti di **scorrimento** finché non viene visualizzato **E-mail**, quindi premere **Invio**.
- **5** Premere i pulsanti di **scorrimento** finché non viene visualizzato **Ricev. invio**, quindi premere **Invio**.
- **6** Premere i pulsanti di **scorrimento** finché non viene visualizzato **Inoltra**, quindi premere **Invio**.

Per impostare il dispositivo in modo che stampi un fax al termine dell'inoltro del fax, selezionare **Inoltra&stamp**.

- **7** Immettere il proprio indirizzo e-mail e premere **Invio**.
- **8** Immettere l'indirizzo e-mail a cui devono essere inviati i fax e premere **Invio**.
- **9** Premere **Stop/Cancella** per tornare alla modalità Standby.

I fax ricevuti successivamente saranno inoltrati all'indirizzo e-mail specificato.

## **Invio di un fax dal PC**

<span id="page-58-0"></span>È possibile inviare un fax dal proprio PC senza ricorrere alla stampante multifunzione. Per inviare un fax dal PC è necessario installare il software PC-Fax e personalizzare le impostazioni del software. Vedere la **Sezione Software**.

## **Installazione del Software PC-Fax**

- **1** Per installare PC-Fax, inserire il CD dei driver Xerox in dotazione.
- **2** Il CD-ROM viene eseguito automaticamente e viene visualizzata una finestra di installazione.
- **3** Quando viene visualizzata la finestra di selezione della lingua, effettuare la propria scelta, quindi fare clic su **Installa software**.

**4** Scegliere **PC-Fax** (se non è già selezionato) e fare clic su **Avanti**.

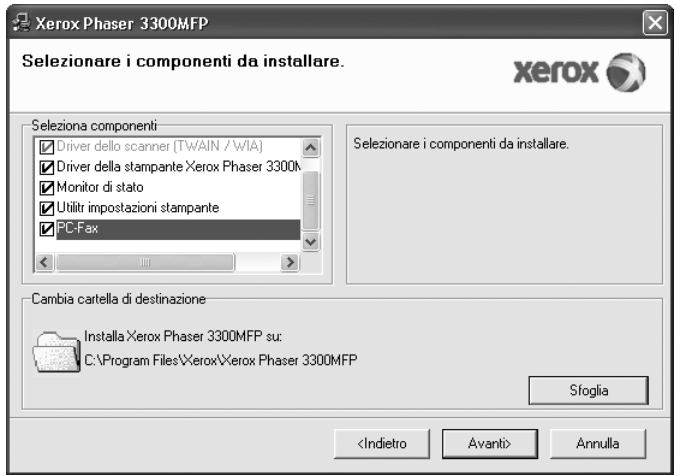

**5** Nella finestra successiva, accettare la scelta facendo clic su **Avanti** e quindi su **Fine**, **PC-Fax** è ora installato.

## **Configurazione di PC Fax**

- **1** Dal menu **Start**, selezionare **Programmi** oppure **Tutti i programmi** → **Xerox Phaser 3300MFP** → **Configura PC Fax**.
- **2** Immettere il proprio nome e numero di fax.

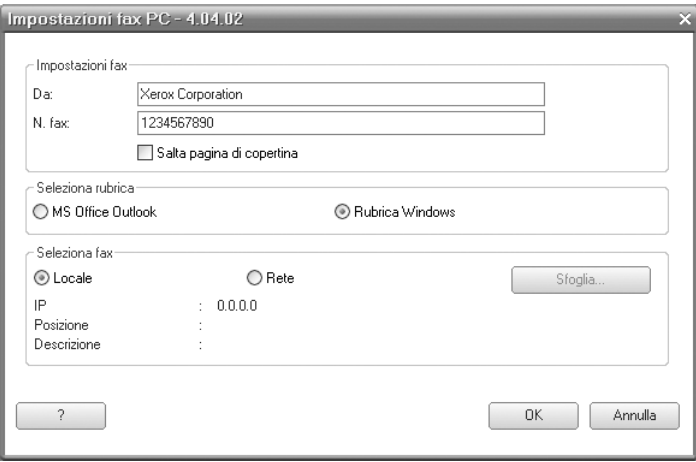

- **3** Selezionare la rubrica da usare.
- **4** Selezionare la stampante multifunzione desiderata selezionando **Locale** o **Rete**.
- **5** Se si seleziona **Rete**, fare clic su **Sfoglia** e cercare la stampante multifunzione che si desidera usare.
- **6** Fare clic su **OK**.

## **Per inviare un PC Fax**

- **1** Aprire il documento da inviare.
- **2** Selezionare **Stampa** dal menu **File**. Viene visualizzata la finestra **Stampa**. Potrebbe avere un aspetto leggermente diverso, a seconda dell'applicazione in uso.
- **3** Selezionare **Xerox PC-Fax** dalla casella di riepilogo **Nome**.

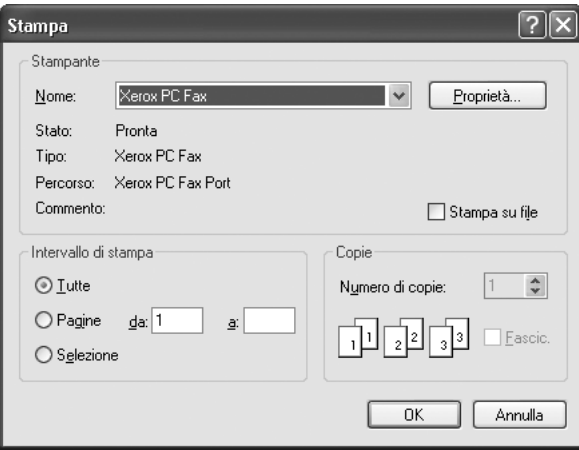

- **4** Selezionare **OK**.
- **5** Comporre la pagina di copertina e fare clic su **Continua**.

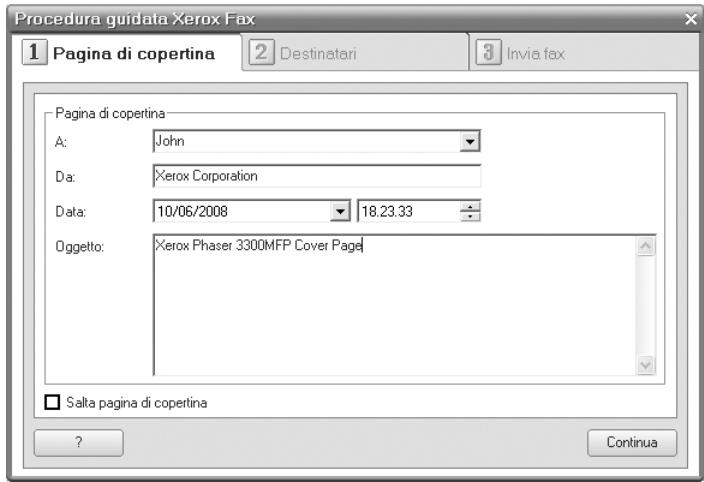

**6** Immettere i numeri dei destinatari e fare clic su **Continua**.

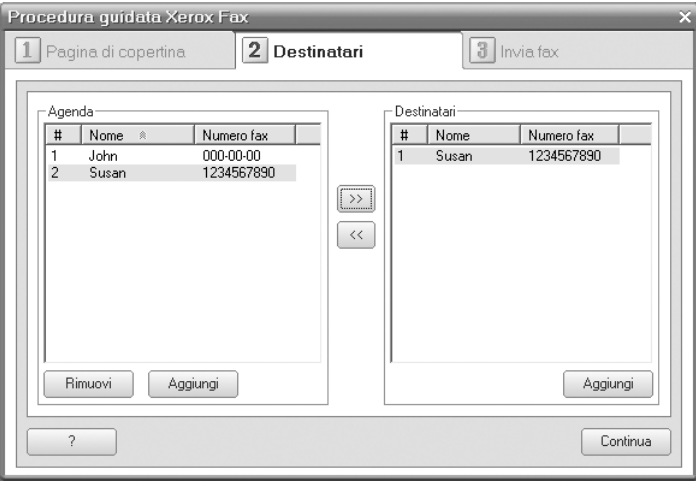

**7** Selezionare la risoluzione e fare clic su **Invia fax**. Il PC inizia ad inviare i dati del fax e la stampante multifunzione invia il fax.

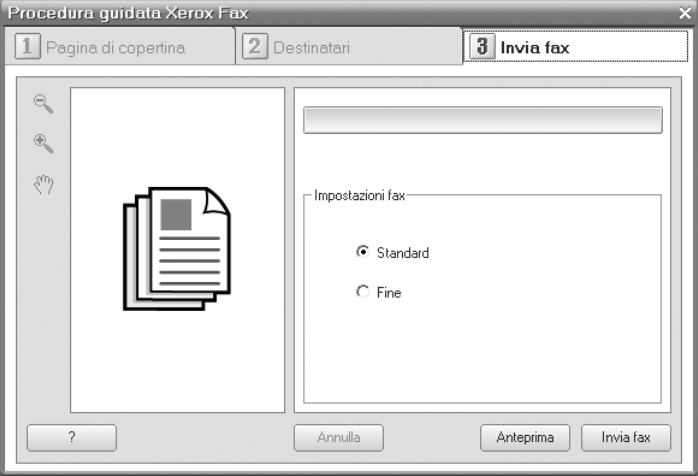

# **10 Impostazione del fax**

Questo capitolo fornisce le informazioni relative all'impostazione del dispositivo per ricevere e inviare fax.

Questo capitolo tratta i seguenti argomenti:

- **• [Modifica delle opzioni di impostazione del fax](#page-61-2)**
- **• [Modifica delle impostazioni predefinite del documento](#page-62-3)**
- **• [Stampa automatica di rapporti fax inviati](#page-63-1)**
- **• [Impostazione della Rubrica telefonica](#page-63-2)**

## <span id="page-61-2"></span>**Modifica delle opzioni di impostazione del fax**

Il dispositivo fornisce diverse opzioni selezionabili dall'utente per impostare il sistema fax. È possibile modificare le impostazioni predefinite secondo le proprie preferenze e necessità.

Per modificare le opzioni di impostazione fax:

- **1** Premere **Fax**.
- **2** Premere **Menu** finché sulla riga inferiore del display non viene visualizzato **Imposta fax**, quindi premere **Invio**.
- **3** Premere i pulsanti di **scorrimento** per selezionare **Invio** o **Ricezione** quindi premere **Invio**.
- **4** Premere i pulsanti di **scorrimento** finché non viene visualizzato l'elemento del menu desiderato e premere **Invio**.
- **5** Premere i pulsanti di **scorrimento** finché non viene visualizzato lo stato desiderato oppure inserire il valore per l'opzione selezionata e premere **Invio**.
- **6** Se necessario, ripetere i passaggi 4 e 5.
- **7** Premere **Stop/Cancella** per tornare alla modalità Standby.

## **Opzioni Invio**

<span id="page-61-1"></span>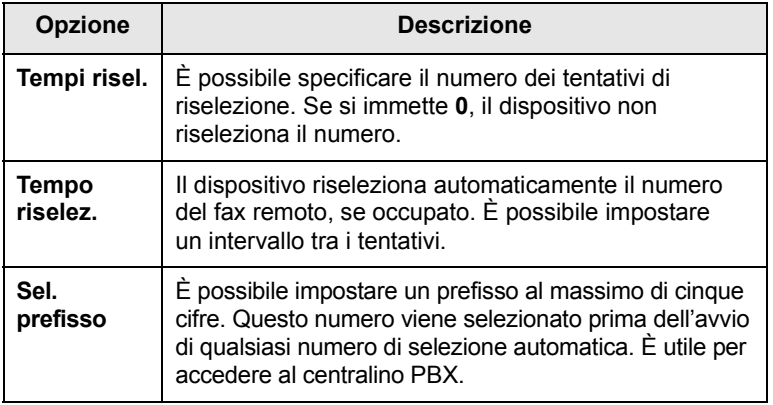

<span id="page-61-0"></span>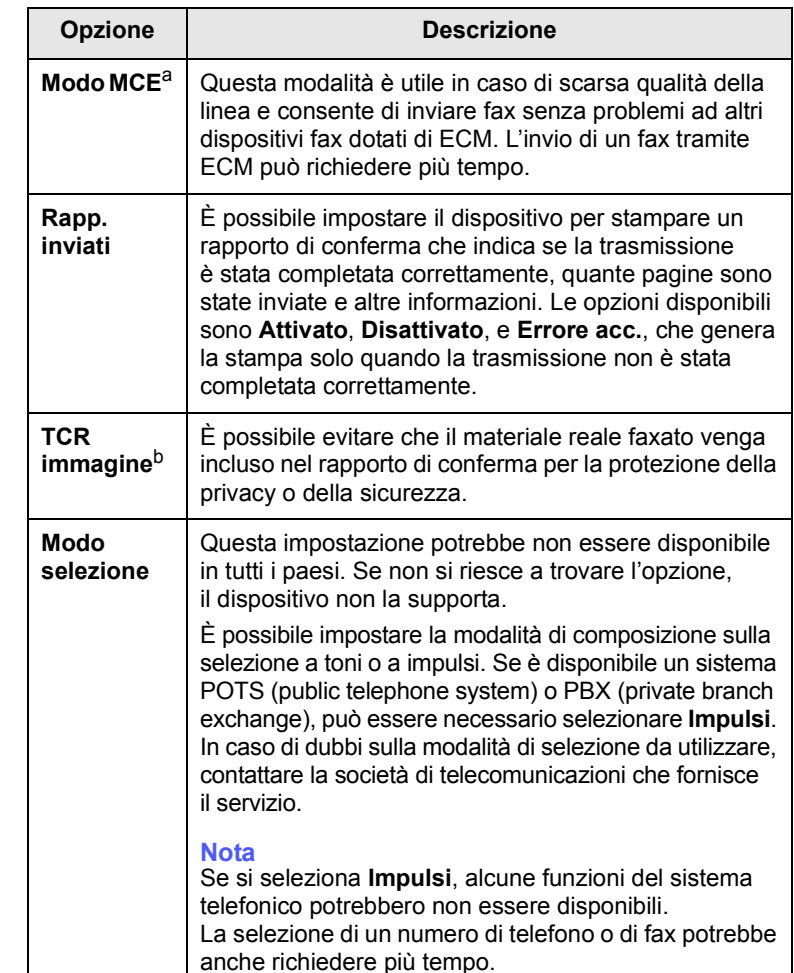

a. Modalità Correzione errori.

b. Rapporto di conferma trasmissione.

## **Opzioni Ricezione**

<span id="page-62-2"></span><span id="page-62-1"></span>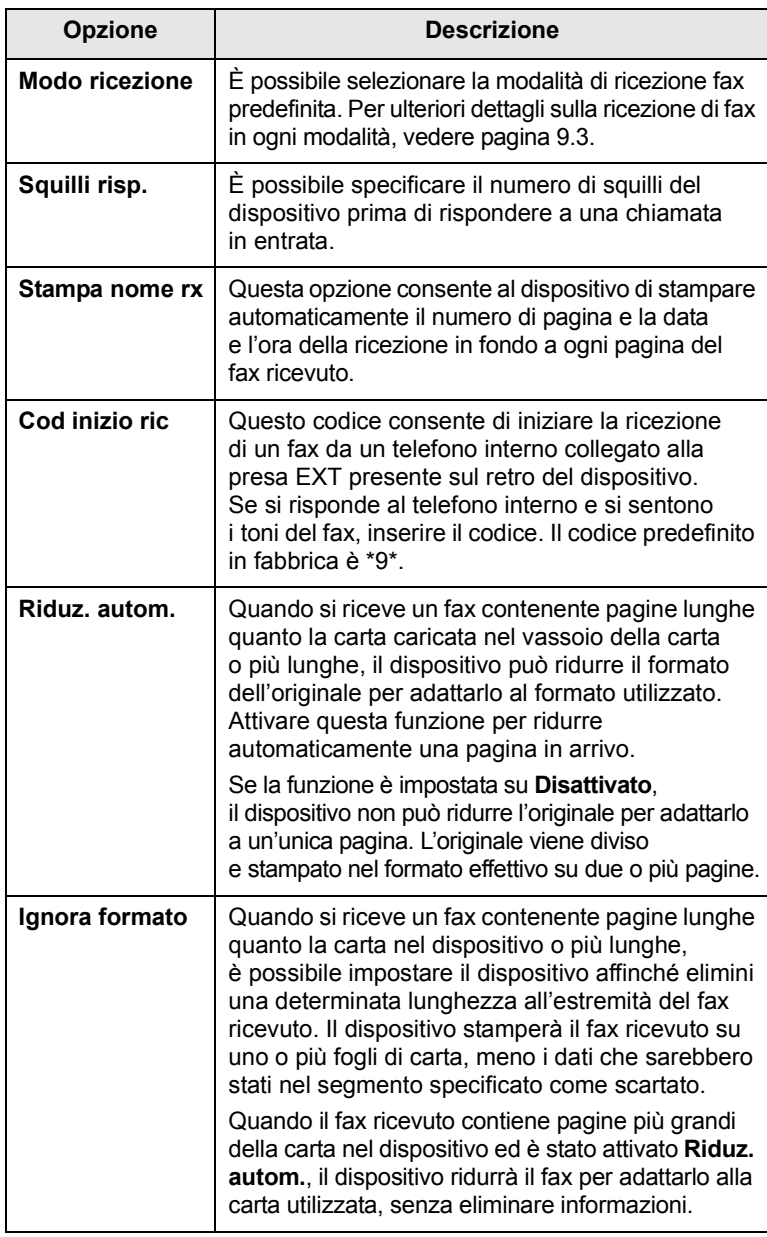

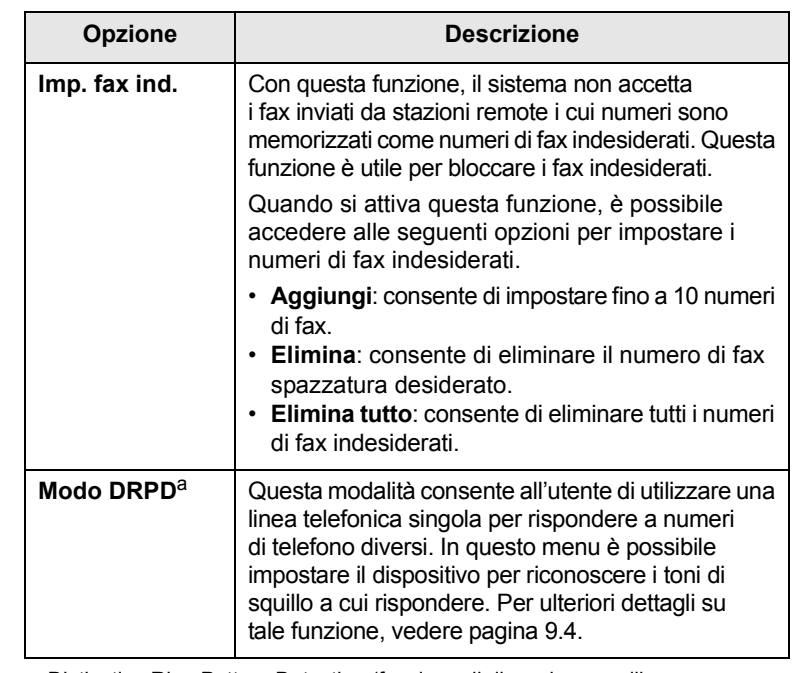

a. Distinctive Ring Pattern Detection (funzione di rilevazione squillo di riconoscimento).

## <span id="page-62-3"></span><span id="page-62-0"></span>**Modifica delle impostazioni predefinite del documento**

È possibile impostare le opzioni fax, comprese risoluzione e scurezza, sulle modalità utilizzate più frequentemente. Quando si invia un fax, vengono utilizzate le impostazioni predefinite, a meno che non siano state modificate tramite il pulsante e il menu corrispondenti.

- **1** Premere **Fax**.
- **2** Premere **Menu** finché sulla riga inferiore del display non viene visualizzato **Imposta fax**, quindi premere **Invio**.
- **3** Premere i pulsanti di **scorrimento** finché non viene visualizzato **Modifica pred.**, quindi premere **Invio**.
- **4** Premere **Invio** quando viene visualizzato **Risoluzione**.
- **5** Premere i pulsanti di **scorrimento** finché non viene visualizzata la risoluzione desiderata, quindi premere **Invio**.
- **6** Premere i pulsanti di **scorrimento** finché non viene visualizzato **Lighten/Darken**, quindi premere **Invio**.
- **7** Premere i pulsanti di **scorrimento** finché non viene visualizzata la scurezza desiderata, quindi premere **Invio**.
- **8** Premere **Stop/Cancella** per tornare alla modalità Standby.

## <span id="page-63-3"></span><span id="page-63-1"></span>**Stampa automatica di rapporti fax inviati**

È possibile impostare il dispositivo per stampare un rapporto con le informazioni dettagliate sulle precedenti 50 operazioni di comunicazione, comprese ora e date.

- **1** Premere **Fax**.
- **2** Premere **Menu** finché sulla riga inferiore del display non viene visualizzato **Imposta fax**, quindi premere **Invio**.
- **3** Premere i pulsanti di **scorrimento** finché non viene visualizzato **Rapporto auto**, quindi premere **Invio**.
- **4** Premere i pulsanti di **scorrimento** finché non viene visualizzato **Attivato**, quindi premere **Invio**.
- **5** Premere **Stop/Cancella** per tornare alla modalità Standby.

## <span id="page-63-0"></span>**Impostazione della Rubrica telefonica**

<span id="page-63-2"></span>È possibile impostare la **Rubrica telefonica** con i numeri di fax usati più frequentemente. Il dispositivo fornisce le seguenti funzioni per impostare la **Rubrica telefonica**:

- Pulsanti rapidi
- Numeri di selezione abbreviata e di gruppo

## **Nota**

Prima di iniziare a memorizzare i numeri di fax, accertarsi che il dispositivo sia nella modalità Fax.

## **Pulsanti rapidi**

I 15 pulsanti rapidi sul pannello di controllo consentono di memorizzare i numeri di fax frequentemente utilizzati. Si potrà inserire un numero di fax premendo un pulsante. Tramite il pulsante **16-30**, è possibile memorizzare fino a 30 numeri sui pulsanti rapidi.

Esistono due modi per assegnare numeri ai pulsanti rapidi. Esaminare le procedure sottostanti e utilizzare il modo adeguato preferito.

#### **Registrazione dopo aver premuto un pulsante rapido**

- **1** Premere **Fax**.
- **2** Premere un pulsante rapido.
- **3** Premere **Invio** quando viene visualizzato **Si**.
- **4** Inserire il nome desiderato e premere **Invio**.

Per ulteriori dettagli sul modo in cui inserire i caratteri alfanumerici, vedere pagina [2.3](#page-20-0).

**5** Inserire il numero di fax desiderato da memorizzare e premere **Invio**.

#### **Registrazione dopo l'inserimento di un numero**

- **1** Premere **Fax**.
- **2** Inserire il numero di fax desiderato da memorizzare.
- **3** Premere un pulsante rapido.
- **4** Premere **Invio** quando viene visualizzato **Si**.

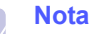

Se si preme un pulsante rapido già assegnato, il display chiede se si desidera sovrascriverlo. Premere **Invio** per confermare **Si** e continuare. Per impostare un altro pulsante rapido, selezionare **No**.

**5** Inserire il nome desiderato e premere **Invio**.

Per ulteriori dettagli sul modo in cui inserire i caratteri alfanumerici, vedere pagina [2.3](#page-20-0).

**6** Premere **Invio** per confermare il numero.

#### **Utilizzo dei pulsanti rapidi**

Quando viene chiesto di inserire un numero di fax durante l'invio di un fax:

- Per recuperare un numero dai pulsanti rapidi 1-15, premere il pulsante rapido corrispondente e premere **Invio**.
- Per recuperare un numero dai pulsanti rapidi 16-30, premere **16-30**, quindi il pulsante rapido corrispondente e premere **Invio**.

## **Numeri di composizione rapida**

Nei numeri di selezione abbreviata è possibile memorizzare fino a 240 numeri di fax utilizzati frequentemente.

#### **Registrazione di un numero di selezione abbreviata**

- **1** Premere **Fax**.
- **2** Premere **Rubrica** finché sulla riga inferiore del display non viene visualizzato **Nuovo e modif.**, quindi premere **Invio**.
- **3** Premere **Invio** quando viene visualizzato **Selez. abbrev.**
- **4** Immettere un numero di selezione abbreviata tra 0 e 239 e premere **Invio**.

Se per il numero scelto è già stata memorizzata una voce, il display mostra il nome per consentirne la modifica. Per impostare un altro numero di selezione abbreviata, premere **Esci**.

**5** Inserire il nome desiderato e premere **Invio**.

Per ulteriori dettagli sul modo in cui inserire i caratteri alfanumerici, vedere pagina [2.3](#page-20-0).

- **6** Inserire il numero di fax desiderato e premere **Invio**.
- **7** Premere **Stop/Cancella** per tornare alla modalità Standby.

#### **Modifica dei numeri di selezione abbreviata**

- **1** Premere **Rubrica** finché **Nuovo e modif.** non viene visualizzato nella riga inferiore del display, quindi premere **Invio**.
- **2** Premere **Invio** quando viene visualizzato **Selez. abbrev.**
- **3** Immettere il numero di selezione abbreviata da modificare e premere **Invio**.
- **4** Modificare il nome e premere **Invio**.
- **5** Modificare il numero di fax e premere **Invio**.
- **6** Premere **Stop/Cancella** per tornare alla modalità Standby.

#### **Utilizzo dei numeri di selezione abbreviata**

Quando viene richiesto di inserire un numero di destinazione durante l'invio di un fax, immettere il numero di selezione abbreviata in cui è stato memorizzato il numero desiderato.

- Se il numero di selezione abbreviata è composto da una cifra (0-9), tenere premuto il pulsante numerico corrispondente del tastierino numerico.
- Se il numero di selezione abbreviata è composto da due o tre cifre, premere il pulsante della prima cifra, quindi tenere premuto il pulsante dell'ultima cifra.

È possibile anche cercare una voce nella memoria premendo **Rubrica**. Vedere pagina [10.4](#page-64-0).

## **Numeri di gruppo**

Se si invia frequentemente lo stesso documento a più destinazioni, è possibile raggruppare le destinazioni e impostarle in un numero di gruppo. Quindi è possibile utilizzare un numero gruppo per inviare un documento a tutte le destinazioni all'interno del gruppo. È possibile impostare fino a 200 (0-199) numeri di gruppo tramite i numeri di selezione abbreviata esistenti della destinazione.

#### **Registrazione di un numero di gruppo**

- **1** Premere **Fax**.
- **2** Premere **Rubrica** finché sulla riga inferiore del display non viene visualizzato **Nuovo e modif.**, quindi premere **Invio**.
- **3** Premere i pulsanti di **scorrimento** finché non viene visualizzato **Sel gruppi num**, quindi premere **Invio**.
- **4** Inserire un numero di gruppo tra 0 e 199 e premere **Invio**.
- **5** Inserire un numero di selezione abbreviata e premere **Invio**.
- **6** Premere **Invio** quando viene visualizzato **Si**.
- **7** Ripetere i passaggi 5 e 6 per includere altri numeri di selezione abbreviata nel gruppo.
- **8** Al termine, premere i pulsanti di **scorrimento** per selezionare **No** al suggerimento **Un altro numero?** e premere **Invio**.
- **9** Premere **Stop/Cancella** per tornare alla modalità Standby.

#### **Modifica di un numero di gruppo**

È possibile eliminare una voce specifica da un gruppo oppure aggiungere un nuovo numero al gruppo selezionato.

- **1** Premere **Rubrica** finché sulla riga inferiore del display non viene visualizzato **Nuovo e modif.**, quindi premere **Invio**.
- **2** Premere i pulsanti di **scorrimento** finché non viene visualizzato **Sel gruppi num**, quindi premere **Invio**.
- **3** Immettere il numero di gruppo da modificare e premere **Invio**.
- **4** Immettere il numero di selezione abbreviata da aggiungere o eliminare e premere **Invio**.

Se si inserisce un nuovo numero di selezione abbreviata, viene visualizzato **Aggiungere?**

Se si inserisce un numero di selezione abbreviata memorizzato nel gruppo, viene visualizzato **Eliminare?**

- **5** Premere **Invio** per aggiungere o eliminare il numero.
- **6** Premere **Invio** quando appare **Si** per aggiungere o eliminare più numeri e ripetere dal passaggio 4.
- **7** Al termine, premere i pulsanti di **scorrimento** per selezionare **No** al suggerimento **Un altro numero?** e premere **Invio**.
- **8** Premere **Stop/Cancella** per tornare alla modalità Standby.

#### **Utilizzo dei numeri di gruppo**

Per utilizzare una voce di selezione di gruppi di numeri, è necessario cercarla nella memoria e selezionarla.

Quando viene chiesto di inserire un numero di fax durante l'invio di un fax, premere **Rubrica**. Vedere di seguito.

## <span id="page-64-0"></span>**Ricerca di una voce nella Rubrica telefonica**

Esistono due modi per cercare un numero nella memoria. È possibile scorrere dalla lettera A alla Z in modo sequenziale oppure cercare inserendo le prime lettere del nome associato al numero.

#### **Ricerca in modo sequenziale nella memoria**

- **1** Se necessario, premere **Fax**.
- **2** Premere **Rubrica** finché sulla riga inferiore del display non viene visualizzato **Cerca e chiama**, quindi premere **Invio**.
- **3** Premere i pulsanti di **scorrimento** finché non appare la categoria del numero desiderata e premere **Invio**.
- **4** Premere **Invio** quando viene visualizzato **Tutti**.
- **5** Premere i pulsanti di **scorrimento** finché non appaiono il nome e il numero desiderati. È possibile cercare verso l'alto o verso il basso nell'intera memoria in ordine alfabetico.

#### **Ricerca con una lettera iniziale specifica**

- **1** Se necessario, premere **Fax**.
- **2** Premere **Rubrica** finché sulla riga inferiore del display non viene visualizzato **Cerca e chiama**, quindi premere **Invio**.
- **3** Premere i pulsanti di **scorrimento** finché non appare la categoria del numero desiderata e premere **Invio**.
- **4** Premere i pulsanti di **scorrimento** finché non viene visualizzato **ID**, quindi premere **Invio**.
- **5** Inserire le lettere iniziali del nome desiderato e premere **Invio**.
- **6** Premere i pulsanti di **scorrimento** finché non viene visualizzato il nome desiderato, quindi premere **Invio**.

## **Eliminazione di una voce dalla Rubrica telefonica**

È possibile eliminare le voci dalla **Rubrica telefonica** una ad una.

- **1** Premere **Rubrica** finché sulla riga inferiore del display non viene visualizzato **Elimina**, quindi premere **Invio**.
- **2** Premere i pulsanti di **scorrimento** finché non appare la categoria del numero desiderata e premere **Invio**.
- **3** Premere i pulsanti di **scorrimento** finché non appare il metodo di ricerca desiderato e premere **Invio**.

Selezionare **Cerca tutto** per cercare una voce, analizzando tutte le voci nella **Rubrica telefonica**.

Selezionare **ID ricerca** per cercare una voce tramite le prime lettere del nome.

**4** Premere i pulsanti di **scorrimento** finché non viene visualizzato il nome desiderato, quindi premere **Invio**.

Oppure immettere le prime lettere e premere **Invio**. Premere i pulsanti di **scorrimento** finché non viene visualizzato il nome desiderato, quindi premere **Invio**.

- **5** Premere **Invio**.
- **6** Premere **Invio** quando viene visualizzato **Si** per confermare l'eliminazione.
- **7** Premere **Stop/Cancella** per tornare alla modalità Standby.

## **Stampa della Rubrica telefonica**

È possibile verificare le impostazioni della **Rubrica telefonica** stampando un elenco.

- **1** Premere **Rubrica** finché il messaggio **Stampa** non viene visualizzato nella riga inferiore del display.
- **2** Premere **Invio**. Verrà stampato un elenco che mostra le impostazioni dei pulsanti rapidi e le voci di selezione abbreviata e di selezione di gruppi di numeri.

## **11 Utilizzo della memoria flash USB**

Questo capitolo illustra il modo in cui utilizzare un dispositivo di memoria USB.

Questo capitolo tratta i seguenti argomenti:

- **• [Informazioni sulla memoria USB](#page-66-1)**
- **• [Inserimento di un dispositivo di memoria USB](#page-66-2)**
- **• [Digitalizzazione su un dispositivo di memoria USB](#page-66-3)**
- **• [Stampa da un dispositivo di memoria USB](#page-67-0)**
- **• [Backup dei dati](#page-68-0)**
- **• [Gestione della memoria USB](#page-68-1)**

## **Informazioni sulla memoria USB**

<span id="page-66-1"></span>I dispositivi di memoria USB sono disponibili in diverse capacità di memoria per fornire più spazio per la memorizzazione dei documenti, delle presentazioni, della musica e dei video scaricati, delle fotografie ad alta risoluzione o di qualsiasi altro file che si desidera memorizzare o spostare.

È possibile eseguire quanto segue sul dispositivo tramite la memoria USB:

- Digitalizzare documenti e salvarli sulla memoria USB.
- Stampare i dati memorizzati sulla memoria USB.
- Eseguire il back-up delle voci della **Rubrica indirizzi**/**Rubrica telefonica** e delle impostazioni di sistema del dispositivo.
- Ripristinare i file di backup nella memoria del dispositivo.
- Formattare il dispositivo di memoria USB.
- Verificare lo spazio disponibile in memoria.

## <span id="page-66-2"></span>**Inserimento di un dispositivo di memoria USB**

La porta della memoria USB sulla parte anteriore del dispositivo supporta dispositivi di memoria USB V1.1 e USB V2.0. Il dispositivo supporta i dispositivi di memoria USB con capacità fino a 512 MB.

È necessario utilizzare esclusivamente un dispositivo di memoria USB autorizzato con un connettore di tipo A.

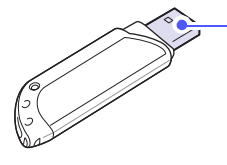

Utilizzare esclusivamente un dispositivo di memoria USB in metallo/schermato.

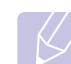

**Nota** Esistono due tipi di connettori USB.

 $(A)$ 

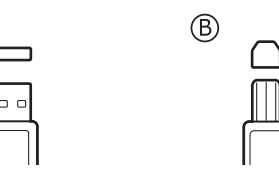

Inserire un dispositivo di memoria USB nella porta di memoria USB sulla parte anteriore del dispositivo.

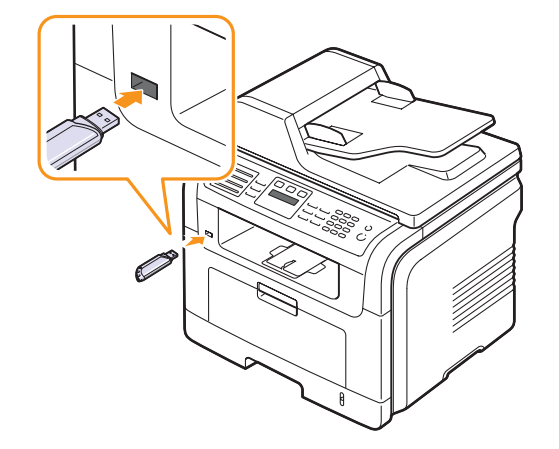

#### **Attenzione**

- Non rimuovere la memoria USB mentre il sistema è in funzione oppure è in corso la scrittura o la lettura sulla memoria USB. Questa operazione potrebbe danneggiare il dispositivo.
- Se la memoria USB ha alcune funzioni, quali impostazioni di sicurezza e impostazioni di password, il dispositivo potrebbe non rilevarla automaticamente. Per ulteriori dettagli su tali funzioni, vedere la guida dell'utente della memoria.

## <span id="page-66-0"></span>**Digitalizzazione su un dispositivo di memoria USB**

<span id="page-66-3"></span>È possibile digitalizzare un documento e salvare l'immagine digitalizzata su un dispositivo di memoria USB. Esistono due modi per eseguire questa operazione: digitalizzare su un dispositivo utilizzando le impostazioni predefinite oppure personalizzare le proprie impostazioni di digitalizzazione.

## **Digitalizzazione**

- **1** Inserire un dispositivo di memoria USB nella porta di memoria USB del dispositivo.
- **2** Caricare gli originali rivolti verso l'alto nell'ADF oppure posizionare un unico originale rivolto verso il basso sul vetro dello scanner.

Per ulteriori dettagli sul caricamento di un originale, vedere pagina [5.1.](#page-28-0)

**3** Premere **Digitalizza**.

- **4** Premere **Invio** quando viene visualizzato **Digit. su USB** sulla riga inferiore del display.
- **5** Premere **Invio** o **Avvio** quando appare **USB**.

Il dispositivo inizia la digitalizzazione dell'originale, quindi chiede se si desidera digitalizzare un'altra pagina.

**6** Premere **Invio** quando viene visualizzato **Si** per digitalizzare più pagine. Caricare un originale e premere **Avvio**.

Diversamente, premere i pulsanti di **scorrimento** per selezionare **No**, quindi premere **Invio**.

Al termine della digitalizzazione, è possibile rimuovere il dispositivo di memoria USB dal sistema.

## **Personalizzazione della digitalizzazione su USB**

È possibile specificare la dimensione immagine, il formato file o la modalità Colore per ogni digitalizzazione su USB.

- **1** Premere **Digitalizza**.
- **2** Premere **Menu** finché sulla riga inferiore del display non viene visualizzato **Funz. digit.**, quindi premere **Invio**.
- **3** Premere **Invio** quando viene visualizzato **Memoria USB**.
- **4** Premere i pulsanti di **scorrimento** finché non viene visualizzata l'opzione di impostazione desiderata, quindi premere **Invio**.
	- È possibile impostare le seguenti opzioni:
	- **Dimens digital**: imposta il formato dell'immagine.
	- **Tipo di origin**: imposta il tipo di documento originale.
	- **Risoluzione**: imposta la risoluzione dell'immagine.
	- **Colore digital**: imposta la modalità Colore.
	- **Formato digit.**: imposta il formato file in cui viene salvata l'immagine. Se si seleziona TIFF o PDF, è possibile selezionare la digitalizzazione di più pagine.
- **5** Premere i pulsanti di **scorrimento** finché non viene visualizzato lo stato desiderato, quindi premere **Invio**.
- **6** Ripetere i passaggi 4 e 5 per selezionare altre opzioni di impostazione.
- **7** Al termine, premere **Stop/Cancella** per tornare alla modalità Standby.

## <span id="page-67-0"></span>**Stampa da un dispositivo di memoria USB**

È possibile stampare direttamente i file memorizzati su un dispositivo di memoria USB. È possibile stampare file TIFF, BMP, JPEG, PDF e PRN.

Tipi di file supportati dall'opzione di stampa diretta:

- PRN: Compatibile con PCL 6.
- È possibile creare file PRN selezionando la casella di spunta **Stampa su file** quando si stampa un documento. Il documento viene salvato come file PRN, piuttosto che venire stampato su carta. Solo i file PRN creati in questo modo possono essere stampati direttamente dalla memoria USB.
- Vedere la Sezione software per sapere come creare un file PRN.
- BMP: BMP non compresso
- TIFF: TIFF 6.0 Baseline
- JPEG: JPEG Baseline
- PDF: PDF 1.4 e inferiori

Per stampare un documento da un dispositivo di memoria USB:

**1** Inserire un dispositivo di memoria USB nella porta di memoria USB del dispositivo. Se è già stato inserito un dispositivo, premere **Stampa USB**.

Il dispositivo rileva automaticamente il dispositivo di memoria e legge i dati in esso memorizzati.

**2** Premere i pulsanti di **scorrimento** finché non viene visualizzata la cartella o il file desiderato, quindi premere **Invio**.

Se compare **D** nella parte anteriore di un nome cartella, esistono più cartelle nella cartella selezionata.

**3** Se è stato selezionato un file, andare al passaggio successivo.

Se è stata selezionata una cartella, premere i pulsanti di **scorrimento** finché non viene visualizzato il file desiderato.

- **4** Premere **Invio**, **Avvio** o **Stampa USB** per avviare la stampa del file selezionato.
- **5** Se è stato selezionato un file TIFF, BMP o JPEG al passaggio 2, premere i pulsanti di **scorrimento** per selezionare il numero di copie da stampare oppure inserire il numero e premere **Invio**.

Al termine della stampa, il display chiede se si desidera stampare un altro lavoro.

**6** Premere **Invio** quando viene visualizzato **Si** per stampare un altro lavoro e ripetere dal passaggio 2.

Diversamente, premere i pulsanti di **scorrimento** per selezionare **No**, quindi premere **Invio**.

**7** Premere **Stop/Cancella** per tornare alla modalità Standby.

## **Stampa su entrambi i lati della carta**

Tramite il pulsante **Duplex** sul dispositivo, è possibile impostare il dispositivo in modo che stampi i documenti su entrambi i lati del foglio.

- **1** Premere **Duplex**.
- **2** Premere i pulsanti di **scorrimento** finché non viene visualizzata l'opzione di rilegatura desiderata.
	- **Disattivato**: stampa nella modalità normale.
	- **1->2Lato Corto**: stampa pagine da sfogliare come un blocco note.
	- **1->2Lato Lungo**: stampa pagine da sfogliare come un libro.

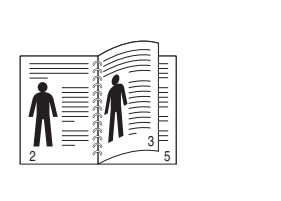

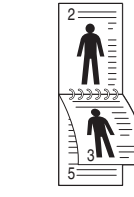

- **1->2 Lato Lungo 1->2 Lato Corto**
- **3** Premere **Invio** per salvare la selezione.

Se la modalità è attivata, il pulsante **Duplex** è retroilluminato.

## **Backup dei dati**

<span id="page-68-0"></span>I dati nella memoria del dispositivo possono essere cancellati accidentalmente a causa di un guasto di alimentazione o di un errore di memorizzazione. Il back-up aiuta a proteggere le voci della **Rubrica indirizzi**/**Rubrica telefonica** e le impostazioni del sistema memorizzandole come file di back-up su un dispositivo di memoria USB.

## **Backup dei dati**

- **1** Inserire il dispositivo di memoria USB nella porta di memoria USB sul sistema.
- **2** Premere **Menu** finché sulla riga inferiore del display non viene visualizzato **Imposta sist.**, quindi premere **Invio**.
- **3** Premere **Invio** quando viene visualizzato **Imposta appar**.
- **4** Premere i pulsanti di **scorrimento** finché non viene visualizzato **Impost. espor.**, quindi premere **Invio**.
- **5** Premere i pulsanti di **scorrimento** finché non viene visualizzata l'opzione desiderata.
	- **Rubrica**: crea i back-up di tutte le voci della **Rubrica indirizzi**/ **Rubrica telefonica**.
	- **Dati impostaz.**: esegue il backup di tutte le impostazioni di sistema.
- **6** Premere **Invio** per avviare il backup dei dati.

Nella memoria USB viene creato il backup dei dati.

**7** Premere **Stop/Cancella** per tornare alla modalità Standby.

## **Ripristino dei dati**

- **1** Inserire il dispositivo di memoria USB su cui i dati di backup sono memorizzati nella porta della memoria USB.
- **2** Premere **Menu** finché sulla riga inferiore del display non viene visualizzato **Imposta sist.**, quindi premere **Invio**.
- **3** Premere **Invio** quando viene visualizzato **Imposta appar**.
- **4** Premere i pulsanti di **scorrimento** finché non viene visualizzato **Impost import**, quindi premere **Invio**.
- **5** Premere i pulsanti di **scorrimento** finché non appare il tipo di dati desiderato e premere **Invio**.
- **6** Premere i pulsanti di **scorrimento** finché non appare il file contenente i dati desiderati da ripristinare e premere **Invio**.
- **7** Premere **Invio** quando viene visualizzato **Si** per ripristinare il file di backup nel dispositivo.
- **8** Premere **Stop/Cancella** per tornare alla modalità Standby.

## **Gestione della memoria USB**

<span id="page-68-1"></span>È possibile eliminare i file immagine memorizzati su un dispositivo di memoria USB uno per volta o tutti contemporaneamente riformattando il dispositivo.

#### **Attenzione**

Dopo l'eliminazione dei file o la riformattazione di un dispositivo di memoria USB, non è possibile ripristinare i file. Pertanto, verificare di non avere più bisogno dei dati prima di eliminarli.

## **Eliminazione di un file immagine**

- **1** Inserire il dispositivo di memoria USB nella porta di memoria USB sul sistema.
- **2** Premere **Digitalizza**.
- **3** Premere **Invio** quando viene visualizzato **Digit. su USB** sulla riga inferiore del display.
- **4** Premere i pulsanti di **scorrimento** finché non viene visualizzato **Gestione file**, quindi premere **Invio**.
- **5** Premere **Invio** quando viene visualizzato **Elimina**.
- **6** Premere i pulsanti di **scorrimento** finché non viene visualizzata la cartella o il file desiderato, quindi premere **Invio**.

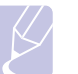

## **Nota**

Se compare **D** nella parte anteriore di un nome cartella, esistono più cartelle nella cartella selezionata.

Se è stato selezionato un file, il display mostra la dimensione del file per circa 2 secondi. Passare al passaggio successivo.

Se è stata selezionata una cartella, premere i pulsanti di **scorrimento** finché non viene visualizzato il file desiderato da eliminare, quindi premere **Invio**.

- **7** Premere **Invio** quando viene visualizzato **Si** per confermare la selezione.
- **8** Premere **Stop/Cancella** per tornare alla modalità Standby.

## **Formattazione di un dispositivo di memoria USB**

- **1** Inserire il dispositivo di memoria USB nella porta di memoria USB sul sistema.
- **2** Premere **Digitalizza**.
- **3** Premere **Invio** quando viene visualizzato **Digit. su USB** sulla riga inferiore del display.
- **4** Premere i pulsanti di **scorrimento** finché non viene visualizzato **Gestione file**, quindi premere **Invio**.
- **5** Premere i pulsanti di **scorrimento** finché non viene visualizzato **Formato**, quindi premere **Invio**.
- **6** Premere **Invio** quando viene visualizzato **Si** per confermare la selezione.
- **7** Premere **Stop/Cancella** per tornare alla modalità Standby.

## **Visualizzazione dello stato di memoria USB**

È possibile controllare la quantità di spazio disponibile in memoria per la digitalizzazione e il salvataggio dei documenti.

- **1** Inserire il dispositivo di memoria USB nella porta di memoria USB sul sistema.
- **2** Premere **Digitalizza**.
- **3** Premere **Invio** quando viene visualizzato **Digit. su USB** sulla riga inferiore del display.
- **4** Premere i pulsanti di **scorrimento** finché non viene visualizzato **Contr. spazio**, quindi premere **Invio**.

Lo spazio disponibile in memoria viene visualizzato sul display.

**5** Premere **Stop/Cancella** per tornare alla modalità Standby.

## **12 Acquisto di fornitura e di accessori**

Questo capitolo fornisce le informazioni sull'acquisto di cartucce di stampa e degli accessori disponibili per il dispositivo.

Questo capitolo tratta i seguenti argomenti:

- **• [Cartucce di stampa](#page-70-0)**
- **• [Accessori](#page-70-1)**
- **• [Modalità d'acquisto](#page-70-2)**

## **Cartucce di stampa**

<span id="page-70-0"></span>Quando il toner di esaurisce, è possibile ordinare i seguenti tipi di cartucce di stampa per il dispositivo:

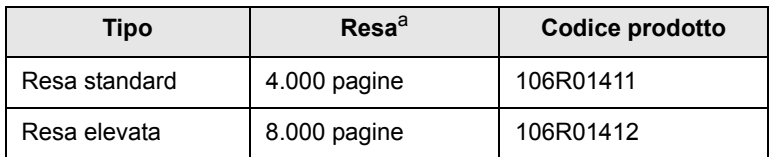

a. Valore di resa dichiarato conformemente allo standard ISO/IEC 19752.

## **Accessori**

<span id="page-70-1"></span>È possibile acquistare e installare gli accessori per migliorare le prestazioni e la capacità del dispositivo.

Per il dispositivo sono disponibili i seguenti accessori:

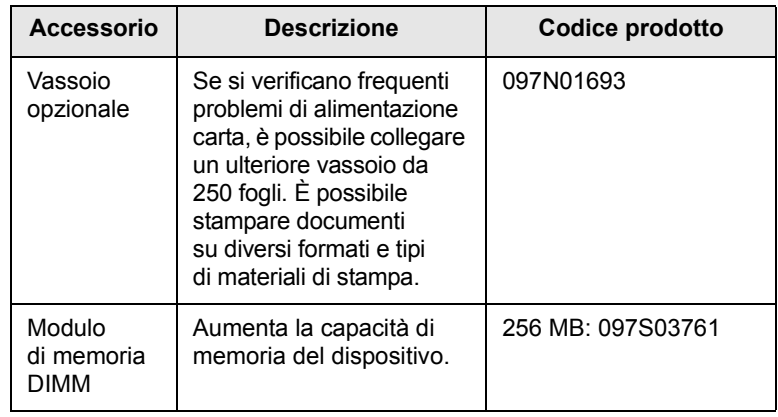

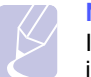

#### **Nota**

Il Phaser 3300 MFP dispone di 64 MB di scheda di memoria interna e 32 MB di DIMM. Per espandere la memoria del dispositivo, è necessario rimuovere il modulo DIMM esistente ed acquistarne uno con maggiore capacità.

## **Modalità d'acquisto**

<span id="page-70-2"></span>Per ordinare la fornitura o gli accessori autorizzati da Xerox, contattare il concessionario Xerox locale o il rivenditore presso cui è stato acquistato il dispositivo, oppure visitare il sit[o www.xerox.com/office/support](http://www.xerox.com/office/support) e selezionare il nome o il numero del prodotto per avere le informazioni relative alla chiamata di assistenza tecnica.

# **13 Manutenzione**

Questo capitolo fornisce informazioni per la manutenzione del dispositivo e della cartuccia di stampa.

Questo capitolo tratta i seguenti argomenti:

- **• [Stampa di rapporti](#page-71-0)**
- **• [Azzeramento della memoria](#page-72-0)**
- **• [Pulizia del dispositivo](#page-72-1)**
- **• [Manutenzione della cartuccia di stampa](#page-73-0)**
- **• [Parti per la manutenzione](#page-76-0)**
- **• [Gestione del dispositivo dal sito Web](#page-77-0)**
- **• [Controllo del numero di serie del dispositivo](#page-78-0)**

## **Stampa di rapporti**

<span id="page-71-0"></span>Il dispositivo può fornire diversi rapporti con informazioni utili. Sono disponibili i seguenti rapporti:

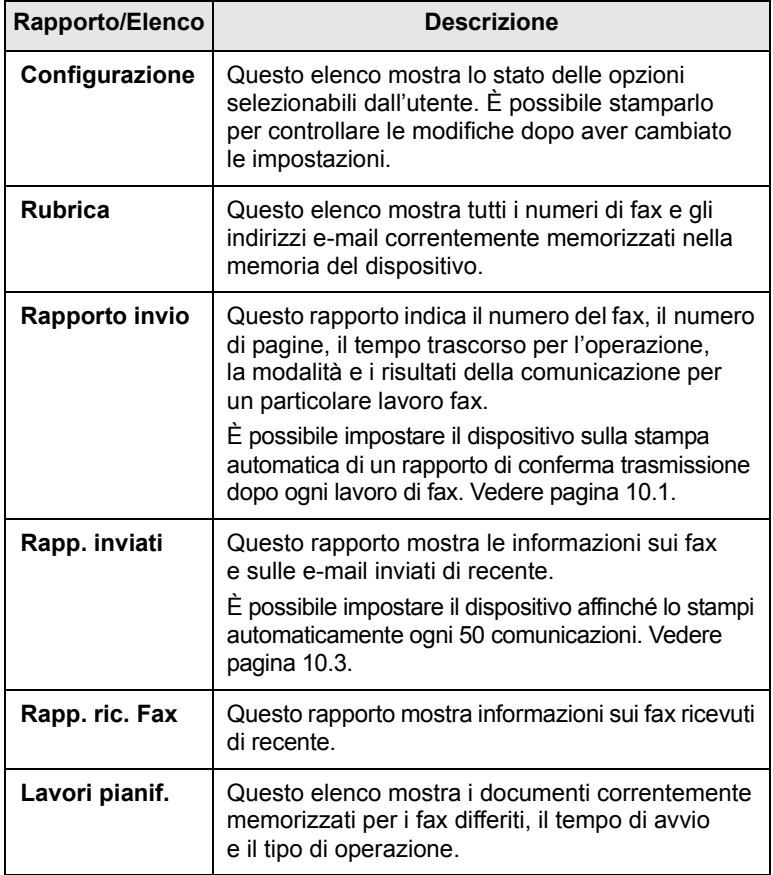

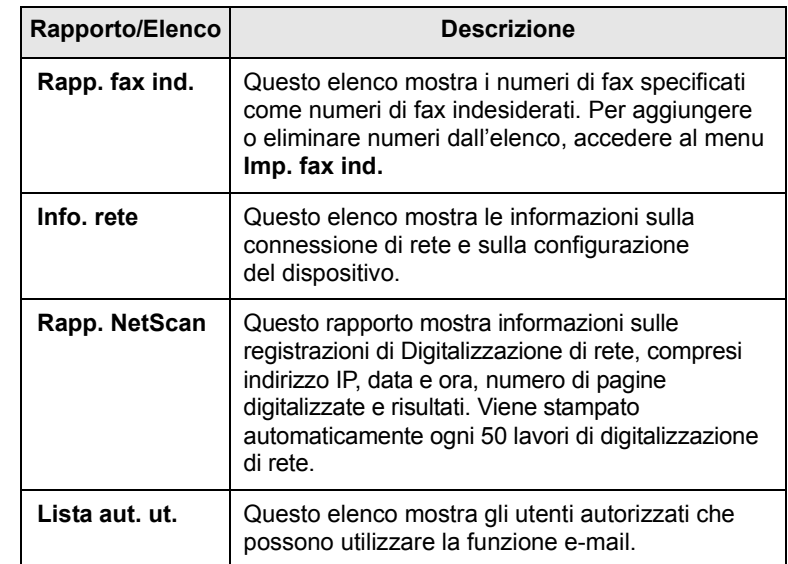

## **Stampa di un rapporto**

- **1** Premere **Menu** finché sulla riga inferiore del display non viene visualizzato **Imposta sist.**, quindi premere **Invio**.
- **2** Premere i pulsanti di **scorrimento** finché non viene visualizzato **Rapporto**, quindi premere **Invio**.
- **3** Premere i pulsanti di **scorrimento** finché non viene visualizzato il rapporto o l'elenco che si desidera stampare, quindi premere **Invio**.

Per stampare tutti i rapporti e tutti gli elenchi, selezionare **Tutti i res**.

**4** Premere **Invio** quando viene visualizzato **Si** per confermare la stampa. Le informazioni selezionate vengono stampate.

## **Altri rapporti disponibili**

Il dispositivo stampa automaticamente i seguenti rapporti o in base alle impostazioni.

- **Rapporto di comunicazione multipla**: stampa automaticamente dopo l'invio dei fax da più postazioni.
- **Rapporto errore alimentazione**: viene automaticamente stampato quando si ripristina l'alimentazione in seguito a un errore di alimentazione che ha causato la perdita di dati.
#### <span id="page-72-1"></span>**Azzeramento della memoria**

È possibile azzerare selettivamente le informazioni memorizzate nella memoria del dispositivo.

#### **Attenzione**

Prima di cancellare la memoria, accertarsi che tutti i lavori di fax siano stati completati; in caso contrario tali lavori saranno persi.

- **1** Premere **Menu** finché sulla riga inferiore del display non viene visualizzato **Imposta sist.**, quindi premere **Invio**.
- **2** Premere i pulsanti di **scorrimento** finché non viene visualizzato **Azzera impost.**, quindi premere **Invio**.
- **3** Premere i pulsanti di **scorrimento** finché non viene visualizzato l'elemento desiderato da cancellare.

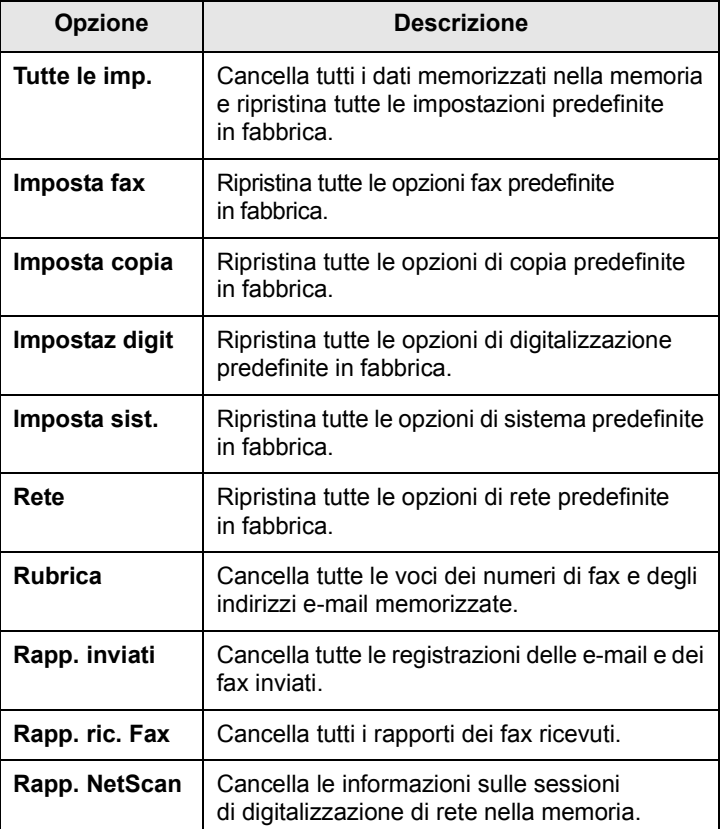

- **4** Premere **Invio** quando viene visualizzato **Si**.
- **5** Premere di nuovo **Invio** per confermare la cancellazione.
- **6** Ripetere i passaggi 3-5 per cancellare un'altra voce.
- **7** Premere **Stop/Cancella** per tornare alla modalità Standby.

## **Pulizia del dispositivo**

Per conservare la qualità della stampa e della digitalizzazione, seguire le procedure di pulizia riportate di seguito ogni volta che si sostituisce la cartuccia di stampa o se si verificano problemi relativi alla qualità di stampa e di digitalizzazione.

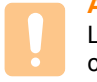

#### **Attenzione**

La pulizia della superficie del dispositivo con prodotti che contengono elevate percentuali di alcol, solvente o altre sostanze aggressive può causare scolorimento o danni.

#### <span id="page-72-2"></span>**Pulizia esterna**

Pulire il dispositivo con un panno morbido privo di lanugine. È possibile inumidire leggermente il panno con acqua; tuttavia fare attenzione che l'acqua non goccioli sul dispositivo né filtri all'interno.

## <span id="page-72-0"></span>**Pulizia della parte interna**

Durante il processo di stampa, all'interno del dispositivo possono accumularsi polvere, toner e frammenti di carta. Questi accumuli possono causare problemi di qualità di stampa come, ad esempio, macchie o sbavature di toner. La pulizia della parte interna del dispositivo, elimina o riduce il verificarsi di questi problemi.

- **1** Spegnere il dispositivo e scollegare il cavo di alimentazione. Attendere che il dispositivo si raffreddi.
- **2** Aprire il coperchio anteriore ed estrarre la cartuccia di stampa. Posizionarla su una superficie piana e pulita**.**

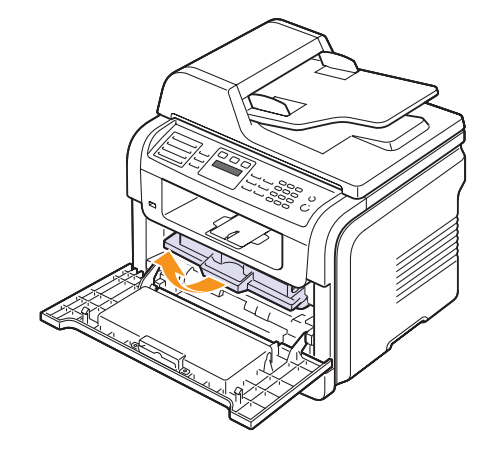

#### **Attenzione**

- Per evitare danni alla cartuccia di stampa, non esporla alla luce per periodi di tempo prolungati. Se necessario, coprirla con della carta.
- Non toccare la superficie verde sul fondo della cartuccia di stampa. Per evitare di toccare quest'area, afferrare la cartuccia per la maniglia.

**3** Con un panno asciutto e privo di lanugine, rimuovere la polvere e i residui di toner dall'area della cartuccia di stampa e dall'alloggiamento della cartuccia.

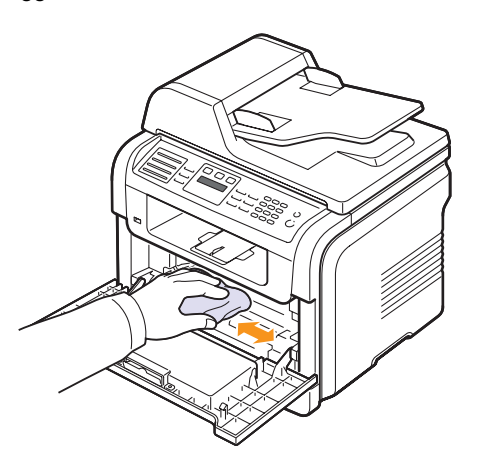

#### **Attenzione**

Durante la pulizia dell'interno dell'apparecchio, fare attenzione a non toccare il rullo di trasferimento, posto al di sotto della cartuccia di stampa. Il sebo delle dita può causare problemi di qualità delle immagini.

<span id="page-73-2"></span>**4** Individuare la striscia di vetro (LSU) nella parte superiore interna dell'alloggiamento della cartuccia e pulire delicatamente il vetro con un bastoncino d'ovatta per osservare se la sporcizia vi lascia residui neri.

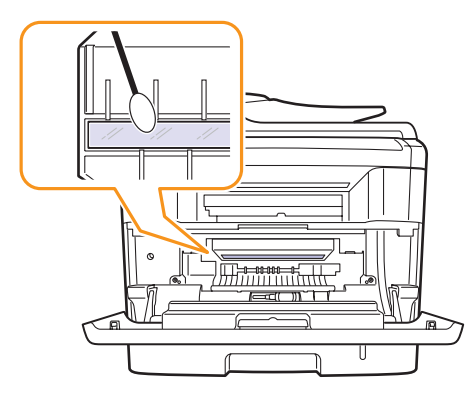

- **5** Reinserire la cartuccia di stampa e chiudere il coperchio anteriore.
- **6** Collegare il cavo di alimentazione e accendere il dispositivo.

#### <span id="page-73-0"></span>**Pulizia dell'unità di digitalizzazione**

Tenere pulita l'unità di digitalizzazione per ottenere la migliore qualità possibile delle copie. È consigliabile pulire l'unità di digitalizzazione all'inizio di ogni giorno e anche durante il giorno, se necessario.

- **1** Inumidire leggermente con acqua un panno morbido e privo di sfilacciature o un tovagliolo di carta.
- **2** Aprire il coperchio dello scanner.
- **3** Pulire la superficie del vetro dello scanner e del vetro dell'ADF finché non risulta pulita e asciutta.

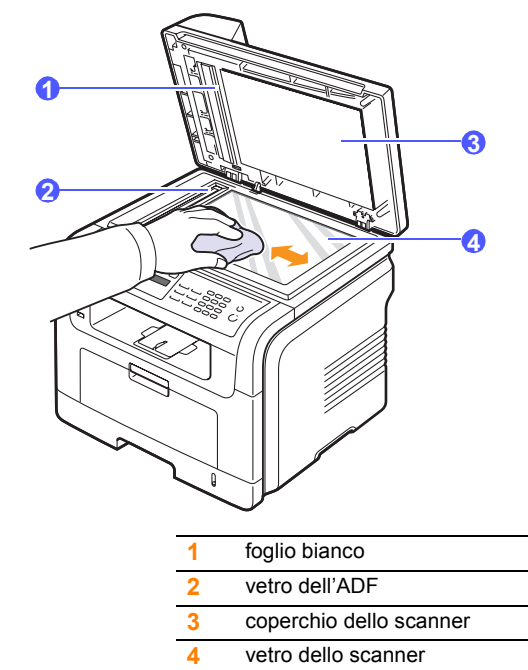

- **4** Pulire la parte inferiore del coperchio dello scanner e il foglio bianco finché non risultano puliti e asciutti.
- **5** Chiudere il coperchio dello scanner.

#### <span id="page-73-1"></span>**Manutenzione della cartuccia di stampa**

#### **Conservazione della cartuccia di stampa**

Per prestazioni ottimali della cartuccia di stampa, tenere presenti le seguenti indicazioni:

- Non rimuovere la cartuccia di stampa dalla confezione finché non è il momento di utilizzarla.
- Non rigenerare la cartuccia di stampa. La garanzia del dispositivo non copre i danni causati dall'utilizzo di cartucce rigenerate.
- Conservare le cartucce di stampa nello stesso ambiente in cui si trova l'apparecchio.
- Per evitare danni alla cartuccia di stampa, non esporla alla luce per periodi di tempo prolungati.

#### **Durata prevista della cartuccia**

La durata della cartuccia di stampa dipende dalla quantità di toner richiesta da ciascun lavoro di stampa. Quando si stampa un testo ad una copertura ISO 19752 del 5%, una cartuccia di stampa nuova dura mediamente 8.000 o 4.000 pagine. (La cartuccia di stampa originale fornita con l'apparecchio dura mediamente 4.000 pagine.) Il numero può variare in base alla densità della stampa sulle pagine prodotte e il numero delle pagine può essere influenzato dall'ambiente operativo, dall'intervallo di stampa, dal tipo di supporto e dal formato del supporto. Se si stampano molte immagini, potrebbe essere necessario sostituire più spesso la cartuccia.

## <span id="page-74-0"></span>**Ridistribuzione del toner**

Quando la cartuccia di stampa sta per esaurirsi:

- Si verificano strisce bianche o stampe chiare.
- **Toner scarso** viene visualizzato sul display.

Se accade ciò, è possibile ristabilire temporaneamente la qualità di stampa ridistribuendo il toner rimanente nella cartuccia. In alcuni casi, verranno appariranno ancora strisce bianche o stampe chiare anche dopo aver ridistribuito il toner.

- **1** Aprire il coperchio anteriore.
- **2** Estrarre la cartuccia di stampa.

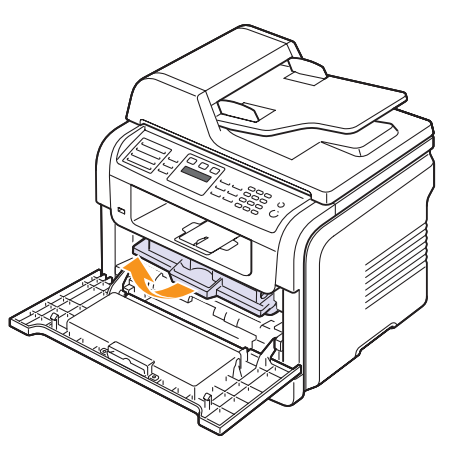

**3** Ruotare completamente la cartuccia 5 o 6 volte per distribuire il toner uniformemente all'interno.

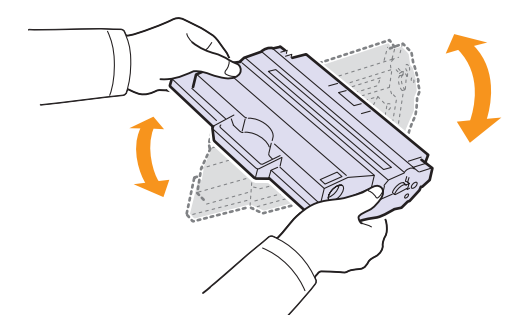

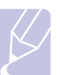

#### **Nota**

Se ci si sporca i vestiti di toner, pulirli con un panno asciutto e lavarli in acqua fredda. L'acqua calda fissa il toner sui tessuti.

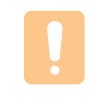

#### **Attenzione**

Non toccare la parte verde sul fondo della cartuccia di stampa. Per evitare di toccare quest'area, afferrare la cartuccia per la maniglia.

**4** Tenere la cartuccia di stampa per la maniglia e inserirla delicatamente nell'apertura presente nel dispositivo.

Le linguette ai lati della cartuccia e le scanalature corrispondenti del dispositivo guideranno la cartuccia nella posizione corretta fino al blocco.

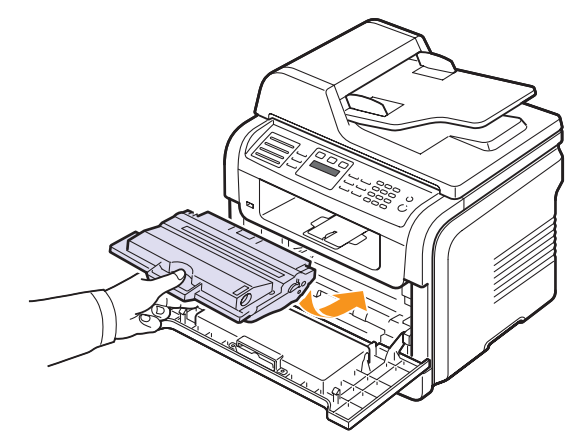

**5** Chiudere il coperchio anteriore. Verificare che il coperchio sia ben chiuso.

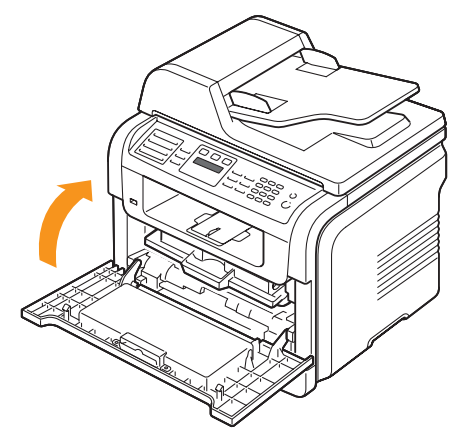

## <span id="page-75-2"></span>**Sostituzione della cartuccia di stampa**

<span id="page-75-3"></span>Quando la cartuccia di stampa è completamente vuota:

- **Toner esaurito** viene visualizzato sul display.
- Il dispositivo interrompe la stampa. I fax in entrata vengono salvati nella memoria.

A questo punto, è necessario sostituire la cartuccia di stampa. Per le informazioni relative all'ordine delle cartucce di stampa, vedere pagina [12.1](#page-70-0).

#### **Nota**

È possibile impostare il dispositivo per ignorare il messaggio **Toner esaurito** e continuare la stampa. Vedere pagina [13.5](#page-75-0).

- **1** Aprire il coperchio anteriore.
- **2** Estrarre la cartuccia di stampa.

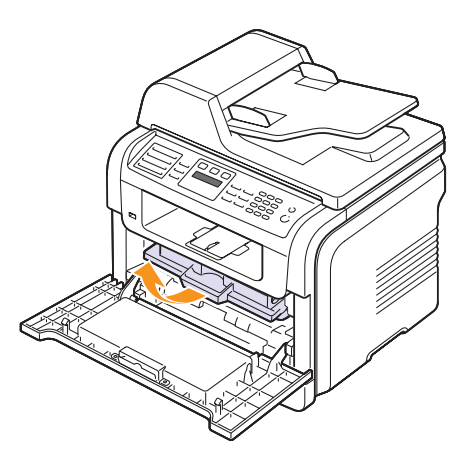

- **3** Estrarre la nuova cartuccia di stampa dal sacchetto.
- **4** Rimuovere il nastro di confezionamento e ruotare la cartuccia 5 o 6 volte per distribuire il toner.

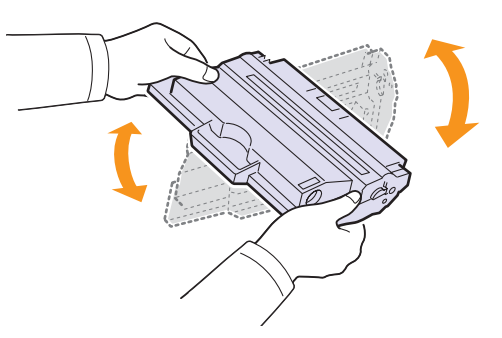

Ruotare completamente la cartuccia per garantire il massimo numero di copie per cartuccia. Conservare la scatola e il sacchetto di plastica per eventuali spostamenti futuri.

## **Nota**

Se ci si sporca i vestiti di toner, pulirli con un panno asciutto e lavarli in acqua fredda. L'acqua calda fissa il toner sui tessuti.

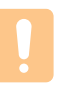

#### **Attenzione**

Non toccare la parte verde sul fondo della cartuccia di stampa. Per evitare di toccare quest'area, afferrare la cartuccia per la maniglia.

**5** Tenere la cartuccia di stampa per la maniglia e inserirla delicatamente nell'apertura presente nel dispositivo.

Le linguette ai lati della cartuccia e le scanalature corrispondenti del dispositivo guideranno la cartuccia nella posizione corretta fino al blocco.

**6** Chiudere il coperchio anteriore. Verificare che il coperchio sia ben chiuso.

## <span id="page-75-1"></span>**Pulizia del tamburo**

Se nella stampa sono presenti strisce o macchie, potrebbe essere necessario pulire il tamburo OPC della cartuccia di stampa.

- **1** Prima di avviare la procedura di pulizia, assicurarsi che nell'apparecchio sia stata caricata della carta.
- **2** Premere **Menu** finché sulla riga inferiore del display non viene visualizzato **Imposta sist.**, quindi premere **Invio**.
- **3** Premere i pulsanti di **scorrimento** finché non viene visualizzato **Manutenzione**, quindi premere **Invio**.
- **4** Premere **Invio** quando viene visualizzato **Pulisci tamb.**

L'apparecchio stampa una pagina di pulizia. Le particelle di toner presenti sulla superficie del tamburo vengono fissate sulla carta.

Se il problema persiste, ripetere i punti da 1 a 4.

## <span id="page-75-0"></span>**Stampa continua quando viene visualizzato il messaggio Toner esaurito**

Quando la cartuccia di stampa è quasi vuota, sul dispositivo viene visualizzato il messaggio **Toner esaurito** e la stampa si interrompe. È possibile impostare il dispositivo affinché ignori tale messaggio quando viene visualizzato e continuare a stampare, sebbene la qualità di stampa non sia ottimale.

- **1** Premere **Menu** finché sulla riga inferiore del display non viene visualizzato **Imposta sist.**, quindi premere **Invio**.
- **2** Premere i pulsanti di **scorrimento** finché non viene visualizzato **Manutenzione**, quindi premere **Invio**.
- **3** Premere i pulsanti di **scorrimento** finché non viene visualizzato **Ignora toner**, quindi premere **Invio**.
- **4** Premere i pulsanti di **scorrimento** finché non viene visualizzato lo stato desiderato, quindi premere **Invio**.

Se si seleziona Disattivato, i fax in entrata non possono essere stampati finché non viene installata una nuova cartuccia di stampa. Tuttavia, i fax possono essere memorizzati finché la memoria libera è sufficiente.

**5** Premere **Stop/Cancella** per tornare alla modalità Standby.

## <span id="page-76-5"></span><span id="page-76-0"></span>**Eliminazione del messaggio Toner esaurito Sostituire toner**

<span id="page-76-2"></span>È possibile impostare il messaggio **Toner esaurito Sostituire toner** affinché non venga più visualizzato.

- **1** Premere **Menu** finché sulla riga inferiore del display non viene visualizzato **Imposta sist.**, quindi premere **Invio**.
- **2** Premere i pulsanti di **scorrimento** finché non viene visualizzato **Manutenzione**, quindi premere **Invio**.
- **3** Premere i pulsanti di **scorrimento** finché non viene visualizzato **Can mes ton es**, quindi premere **Invio**.
- **4** Selezionare **Attivato** e premere **Invio**.
- **5** A questo punto, il messaggio **Toner esaurito Sostituire toner** non verrà più visualizzato ma il messaggio **Sostituire toner** verrà ancora visualizzato per segnalare che una nuova cartuccia deve essere installata.

#### **Attenzione**

Una volta selezionato **Attivato**, questa impostazione verrà memorizzata in modo permanente nella memoria della cartuccia di stampa e questo menu non verrà più visualizzato nel menu **Manutenzione**.

## <span id="page-76-4"></span>**Parti per la manutenzione**

Per evitare problemi relativi alla qualità di stampa e all'alimentazione della carta provocati dall'usura delle parti e per mantenere la stampante in ottime condizioni di funzionamento, occorre sostituire i seguenti elementi al numero specifico di pagine oppure quando la durata di ogni elemento è terminata.

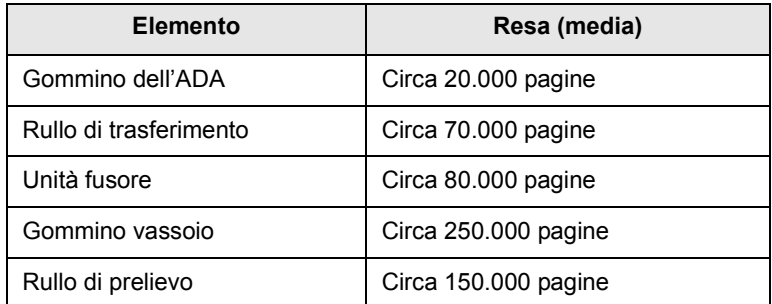

Xerox consiglia vivamente che gli interventi di manutenzione siano a cura di un servizio di assistenza o di un rivenditore autorizzato, o del rivenditore presso il quale è stata acquistata la stampante.

## <span id="page-76-3"></span>**Controllo delle parti sostituibili**

Se si verificano frequenti problemi di stampa o di inceppamento carta, controllare il numero delle pagine stampate o digitalizzate dal dispositivo. Se necessario, sostituire le parti corrispondenti.

Le seguenti informazioni sono disponibili per il controllo degli elementi sostituibili del dispositivo:

- <span id="page-76-1"></span>• **Totale**: visualizza il numero totale di pagine stampate.
- **Toner**: visualizza quanto toner rimane nella cartuccia.
- **Tamburo**: visualizza il numero delle pagine stampate.
- **Piano digit.**: visualizza il numero di pagine digitalizzate con il vetro dello scanner.

#### **Nota**

Mentre i messaggi seguenti vengono visualizzati,

- i menu secondari sotto **Dur mat cons** possono variare:
- **Toner non valido**
- **Toner non orig.**
- **Sostituire toner**
- **Toner esaurito**

Per controllare le parti sostituibili:

- **1** Premere **Menu** finché sulla riga inferiore del display non viene visualizzato **Imposta sist.**, quindi premere **Invio**.
- **2** Premere i pulsanti di **scorrimento** finché non viene visualizzato **Manutenzione**, quindi premere **Invio**.
- **3** Premere i pulsanti di **scorrimento** finché non viene visualizzato **Dur mat cons**, quindi premere **Invio**.
- **4** Premere i pulsanti di **scorrimento** finché non viene visualizzato l'elemento desiderato, quindi premere **Invio**.
- **5** Se è stata selezionata la stampa di una pagina di informazioni sull'alimentazione, premere **Invio** per confermare.
- **6** Premere **Stop/Cancella** per tornare alla modalità Standby.

## <span id="page-77-0"></span>**Sostituzione del gommino dell'ADF**

Occorre sostituire il gommino ADF quando sembra esserci un problema consistente con il prelievo della carta oppure quando si raggiunge la resa specificata.

- **1** Aprire il coperchio dell'ADF.
- **2** Ruotare la boccola situata sull'estremità destra del rullo ADF verso l'ADF e rimuovere il rullo dallo slot.

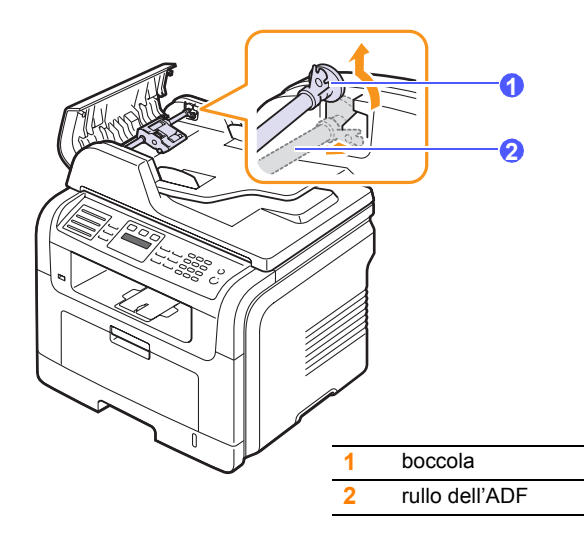

**3** Rimuovere il gommino dall'ADF, come mostrato di seguito.

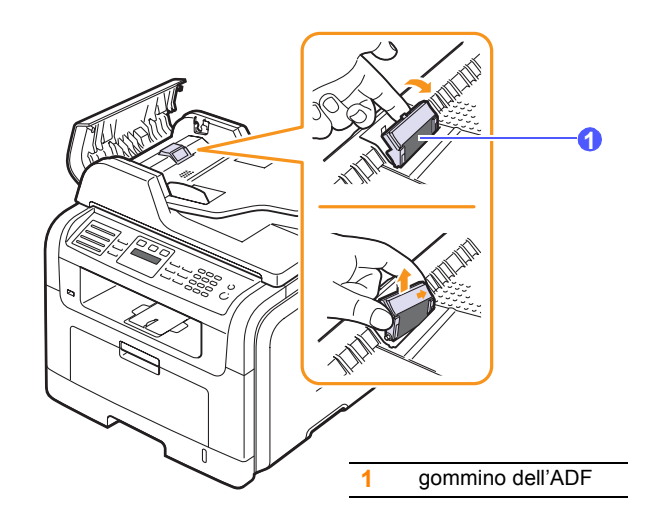

**4** Inserire un nuovo gommino dell'ADF.

**5** Allineare l'estremità sinistra del rullo ADF con lo slot e spingere l'estremità destra del rullo nello slot destro. Ruotare la boccola situata sull'estremità destra del rullo verso il vassoio di entrata documenti.

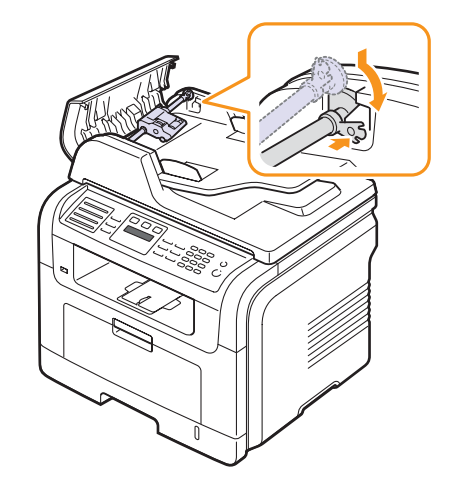

**6** Chiudere il coperchio dell'ADF.

## **Gestione del dispositivo dal sito Web**

Se il dispositivo è stato collegato a una rete e sono stati impostati correttamente i parametri di rete TCP/IP, è possibile gestire il dispositivo tramite **CentreWare IS** di Xerox, un server Web incorporato. Usare **CentreWare IS** per effettuare le seguenti operazioni:

- Visualizzare le informazioni sul dispositivo e controllare lo stato corrente.
- Modificare i parametri TCP/IP e impostare altri parametri di rete.
- Modificare le proprietà della stampante.
- Impostare l'invio di notifiche e-mail per segnalare lo stato del dispositivo.
- Ottenere supporto per l'utilizzo del dispositivo.

Per accedere a **CentreWare IS**:

- **1** Avviare un browser Web, come Internet Explorer, da Windows.
- **2** Immettere l'indirizzo IP del dispositivo (http://xxx.xxx.xxx.xxx) nel campo dell'indirizzo e premere il tasto **Invio** o fare clic su **Vedere**.

Si apre il sito Web incorporato nel dispositivo.

## **Controllo del numero di serie del dispositivo**

Quando si richiede assistenza o ci si registra come utente sul sito Web Xerox è necessario specificare il numero di serie del dispositivo.

È possibile controllare il numero di serie con la seguente procedura:

- **1** Premere **Menu** finché sulla riga inferiore del display non viene visualizzato **Imposta sist.**, quindi premere **Invio**.
- **2** Premere i pulsanti di **scorrimento** finché non viene visualizzato **Manutenzione**, quindi premere **Invio**.
- **3** Premere i pulsanti di **scorrimento** finché non viene visualizzato **Num. di serie**, quindi premere **Invio**.
- **4** Controllare il numero di serie del dispositivo.
- **5** Premere **Stop/Cancella** per tornare alla modalità Standby.

# **14 Soluzione dei problemi**

Questo capitolo fornisce informazioni utili sulle procedure da adottare in caso di errore.

Questo capitolo tratta i seguenti argomenti:

- **• [Eliminazione di un inceppamento documenti](#page-79-0)**
- **• [Eliminazione di inceppamenti carta](#page-80-0)**
- **• [Spiegazione dei messaggi sul display](#page-85-0)**
- **• [Messaggi relativi alla cartuccia di stampa](#page-88-0)**
- **• [Risoluzione di altri problemi](#page-89-0)**

## <span id="page-79-1"></span><span id="page-79-0"></span>**Eliminazione di un inceppamento documenti**

Quando un originale si inceppa durante il passaggio attraverso l'ADF, sul display viene visualizzato **Documento inceppato**.

#### **Attenzione**

Per evitare di strappare il documento, estrarlo delicatamente e lentamente.

- **1** Rimuovere dall'ADF qualsiasi pagina rimanente.
- **2** Aprire il coperchio dell'ADF.

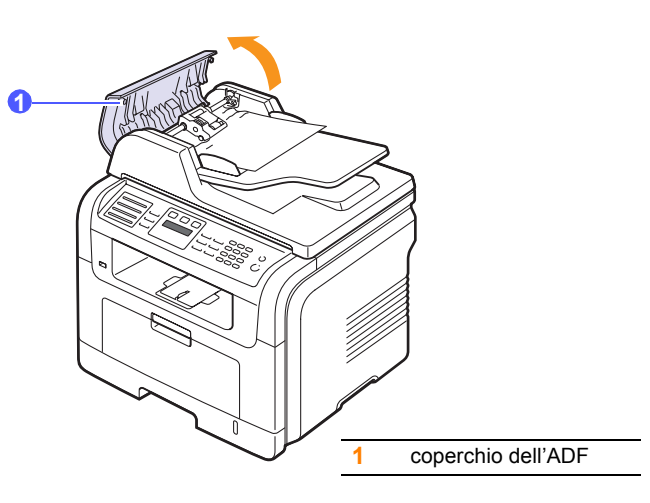

**3** Estrarre delicatamente la carta inceppata dall'ADF.

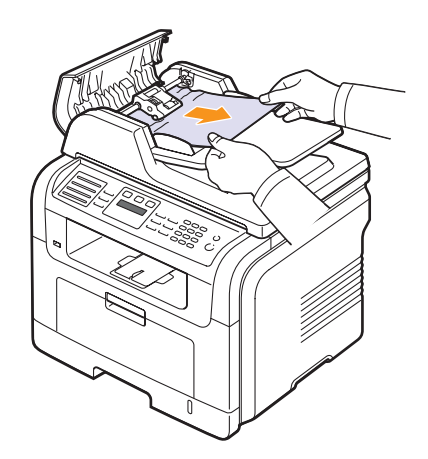

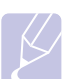

**Nota**

Se non si vede la carta in quest'area, fare riferimento a [Alimentazione rullo errata.](#page-80-1) Vedere pagina [14.2](#page-80-1).

**4** Chiudere il coperchio dell'ADF. Quindi ricaricare le pagine rimosse, se presenti, dall'ADF.

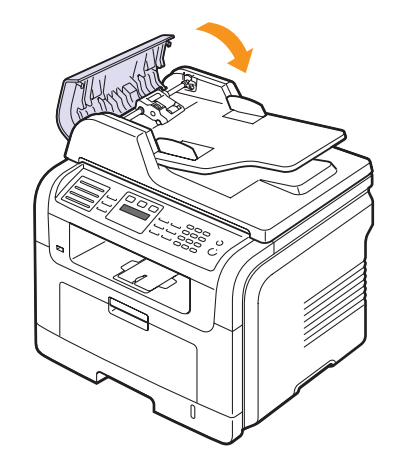

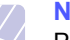

#### **Nota**

Per evitare inceppamenti dei documenti, utilizzare il vetro dello scanner per originali spessi, sottili o con tipo di carta misto.

## <span id="page-80-1"></span>**Alimentazione rullo errata**

- **1** Aprire il coperchio dello scanner.
- **2** Afferrare con entrambe le mani la carta alimentata erroneamente e rimuoverla dall'area di alimentazione tirandola con cautela verso destra.

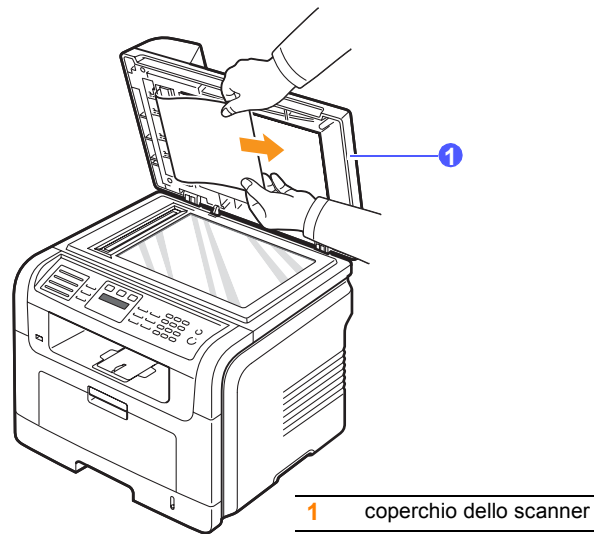

**3** Chiudere il coperchio dello scanner. Quindi ricaricare le pagine rimosse nell'ADF.

## <span id="page-80-4"></span>**Eliminazione di inceppamenti carta**

<span id="page-80-0"></span>In caso di inceppamento della carta, sul display viene visualizzato il messaggio **Incep. carta**. Per individuare e rimuovere la carta inceppata, consultare la tabella seguente.

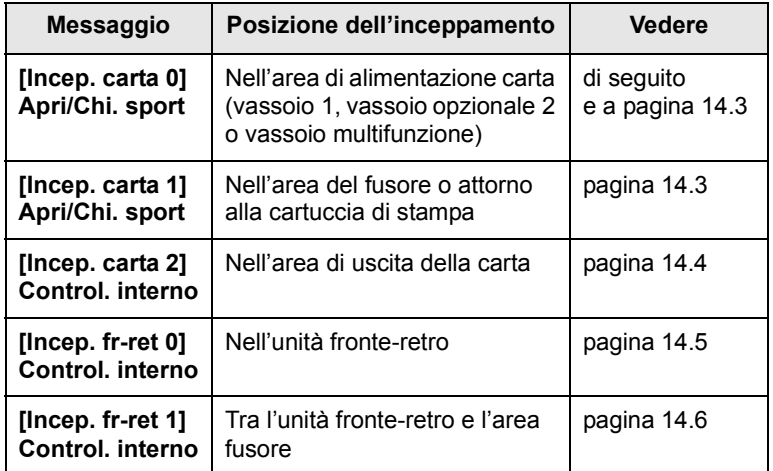

#### **Attenzione**

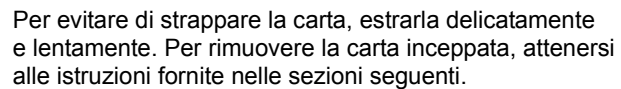

## <span id="page-80-3"></span><span id="page-80-2"></span>**Nel vassoio 1**

**1** Aprire e chiudere il coperchio anteriore. La carta inceppata viene automaticamente espulsa dal dispositivo.

Se la carta non esce, andare al passaggio successivo.

**2** Aprire il vassoio 1.

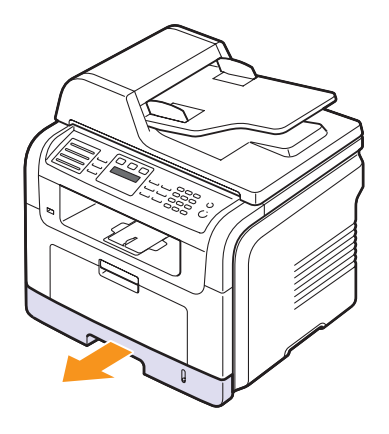

**3** Rimuovere la carta inceppata estraendola con cautela.

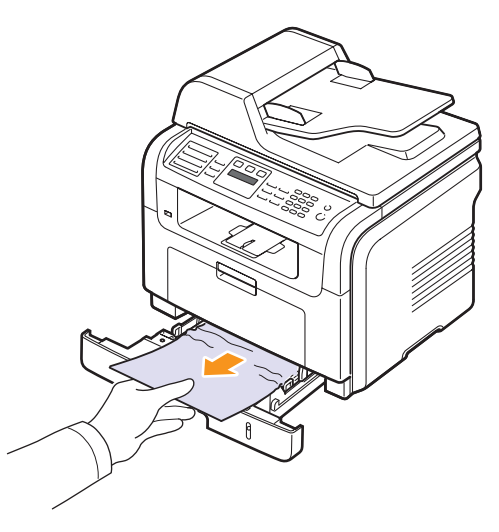

Se la carta non si sposta quando si tira o se non si vede la carta in questa area, controllare l'area del fusore attorno alla cartuccia di stampa. Vedere pagina [14.3](#page-81-1).

**4** Inserire il vassoio 1 nel dispositivo finché non si blocca in posizione. La stampa riprende automaticamente.

## <span id="page-81-0"></span>**Nel vassoio opzionale 2**

- **1** Tirare e aprire il vassoio 2 opzionale.
- **2** Rimuovere la carta inceppata dal dispositivo.

<span id="page-81-4"></span>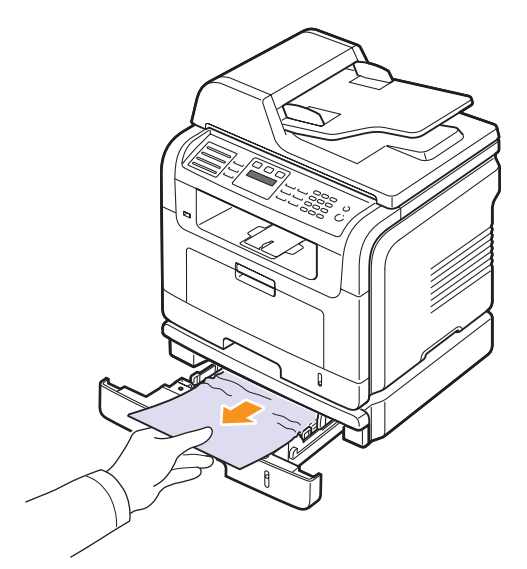

Se la carta non si sposta quando si tira o se non si vede la carta in questa area, fermarsi e andare al passaggio 3.

- **3** Tirare il vassoio 1 a metà.
- **4** Sollevare ed estrarre la carta.

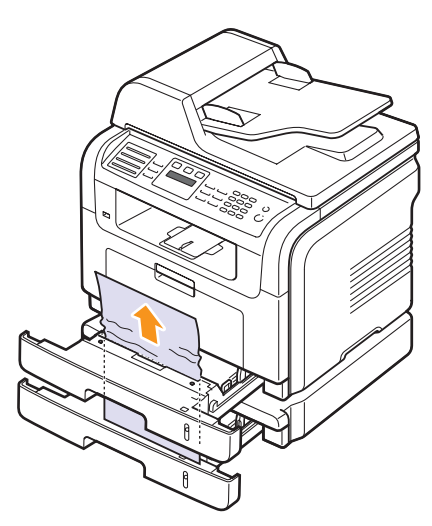

**5** Reinserire i vassoi nel dispositivo. La stampa riprende automaticamente.

## <span id="page-81-3"></span>**Nel vassoio multifunzione**

**1** Se la carta non viene alimentata correttamente, rimuoverla e ricaricarla nel dispositivo.

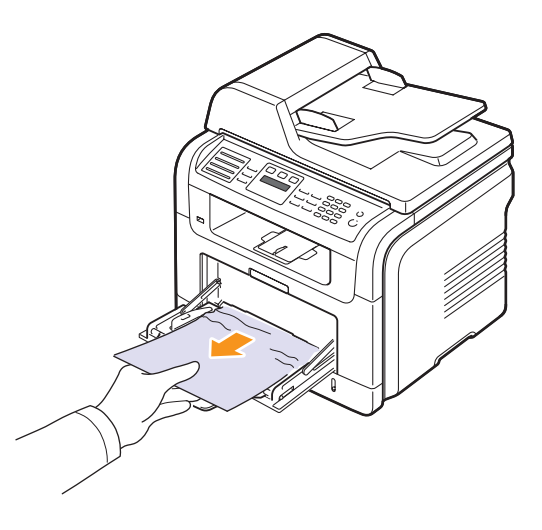

**2** Aprire e chiudere il coperchio anteriore per riprendere a stampare.

## <span id="page-81-1"></span>**Nell'area del fusore o attorno alla cartuccia di stampa**

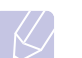

#### <span id="page-81-2"></span>**Nota**

L'area del fusore è calda. Fare attenzione nel rimuovere la carta dal dispositivo.

**1** Aprire il coperchio anteriore ed estrarre la cartuccia di stampa, spingendola leggermente verso il basso.

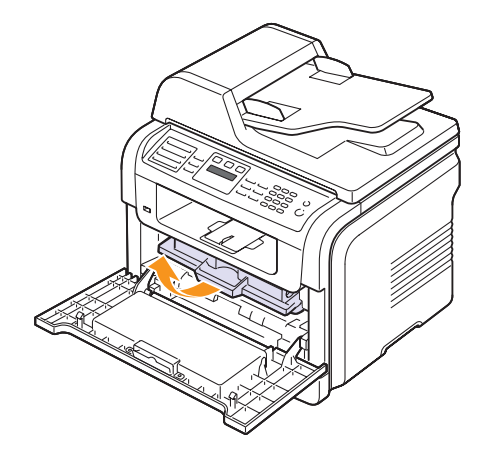

**2** Rimuovere la carta inceppata estraendola con cautela.

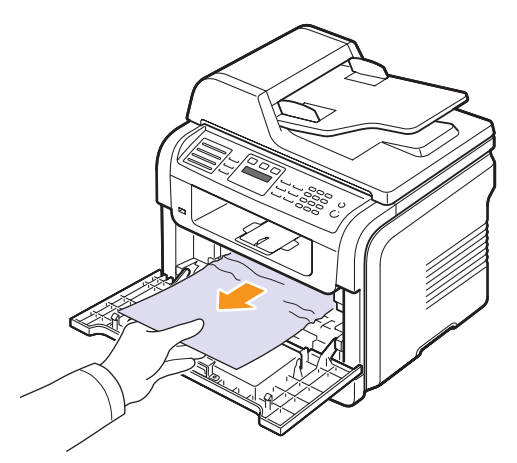

**3** Reinstallare la cartuccia di stampa e chiudere il coperchio anteriore. La stampa riprende automaticamente.

## <span id="page-82-1"></span><span id="page-82-0"></span>**Nell'area di uscita della carta**

- **1** Aprire e chiudere il coperchio anteriore. La carta inceppata viene automaticamente espulsa dal dispositivo.
- **2** Estrarre con cautela la carta dal vassoio di uscita.

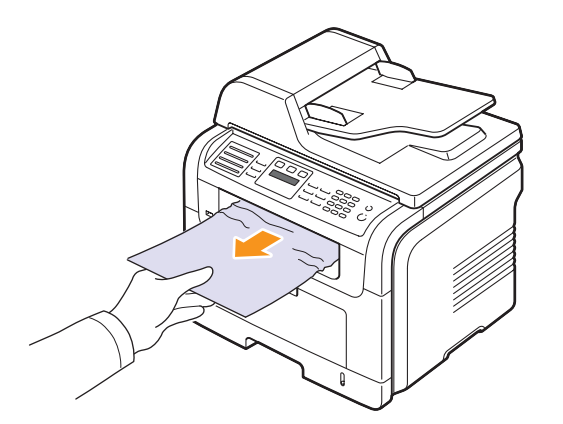

Se non si vede la carta inceppata o se si incontra resistenza quando si tira, andare al passaggio successivo.

**3** Aprire il coperchio posteriore.

**4** Se si vede la carta inceppata, spingere in alto la leva di pressione su entrambi i lati e rimuovere la carta. Passare alla fase 9.

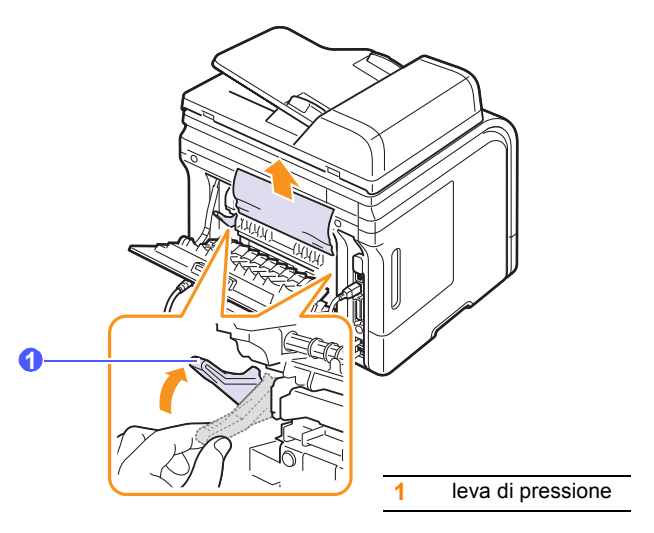

Se non si vede ancora la carta, andare al passaggio successivo.

**5** Rilasciare la striscia bianca, l'arresto del coperchio posteriore e aprire completamente il coperchio posteriore, come mostrato.

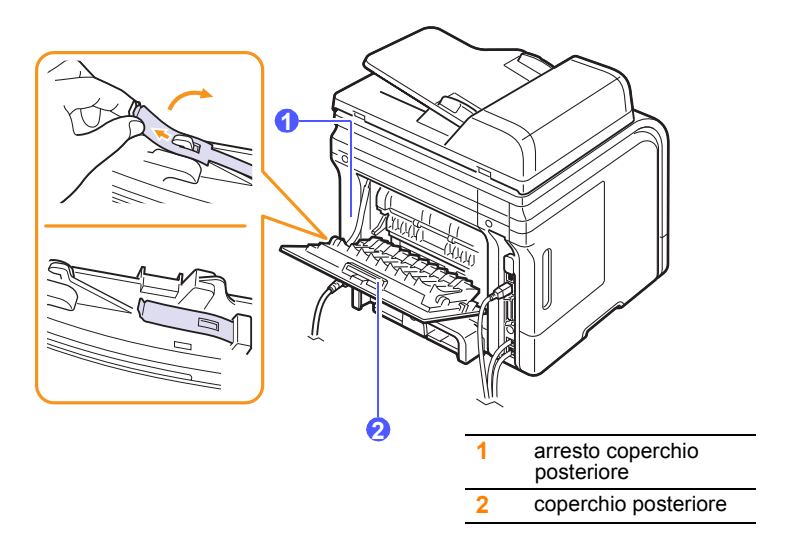

Aprire completamente la guida fronte-retro.

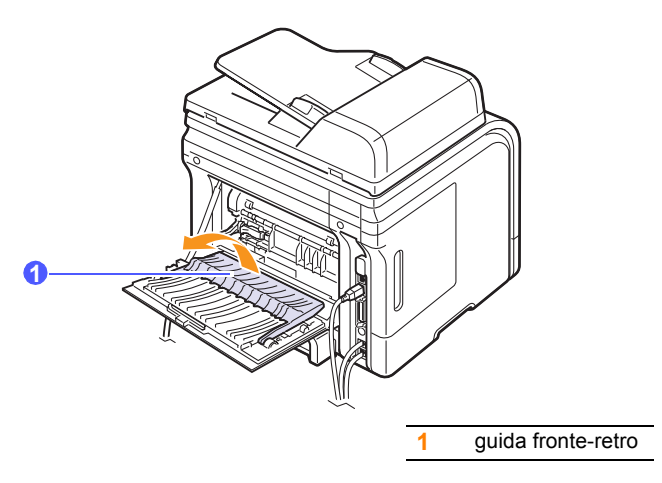

<span id="page-83-1"></span>Mentre si spinge la leva fusore verso destra, aprire la porta fusore.

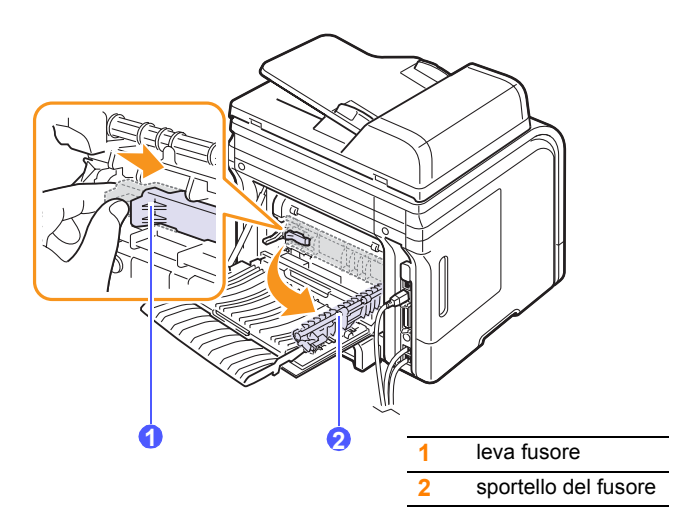

Estrarre la carta inceppata.

Se la carta inceppata non si sposta quando si tira, spingere la leva di pressione su entrambi i lati per liberare la carta, quindi rimuoverla.

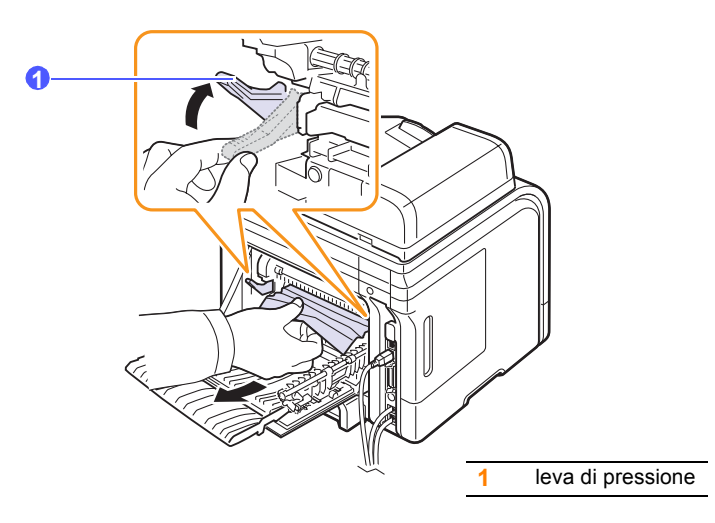

- Riportare la leva, la porta, l'arresto e la guida nelle rispettive posizioni originali.
- Chiudere il coperchio posteriore. La stampa riprende automaticamente.

## <span id="page-83-2"></span>**Nell'area dell'unità fronte-retro**

Se non si inserisce correttamente l'unità fronte-retro, possono verificarsi inceppamenti di carta. Assicurarsi che l'unità fronte-retro sia inserita correttamente.

#### <span id="page-83-0"></span>**Inceppamento fronte-retro 0**

Estrarre l'unità fronte-retro dal dispositivo.

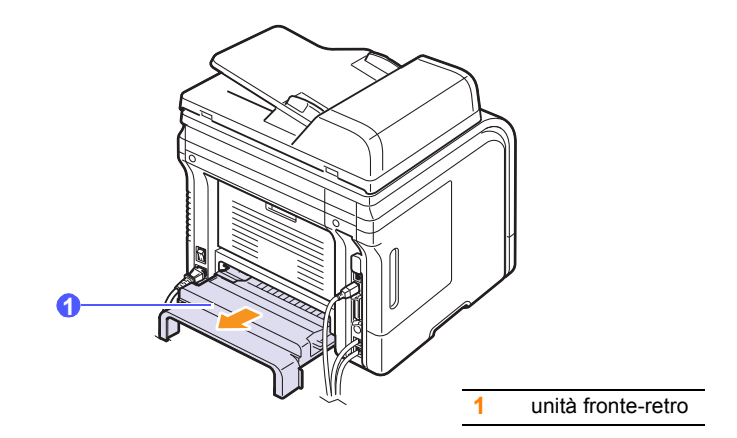

**2** Rimuovere la carta inceppata dall'unità fronte-retro.

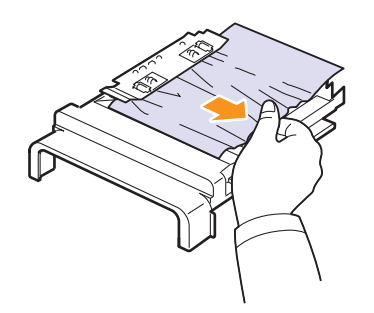

Se la carta non esce con l'unità fronte-retro, rimuovere la carta dalla parte inferiore del dispositivo.

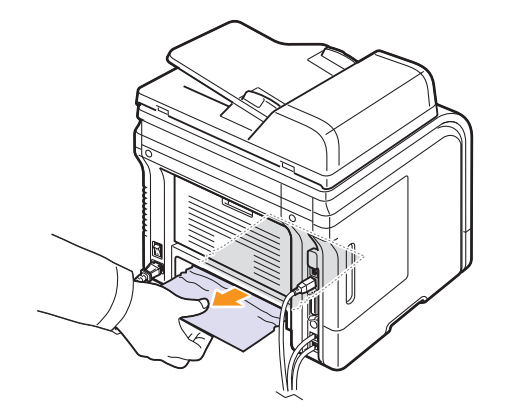

#### <span id="page-84-0"></span>**Inceppamento fronte-retro 1**

- **1** Aprire il coperchio posteriore.
- **2** Aprire completamente la guida fronte-retro.

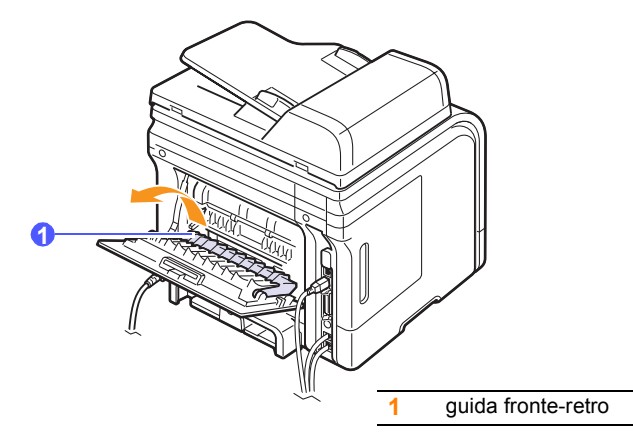

**3** Estrarre la carta inceppata.

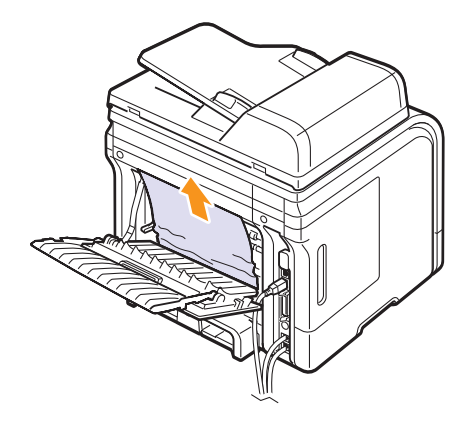

## **Suggerimenti per evitare gli inceppamenti della carta**

Selezionando i tipi di supporti corretti, è possibile evitare la maggior parte degli inceppamenti della carta. Se si verifica un inceppamento, seguire i punti indicati a pagina [14.2.](#page-80-0)

- Seguire le procedure a pagina [5.5.](#page-32-0) Assicurarsi che le guide regolabili siano posizionate correttamente.
- Non sovraccaricare il vassoio. Assicurarsi che il livello di carta sia inferiore al segno di capacità carta presente nella parte interna del vassoio.
- Non rimuovere la carta dal vassoio mentre il dispositivo sta stampando.
- Prima di caricare la carta, fletterla, spiegarla a ventaglio e allinearla.
- Non utilizzare carta arricciata, umida o molto piegata.
- Non caricare più tipi di carta nel vassoio.
- Utilizzare solo i supporti di stampa consigliati. Vedere pagina [5.8](#page-35-0).
- Accertarsi che il lato di stampa consigliato dei supporti di stampa sia rivolto verso il basso nel vassoio o verso l'alto nel vassoio multifunzione.
- Se la carta si inceppa di frequente durante la stampa in formato A5:

Caricare la carta nel vassoio con il bordo lungo rivolto verso la parte anteriore del vassoio.

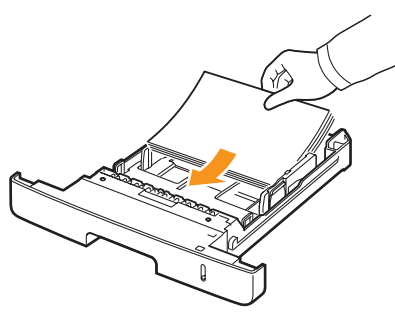

Nella finestra delle proprietà stampante, impostare l'orientamento della pagina ruotato di 90 gradi. Vedere la **Sezione software**.

## <span id="page-85-1"></span>**Spiegazione dei messaggi sul display**

<span id="page-85-0"></span>Nella finestra del programma **Contr. stato** o sul display del pannello di controllo vengono visualizzati messaggi che indicano lo stato o gli errori del dispositivo. Per comprendere il significato dei messaggi e risolvere il problema, se necessario, consultare le tabelle seguenti. I messaggi e il relativo significato sono riportati in ordine alfabetico.

## **Nota**

Quando ci si rivolge all'assistenza tecnica, è molto utile indicare al servizio di assistenza tecnica il testo del messaggio visualizzato.

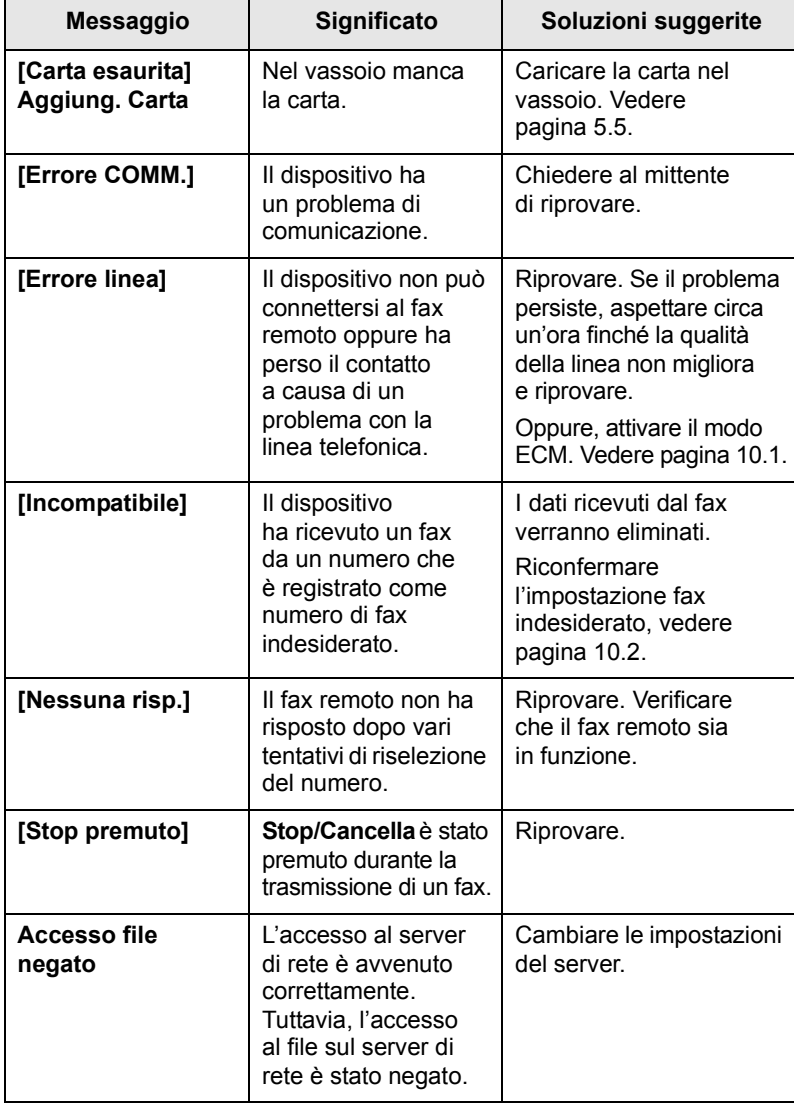

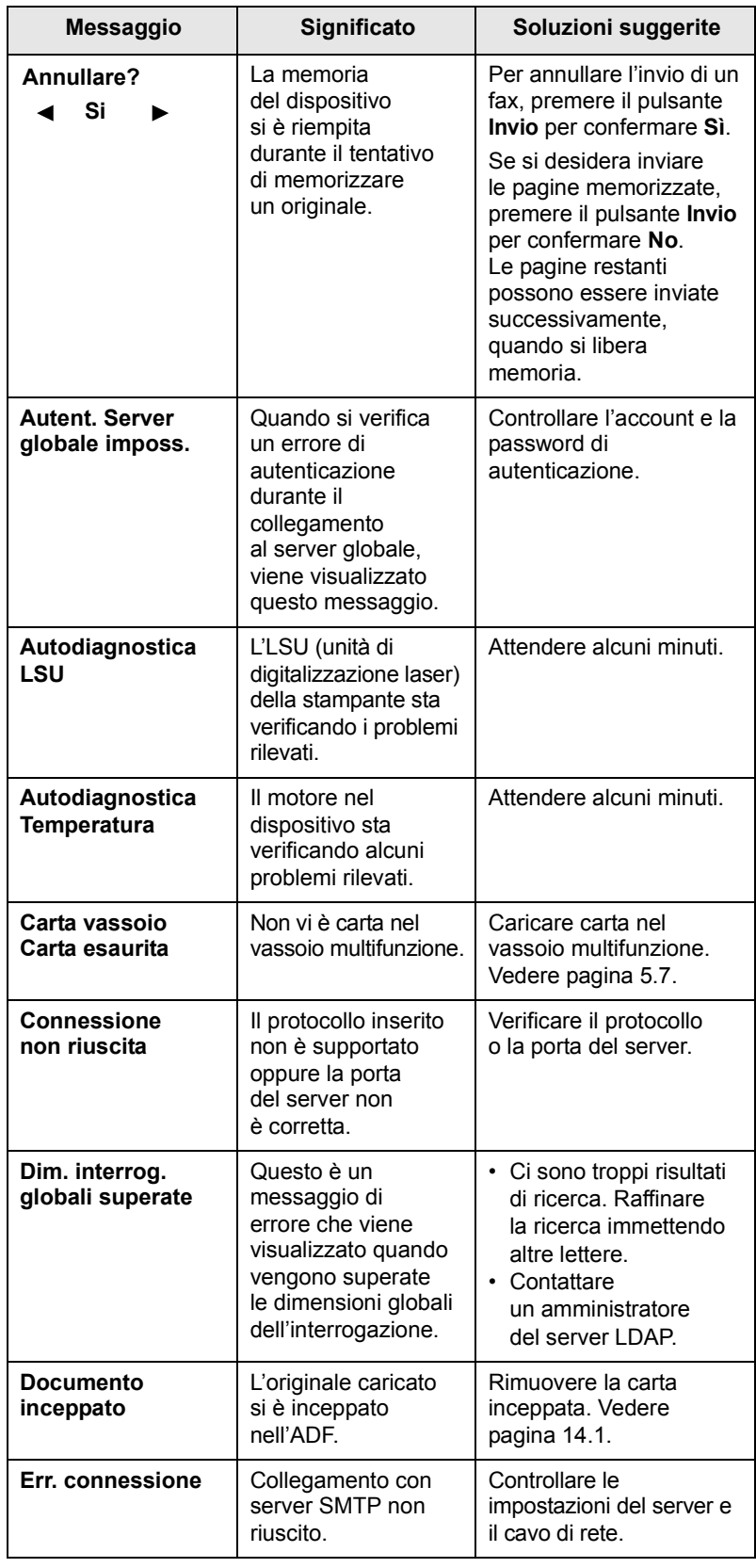

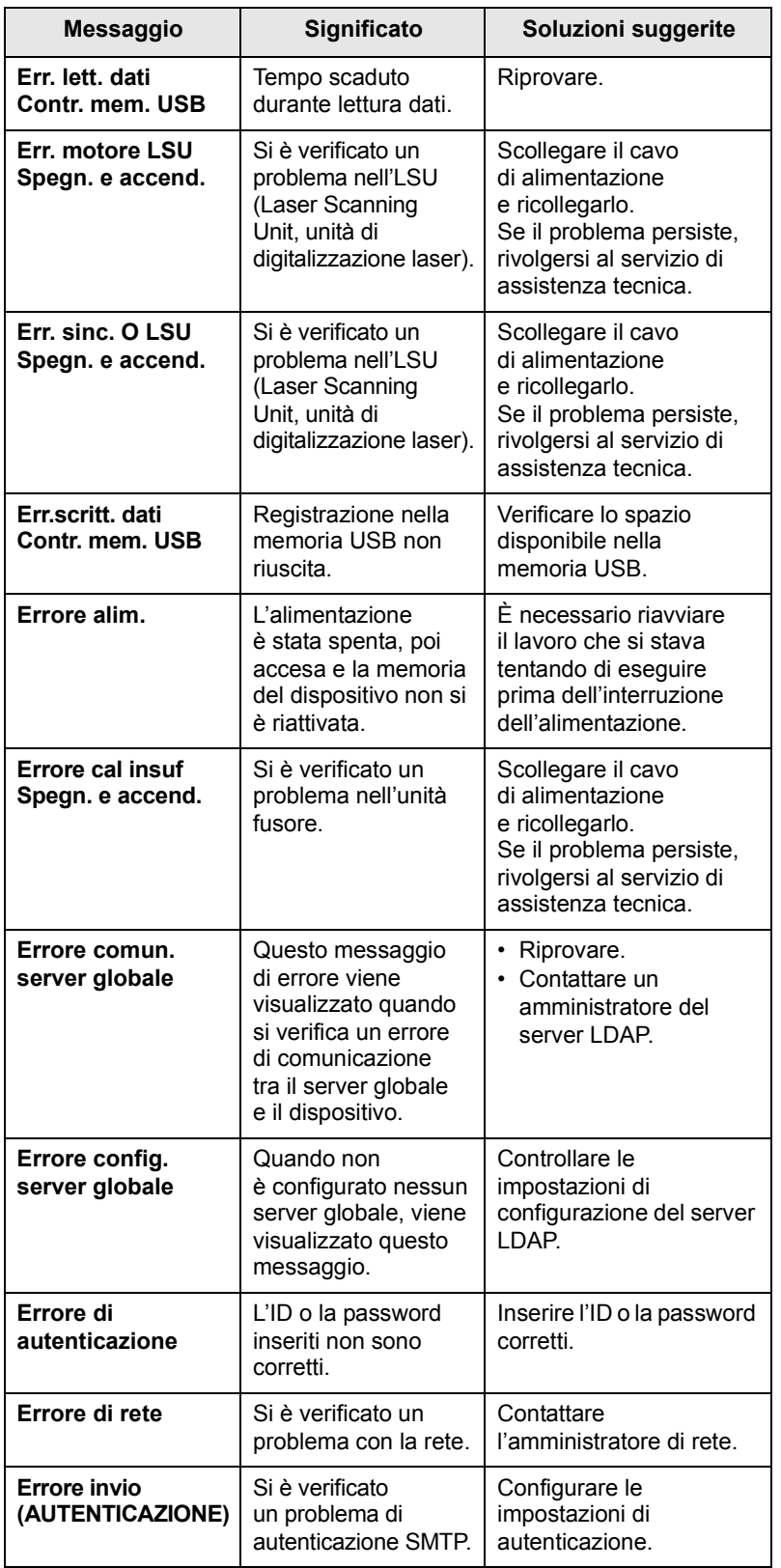

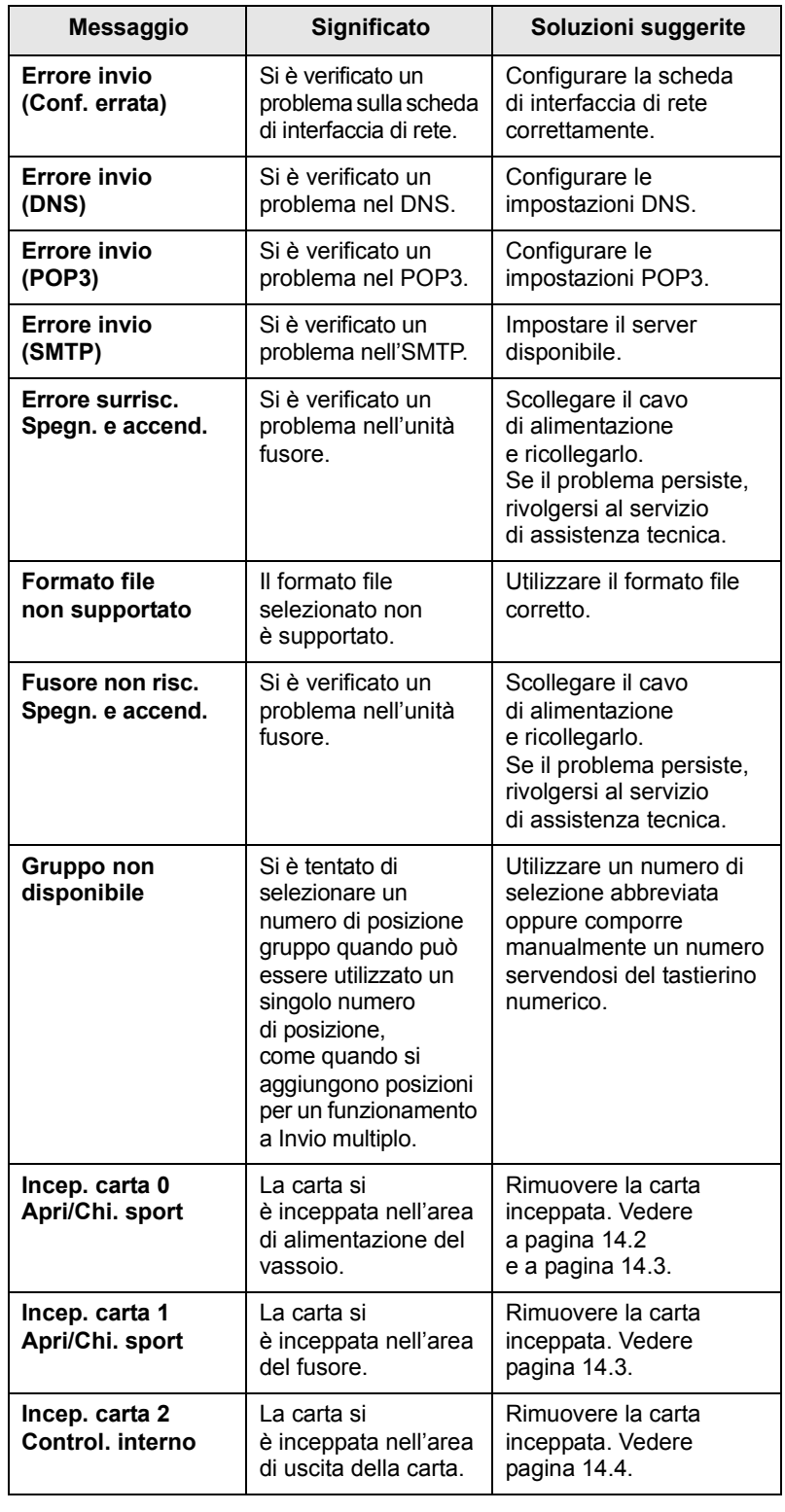

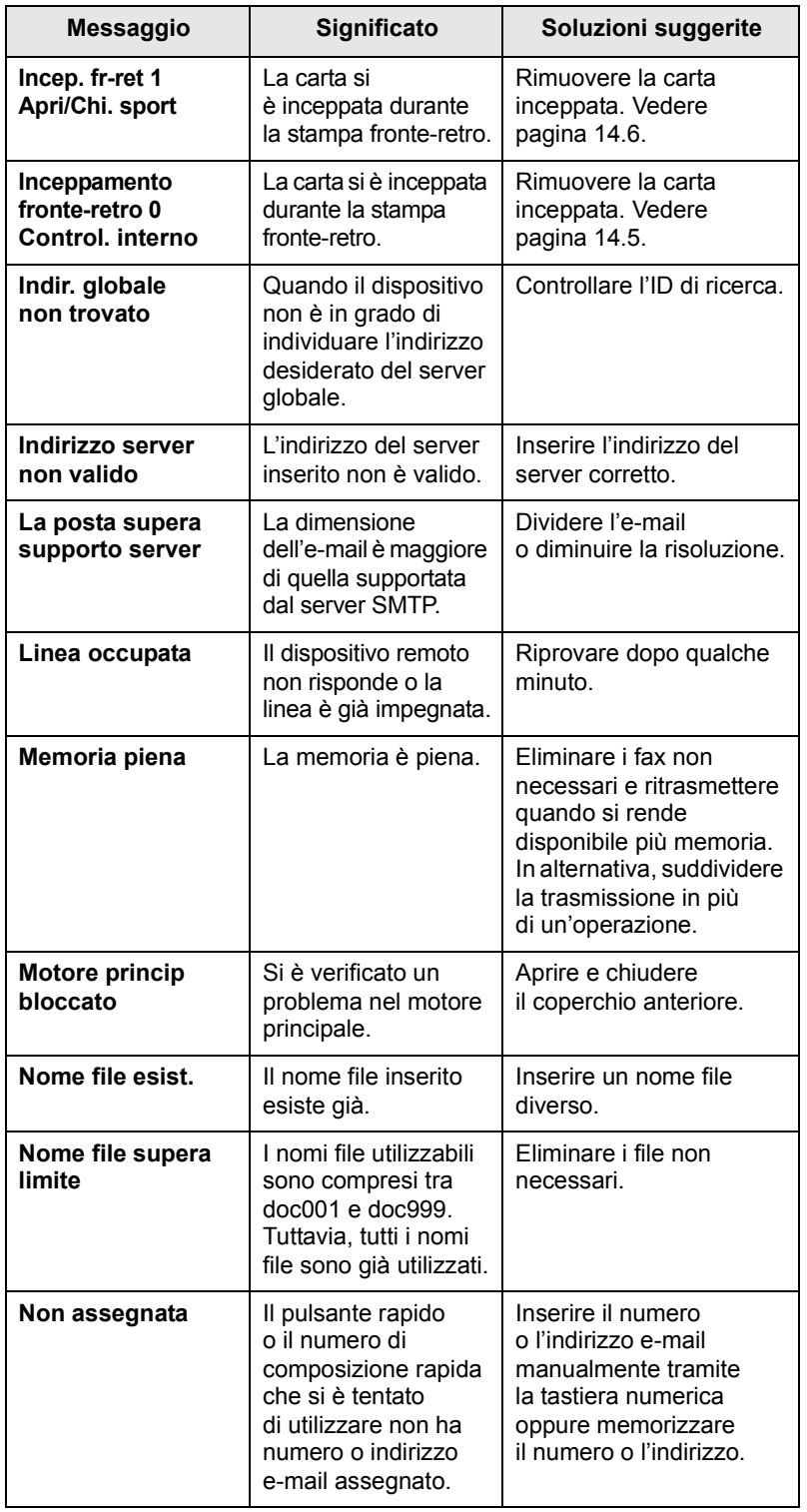

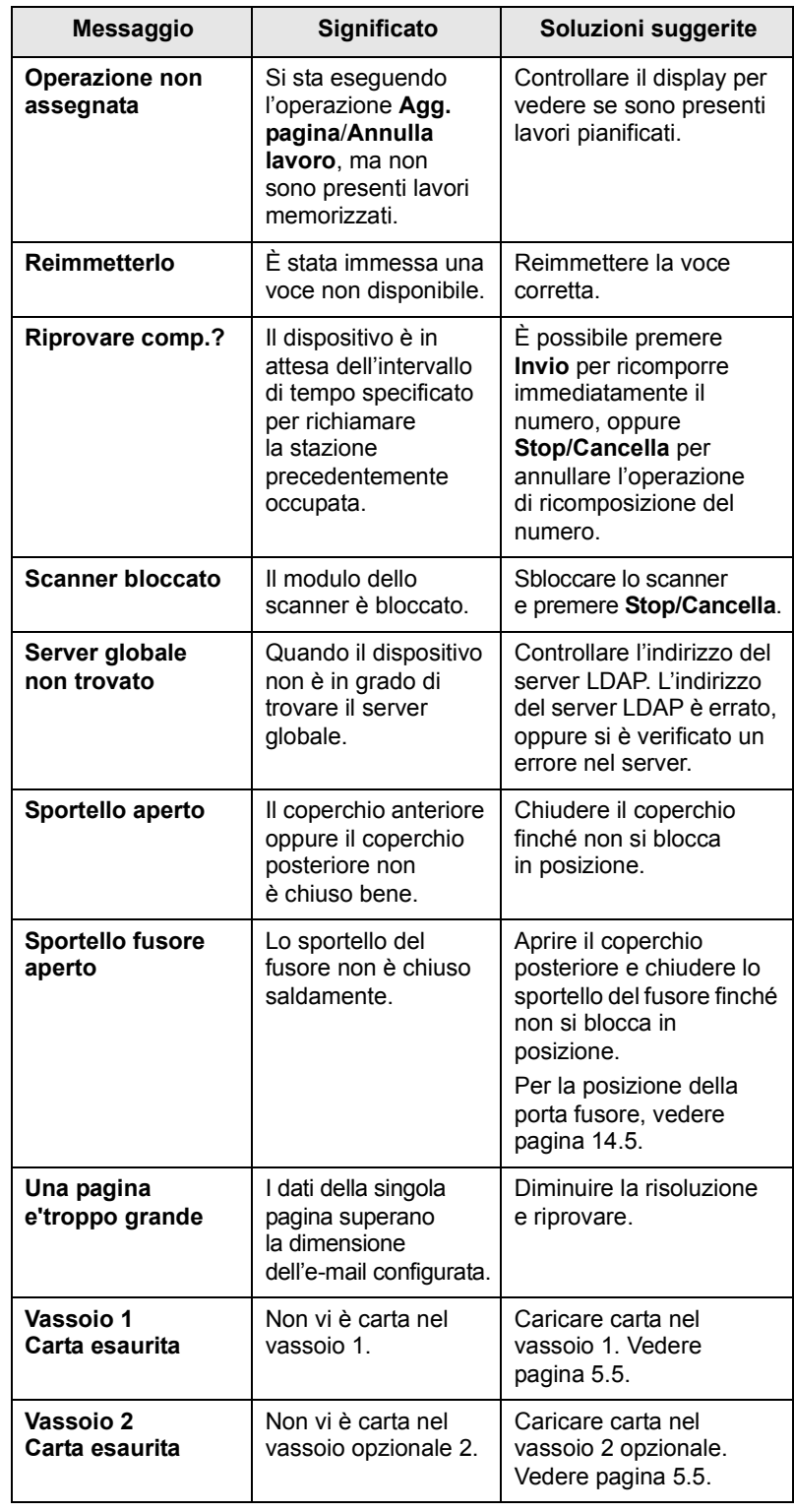

## **Messaggi relativi alla cartuccia di stampa**

<span id="page-88-0"></span>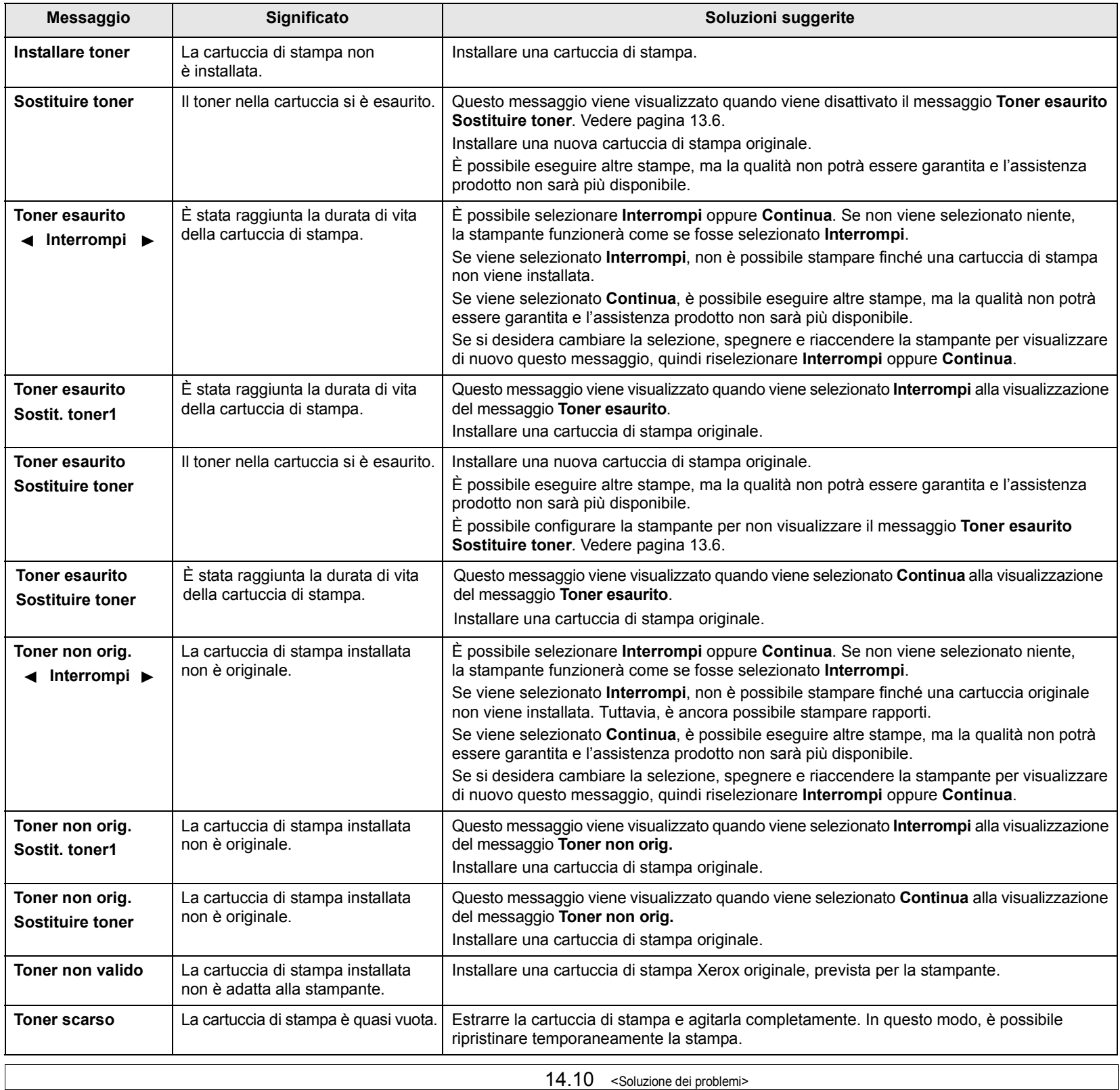

## **Risoluzione di altri problemi**

<span id="page-89-0"></span>Nella seguente tabella sono elencate alcune delle condizioni che potrebbero verificarsi e le soluzioni suggerite. Seguire tali soluzioni finché il problema non verrà risolto. Se il problema persiste, rivolgersi all'assistenza tecnica.

## <span id="page-89-1"></span>**Problemi di alimentazione della carta**

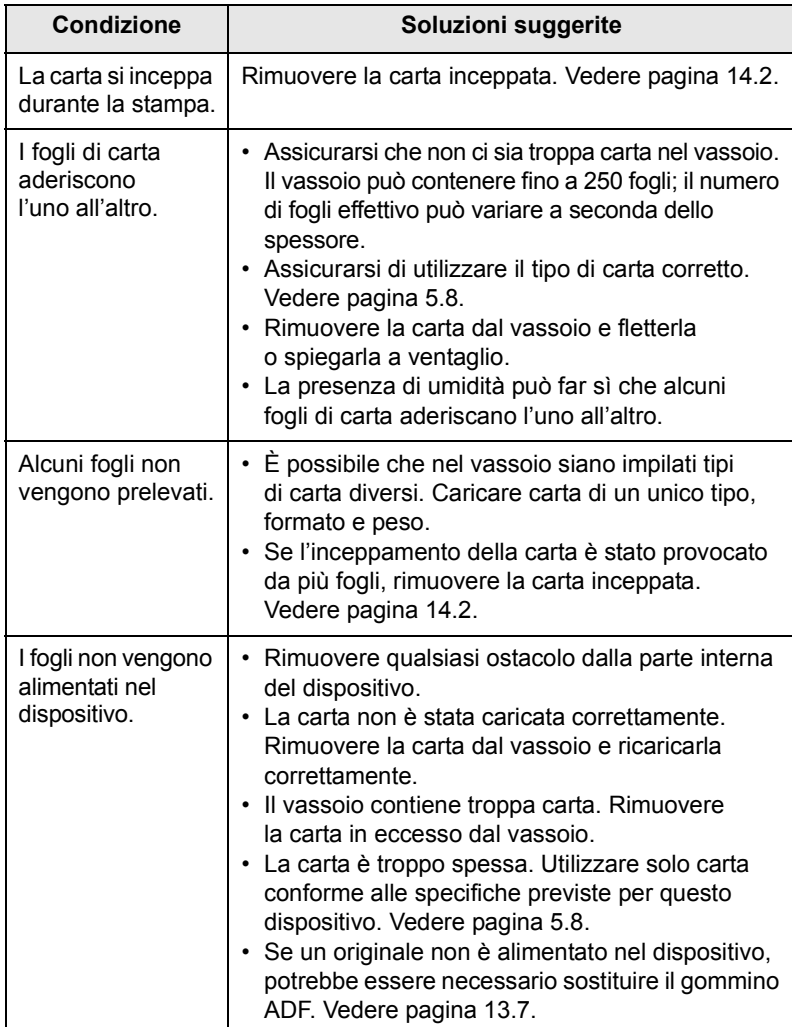

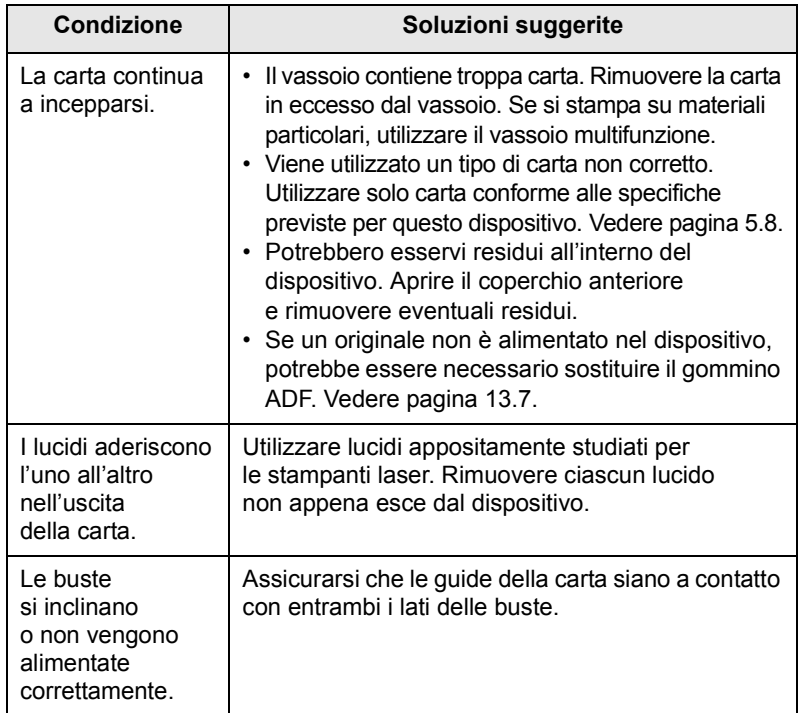

## <span id="page-90-0"></span>**Problemi di stampa**

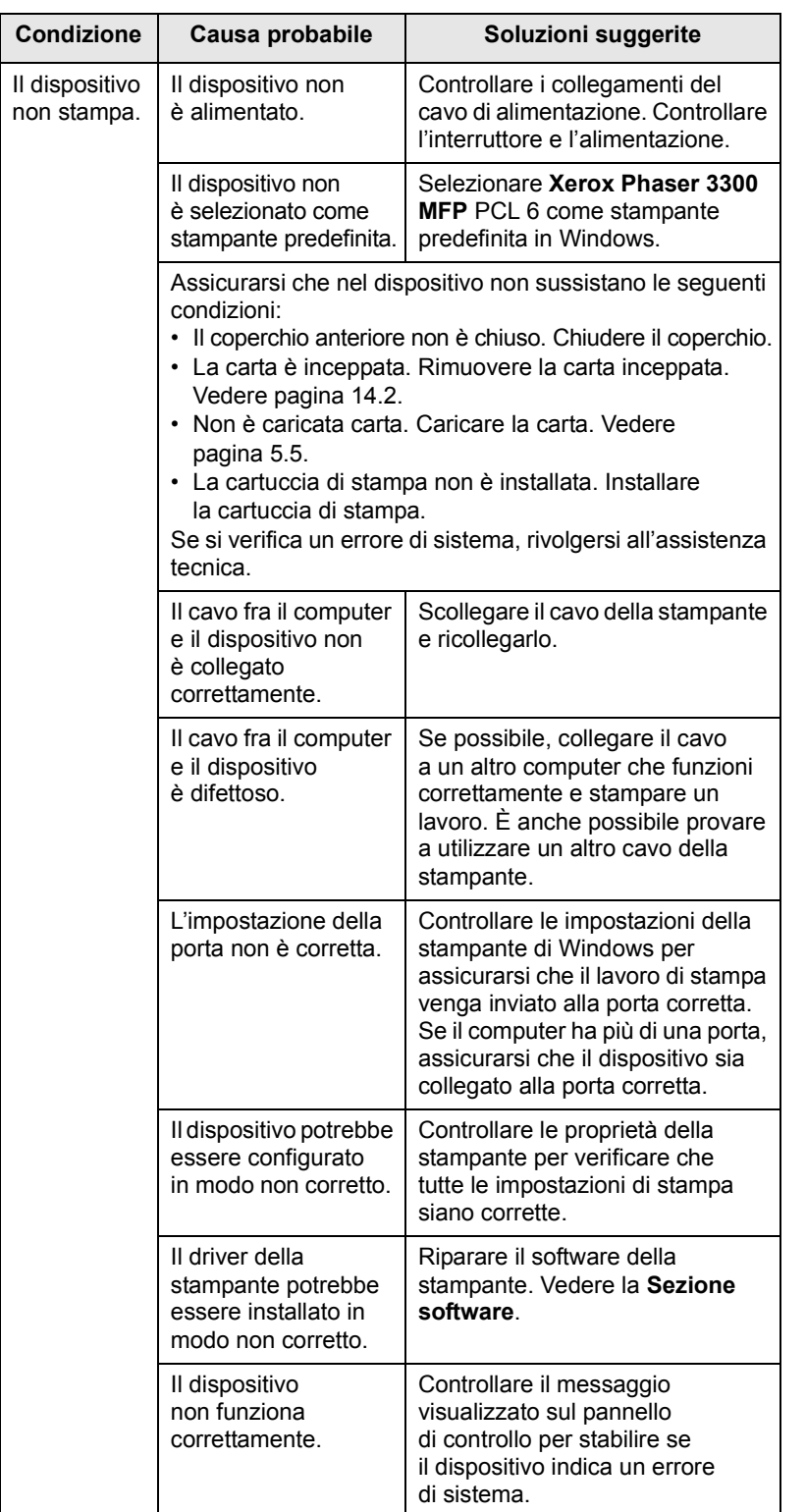

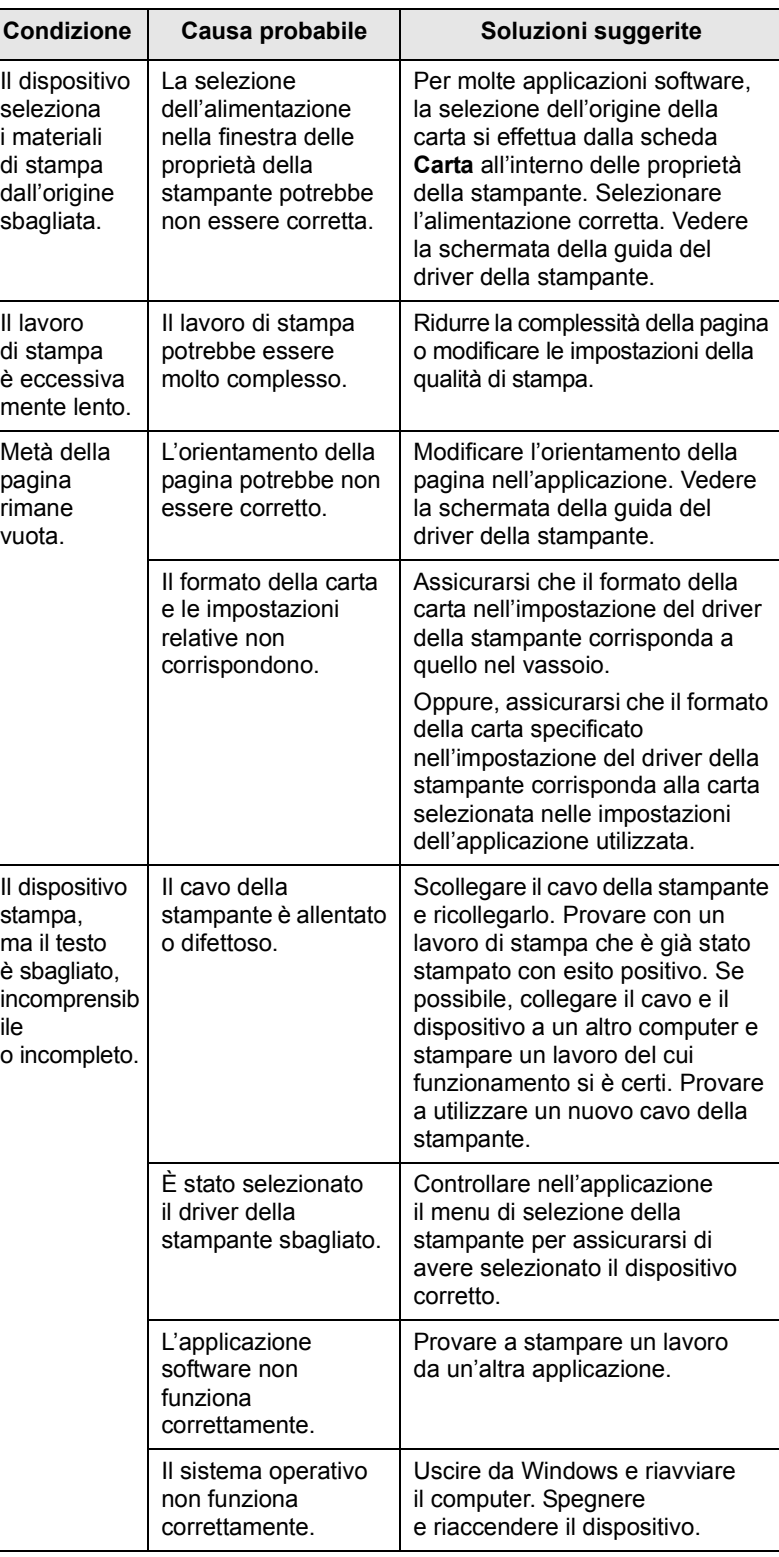

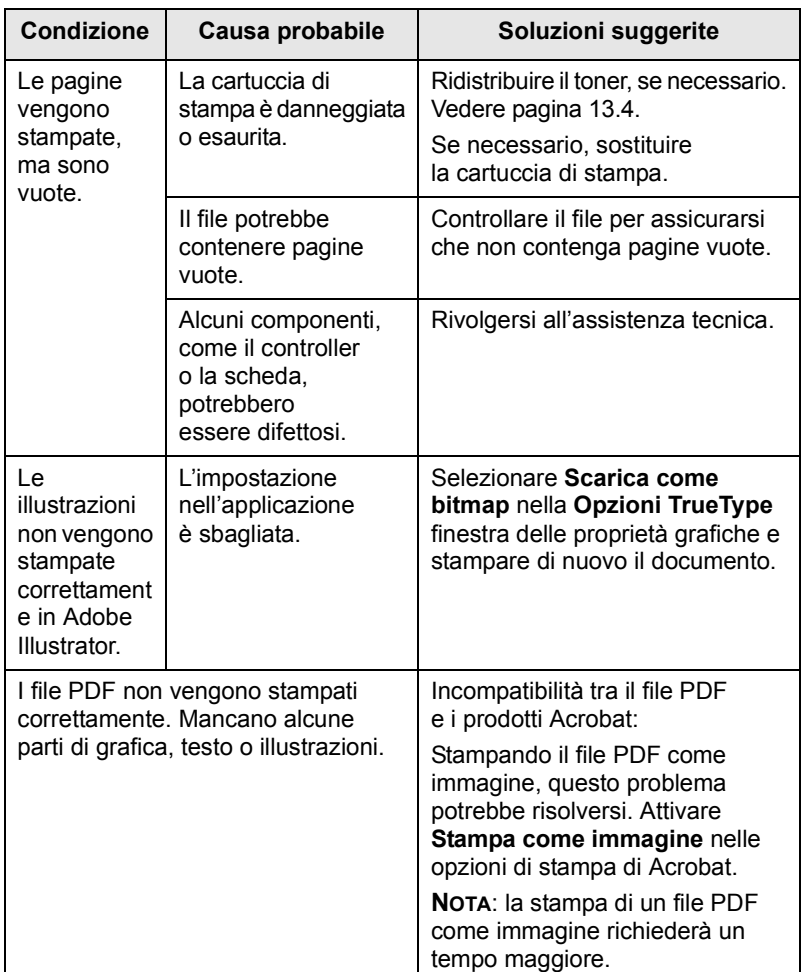

## **Condizione Causa probabile Soluzioni suggerite Risoluzione dei problemi di qualità della stampa**

Se le parti interne del dispositivo sono sporche o se la carta è stata caricata in modo non corretto, si potrebbe notare una riduzione della qualità di stampa. Per risolvere il problema, consultare la tabella seguente.

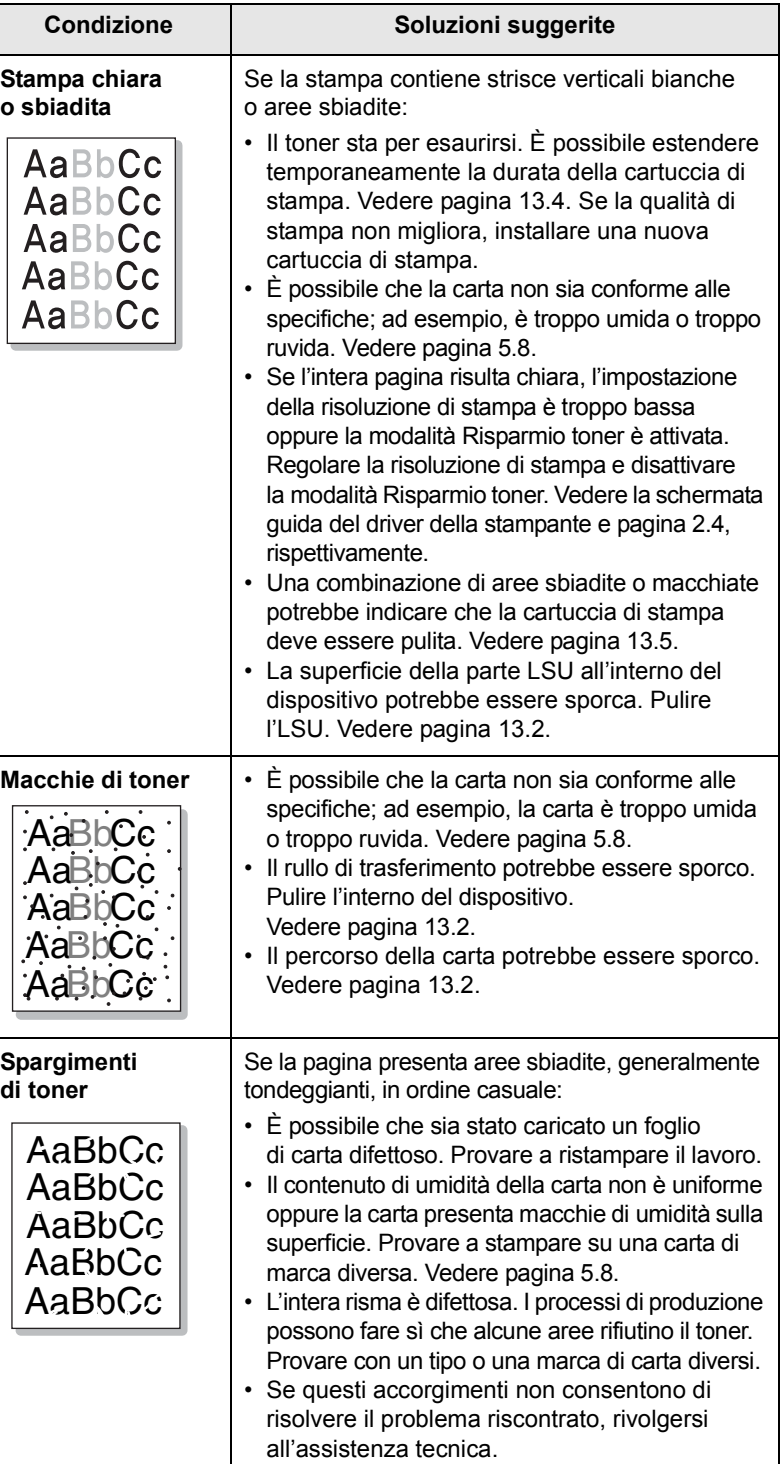

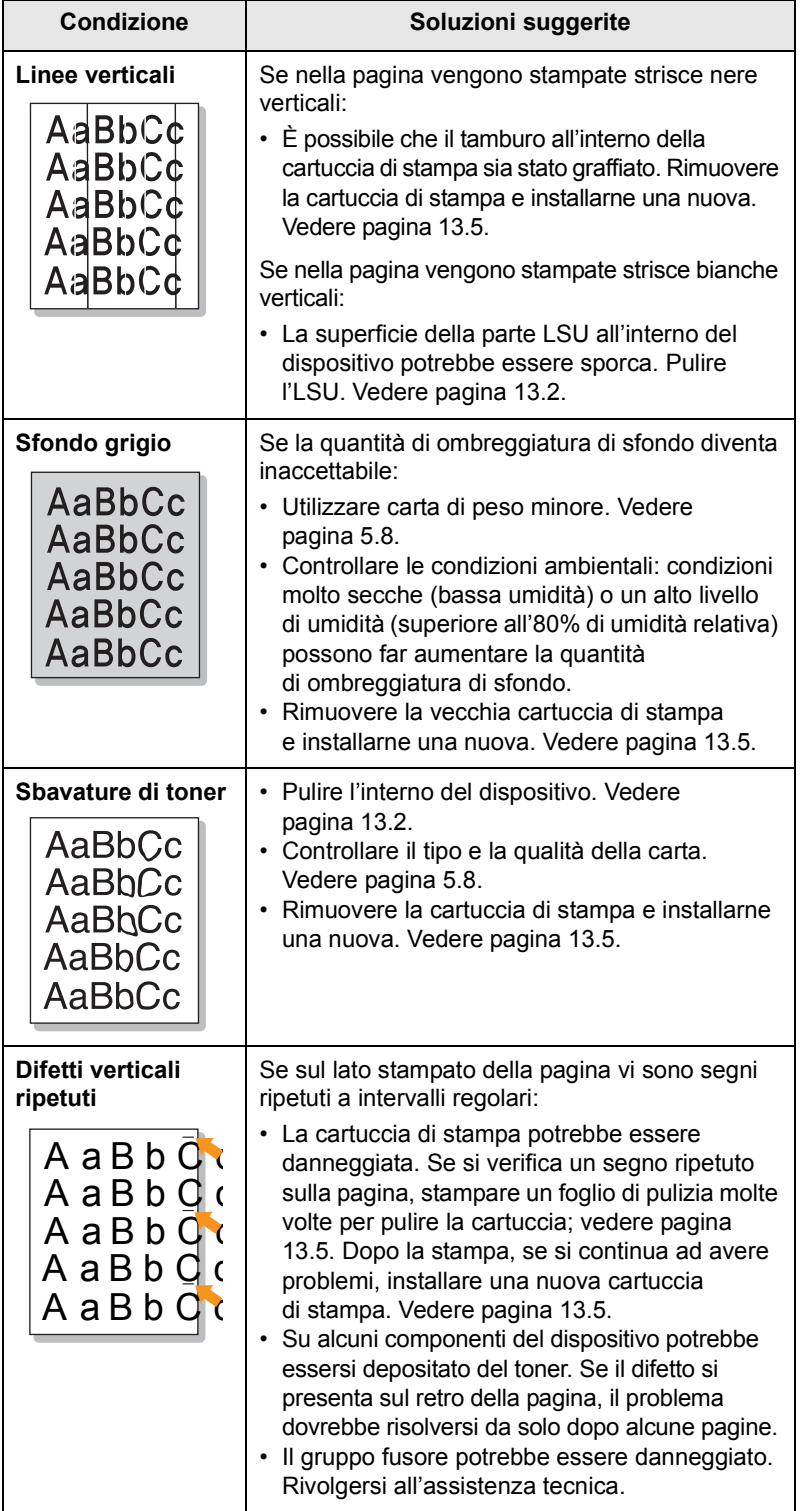

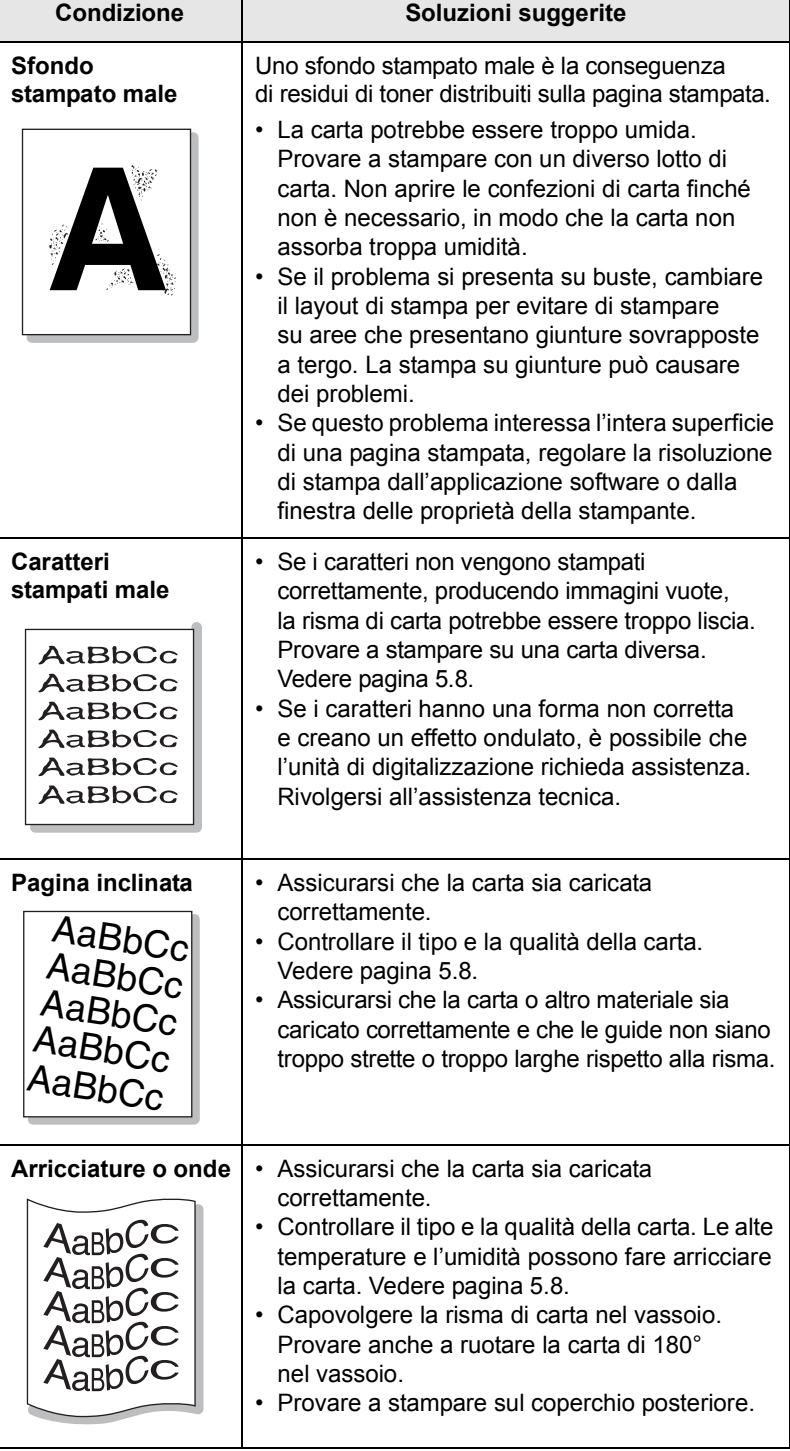

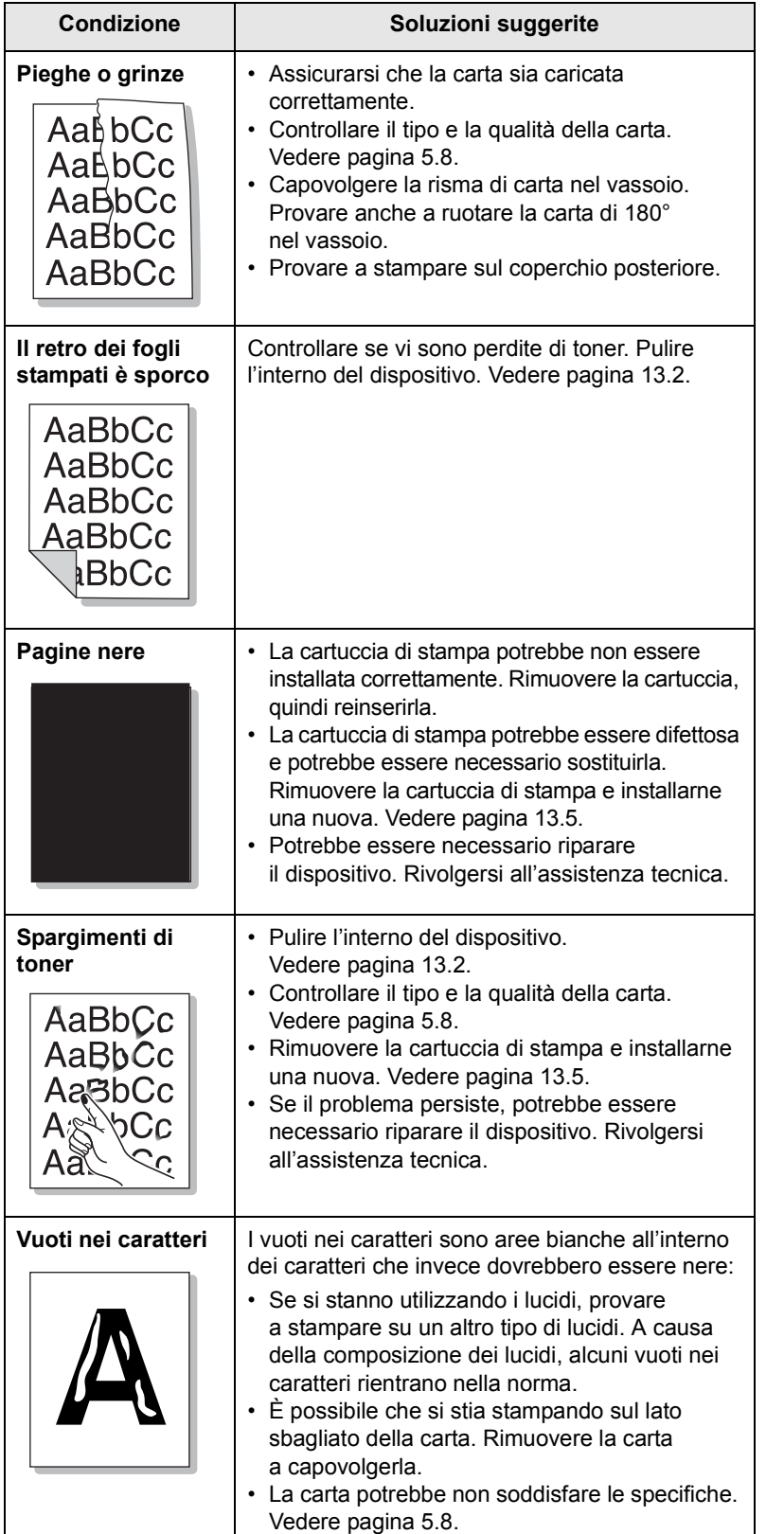

<span id="page-93-0"></span>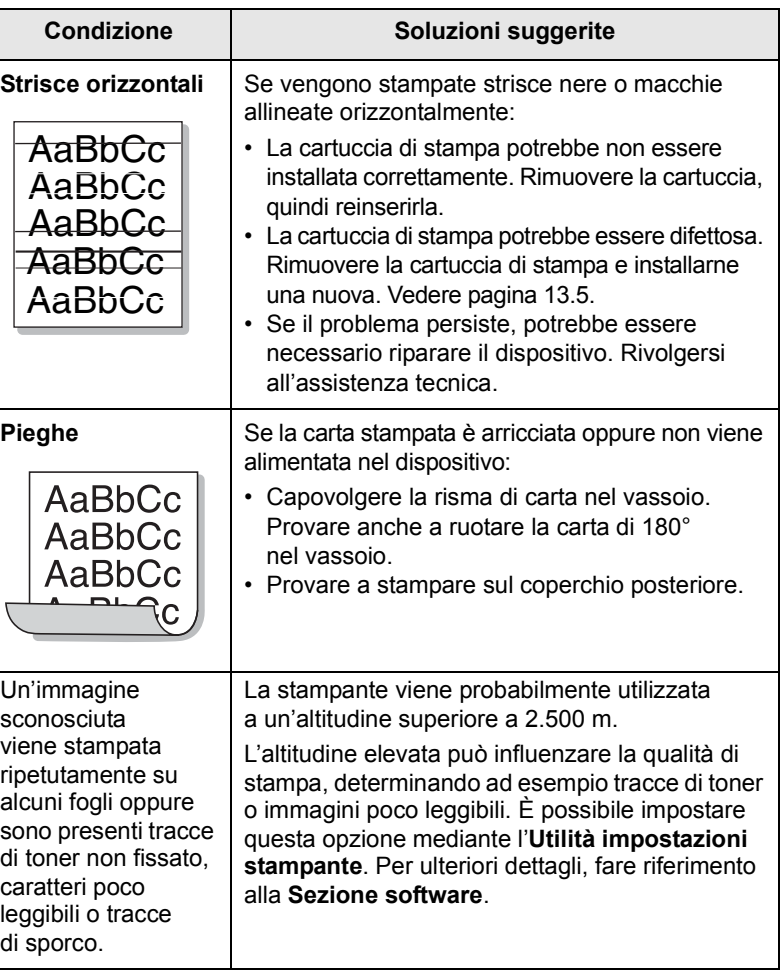

## <span id="page-94-0"></span>**Problemi di copia**

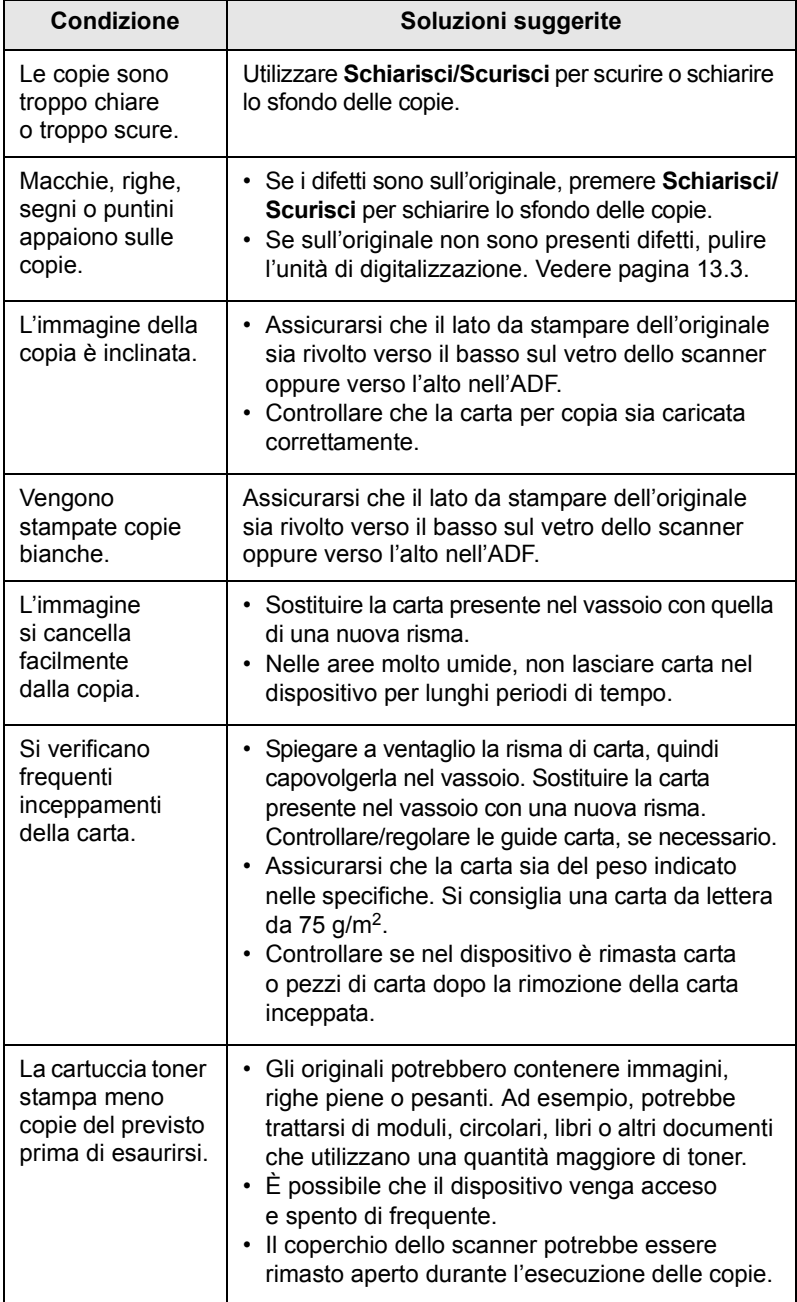

## <span id="page-94-1"></span>**Problemi di digitalizzazione**

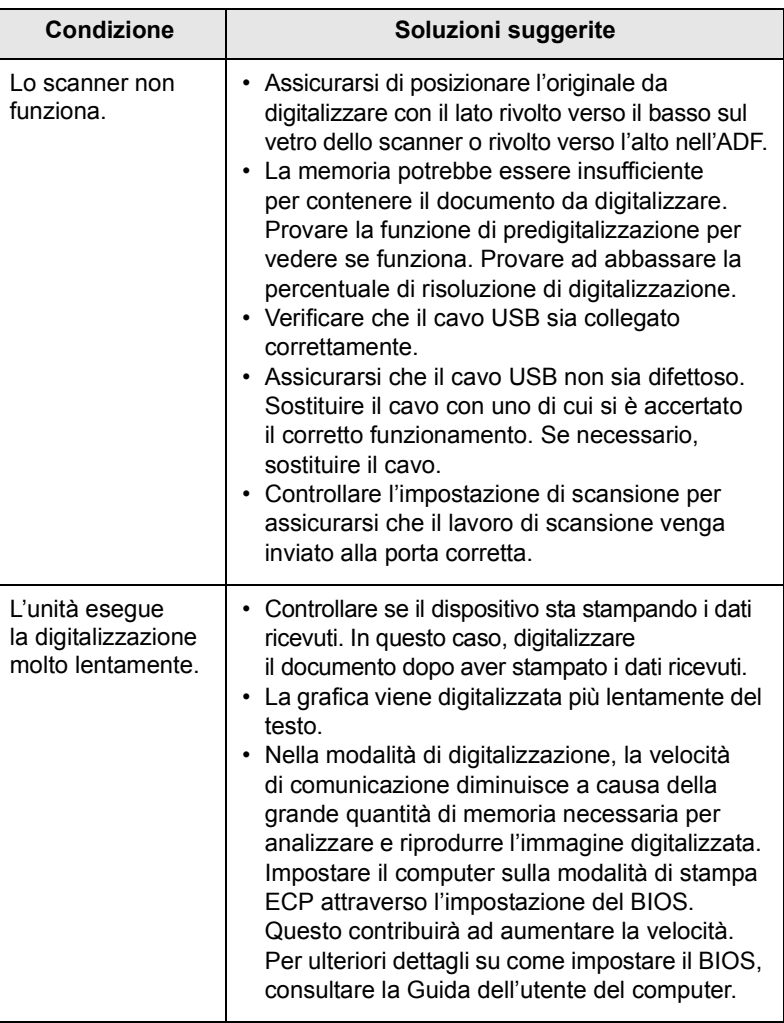

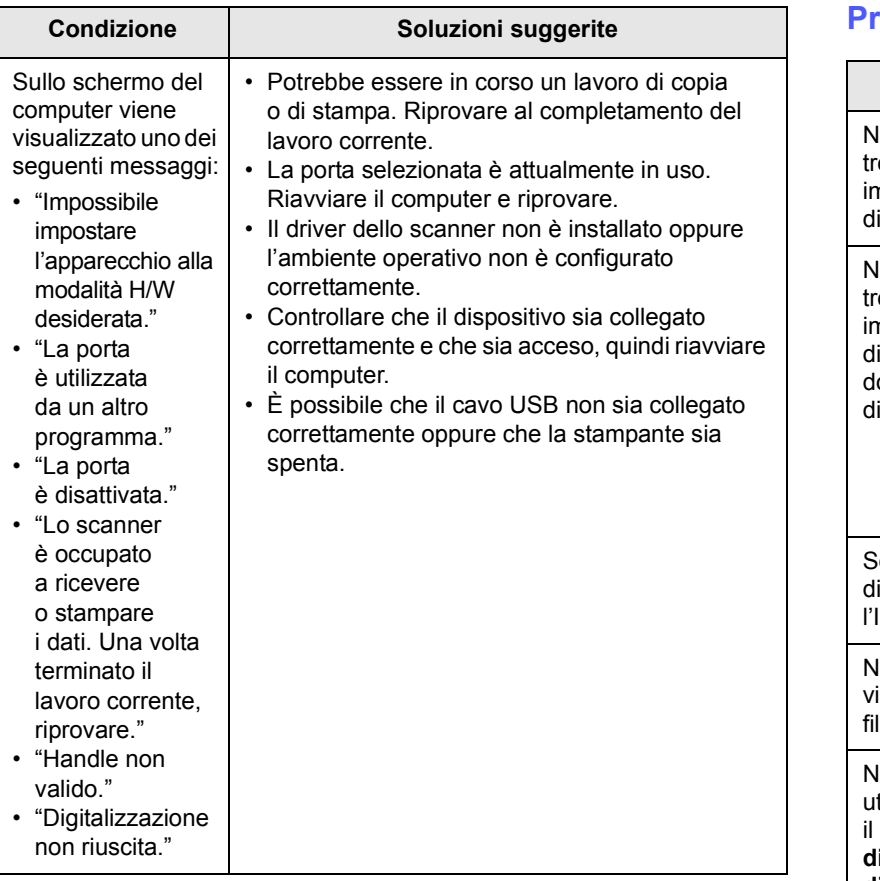

## <span id="page-95-1"></span><span id="page-95-0"></span>**Condizione Soluzioni suggerite Problemi di Digitalizzazione di rete**

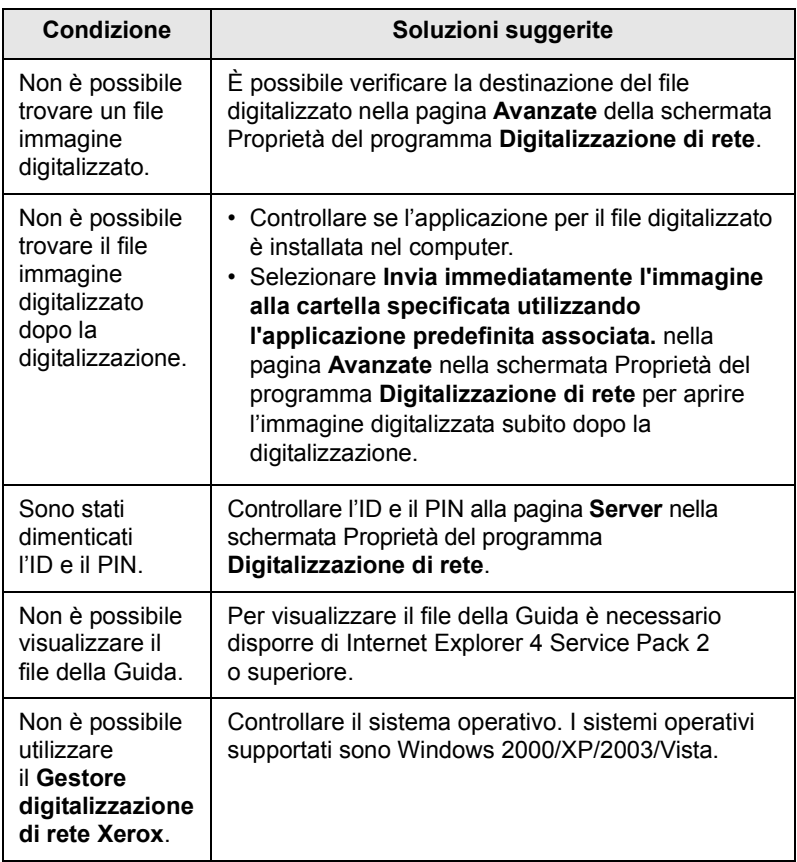

## <span id="page-96-0"></span>**Problemi con il fax**

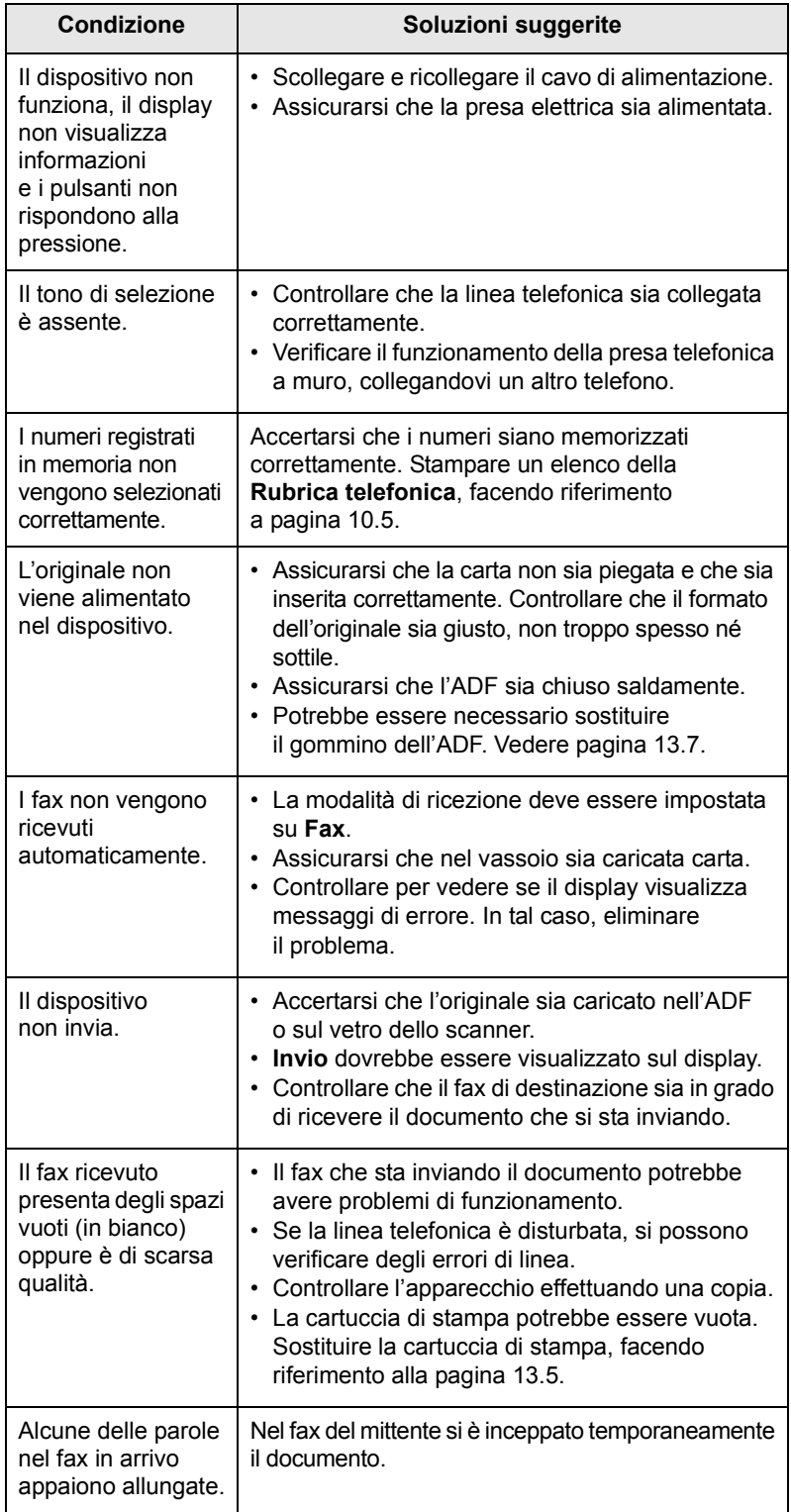

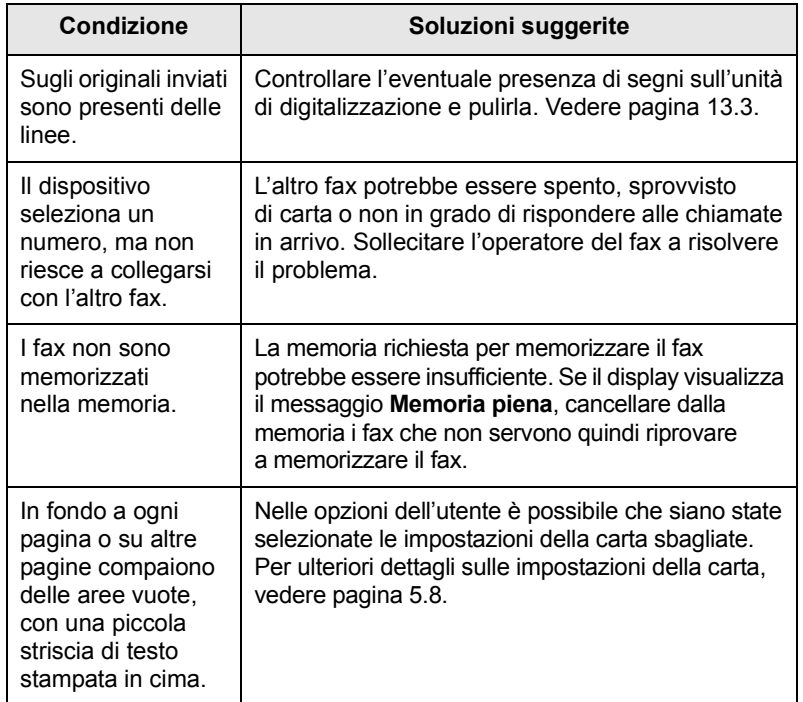

## <span id="page-97-2"></span><span id="page-97-0"></span>**Problemi comuni in Windows**

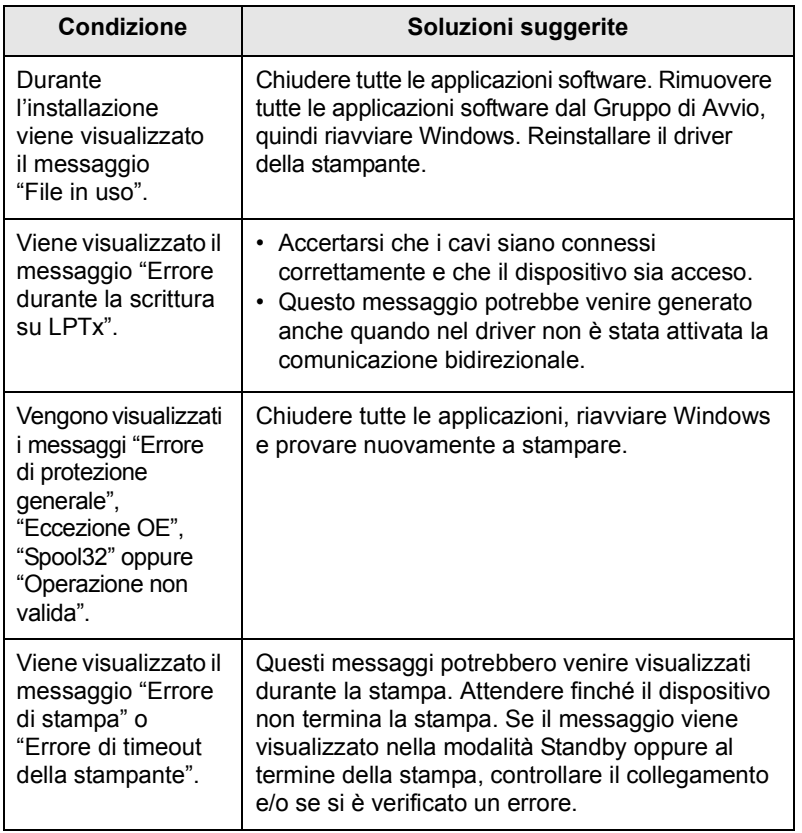

#### **Nota**

Per ulteriori informazioni sui messaggi di errore di Windows, fare riferimento alla guida dell'utente di Microsoft Windows 2000/XP/Vista in dotazione con il PC.

## <span id="page-97-1"></span>**Problemi comuni PostScript**

I problemi seguenti sono specifici del linguaggio PS e possono verificarsi quando si utilizzano diversi linguaggi di stampante.

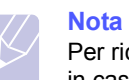

<span id="page-97-3"></span>Per ricevere un messaggio stampato o visualizzato sullo schermo in caso di un errore PS, aprire la finestra Opzioni di stampa e fare clic sull'opzione desiderata a fianco della sezione degli errori PostScript.

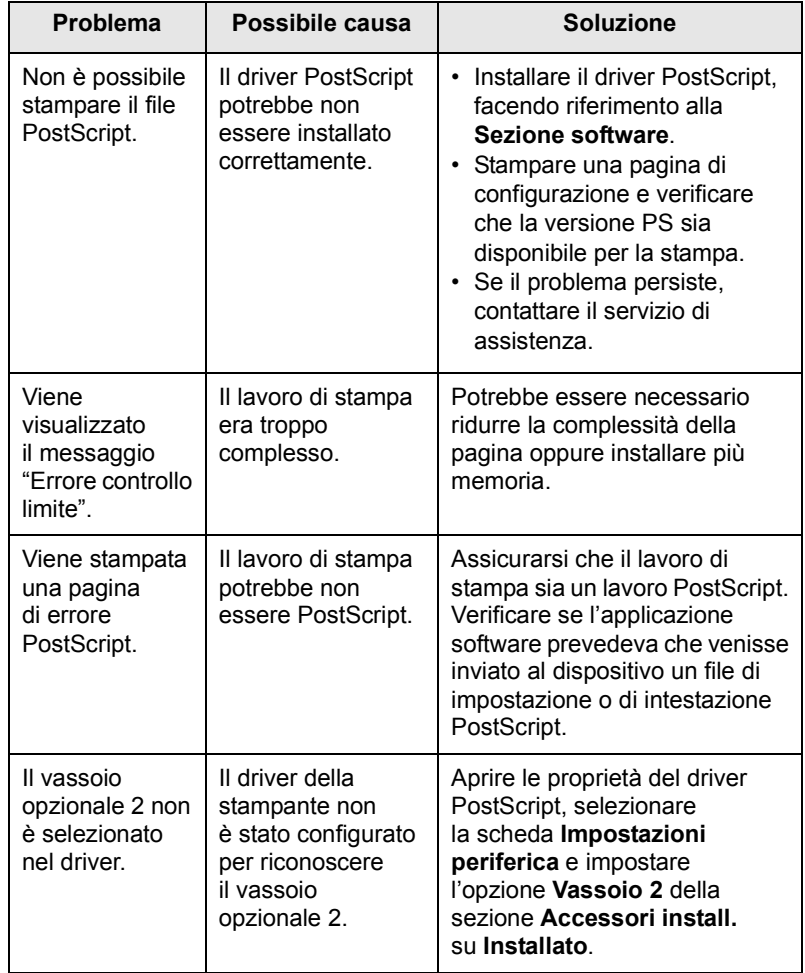

## <span id="page-98-0"></span>**Problemi comuni di Linux**

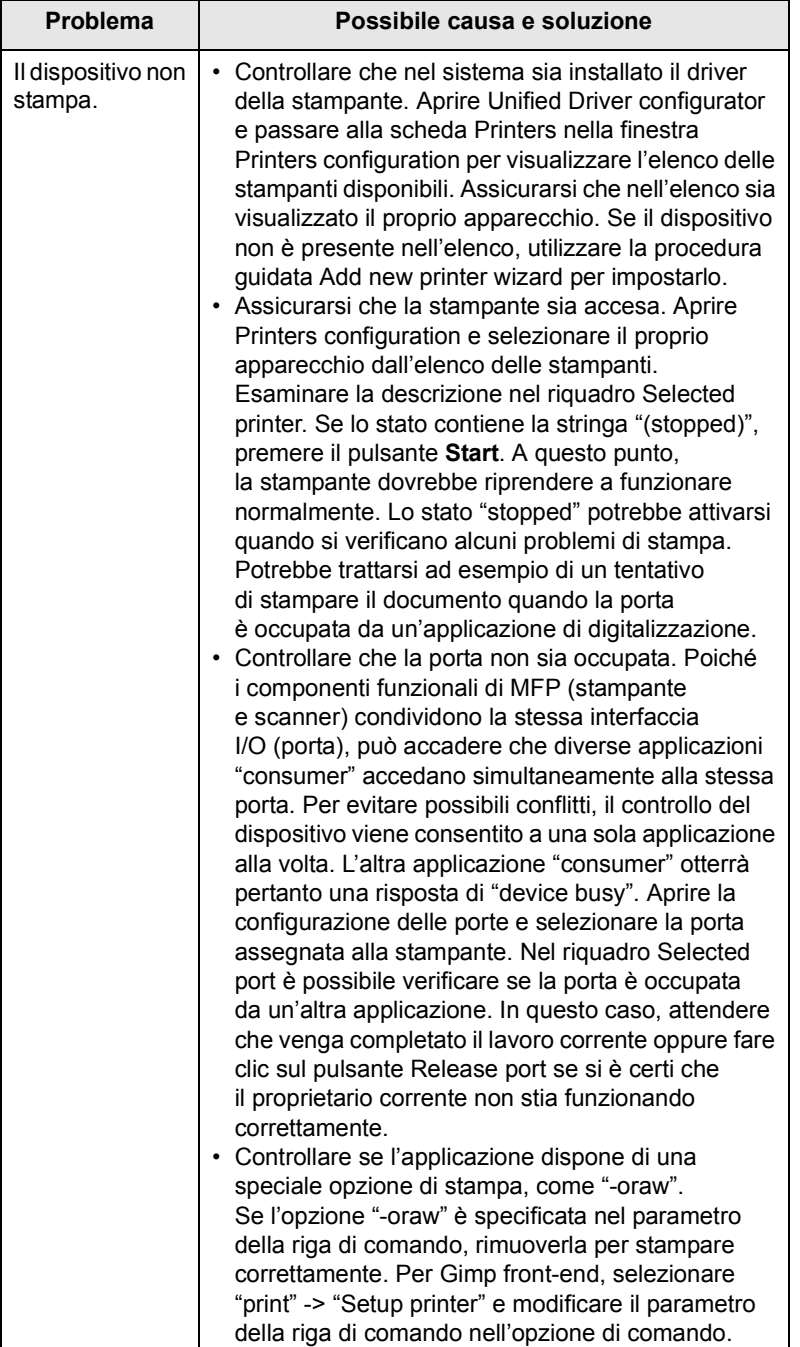

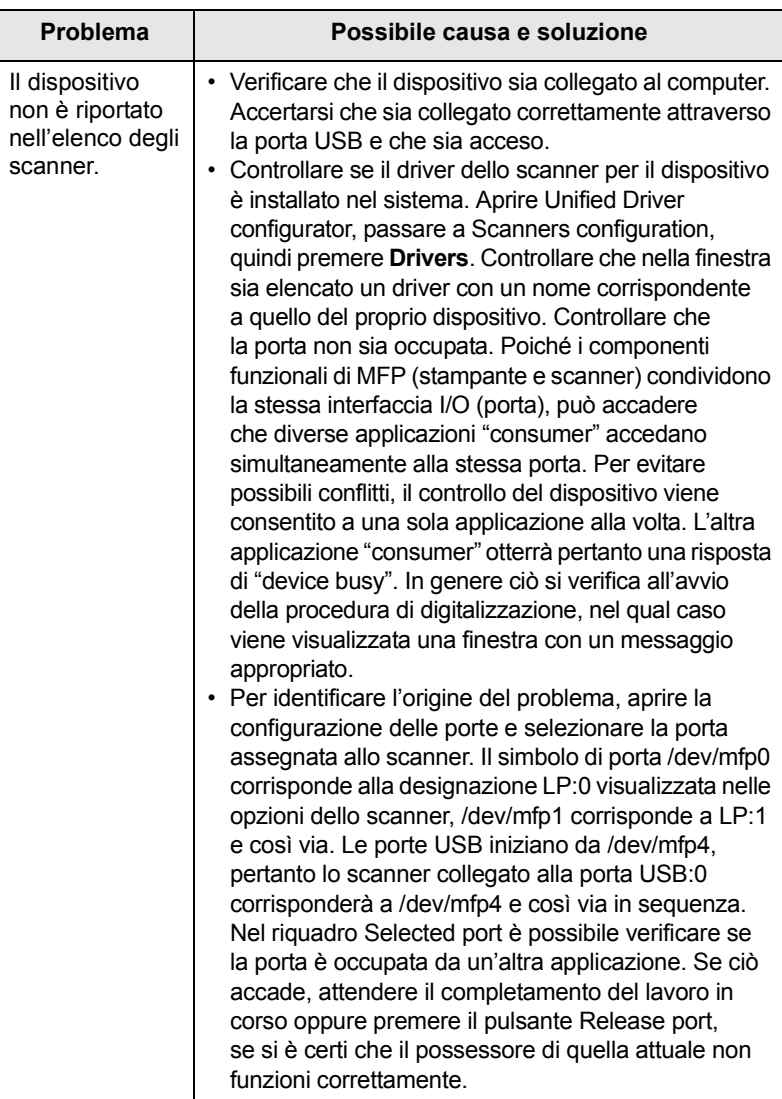

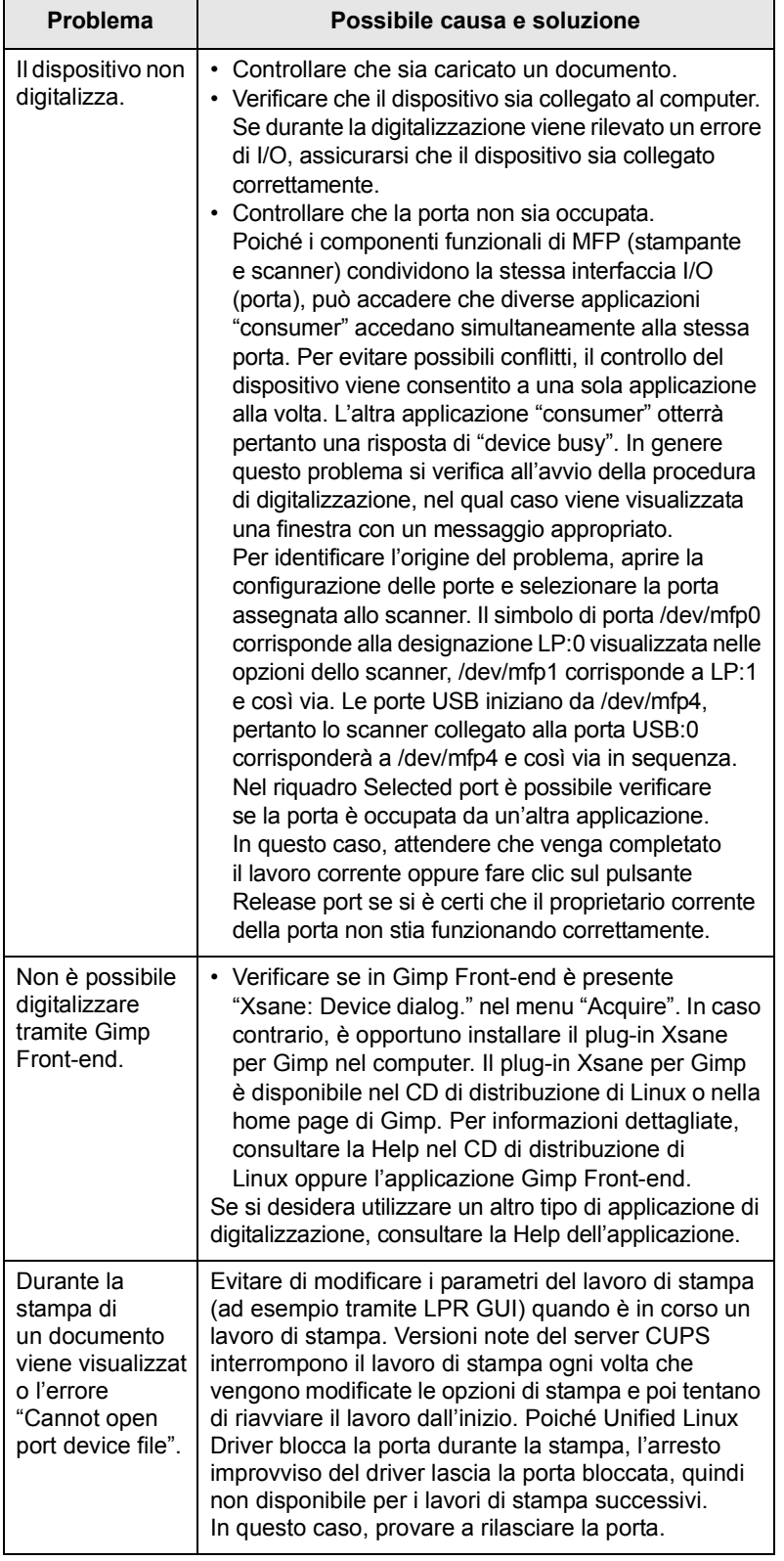

## <span id="page-99-0"></span>**Problema Possibile causa e soluzione Problemi comuni di Macintosh**

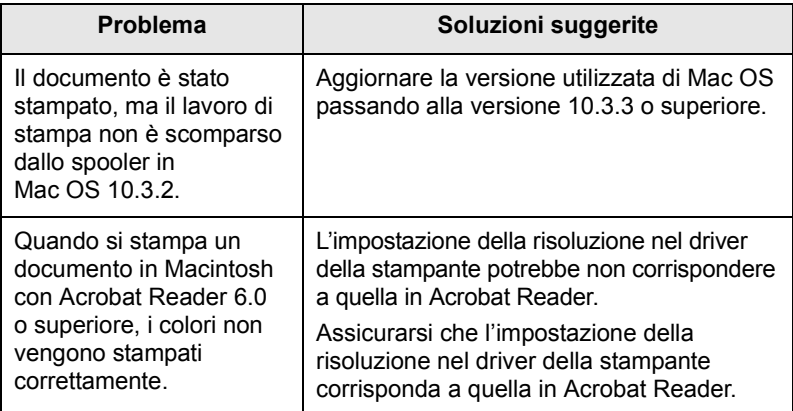

# **15 Installazione degli accessori**

Questo dispositivo è completo di funzionalità che è stato ottimizzato per soddisfare la maggior parte delle necessità di stampa. Per migliorare ulteriormente le capacità della stampante, tenendo in considerazione le necessità di tutti gli utenti, Xerox ha reso disponibili diversi accessori opzionali.

Questo capitolo tratta i seguenti argomenti:

- **• [Precauzioni durante l'installazione degli accessori](#page-100-0)**
- <span id="page-100-0"></span>**• [Installazione di una DIMM di memoria](#page-100-1)**

## **Precauzioni durante l'installazione degli accessori**

#### **Scollegare il cavo di alimentazione**

Non rimuovere assolutamente il coperchio della scheda di controllo se la stampante è alimentata.

Per evitare il rischio di scosse elettriche, scollegare sempre il cavo di alimentazione durante l'installazione o la rimozione di QUALSIASI accessorio interno o esterno.

#### **Scaricare l'elettricità statica**

La scheda di controllo e gli accessori interni (scheda di interfaccia di rete o modulo di memoria DIMM) sono sensibili all'elettricità statica. Prima di installare o rimuovere un accessorio interno, scaricare l'elettricità statica dal corpo toccando qualcosa di metallo, come la piastra posteriore di metallo su qualsiasi dispositivo collegato ad una sorgente di alimentazione a massa. Se si cammina nella stanza prima del termine dell'installazione, scaricare nuovamente l'elettricità statica accumulata.

#### <span id="page-100-3"></span>**Installazione di una DIMM di memoria**

<span id="page-100-1"></span>Il dispositivo dispone di un doppio slot per moduli di memoria in linea (DIMM). Utilizzare lo slot DIMM per installare memoria aggiuntiva.

Il Phaser 3300 MFP dispone di 96 MB di memoria. È possibile aumentarla a 320 MB. Tuttavia, gli utenti devono rimuovere il modulo di memoria DIMM preinstallato prima di aggiornare la memoria.

Per le informazioni relative all'ordinazione di moduli di memoria DIMM opzionali, vedere pagina [12.1.](#page-70-1)

**1** Spegnere il dispositivo e scollegare tutti i cavi.

**2** Afferrare il coperchio della scheda di controllo e farlo scorrere verso di sé per aprirlo.

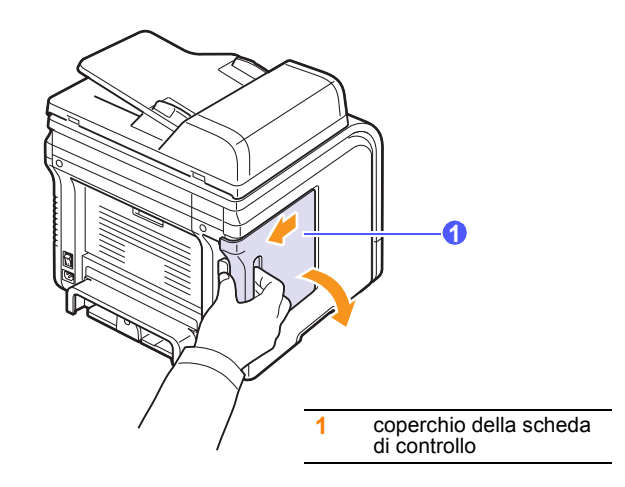

**3** Aprire completamente la chiusura su entrambi i lati dello slot DIMM. Rimuovere la DIMM di memoria preinstallata.

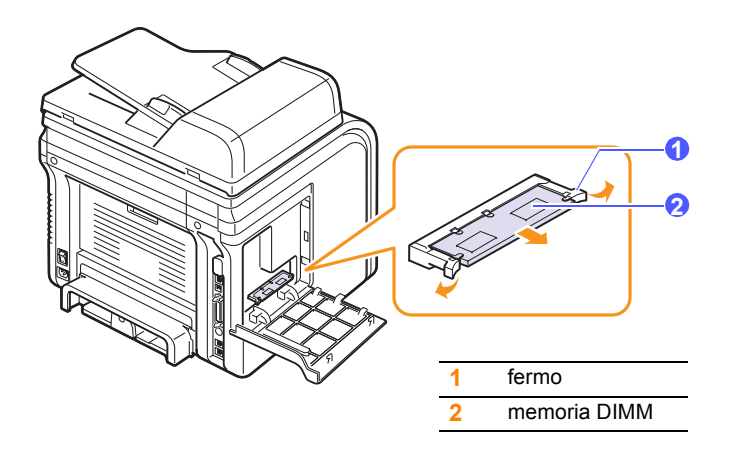

- <span id="page-100-2"></span>**4** Estrarre un nuovo modulo di memoria DIMM dalla custodia in plastica.
- **5** Tenendo la memoria DIMM dai bordi, allineare le dentellature sulla memoria DIMM con le scanalature sullo slot della memoria DIMM.

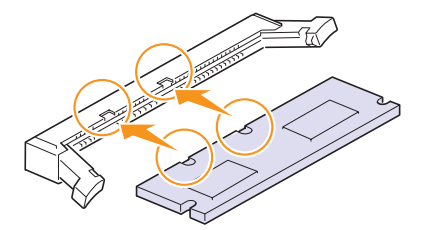

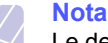

Le dentellature e le scanalature sopra illustrate possono non corrispondere a quelle sul DIMM attuale e sullo slot. **6** Premere il modulo DIMM nello slot finché non si blocca in posizione. Assicurarsi che i fermi si inseriscano sopra le tacche presenti su entrambi i lati del modulo DIMM.

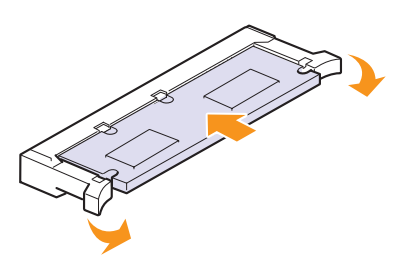

**7** Rimontare il coperchio della scheda di controllo.

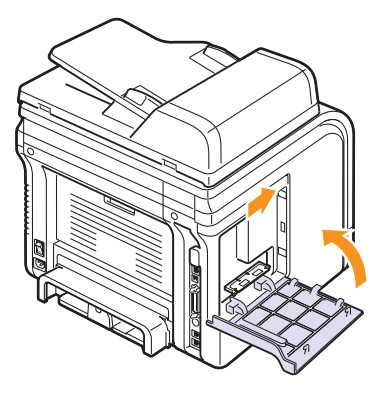

**8** Ricollegare il cavo di alimentazione e il cavo della stampante, quindi accendere il dispositivo.

## **Attivazione della memoria aggiunta nelle proprietà della stampante PS**

Dopo l'installazione del modulo di memoria DIMM, occorre selezionarlo nelle proprietà stampante del driver della stampante PostScript per poterlo utilizzare.

- **1** Assicurarsi che il driver della stampante PostScript sia installato nel computer. Per ulteriori dettagli sull'installazione del driver della stampante PS, vedere la **Sezione software**.
- **2** Fare clic sul menu **Avvio** di Windows.
- **3** Per Windows 2000, selezionare **Impostazioni**, quindi **Stampanti**.

Per Windows XP/2003, selezionare **Stampanti e fax**.

Per Windows Vista, selezionare **Pannello di controllo** > **Hardware e suoni** > **Stampanti**.

- **4** Selezionare la stampante **PS**.
- **5** Fare clic con il pulsante destro del mouse sull'icona del dispositivo e selezionare **Proprietà**.
- **6** Per Windows 2000/XP/2003/Vista, selezionare **Impostazioni periferica**.
- **7** Selezionare la quantità di memoria installata da **Memoria installata** nella sezione **Accessori install.**
- **8** Fare clic su **OK**.

# **16 Specifiche**

Questo capitolo tratta i seguenti argomenti:

- **• [Specifiche generali](#page-102-0)**
- **• [Specifiche della stampante](#page-102-1)**
- **• [Specifiche dello scanner e della fotocopiatrice](#page-103-0)**
- **• [Specifiche del fax](#page-103-1)**

## <span id="page-102-2"></span>**Specifiche generali**

<span id="page-102-0"></span>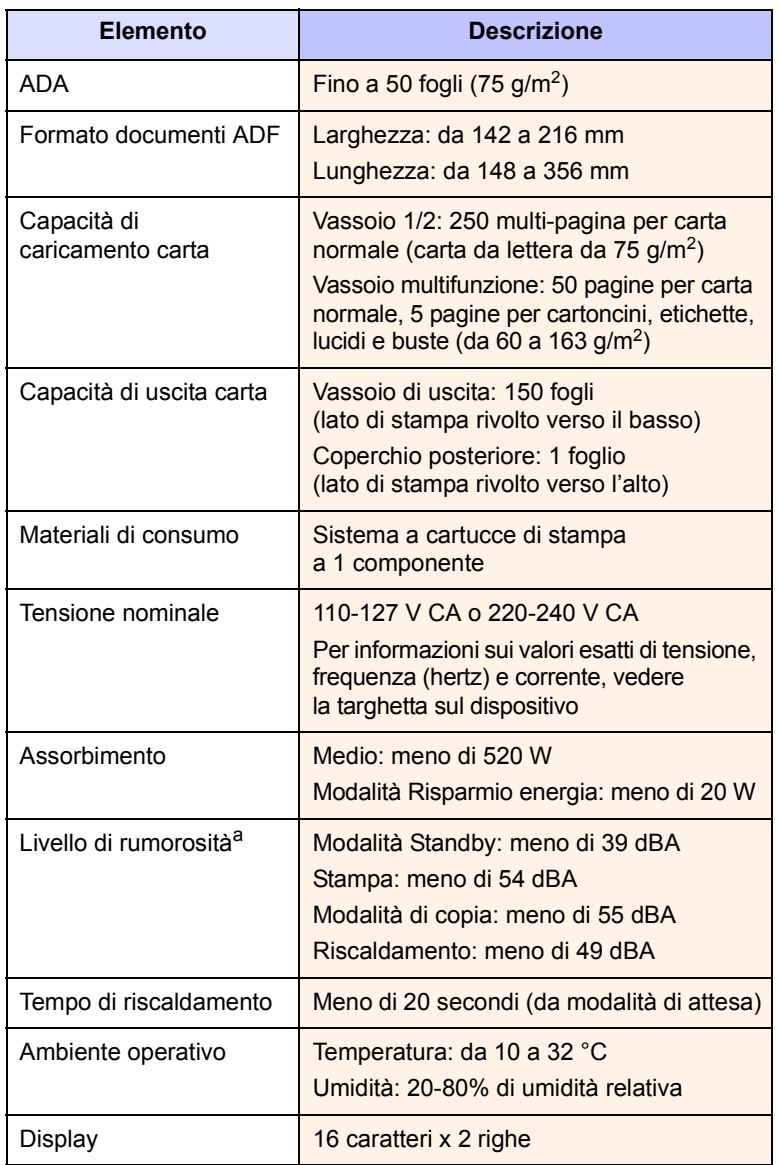

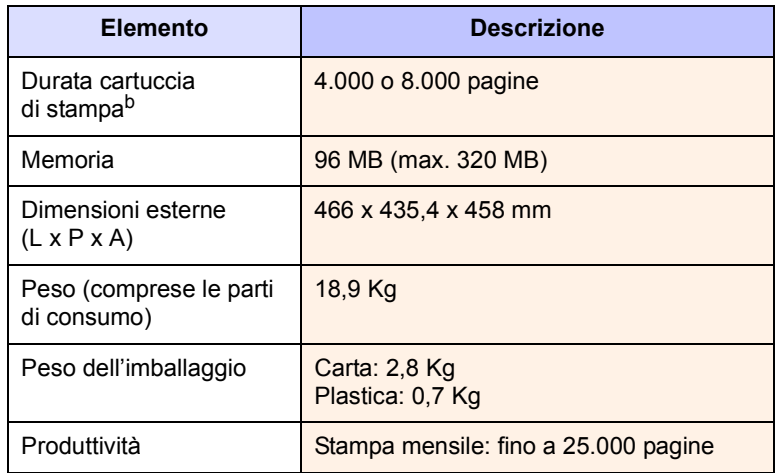

a. Livello di potenza sonora, ISO 7779.

b. Resa media dichiarata in conformità con ISO/IEC 19752. Il numero di pagine può variare in base all'ambiente operativo, all'intervallo di stampa, al tipo e al formato del supporto.

## <span id="page-102-3"></span>**Specifiche della stampante**

<span id="page-102-1"></span>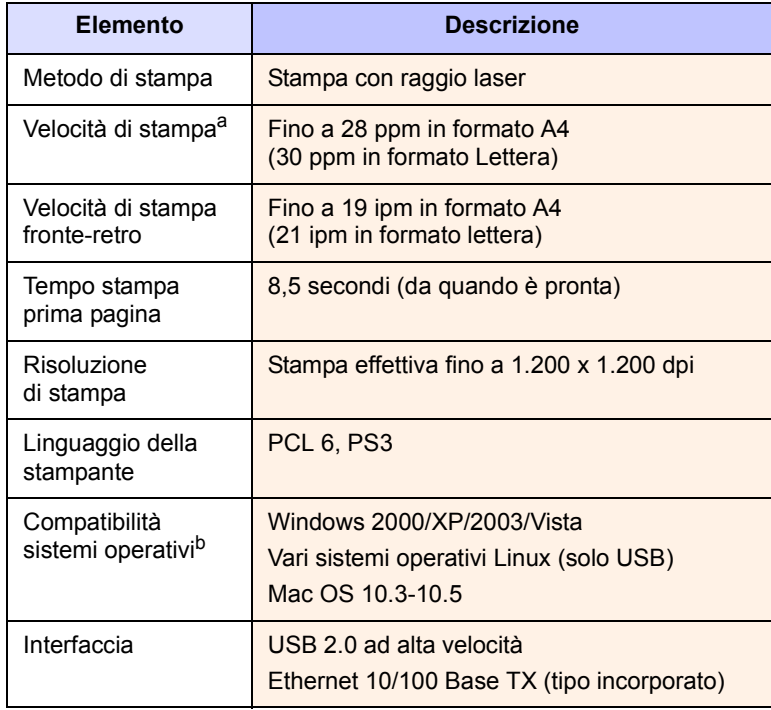

a. La velocità di stampa dipende dal sistema operativo in uso, dalle prestazioni del computer, dal software applicativo, dal metodo di collegamento, dal tipo e dal formato del supporto e dalla complessità del lavoro.

b. Visitare il sito Web [www.xerox.com/office/support](http://www.xerox.com/office/support) per scaricare l'ultima versione del software.

## <span id="page-103-3"></span><span id="page-103-0"></span>**Specifiche dello scanner e della fotocopiatrice**

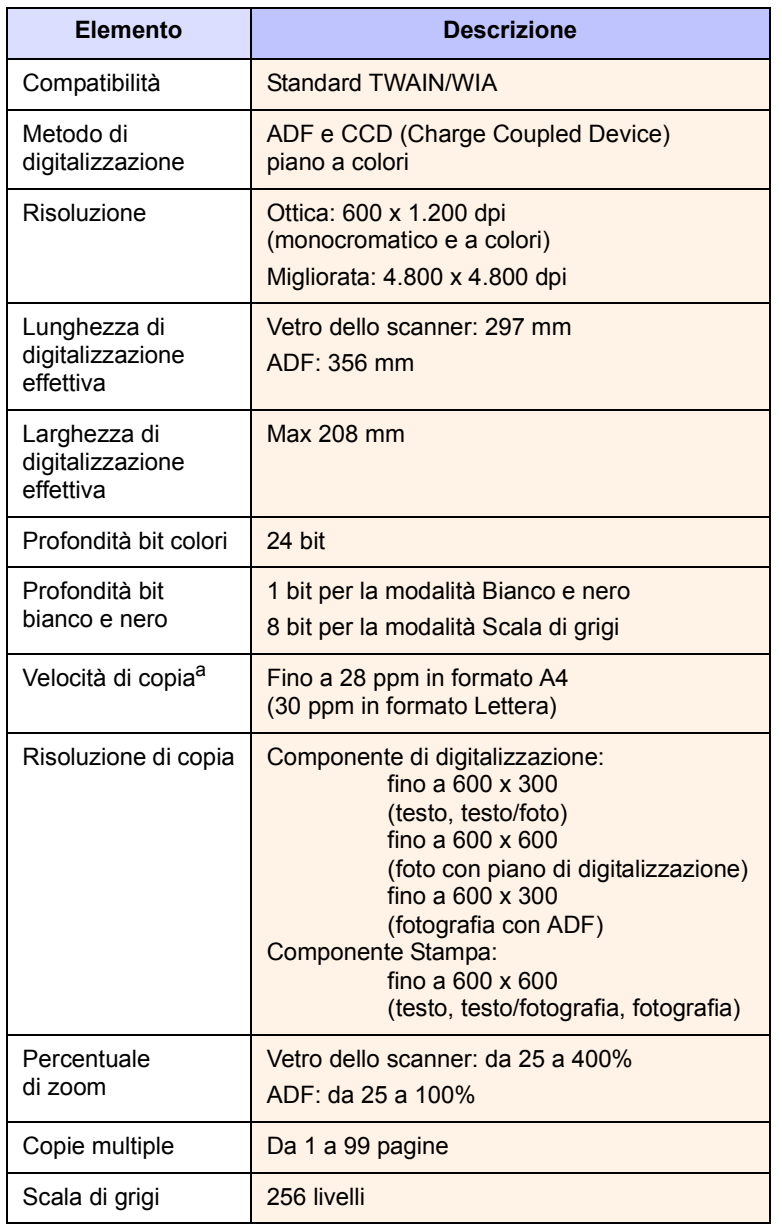

a. La velocità di copia dipende da Copia multipla documento singolo.

## <span id="page-103-2"></span>**Specifiche del fax**

<span id="page-103-1"></span>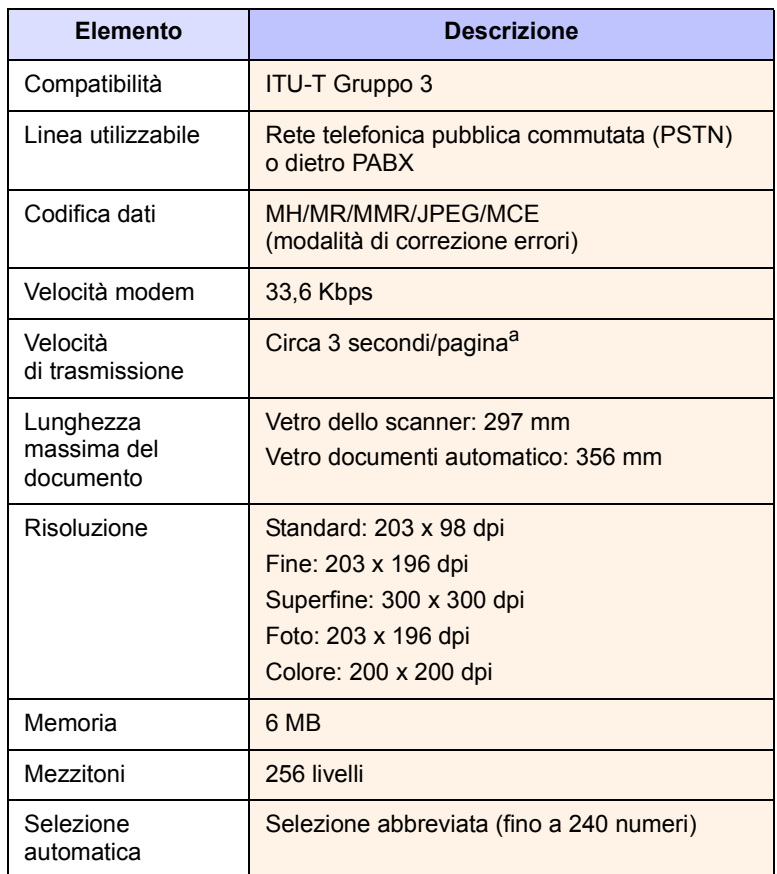

a. Risoluzione standard, MMR (JBIG), velocità massima modem, fase "C" per grafico ITU-T N. 1, memoria Tx, MCE.

## **INDICE**

## **A**

accessori [informazioni per l'ordine 12.1](#page-70-2) installazione [DIMM di memoria 15.1](#page-100-2) [ADA 1.2](#page-15-0) [ADF, caricamento 5.1](#page-28-0) [altitudine elevata 14.15](#page-93-0)

## **C**

[cancellazione sfondo, copia speciale 6.4](#page-40-0) [caratteri, immissione 2.3](#page-20-0) caricamento degli originali [ADF 5.1](#page-28-0) [vetro dello scanner 5.1](#page-28-1) caricamento della carta [vassoio 1/vassoio 2 opzionale 5.5](#page-32-1) [vassoio multifunzione 5.7](#page-34-0) carta caricamento [vassoio 1/vassoio 2 opzionale 5.5](#page-32-2) [vassoio multifunzione 5.7](#page-34-0) carta inceppata, rimozione [area del fusore o attorno alla cartuccia](#page-81-2)  del toner 14.3 [area di uscita della carta 14.4](#page-82-1) [area fronte-retro 14.5](#page-83-2) [vassoio multifunzione 14.3](#page-81-3) [vassoio 1 14.2](#page-80-3) [vassoio 2 opzionale 14.3](#page-81-4) cartuccia del toner [controllo del toner rimanente 13.6](#page-76-1) [manutenzione 13.3](#page-73-1) [pulizia 13.5](#page-75-1) [ridistribuzione 13.4](#page-74-0) [sostituzione 13.5,](#page-75-3) [13.6](#page-76-2) [clonazione, copia speciale 6.4](#page-40-1) [comuni di Linux 14.20](#page-98-0) [comuni di Macintosh 14.21](#page-99-0) [comuni di Windows 14.19](#page-97-0) [coperchio posteriore, utilizzo 5.9](#page-36-0)

#### copia

[cancellazione sfondo 6.4](#page-40-0) [copia di documenti d'identità 6.3](#page-39-0) [fascicolazione 6.2](#page-38-0) [impostazione predefinita, modifica 6.2](#page-38-1) [poster 6.4](#page-40-2) [timeout, impostazione 6.5](#page-41-0)

## **D**

[data e ora, impostazione 2.2](#page-19-0) digitalizzazione [impostazione predefinita, modifica 8.6](#page-48-0) [impostazioni di digitalizzazione 8.5](#page-47-0) [memoria flash USB 11.1](#page-66-0) [verso e-mail 8.4](#page-46-0) [verso un computer in rete 8.4](#page-46-1) [verso un server FTP 8.5](#page-47-1) [verso un server SMB 8.5](#page-47-2) [verso un'applicazione 8.1](#page-43-0) digitalizzazione di rete [digitalizzazione 8.4](#page-46-2) [timeout, impostazione 8.4](#page-46-3) [DIMM, installazione 15.1](#page-100-3) [documenti di identità, copia speciale 6.3](#page-39-0) [DRPD \(Distinctive Ring Pattern Detection\)](#page-53-0)  9.4

## **F**

[fascicolazione, copia speciale 6.2](#page-38-0) [fax a invio multiplo 9.6](#page-55-0) [fax differito 9.7](#page-56-0) [fax prioritario 9.8](#page-57-0) formato della carta [impostazione 5.8](#page-35-0) formato di carta [specifiche 5.3](#page-30-0) [funzioni speciali di copia 6.2](#page-38-2)

## **G**

[gommino dell'ADA, sostituzione 13.7](#page-77-0) [guide carta 5.4](#page-31-0)

## **I**

[ID dispositivo, impostazione 9.1](#page-50-0) [immagine sfondo, cancellazione 6.4](#page-40-3) impostazione di rete [802.1x 4.3](#page-27-0) [EtherTalk 4.2](#page-26-0) [sistemi operativi 4.1](#page-25-0) [TCP/IP 4.2](#page-26-1) inceppamento, rimozione [carta 14.2](#page-80-4) [documento 14.1](#page-79-1) [indicatore del livello della carta 5.5](#page-32-3) [inoltro di fax 9.8](#page-57-1) installazione degli accessori [memoria 15.1](#page-100-3) [intestazione del fax, impostazione 9.1](#page-50-1) invio di fax [fax a invio multiplo 9.6](#page-55-1) [fax differiti 9.7](#page-56-1) [fax prioritari 9.8](#page-57-2) [impostazione del fax 10.1](#page-61-1) [impostazione originali 9.1](#page-50-2) [impostazioni predefinite, modifica 10.2](#page-62-1) [inoltro fax 9.8](#page-57-1) [invio di un fax 9.2](#page-51-0) [ricezione di fax 9.3](#page-52-0) invio di un fax [automatico 9.2](#page-51-0) [manuale 9.2](#page-51-1)

## **L**

[lingua del display, modifica 2.2](#page-19-1) Linux [requisiti 3.3](#page-24-0)

## **M**

Mac OS [requisiti 3.2](#page-23-0) materiali di consumo [controllo della durata 13.6](#page-76-3) [informazioni per l'ordine 12.1](#page-70-3) memoria flash USB [backup dei dati 11.3](#page-68-0) [digitalizzazione 11.1](#page-66-0) [gestione 11.3](#page-68-1) [stampa 11.2](#page-67-0) [memoria, cancellazione del contenuto 13.2](#page-72-1) [messaggi di errore 14.7](#page-85-1) [modalità di ricezione 9.3](#page-52-1) [modalità Fax, modalità di ricezione 9.4](#page-53-1) [modalità oraria 2.2](#page-19-2) [modalità predefinita, modifica 2.2](#page-19-3) [modalità Ricezione sicura 9.5](#page-54-0) [modalità Risp/Fax, modalità di ricezione 9.4](#page-53-2) [modalità Risparmio energia 2.4](#page-21-1) [modalità Risparmio energia di digitalizzazi](#page-21-2)one  $2.4$ [modalità Risparmio toner, uso 2.4](#page-21-0) [modalità Tel, modalità di ricezione 9.4](#page-53-3) [modulo di memoria DIMM, installazione 15.1](#page-100-3)

#### **N**

[numeri di composizione di gruppo, im](#page-64-0)postazione 10.4 [numeri di selezione abbreviata, impostazi](#page-63-0)one 10.3 [numero di fax, impostazione 9.1](#page-50-0)

## **O**

originali [caricamento 5.1](#page-28-0) [inceppamento, rimozione 14.1](#page-79-1)

#### **P**

[pannello di controllo 1.3](#page-16-0) [parti di ricambio 13.6](#page-76-4) [posizione di uscita, selezione 5.8](#page-35-1) [poster, copia speciale 6.4](#page-40-4) problema, risoluzione [alimentazione carta 14.11](#page-89-1)

[copia 14.16](#page-94-0) [digitalizzazione 14.16](#page-94-1) [Digitalizzazione di rete 14.17](#page-95-0) [errori PostScript 14.19](#page-97-1) [invio di fax 14.18](#page-96-0) [Linux 14.20](#page-98-0) [Windows 14.19](#page-97-2) problema, soluzione [Macintosh 14.21](#page-99-0) [messaggi di errore 14.7](#page-85-1) [stampa 14.12](#page-90-0) [problemi PostScript 14.19](#page-97-3) programma Digitalizzazione di rete [aggiunta di scanner 8.2](#page-44-0) [problemi 14.17](#page-95-1) pulizia [LSU 13.3](#page-73-2) [parti esterne 13.2](#page-72-2) [parti interne 13.2](#page-72-0) [tamburo 13.5](#page-75-1) [unità di digitalizzazione 13.3](#page-73-0) [pulsanti rapidi, impostazione 10.3](#page-63-1)

## **R**

[rapporti, stampa 13.1](#page-71-0) ricezione di un fax [nella memoria 9.6](#page-55-2) [nella modalità DRPD 9.4](#page-53-0) [nella modalità Fax 9.4](#page-53-4) [nella modalità Ricezione sicura 9.5](#page-54-0) [nella modalità Risp/Fax 9.4](#page-53-5) [nella modalità Tel 9.4](#page-53-6) riselezione del numero [automatica 9.3](#page-52-2) [manuale 9.3](#page-52-3) rubrica [numeri di composizione di gruppo 10.4](#page-64-0) [numeri di composizione rapida 10.3](#page-63-0) [pulsanti rapidi 10.3](#page-63-2) [rubrica, utilizzo 8.6](#page-48-1)

## **S**

sostituzione [cartuccia del toner 13.5](#page-75-2) [gommino dell'ADF 13.7](#page-77-0) [sostituzione, cartuccia del toner 13.6](#page-76-5) specifiche

[carta 5.3](#page-30-1) [fax 16.2](#page-103-2) [generali 16.1](#page-102-2) [scanner e copiatrice 16.2](#page-103-3) [stampante 16.1](#page-102-3) stampa [memoria USB 11.2](#page-67-0) [rapporti 13.1](#page-71-0) [suoneria 2.3](#page-20-1) [suoni, impostazione 2.3](#page-20-2) [suono allarme 2.3](#page-20-3) [suono altoparlante 2.3](#page-20-4) [suono tasti 2.3](#page-20-5) [supporti di stampa speciali, linee guida 5.4](#page-31-1)

## **T**

[tamburo, pulizia 13.5](#page-75-1) [timeout del lavoro, impostazione 2.4](#page-21-3) tipo di carta [impostazione 5.8](#page-35-2) [specifiche 5.3](#page-30-2)

## **U**

[ubicazione dei componenti 1.2](#page-15-1)

## **V**

vassoio della carta, impostazione [copia 6.1](#page-37-0) [fax 9.3](#page-52-4) [vassoio di uscita 5.8](#page-35-3) [vassoio multifunzione 5.7](#page-34-0) vetro dello scanner [caricamento degli originali 5.1](#page-28-1) [pulizia 13.3](#page-73-0) [volume altoparlante 2.3](#page-20-6) volume, regolazione [diffusore 2.3](#page-20-6) [suoneria 2.3](#page-20-1)

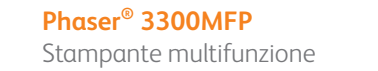

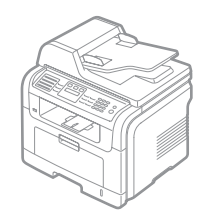

# Phaser® 3300MFP Sezione software

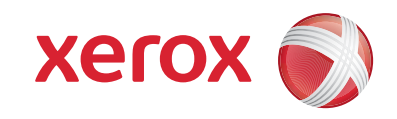

PHASER 3300MFP

# **SEZIONE SOFTWARE SOMMARIO**

## CAPITOLO 1: INSTALLAZIONE DEL SOFTWARE DELLA STAMPANTE IN WINDOWS

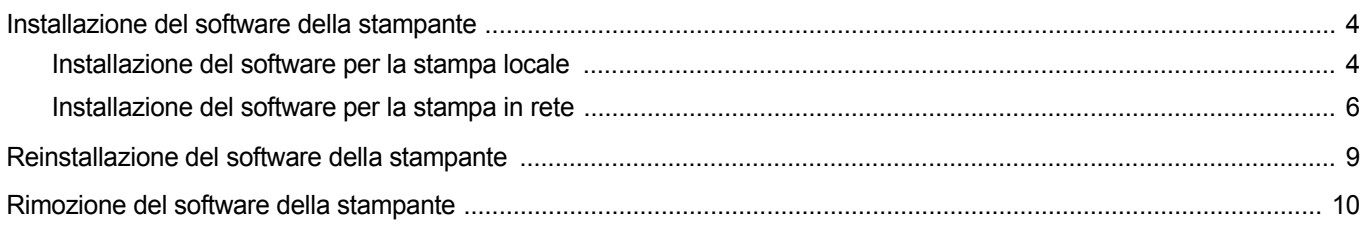

## CAPITOLO 2: UTILIZZO DI SETIP

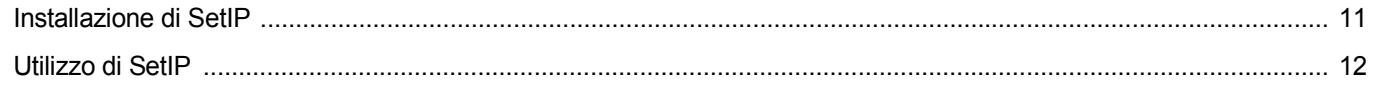

## CAPITOLO 3: FUNZIONI DI STAMPA DI BASE

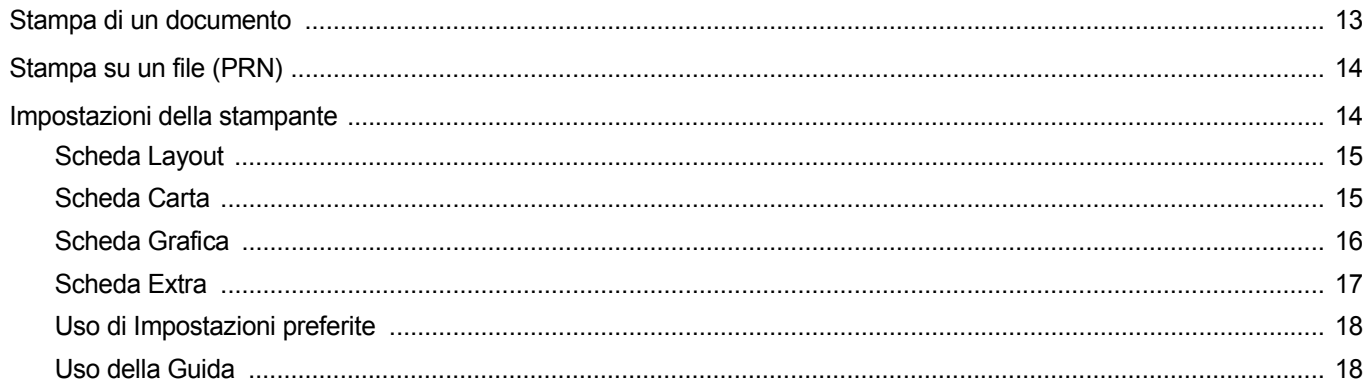

## CAPITOLO 4: FUNZIONI DI STAMPA AVANZATE

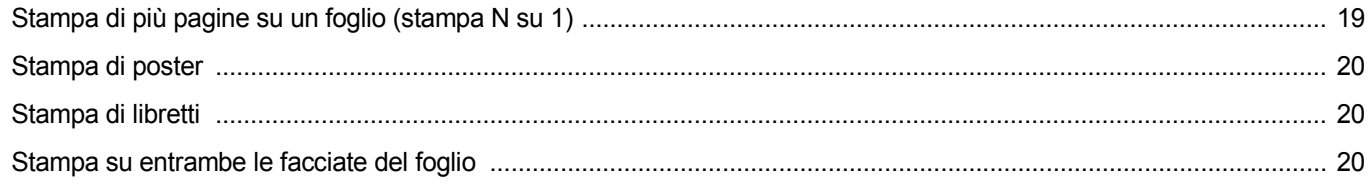
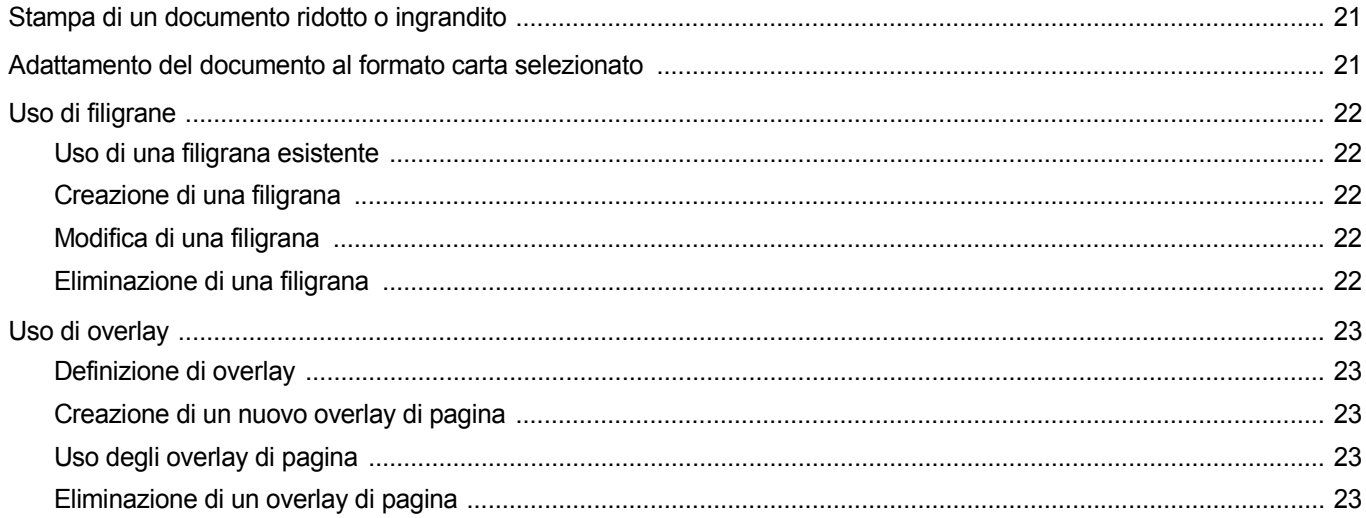

## CAPITOLO 5: USO DEL DRIVER POSTSCRIPT PER WINDOWS

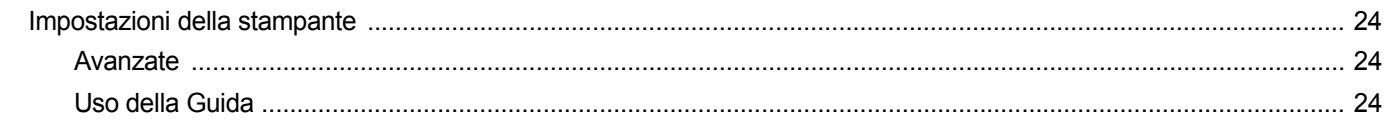

### CAPITOLO 6: CONDIVISIONE DELLA STAMPANTE LOCALE

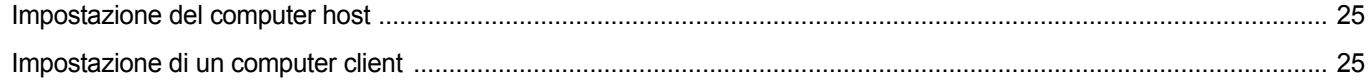

## CAPITOLO 7: UTILIZZO DELLE APPLICAZIONI DI UTILITÀ

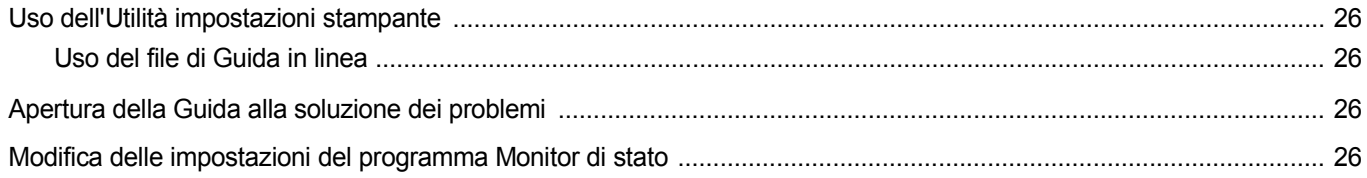

## CAPITOLO 8: DIGITALIZZAZIONE

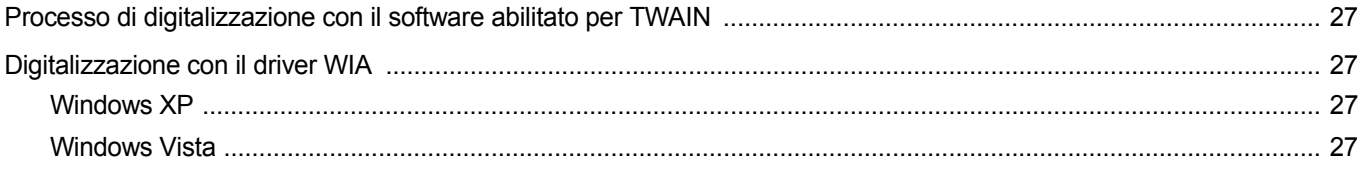

## CAPITOLO 9: USO DELLA STAMPANTE IN LINUX

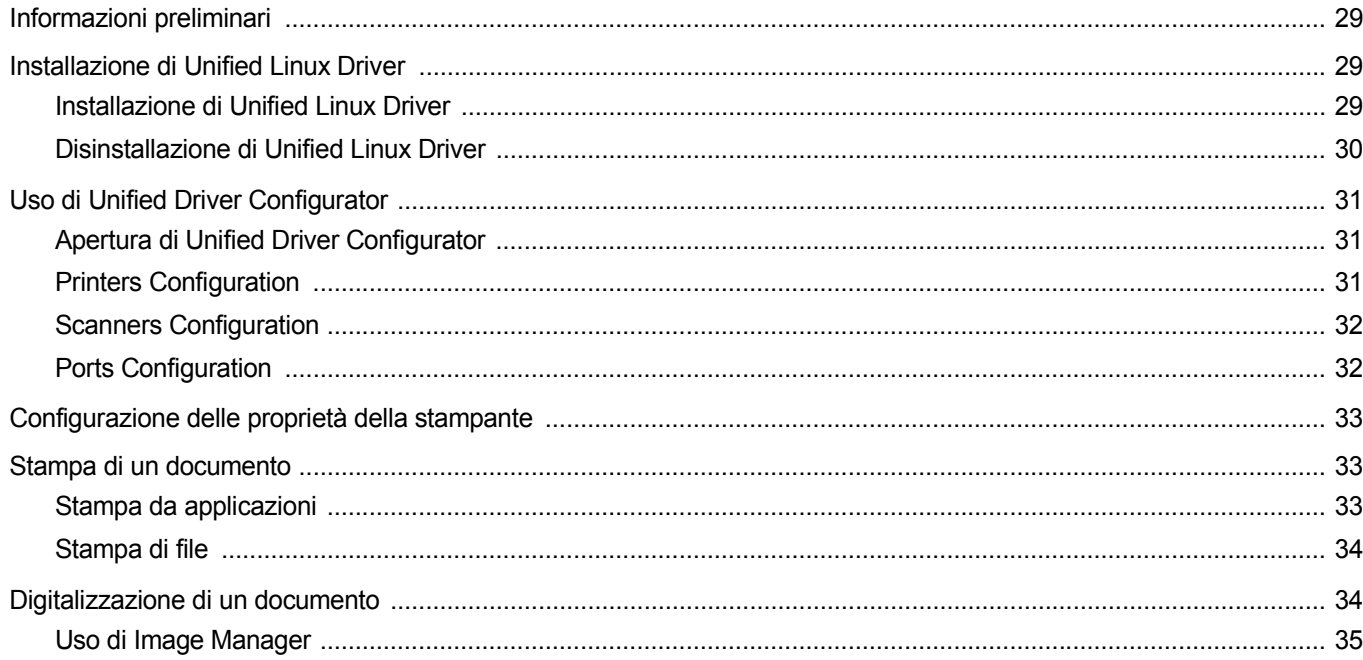

## CAPITOLO 10: USO DELLA STAMPANTE CON UN MACINTOSH

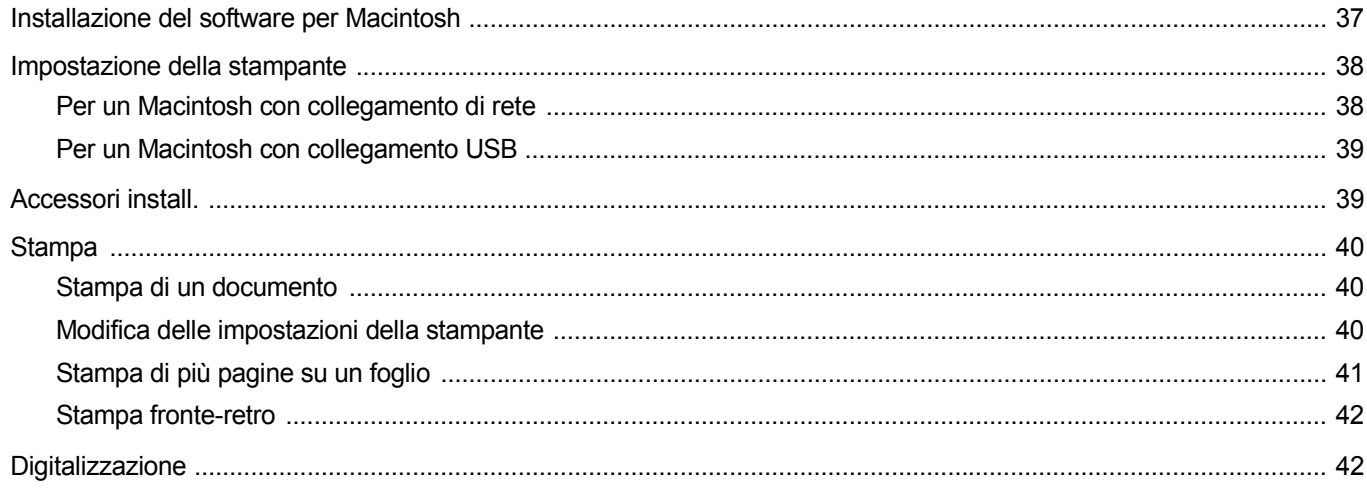

## **1 Installazione del software della stampante in Windows**

Questo capitolo tratta i seguenti argomenti:

- **• [Installazione del software della stampante](#page-110-0)**
- **• [Reinstallazione del software della stampante](#page-115-0)**
- **• [Rimozione del software della stampante](#page-116-0)**

**NOTA**: La seguente procedura è basata su Windows XP. Per altri sistemi operativi, fare riferimento alle corrispondenti guide utente di Windows oppure alla guida in linea.

## <span id="page-110-0"></span>**Installazione del software della stampante**

È possibile installare il software della stampante per la stampa locale e/ o in rete. L'installazione del software nel computer deve essere eseguita seguendo la procedura appropriata per la stampante in uso.

Un driver della stampante è il software che consente al computer di comunicare con la stampante. La procedura di installazione dei driver può variare in funzione del sistema operativo in uso.

Prima di iniziare l'installazione è necessario chiudere tutte le applicazioni.

**NOTA**: Se la macchina è collegata al computer su una rete è possibile installare il driver della stampante PostScript.

#### **Installazione del software per la stampa locale**

Per stampante locale si intende una stampante direttamente collegata al computer per mezzo del cavo in dotazione con la macchina, USB o parallelo. Se la stampante è collegata alla rete, saltare questo punto e passare a ["Installazione del software per la stampa in rete" a pagina 6](#page-112-0).

L'installazione può essere eseguita in modalità tipica o personalizzata.

**NOTA**: se durante la procedura di installazione viene visualizzata la finestra di dialogo "Installazione guidata nuovo hardware", fare clic su  $\|x\|$  nell'angolo in alto a destra per chiudere la finestra o scegliere **Annulla**.

#### **Installazione tipica**

Questa opzione è consigliata per la maggior parte degli utenti. Verranno installati tutti i componenti necessari per le operazioni di stampa.

- **1** Assicurarsi che la stampante sia collegata al computer e accesa.
- **2** Inserire il CD-ROM in dotazione nell'unità CD-ROM.

Il CD-ROM dovrebbe venire eseguito automaticamente e dovrebbe essere visualizzata una finestra di installazione.

Se la finestra di installazione non viene visualizzata, fare clic su **Start** e quindi su **Esegui**. Digitare **X:\Setup.exe**, sostituendo la "**X**" con la lettera corrispondente all'unità CD-ROM, quindi scegliere **OK**.

Se si usa Windows Vista, fare clic su **Start** → **Tutti i programmi** → **Accessori** → **Esegui**, e digitare **X:\Setup.exe**.

Se in Windows Vista viene visualizzata la finestra **AutoPlay**, fare clic nel campo **Esegui Setup.exe** in **Installa o esegui programma** e quindi su **Continua** nella finestra **Controllo account utente**.

**3** Scegliere **Installa software**.

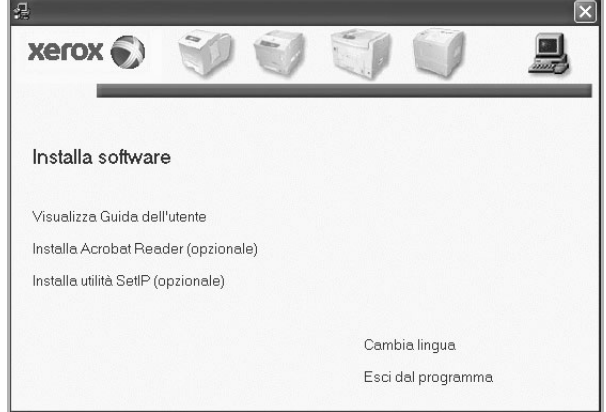

**4** Selezionare **Installazione tipica per una stampante locale**. Scegliere **Avanti**.

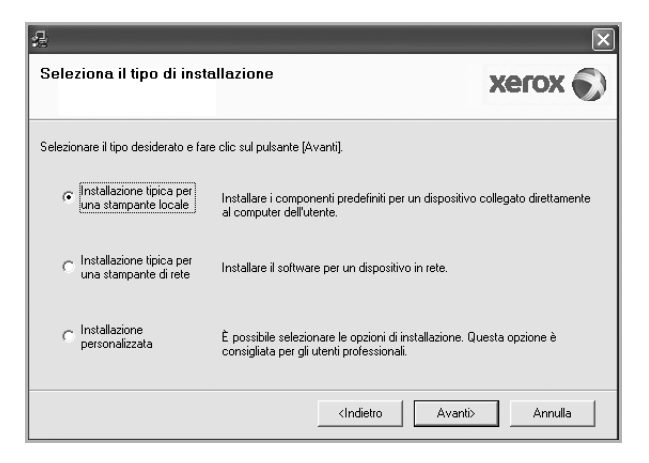

**NOTA**: se la stampante non è già collegata al computer, viene visualizzata la seguente finestra.

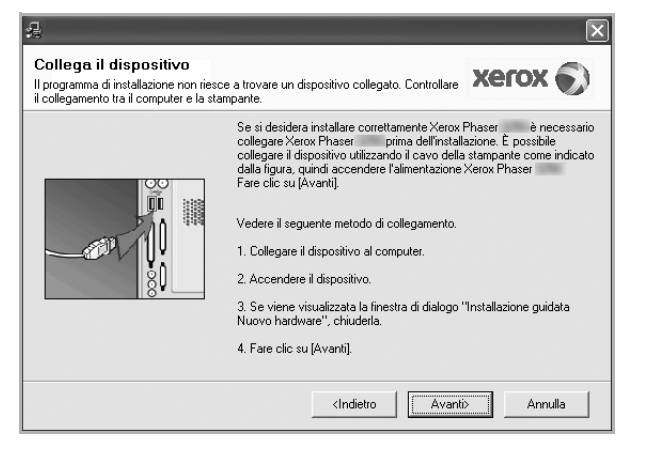

- Dopo aver collegato la stampante, fare clic su **Avanti**.
- Se non si desidera collegare la stampante immediatamente, fare clic su **Avanti**, quindi su **No** nella finestra successiva. A quel punto, l'installazione si avvierà e la pagina di prova non verrà stampata alla fine dell'installazione.
- *• La finestra di installazione visualizzata in questo documento potrebbe essere diversa, in funzione della stampante e dell'interfaccia utilizzate.*
- **5** Al termine dell'installazione, viene visualizzata una finestra di richiesta di stampa di una pagina di prova. Se si desidera stampare una pagina di prova, selezionare la casella di controllo e fare clic su **Avanti**.

In caso contrario, fare semplicemente clic su **Avanti** e passare [al punto 7](#page-111-0).

**6** Se la pagina di prova viene stampata correttamente, fare clic su **Sì**.

In caso contrario, fare clic su **No** per ristamparla.

<span id="page-111-0"></span>**7** Scegliere **Fine**.

**NOTA**: al termine dell'installazione, se il driver della stampante non funziona correttamente, controllare che i cavi della stampante e di alimentazione siano collegati correttamente, quindi reinstallare il driver. Vedere ["Reinstallazione del software della stampante" a pagina 9](#page-115-0).

#### **Installazione personalizzata**

Consente di installare i singoli componenti.

- **1** Assicurarsi che la stampante sia collegata al computer e accesa.
- **2** Inserire il CD-ROM in dotazione nell'unità CD-ROM.

Il CD-ROM dovrebbe venire eseguito automaticamente e dovrebbe essere visualizzata una finestra di installazione.

Se la finestra di installazione non viene visualizzata, fare clic su **Start** e quindi su **Esegui**. Digitare **X:\Setup.exe**, sostituendo la "**X**" con la lettera corrispondente all'unità CD-ROM, quindi scegliere **OK**.

Se si usa Windows Vista, fare clic su **Start** → **Tutti i programmi** → **Accessori** → **Esegui**, e digitare **X:\Setup.exe**.

Se in Windows Vista viene visualizzata la finestra **AutoPlay**, fare clic nel campo **Esegui Setup.exe** in **Installa o esegui programma** e quindi su **Continua** nella finestra **Controllo account utente**.

**3** Scegliere **Installa software**.

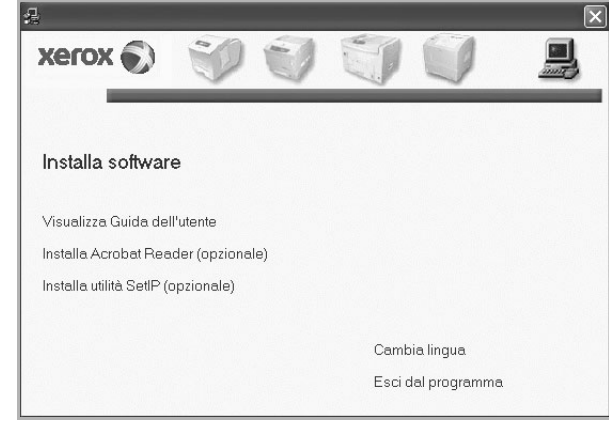

**4** Selezionare **Installazione personalizzata**. Scegliere **Avanti**.

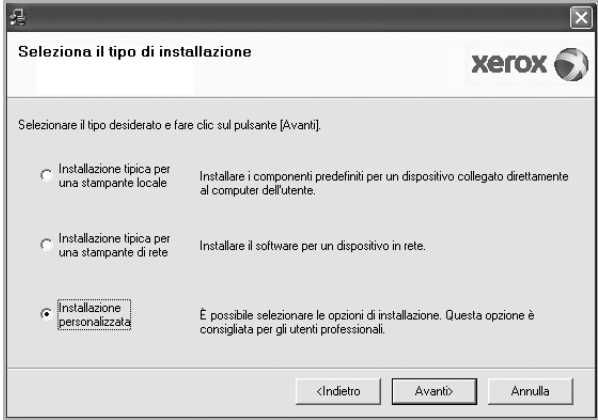

#### **5** Selezionare la stampante e scegliere **Avanti**.

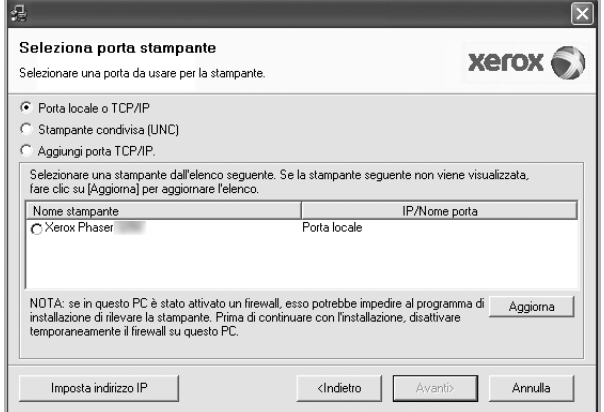

**NOTA**: se la stampante non è già collegata al computer, viene visualizzata la seguente finestra.

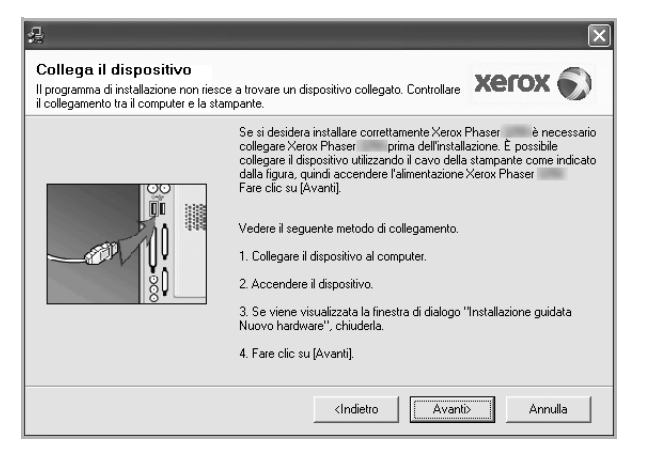

- Dopo aver collegato la stampante, fare clic su **Avanti**.
- Se non si desidera collegare la stampante immediatamente, fare clic su **Avanti**, quindi su **No** nella finestra successiva. A quel punto, l'installazione si avvierà e la pagina di prova non verrà stampata alla fine dell'installazione.
- *La finestra di installazione visualizzata in questo documento potrebbe essere diversa, in funzione della stampante e dell'interfaccia utilizzate.*
- **6** Selezionare i componenti da installare e fare clic su **Avanti**.

#### Selezionare i componenti da installare.  $xer$   $\widehat{\bullet}$ eleziona componenti-Selezionare i componenti da installare Driver della stampante Xerox Phaser PS Monitor di stato DUtilitr impostazioni stampante  $\vert \cdot \vert$  $\rightarrow$ -<br>Cambia cartella di destinazione nstalla Xerox Phaser su C:\Programmi\Xerox\Xerox Phaser Sfoglia Avanti> Annulla <Indietro

**NOTA**: È possibile cambiare la cartella di installazione desiderata facendo clic su [ **Sfoglia** ].

- **7** Al termine dell'installazione, viene visualizzata una finestra di richiesta di stampa di una pagina di prova. Se si desidera stampare una pagina di prova, selezionare la casella di controllo e fare clic su **Avanti**. In caso contrario, fare semplicemente clic su **Avanti** e passare [al punto 9](#page-112-1).
- **8** Se la pagina di prova viene stampata correttamente, fare clic su **Sì**. In caso contrario, fare clic su **No** per ristamparla.

<span id="page-112-1"></span>**9** Scegliere **Fine**.

#### <span id="page-112-0"></span>**Installazione del software per la stampa in rete**

#### **Prima di iniziare**

Prima di accendere il dispositivo:

- Assicurarsi che sia disponibile e in funzione una rete con protocollo TCP/IP.
- Assicurarsi che il cavo Ethernet sia collegato al dispositivo e a una porta Ethernet della rete.

Quando si collega la stampante alla rete è necessario configurare prima le impostazioni TCP/IP per la stampante. Dopo aver assegnato e verificato le impostazioni TCP/IP si è pronti a installare il software su ciascun computer di rete.

L'installazione può essere eseguita in modalità tipica o personalizzata.

#### **Installazione tipica**

Questa opzione è consigliata per la maggior parte degli utenti. Verranno installati tutti i componenti necessari per le operazioni di stampa.

- **1** Assicurarsi che la stampante sia collegata alla rete e accesa. Per i dettagli sulla connessione alla rete, consultare la Guida dell'utente allegata alla stampante.
- **2** Inserire il CD-ROM in dotazione nell'unità CD-ROM.

Il CD-ROM dovrebbe venire eseguito automaticamente e dovrebbe essere visualizzata una finestra di installazione.

Se la finestra di installazione non viene visualizzata, fare clic su **Start** e quindi su **Esegui**. Digitare **X:\Setup.exe**, sostituendo la "**X**" con la lettera corrispondente all'unità CD-ROM, quindi scegliere **OK**.

Se si usa Windows Vista, fare clic su **Start** → **Tutti i programmi** → **Accessori** → **Esegui**, e digitare **X:\Setup.exe**.

Se in Windows Vista viene visualizzata la finestra **AutoPlay**, fare clic nel campo **Esegui Setup.exe** in **Installa o esegui programma** e quindi su **Continua** nella finestra **Controllo account utente**.

**3** Scegliere **Installa software**.

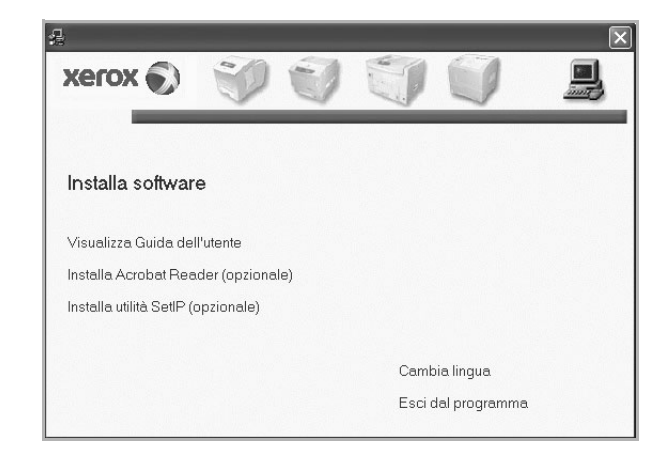

**4** Selezionare **Installazione tipica per una stampante di rete**. Scegliere **Avanti**.

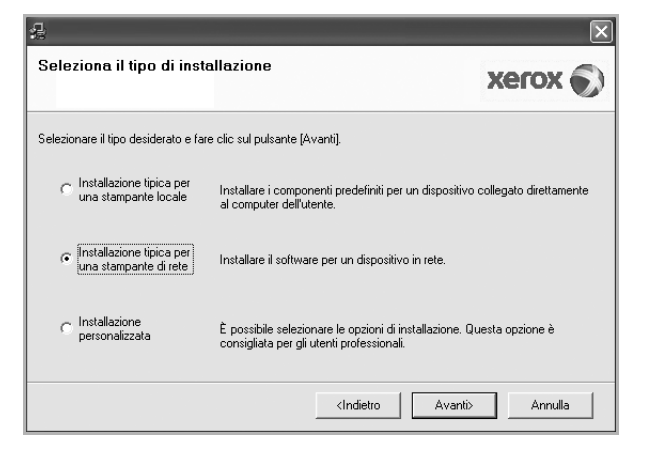

**5** Viene visualizzato l'elenco di stampanti disponibili in rete. Selezionare nell'elenco la stampante da installare e fare clic su **Avanti**.

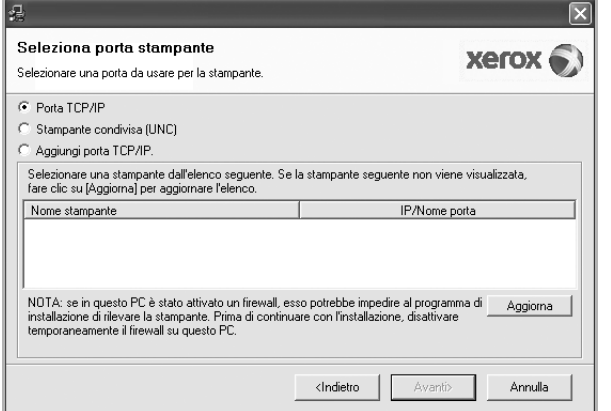

• Se nell'elenco non si vede la stampante di cui sopra, fare clic su **Aggiorna** per aggiornarlo, oppure fare clic su **Aggiungi porta TCP/IP** per aggiungere una stampante alla rete. Per aggiungere la stampante alla rete, immettere il nome della porta e l'indirizzo IP per la stampante.

Per verificare l'indirizzo IP o l'indirizzo MAC, stampare una pagina di configurazione di rete.

• Per individuare una stampante condivisa in rete (percorso UNC), selezionare **Stampante condivisa (UNC)** e immettere manualmente il nome di condivisione selezionando il pulsante **Sfoglia**.

**NOTA**: per cercare la stampante di rete è necessario disattivare il firewall. Per il sistema operativo Windows, fare clic su **Start** → **Pannello di controllo** e avviare il firewall di Windows, quindi disattivare questa opzione. Per altri sistemi operativi, fare riferimento alla relativa guida in linea.

- **6** Al termine dell'installazione, fare clic su **Fine**. Se si desidera stampare una pagina di prova, selezionare la casella di controllo.
- **7** Se la pagina di prova viene stampata correttamente, fare clic su **Sì**.

In caso contrario, fare clic su **No** per ristamparla.

**8** Scegliere **Fine**.

**NOTA**: al termine dell'installazione, se il driver della stampante non funziona correttamente, reinstallarlo. Vedere ["Reinstallazione del](#page-115-0)  [software della stampante" a pagina 9](#page-115-0).

#### **Installazione personalizzata**

È possibile scegliere i singoli componenti da installare e impostare un indirizzo IP specifico.

- **1** Assicurarsi che la stampante sia collegata alla rete e accesa. Per i dettagli sulla connessione alla rete, consultare la Guida dell'utente allegata alla stampante.
- **2** Inserire il CD-ROM in dotazione nell'unità CD-ROM.

Il CD-ROM dovrebbe venire eseguito automaticamente e dovrebbe essere visualizzata una finestra di installazione.

Se la finestra di installazione non viene visualizzata, fare clic su **Start** e quindi su **Esegui**. Digitare **X:\Setup.exe**, sostituendo la "**X**" con la lettera corrispondente all'unità CD-ROM, quindi scegliere **OK**.

Se si usa Windows Vista, fare clic su **Start** → **Tutti i programmi** → **Accessori** → **Esegui**, e digitare **X:\Setup.exe**.

Se in Windows Vista viene visualizzata la finestra **AutoPlay**, fare clic nel campo **Esegui Setup.exe** in **Installa o esegui programma** e quindi su **Continua** nella finestra **Controllo account utente**.

**3** Scegliere **Installa software**.

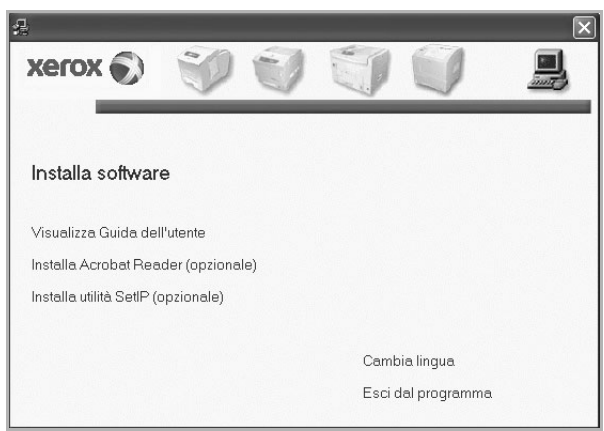

**4** Selezionare **Installazione personalizzata**. Scegliere **Avanti**.

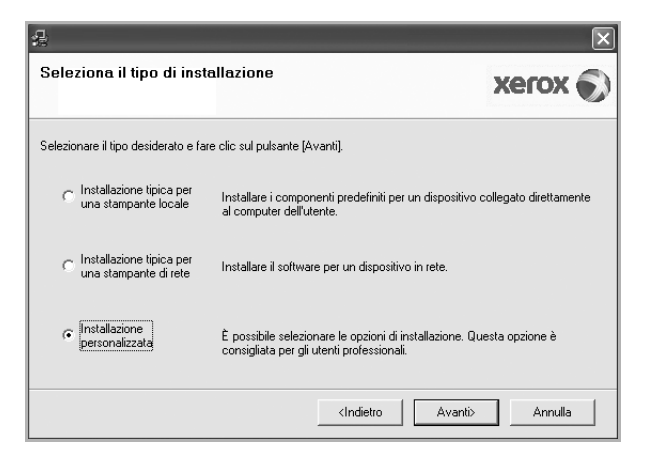

**5** Viene visualizzato l'elenco di stampanti disponibili in rete. Selezionare nell'elenco la stampante da installare e fare clic su **Avanti**.

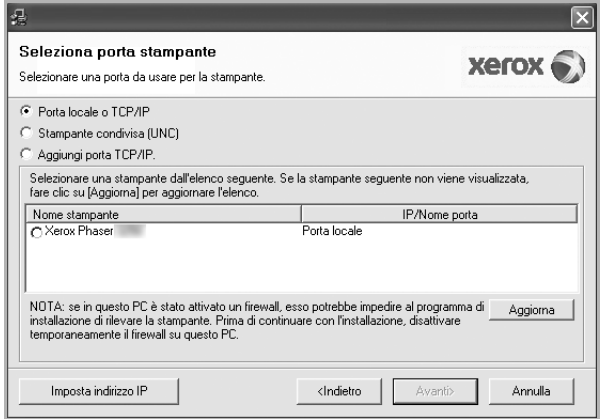

• se nell'elenco non si vede la stampante di cui sopra, fare clic su **Aggiorna** per aggiornare l'elenco, oppure fare clic su **Aggiungi porta TCP/IP** per aggiungere una stampante alla rete. Per aggiungere la stampante alla rete, immettere il nome della porta e l'indirizzo IP per la stampante.

Per verificare l'indirizzo IP o l'indirizzo MAC, stampare una pagina di configurazione di rete.

• Per individuare una stampante condivisa in rete (percorso UNC), selezionare **Stampante condivisa (UNC)** e immettere manualmente il nome di condivisione selezionando il pulsante **Sfoglia**.

**NOTA**: per cercare la stampante di rete è necessario disattivare il firewall. Per il sistema operativo Windows, fare clic su **Start** → **Pannello di controllo** e avviare il firewall di Windows, quindi disattivare questa opzione. Per altri sistemi operativi, fare riferimento alla relativa guida in linea.

**SUGGERIMENTO**: per impostare un indirizzo IP specifico su una data stampante di rete, selezionare il pulsante **Imposta indirizzo IP**. Verrà visualizzata la finestra per l'impostazione dell'indirizzo IP. Effettuare le seguenti operazioni:

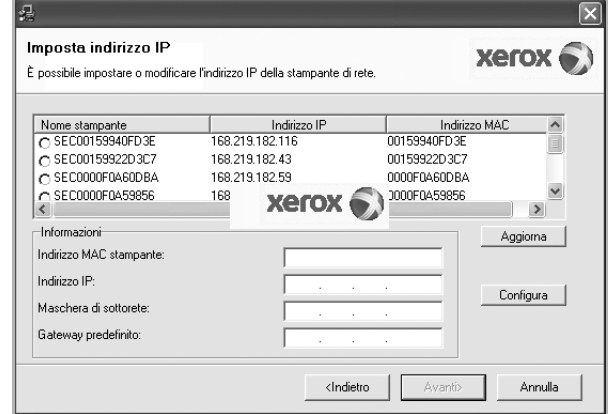

- a. Selezionare dall'elenco la stampante per la quale impostare l'indirizzo IP specifico.
- b. Configurare manualmente l'indirizzo IP, la maschera di sottorete e il gateway per la stampante, quindi scegliere **Configura** per impostare l'indirizzo IP per la stampante di rete.
- c. Scegliere **Avanti**.
- **6** Selezionare i componenti da installare e fare clic su **Avanti**.

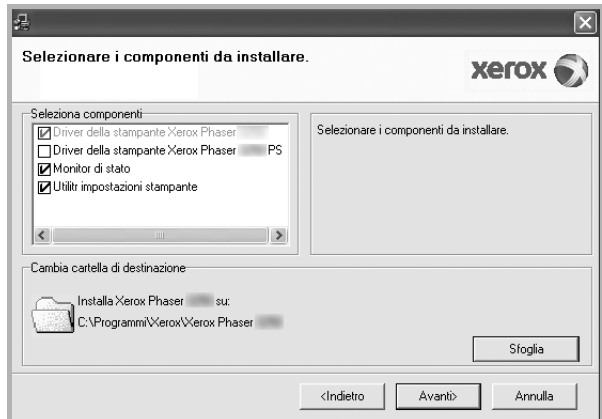

**7** Selezionare i componenti da installare. Verrà visualizzata la seguente finestra. È anche possibile modificare il nome della stampante, impostare la condivisione della stampante in rete, impostare la stampante come predefinita e cambiare il nome della porta di ogni stampante. Scegliere **Avanti**.

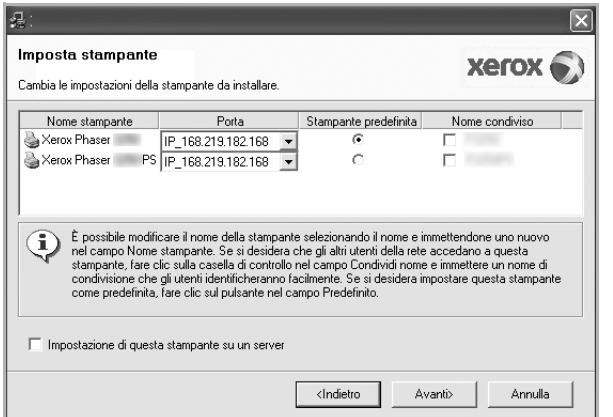

Per installare questo software in un server, selezionare la casella di controllo **Impostazione di questa stampante su un server**.

- **8** Al termine dell'installazione, fare clic su **Fine**. Se si desidera stampare una pagina di prova, selezionare la casella di controllo.
- **9** Se la pagina di prova viene stampata correttamente, fare clic su **Sì**.

In caso contrario, fare clic su **No** per ristamparla.

**10** Scegliere **Fine**.

**NOTA**: al termine dell'installazione, se il driver della stampante non funziona correttamente, reinstallarlo. Vedere ["Reinstallazione del](#page-115-0)  [software della stampante" a pagina 9](#page-115-0).

## <span id="page-115-0"></span>**Reinstallazione del software della stampante**

In caso di errore durante l'installazione è possibile reinstallare il software.

- **1** Avviare Windows.
- **2** Dal menu **Start** selezionare **Programmi** o **Tutti i programmi** → **il nome del driver della stampante** → **Manutenzione**.
- **3** Selezionare **Ripara** e fare clic su **Avanti**.
- **4** Viene visualizzato l'elenco di stampanti disponibili in rete. Selezionare nell'elenco la stampante da installare e fare clic su **Avanti**.

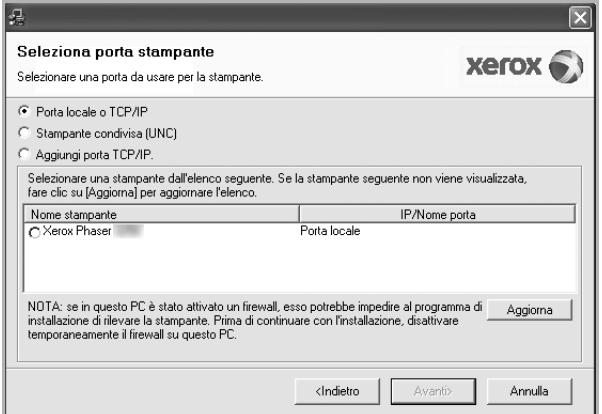

- Se nell'elenco non si vede la stampante di cui sopra, fare clic su **Aggiorna** per aggiornarlo, oppure fare clic su **Aggiungi porta TCP/IP** per aggiungere una stampante alla rete. Per aggiungere la stampante alla rete, immettere il nome della porta e l'indirizzo IP per la stampante.
- Per individuare una stampante condivisa in rete (percorso UNC), selezionare **Stampante condivisa (UNC)** e immettere manualmente il nome di condivisione selezionando il pulsante **Sfoglia**.

Verrà visualizzato un elenco di componenti da cui si potrà scegliere i singoli elementi da reinstallare.

**NOTA**: se la stampante non è già collegata al computer, viene visualizzata la seguente finestra.

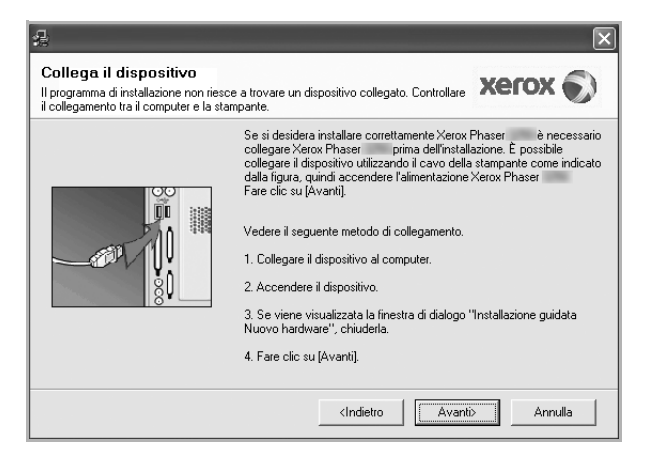

- Dopo aver collegato la stampante, fare clic su **Avanti**.
- Se non si desidera collegare la stampante immediatamente, fare clic su **Avanti**, quindi su **No** nella finestra successiva. A quel punto, l'installazione si avvierà e la pagina di prova non verrà stampata alla fine dell'installazione.
- *• La finestra di reinstallazione visualizzata in questo documento potrebbe essere diversa, in funzione della stampante e dell'interfaccia utilizzate.*
- **5** Selezionare i componenti da reinstallare e fare clic su **Avanti**.

Se il software è stato installato per la stampa locale e si è selezionato **il nome del driver della stampante**, viene visualizzata la finestra in cui si richiede di stampare una pagina di prova. Effettuare le seguenti operazioni:

a. Per stampare una pagina di prova, selezionare la casella di controllo e fare clic su **Avanti**.

b. Se la pagina di prova viene stampata correttamente, fare clic su **Sì**. In caso contrario, fare clic su **No** per ristamparla.

**6** Al termine della procedura di reinstallazione, fare clic su **Fine**.

## <span id="page-116-0"></span>**Rimozione del software della stampante**

- **1** Avviare Windows.
- **2** Dal menu **Start** selezionare **Programmi** o **Tutti i programmi** → **il nome del driver della stampante** → **Manutenzione**.
- **3** Selezionare **Rimuovi** e fare clic su **Avanti**. Verrà visualizzato un elenco di componenti da cui si potrà scegliere i singoli elementi da rimuovere.
- **4** Selezionare i componenti da rimuovere e fare quindi clic su **Avanti**.
- **5** Quando viene richiesta conferma della selezione, fare clic su **Sì**. Il driver selezionato e tutti i suoi componenti vengono rimossi dal computer.
- **6** Dopo che il software è stato rimosso, fare clic su **Fine**.

# **2 Utilizzo di SetIP**

- **• [Installazione di SetIP](#page-117-0)**
- **• [Utilizzo di SetIP](#page-118-0)**

## <span id="page-117-0"></span>**Installazione di SetIP**

- **1** Assicurarsi che la stampante sia collegata al computer e accesa.
- **2** Inserire il CD-ROM in dotazione nell'unità CD-ROM.

Il CD-ROM dovrebbe venire eseguito automaticamente e dovrebbe essere visualizzata una finestra di installazione.

Se la finestra di installazione non viene visualizzata, fare clic su **Start** e quindi su **Esegui**. Digitare **X:\Setup.exe**, sostituendo la "**X**" con la lettera corrispondente all'unità CD-ROM, quindi scegliere **OK**.

Se si usa Windows Vista, fare clic su **Start** → **Tutti i programmi** → **Accessori** → **Esegui**, e digitare **X:\Setup.exe**.

Se in Windows Vista viene visualizzata la finestra **AutoPlay**, fare clic nel campo **Esegui Setup.exe** in **Installa o esegui programma** e quindi su **Continua** nella finestra **Controllo account utente**.

**3** Scegliere **Installa utilità SetIP (opzionale)**.

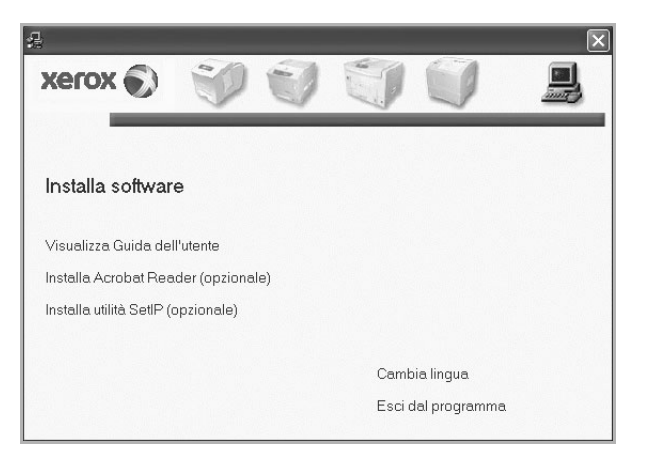

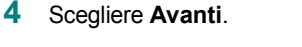

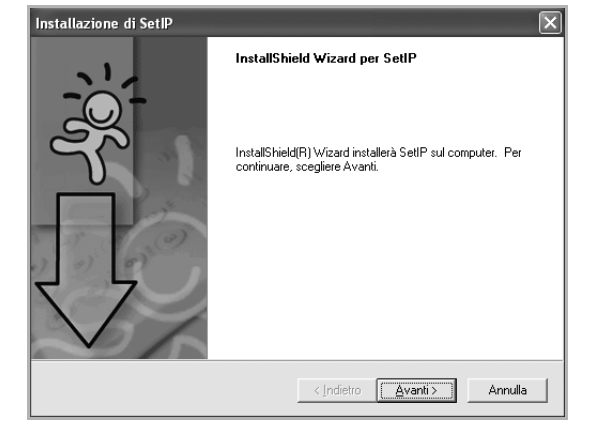

#### **5** Scegliere **Avanti**.

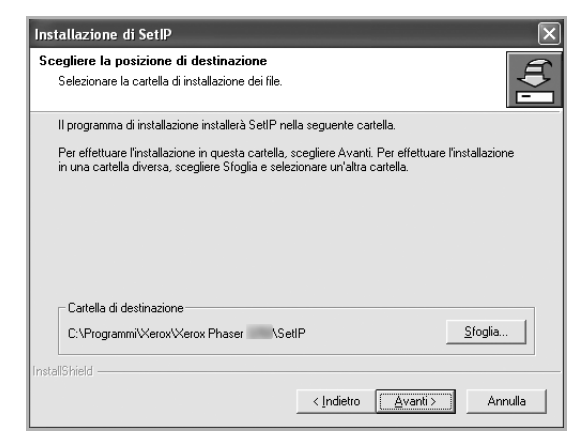

**6** Scegliere **Fine**.

## <span id="page-118-0"></span>**Utilizzo di SetIP**

**1** Dal menu **Start** selezionare **Programmi** o **Tutti i programmi** → **l'icona del driver della stampante** → **SetIP** → **SetIP**.

Il programma rileva e visualizza automaticamente i server di stampa nuovi e configurati nella rete.

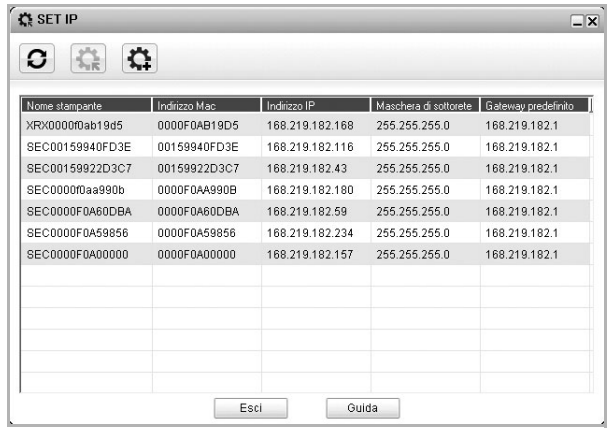

**2** Selezionare il nome della stampante e fare clic su  $\mathbf{C}$ . Se non si riesce a trovare il nome della stampante, fare clic su per aggiornare l'elenco.

#### **NOTE**:

- Per confermare l'indirizzo MAC, esaminare LA PAGINA DI PROVA DELLA SCHEDA DELLA STAMPANTE DI RETE. LA PAGINA DI PROVA DELLA SCHEDA DELLA STAMPANTE DI RETE verrà stampata dopo la pagina di configurazione.
- Se nell'elenco aggiornato non figura il nome della stampante, fare clic su . Immettere l'indirizzo Mac, l'indirizzo IP, la maschera di sottorete e il gateway predefinito della scheda della stampante di rete e fare quindi clic su **Applica**.
- **3** Fare clic su **OK** per confermare le impostazioni.
- **4** Fare clic su **Esci** per chiudere il programma SetIP.

# **3 Funzioni di stampa di base**

In questo capitolo vengono spiegate le opzioni di stampa e vengono illustrate le più comuni attività di stampa in Windows.

Questo capitolo tratta i seguenti argomenti:

- **• [Stampa di un documento](#page-119-0)**
- **• [Stampa su un file \(PRN\)](#page-120-1)**
- **• [Impostazioni della stampante](#page-120-0)**
	- **- [Scheda Layout](#page-121-0)**
	- **- [Scheda Carta](#page-121-1)**
	- **- [Scheda Grafica](#page-122-0)**
	- **- [Scheda Extra](#page-123-0)**
	- **- [Uso di Impostazioni preferite](#page-124-0)**
	- **- [Uso della Guida](#page-124-1)**

### <span id="page-119-1"></span><span id="page-119-0"></span>**Stampa di un documento**

#### **NOTA**:

- La finestra del driver della stampante **Proprietà** visualizzata in questo documento potrebbe essere diversa, in funzione della stampante utilizzata. Tuttavia la composizione della finestra delle proprietà della stampante è simile.
- *Controllare quali sistemi operativi sono compatibili con la stampante utilizzata. Fare riferimento alla sezione sulla compatibilità del sistema operativo in Specifiche della stampante nella Guida dell'utente della stampante.*
- Per conoscere il nome esatto della stampante, controllare sul CD-ROM a corredo.
- Quando viene selezionata un'opzione nelle proprietà del dispositivo, è possibile che venga visualizzato un punto esclamativo ( $\triangle$ ) o un

contrassegno (8). Un punto esclamativo indica che è possibile selezionare l'opzione, ma tale scelta non è consigliata. Il

contrassegno (8) indica che non è possibile selezionare l'opzione a causa delle impostazioni del dispositivo o dell'ambiente.

Di seguito viene descritta la procedura generale per stampare dalle varie applicazioni Windows. Le precise operazioni necessarie per la stampa dei documenti possono variare a seconda del programma applicativo in uso. Per l'esatta procedura di stampa, consultare la Guida dell'utente dell'applicazione utilizzata.

- **1** Aprire il documento da stampare.
- **2** Selezionare **Stampa** dal menu **File**. Viene visualizzata la finestra di stampa. Potrebbe essere leggermente diversa, a seconda dell'applicazione in uso.

Le impostazioni di stampa di base vengono selezionate nella finestra Stampa. Tali impostazioni includono il numero di copie e l'intervallo di stampa.

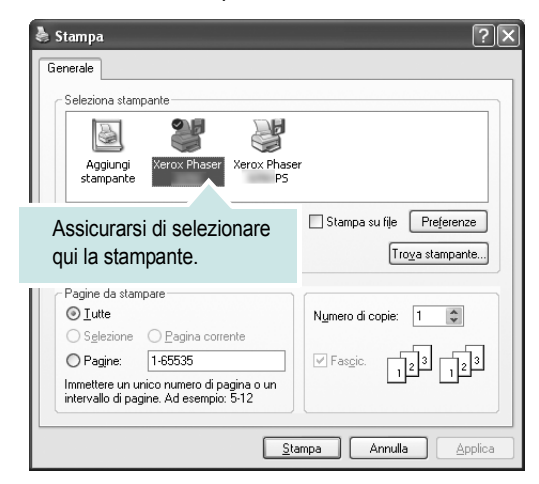

- **3** Selezionare il **driver della stampante** dall'elenco a discesa **Nome**.
- **4** Per sfruttare le funzioni offerte dal driver della stampante, fare clic su **Proprietà** o su **Preferenze** nella finestra di stampa dell'applicazione. Per ulteriori informazioni, vedere ["Impostazioni della stampante"](#page-120-0)  [a pagina 14.](#page-120-0)

Se la finestra di stampa riporta invece **Imposta**, **Stampante** o **Opzioni**, fare clic sull'opzione che viene visualizzata. Fare quindi clic su **Proprietà** nella finestra successiva.

- **5** Scegliere **OK** per chiudere la finestra delle proprietà.
- **6** Per avviare il lavoro di stampa, scegliere **OK** o **Stampa** nella finestra di stampa.

## <span id="page-120-1"></span>**Stampa su un file (PRN)**

Può essere necessario salvare i dati della stampa come file. Per creare un file:

**1** Selezionare la casella **Stampa su file** nella finestra **Stampa**.

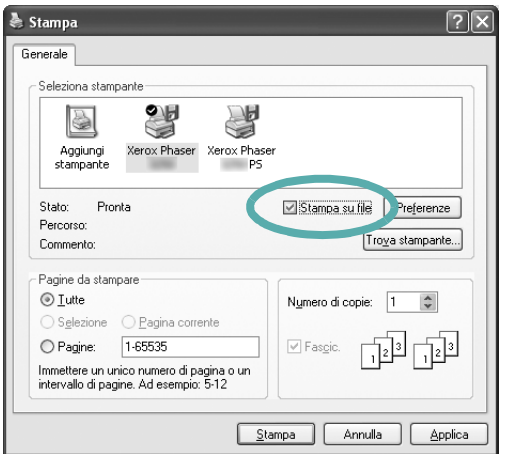

**2** Selezionare la cartella e assegnare un nome al file, quindi fare clic su **OK**.

### <span id="page-120-0"></span>**Impostazioni della stampante**

È possibile utilizzare la finestra delle proprietà della stampante, che consente di accedere a tutte le opzioni disponibili. Quando vengono visualizzate le proprietà della stampante, è possibile controllare e modificare qualsiasi impostazione necessaria per il lavoro di stampa.

La finestra delle proprietà della stampante potrebbe variare a seconda del sistema operativo. In questo documento viene illustrata la finestra Proprietà in Windows XP.

La finestra del driver della stampante Proprietà visualizzata in questo documento potrebbe essere diversa, in funzione della stampante utilizzata.

Se si accede alle proprietà della stampante tramite la cartella Stampanti, è possibile visualizzare altre schede basate su Windows (fare riferimento alla Guida dell'utente di Windows).

#### **NOTA**:

- Le impostazioni selezionate nella maggior parte delle applicazioni Windows hanno la priorità su quelle specificate nel driver della stampante. Modificare innanzitutto tutte le impostazioni di stampa disponibili nell'applicazione software e quelle restanti nel driver della stampante.
- Le impostazioni modificate restano attive solo finché si utilizza il programma corrente. **Per rendere permanenti le modifiche**, è necessario apportarle nella cartella Stampanti.
- La seguente procedura è valida per Windows XP. Per gli altri sistemi operativi Windows, fare riferimento al relativo manuale di Windows o alla guida in linea.
	- 1. Selezionare il pulsante **Start** di Windows.
	- 2. Selezionare **Stampanti e fax**.
- 3. Selezionare **l'icona del driver della stampante**.
- 4. Fare clic con il pulsante destro del mouse sull'icona del driver della stampante e selezionare **Preferenze stampa**.
- 5. Modificare le impostazioni in ciascuna scheda e fare clic su OK.

#### <span id="page-121-0"></span>**Scheda Layout**

La scheda **Layout** fornisce le opzioni che consentono di impostare l'aspetto del documento nella pagina stampata. Le **Opzioni di layout** includono **Più pagine per facciata** e **Stampa poster**. Per ulteriori informazioni su come accedere alle proprietà della stampante, vedere ["Stampa di un documento" a pagina 13](#page-119-0).

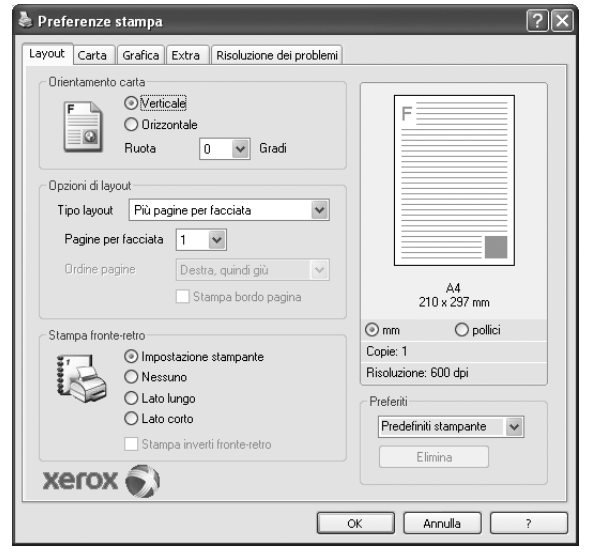

#### **Orientamento carta**

**Orientamento carta** consente di selezionare la direzione in cui verranno stampati i dati sulla pagina.

- **Verticale** stampa sulla larghezza della pagina, in stile lettera.
- **Orizzontale** stampa sulla lunghezza della pagina, in stile foglio elettronico.
- **Ruota** consente di ruotare la pagina per il numero di gradi selezionato.

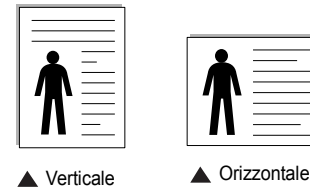

#### **Opzioni di layout**

**Opzioni di layout** consente di selezionare le opzioni di stampa avanzate. È possibile scegliere **Più pagine per facciata** e **Stampa poster**.

- Per ulteriori informazioni, vedere ["Stampa di più pagine su un foglio](#page-125-0)  [\(stampa N su 1\)" a pagina 19.](#page-125-0)
- Per ulteriori informazioni, vedere ["Stampa di poster" a pagina 20.](#page-126-0)

#### **Stampa fronte retro**

**Stampa fronte retro** consente di stampare su entrambe le facciate del foglio.

• Per ulteriori informazioni, vedere ["Stampa su entrambe le facciate](#page-126-1)  [del foglio" a pagina 20](#page-126-1).

#### <span id="page-121-1"></span>**Scheda Carta**

Utilizzare le seguenti opzioni per definire le impostazioni di base relative alla gestione della carta quando si accede alle proprietà della stampante. Per ulteriori informazioni su come accedere alle proprietà della stampante, vedere ["Stampa di un documento" a pagina 13.](#page-119-0)

Fare clic sulla scheda **Carta** per accedere alle varie proprietà della carta.

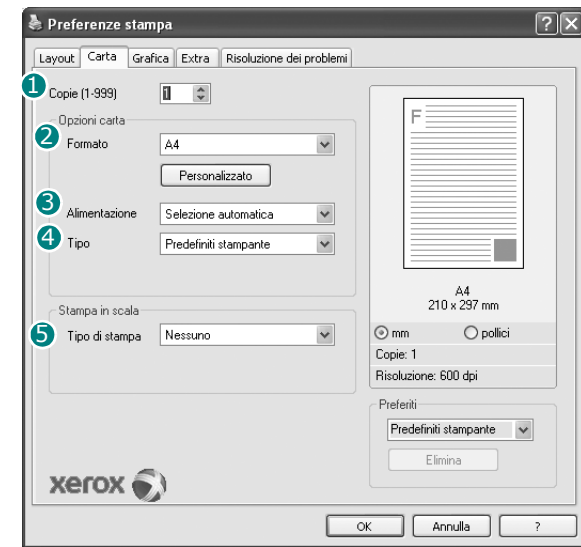

#### **D** Copie

**Copie** consente di scegliere il numero di copie da stampare. È possibile selezionare da 1 a 999 copie.

#### **Formato** 2

**Formato** consente di impostare il formato della carta caricata nel vassoio. Se il formato desiderato non figura nella casella **Formato**, fare clic su **Personalizzato**. Quando viene visualizzata la finestra **Impostazione carta personalizzata**, impostare il formato della carta e scegliere **OK**. L'impostazione appare nell'elenco per consentirne la selezione.

#### **3** Alimentazione

Assicurarsi che come **Alimentazione** sia impostato il vassoio della carta corrispondente.

Utilizzare **Vassoio multifunzione** per stampare su materiali speciali, come buste o lucidi. È necessario caricare manualmente un foglio alla volta nel vassoio manuale o nel vassoio multifunzione.

Se l'origine della carta è impostata su **Selezione automatica**, la stampante preleva automaticamente il materiale di stampa nel seguente ordine: vassoio manuale o vassoio multifunzione, vassoio 1, vassoio 2 opzionale.

#### **Tipo** 4

Impostare **Tipo** per far corrispondere la carta caricata nel vassoio dal quale si desidera stampare. In questo modo si otterrà una stampa di qualità ottimale. In caso contrario, è possibile che la qualità di stampa non sia quella desiderata.

**Cotonata**: da 75 a 90 g/m<sup>2</sup> di carta contenente cotone, quale Gilbert 25% e Gilbert 100%.

**Carta normale**: Carta normale. Selezionare questo tipo se la stampante è monocromatica e si stampa su carta contenente cotone da 60 g/m2. **Riciclata**: carta riciclata da 75 a 90 g/m2.

**Carta colorata**: carta con sfondo a colori da 75 a 90 g/m2.

**NOTA**: per garantire le massime prestazioni e affidabilità, utilizzare carta Xerox.

#### **Stampa in scala**

**Stampa in scala** consente di proporzionare automaticamente o manualmente il lavoro di stampa in una pagina. È possibile scegliere fra **Nessuno**, **Riduci/Ingrandisci** e **Adatta alla pagina**.

- Per ulteriori informazioni, vedere ["Stampa di un documento](#page-127-2)  [ridotto o ingrandito" a pagina 21.](#page-127-2)
- Per ulteriori informazioni, vedere ["Adattamento del documento](#page-127-3)  [al formato carta selezionato" a pagina 21.](#page-127-3)

#### <span id="page-122-0"></span>**Scheda Grafica**

Utilizzare le seguenti opzioni grafiche per regolare la qualità di stampa per esigenze di stampa specifiche. Per ulteriori informazioni su come accedere alle proprietà della stampante, vedere ["Stampa di un documento"](#page-119-0)  [a pagina 13](#page-119-0).

Fare clic sulla scheda **Grafica** per visualizzare le proprietà illustrate di seguito.

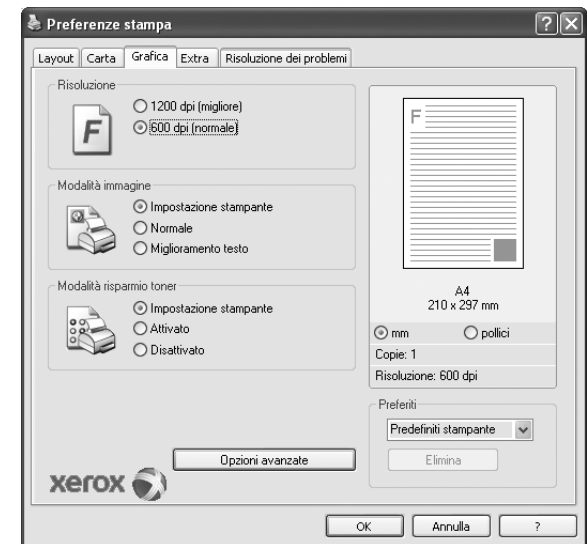

#### **Risoluzione**

*Le opzioni di risoluzione selezionabili possono variare a seconda del modello di stampante.* Tanto più alta è l'impostazione, tanto più nitida risulterà la stampa di caratteri e grafica. L'impostazione più alta può aumentare il tempo necessario per la stampa di un documento.

#### **Modalità immagine**

Le opzioni disponibili sono Normale e Migl. testo. *Alcune stampanti non supportano questa funzione.*

- **Impostazione stampante**: se si seleziona questa opzione, la funzione viene applicata in base all'impostazione specificata sul pannello di controllo della stampante.
- **Normale**: questa impostazione è indicata per documenti normali.
- **Miglioramento testo**: la modalità immagine consente di migliorare le stampe.

#### **Modalità risparmio toner**

Selezionando questa opzione, aumenta la durata della cartuccia del toner e diminuiscono i costi per pagina, senza una significativa riduzione della qualità di stampa.

- **Impostazione stampante**: se si seleziona questa opzione, la funzione viene applicata in base all'impostazione specificata sul pannello di controllo della stampante. Alcune stampanti non supportano questa funzione.
- **Attivato**: selezionare questa opzione per consentire alla stampante di utilizzare meno toner nelle pagine.
- **Disattivato**: selezionare questa opzione se non è necessario risparmiare toner per stampare un documento.

#### **Opzioni avanzate**

Per configurare le impostazioni avanzate, fare clic sul pulsante **Opzioni avanzate**.

- **Opzioni TrueType**: questa opzione fa in modo che il driver indichi alla stampante come rappresentare il testo nel documento. Selezionare l'impostazione appropriata in base allo stato del documento.
- **Scarica come outline**: quando questa opzione è selezionata, il driver scaricherà qualsiasi font TrueType utilizzato nel documento e non ancora memorizzato (residente) nella stampante. Se, dopo aver stampato un documento, si scopre che i font non sono stati stampati correttamente, scegliere Scarica come immagine bit e ristampare. L'impostazione Scarica come immagine bit è spesso utile durante la stampa con Adobe. *Questa funzione è disponibile solo quando si utilizza il driver della stampante PCL.*
- **Scarica come bitmap**: quando questa opzione è selezionata, il driver scaricherà i dati dei font come immagini bitmap. I documenti con font complicati, come quelli coreani o cinesi, oppure altri font verranno stampati più rapidamente con questa impostazione.
- **Stampa come grafica**: quando questa opzione è selezionata, il driver scaricherà tutti i font come grafica. Quando si stampano documenti con un elevato contenuto di grafica e relativamente pochi font TrueType, con questa impostazione è possibile migliorare le prestazioni (velocità di stampa).
- **Stampa tutto il testo in nero**: quando l'opzione **Stampa tutto il testo in nero** è selezionata, tutto il testo del documento viene stampato in nero pieno, a prescindere dal colore che appare sullo schermo.

#### <span id="page-123-0"></span>**Scheda Extra**

È possibile usare le opzioni per l'output del documento. Per ulteriori informazioni su come accedere alle proprietà della stampante, vedere ["Stampa di un documento" a pagina 13.](#page-119-0)

Fare clic sulla scheda **Extra** per accedere alle seguenti funzioni:

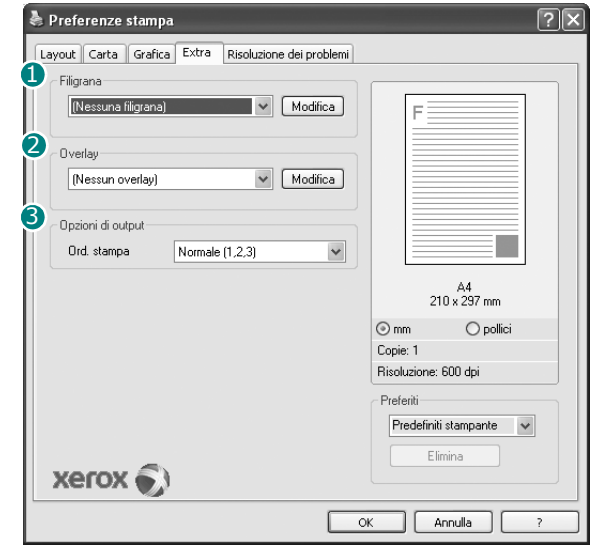

#### **D** Filigrana

È possibile creare un'immagine di testo di sfondo da stampare su ciascuna pagina del documento. Per ulteriori informazioni, vedere ["Uso di filigrane" a pagina 22.](#page-128-5)

#### 2 Overlay

Gli overlay vengono spesso utilizzati per sostituire moduli prestampati e fogli intestati. Per ulteriori informazioni, vedere ["Uso di overlay" a](#page-129-5)  [pagina 23](#page-129-5).

#### **3** Opzioni di output

- **Ordine stampa**: consente di impostare la sequenza delle pagine da stampare. Selezionare l'ordine di stampa dall'elenco a discesa.
	- **Normale**: la stampante stampa tutte le pagine dalla prima all'ultima.
	- **Inverti tutte le pagine (3,2,1)**: la stampante stampa tutte le pagine dall'ultima alla prima.
	- **Stampa pagine dispari**: la stampante stampa solo le pagine del documento con numerazione dispari.
	- **Stampa pagine pari**: la stampante stampa solo le pagine del documento con numerazione pari.
- **Usa font stampante**: quando l'opzione Usa font stampante è selezionata, la stampante utilizza i font presenti in memoria (font residenti), per stampare il documento, invece di scaricare i font utilizzati nel documento. Poiché lo scaricamento dei font richiede tempo, selezionando questa opzione è possibile accelerare il tempo di stampa. Quando si utilizzano i font della stampante, la stampante tenterà di far corrispondere i font utilizzati nel documento con quelli presenti in memoria. Se, tuttavia, i font utilizzati nel documento sono molto diversi da quelli residenti nella stampante, la stampa risulterà molto diversa da quanto visualizzato a schermo. *Questa funzione è disponibile solo quando si utilizza il driver della stampante PCL.*

#### <span id="page-124-0"></span>**Uso di Impostazioni preferite**

L'opzione **Preferiti**, che è visibile in ogni scheda delle proprietà, consente di salvare le impostazioni correnti delle proprietà per uso futuro. Per salvare una voce nei **Preferiti**:

- **1** Modificare le impostazioni in ciascuna scheda a seconda delle necessità.
- **2** Specificare un nome per la voce nella casella di immissione **Preferiti**.

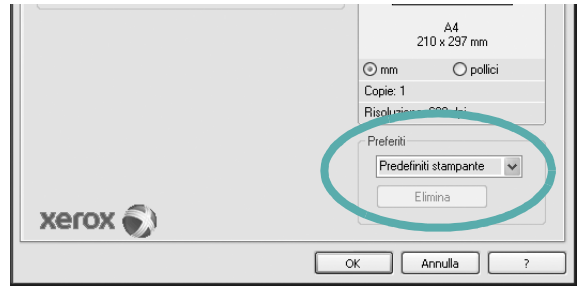

**3** Scegliere **Salva**.

Quando si salva **Preferiti**, tutte le impostazioni correnti del driver vengono salvate.

Per usare un'impostazione salvata, selezionare la voce nell'elenco a discesa **Preferiti**. La stampante è ora impostata per stampare in base all'impostazione selezionata in Preferiti.

Per eliminare un'opzione di impostazione preferita, selezionarla nell'elenco e fare clic su **Elimina**.

È inoltre possibile ripristinare le impostazioni predefinite del driver della stampante selezionando **Predefiniti stampante** dall'elenco.

#### <span id="page-124-1"></span>**Uso della Guida**

La stampante dispone di una schermata di Guida attivabile mediante il pulsante **Guida** della finestra delle proprietà. Le schermate della Guida contengono informazioni dettagliate sulle funzioni della stampante fornite dal driver della stampante.

È anche possibile fare clic su nell'angolo superiore destro della finestra e fare quindi clic su una qualsiasi impostazione.

# **4 Funzioni di stampa avanzate**

In questo capitolo vengono spiegate le opzioni di stampa e vengono illustrate le operazioni di stampa avanzate.

#### **NOTA**:

- La finestra del driver della stampante **Proprietà** visualizzata in questo documento potrebbe essere diversa, in funzione della stampante utilizzata. Tuttavia la composizione della finestra delle proprietà della stampante è simile.
- Per conoscere il nome esatto della stampante, controllare sul CD-ROM a corredo.

Questo capitolo tratta i seguenti argomenti:

- **• [Stampa di più pagine su un foglio \(stampa N su 1\)](#page-125-1)**
- **• [Stampa di poster](#page-126-2)**
- **• [Stampa di libretti](#page-126-3)**
- **• [Stampa su entrambe le facciate del foglio](#page-126-4)**
- **• [Stampa di un documento ridotto o ingrandito](#page-127-0)**
- **• [Adattamento del documento al formato carta selezionato](#page-127-1)**
- **• [Uso di filigrane](#page-128-0)**
- **• [Uso di overlay](#page-129-0)**

## <span id="page-125-1"></span>**(stampa N su 1)**  1 2 3 4

È possibile selezionare il numero delle pagine da stampare su un singolo foglio. Per stampare più di una pagina per foglio, il formato delle pagine verrà ridotto e le pagine verranno disposte nell'ordine specificato. Su un foglio è possibile stampare fino a un massimo di 16 pagine.

<span id="page-125-0"></span>**Stampa di più pagine su un foglio** 

- **1** Per modificare le impostazioni di stampa dall'applicazione, accedere alle proprietà della stampante. Vedere ["Stampa di un documento"](#page-119-1)  [a pagina 13.](#page-119-1)
- **2** Nella scheda **Layout**, scegliere **Più pagine per facciata** dall'elenco a discesa **Tipo layout**.
- **3** Selezionare il numero di pagine da stampare per foglio. (1, 2, 4, 6, 9 o 16) nell'elenco a discesa **Pagine per facciata**.
- **4** Se necessario, selezionare l'ordine delle pagine nell'elenco a discesa **Ordine pagine**.

Per stampare un bordo attorno ad ogni pagina nel foglio, selezionare **Stampa bordo pagina**.

- **5** Fare clic sulla scheda **Carta** e selezionare l'origine, il formato e il tipo di carta.
- **6** Scegliere **OK** e stampare il documento.

## <span id="page-126-0"></span>**Stampa di poster**

<span id="page-126-2"></span>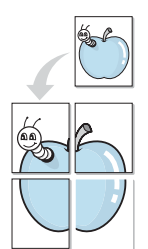

Questa funzione consente di stampare un documento di una singola pagina su 4, 9 o 16 fogli che, una volta incollati assieme, formeranno un poster.

- **1** Per modificare le impostazioni di stampa dall'applicazione, accedere alle proprietà della stampante. Vedere ["Stampa di un documento"](#page-119-1)  [a pagina 13.](#page-119-1)
- **2** Nella scheda **Layout**, selezionare **Stampa poster** dall'elenco a discesa **Tipo layout**.
- **3** Configurare l'opzione per i poster.

È possibile selezionare il layout fra **Poster<2x2>**, **Poster<3x3>** o **Poster<4x4>**. Se si seleziona **Poster<2x2>**, la stampa verrà automaticamente distribuita per coprire 4 pagine effettive.

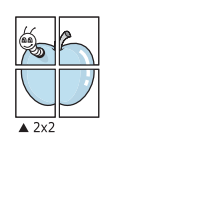

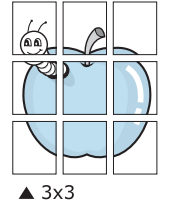

Specificare un bordo di sovrapposizione in millimetri o pollici per semplificare l'incollaggio dei fogli.

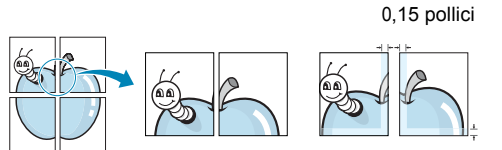

0,15 pollici

- **4** Fare clic sulla scheda **Carta** e selezionare l'origine, il formato e il tipo di carta.
- **5** Scegliere **OK** e stampare il documento. Incollando assieme i fogli stampati, si otterrà il poster delle dimensioni scelte.

## <span id="page-126-3"></span>**Stampa di libretti**

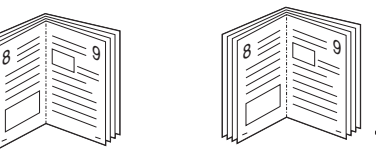

Questa funzione consente di stampare il documento su entrambe le facciate del foglio e dispone le pagine in modo tale da consentire il piegamento a metà del foglio dopo la stampa, per creare un libretto.

- **1** Per modificare le impostazioni di stampa dall'applicazione software, accedere alle proprietà della stampante. Vedere ["Stampa di un](#page-119-1)  [documento" a pagina 13.](#page-119-1)
- **2** Nella scheda **Layout**, scegliere **Stampa di libretti** dall'elenco a discesa **Tipo**.

**NOTA**: l'opzione Stampa di libretti è disponibile quando è selezionato il formato A4, Lettera, Legale, Oficio o Folio nella sezione **Formato** della scheda **Carta**.

- **3** Fare clic sulla scheda **Carta** e selezionare l'origine, il formato e il tipo di carta.
- **4** Scegliere **OK** e stampare il documento.
- **5** Dopo aver stampato, piegare e graffare le pagine.

## <span id="page-126-4"></span><span id="page-126-1"></span>**Stampa su entrambe le facciate del foglio**

È possibile stampare manualmente su entrambe le facciate del foglio. Prima di stampare, decidere come orientare il documento.

Le opzioni disponibili sono:

- **Impostazione stampante** Se si seleziona questa opzione, la funzione viene applicata in base all'impostazione specificata sul pannello di controllo della stampante. Se questa opzione non appare, significa che essa non è disponibile nella stampante.
- **Nessuno**
- **Lato lungo**, il layout convenzionale utilizzato nella rilegatura dei libri.
- **Lato corto**, il tipo utilizzato spesso con i calendari.

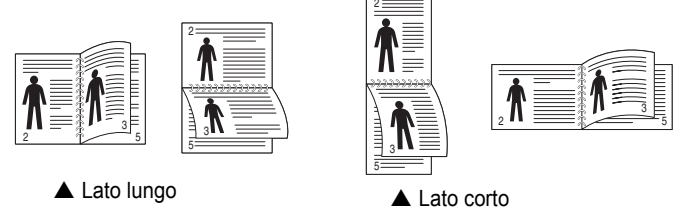

• **Inverti fronte-retro** - Consente di selezionare l'ordine di stampa generale rispetto all'ordine di stampa fronte-retro. Se questa opzione non appare, significa che essa non è disponibile nella stampante.

#### **NOTA**:

- Non stampare su entrambe le facciate di etichette, lucidi, buste, o carta spessa. Si potrebbero provocare degli inceppamenti della carta e la stampante potrebbe danneggiarsi.
- Per usare la stampa fronte-retro, è possibile usare solo i seguenti formati di carta: A4, Lettera, Legale, Oficio e Folio, con un peso pari a 75-90g/m².
- **1** Per modificare le impostazioni di stampa dall'applicazione, accedere alle proprietà della stampante. ["Stampa di un documento"](#page-119-1)  [a pagina 13.](#page-119-1)
- **2** Dalla scheda **Layout**, selezionare l'orientamento della carta.
- **3** Dalla sezione **Stampa fronte retro**, selezionare l'opzione di rilegatura fronte-retro desiderata.
- **4** Fare clic sulla scheda **Carta** e selezionare l'origine, il formato e il tipo di carta.
- **5** Scegliere **OK** e stampare il documento.

La stampante stampa prima una pagina sì e una no del documento.

**NOTA**: se la stampante non è dotata di un'unità fronte-retro, è necessario completare il lavoro di stampa manualmente. La stampante stampa prima una pagina sì e una no del documento. Terminata la stampa della prima facciata, viene visualizzata la finestra con i suggerimenti. Per completare il lavoro di stampa, seguire le istruzioni visualizzate.

<span id="page-127-1"></span>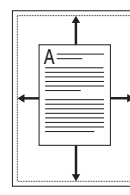

S

**S** 

## <span id="page-127-2"></span><span id="page-127-0"></span>**Stampa di un documento ridotto o ingrandito**

È possibile modificare le dimensioni del contenuto di una pagina in modo che risulti ingrandito o ridotto sulla pagina stampata.

- **1** Per modificare le impostazioni di stampa dall'applicazione, accedere alle proprietà della stampante. Vedere ["Stampa](#page-119-1)  [di un documento" a pagina 13.](#page-119-1)
- **2** Nella scheda **Carta**, selezionare **Riduci/Ingrandisci** dall'elenco a discesa **Tipo di stampa**.
- **3** Immettere la percentuale di scala nella casella di immissione **Percentuale**.
	- È anche possibile fare clic sul pulsante  $\blacktriangledown$  o  $\blacktriangle$ .
- **4** Selezionare l'origine, il formato e il tipo di carta in **Opzioni carta**.
- **5** Scegliere **OK** e stampare il documento.

## <span id="page-127-3"></span>**Adattamento del documento al formato carta selezionato**

Questa funzione della stampante consente di scalare il lavoro di stampa in base al formato carta selezionato, a prescindere dalle dimensioni del documento digitale. Ciò risulta utile quando si vogliono controllare i dettagli in un piccolo documento.

- **1** Per modificare le impostazioni di stampa dall'applicazione, accedere alle proprietà della stampante. Vedere ["Stampa di un documento"](#page-119-1)  [a pagina 13.](#page-119-1)
- **2** Nella scheda **Carta**, selezionare **Adatta alla pagina** dall'elenco a discesa **Tipo di stampa**.
- **3** Selezionare il formato corretto dall'elenco a discesa **Dimensioni di output**.
- **4** Selezionare l'origine, il formato e il tipo di carta in **Opzioni carta**.
- **5** Scegliere **OK** e stampare il documento.

## <span id="page-128-5"></span><span id="page-128-0"></span>**Uso di filigrane**

L'opzione Filigrana consente di stampare testo sopra un documento esistente. Ad esempio, è possibile inserire la parola "BOZZA" o "RISERVATO" scritta con caratteri grigi di grandi dimensioni e stampata diagonalmente sulla prima pagina o su tutte le pagine di un documento. In dotazione con la stampante, sono disponibili varie filigrane predefinite e modificabili. In alternativa, è possibile aggiungerne di nuove.

#### <span id="page-128-1"></span>**Uso di una filigrana esistente**

- **1** Per modificare le impostazioni di stampa dall'applicazione, accedere alle proprietà della stampante. Vedere ["Stampa di un documento"](#page-119-1)  [a pagina 13.](#page-119-1)
- **2** Fare clic sulla scheda **Extra** e selezionare la filigrana desiderata dall'elenco a discesa **Filigrana**. Nell'immagine di anteprima verrà visualizzata la filigrana selezionata.
- **3** Scegliere **OK** e iniziare la stampa.

**NOTA**: l'immagine di anteprima mostra l'aspetto che avrà la pagina una volta stampata.

#### <span id="page-128-2"></span>**Creazione di una filigrana**

- **1** Per modificare le impostazioni di stampa dall'applicazione, accedere alle proprietà della stampante. Vedere ["Stampa di un documento"](#page-119-1)  [a pagina 13.](#page-119-1)
- **2** Fare clic sulla scheda **Extra** e scegliere il pulsante **Modifica** nella sezione **Filigrana**. Viene visualizzata la finestra **Modifica filigrana**.
- **3** Immettere un testo nella casella **Messaggio filigrana**. Possono essere utilizzati fino a 40 caratteri. Il messaggio verrà visualizzato nella finestra di anteprima.

Se è selezionata la casella **Solo prima pagina**, la filigrana verrà stampata solo sulla prima pagina.

**4** Selezionare le opzioni per la filigrana.

Nella sezione **Attributi font** è possibile selezionare il nome del carattere, lo stile, la dimensione e il livello di grigio; nella sezione **Angolo messaggio** è possibile impostare l'angolatura della filigrana.

- **5** Per aggiungere una nuova filigrana all'elenco, fare clic su **Aggiungi**.
- **6** Al termine, scegliere **OK** e iniziare la stampa.

Per interrompere la stampa della filigrana, selezionare **<Nessuna filigrana>** dall'elenco a discesa **Filigrana**.

#### <span id="page-128-3"></span>**Modifica di una filigrana**

- **1** Per modificare le impostazioni di stampa dall'applicazione, accedere alle proprietà della stampante. Vedere ["Stampa di un documento"](#page-119-1)  [a pagina 13.](#page-119-1)
- **2** Fare clic sulla scheda **Extra**, quindi sul pulsante **Modifica** nella sezione **Filigrana**. Viene visualizzata la finestra **Modifica filigrana**.
- **3** Selezionare la filigrana da modificare nell'elenco **Filigrane correnti** e modificare il messaggio della filigrana e le relative opzioni.
- **4** Per salvare le modifiche, scegliere **Aggiorna**.
- **5** Fare clic su **OK** fino a uscire dalla finestra Stampa.

#### <span id="page-128-4"></span>**Eliminazione di una filigrana**

- **1** Per modificare le impostazioni di stampa dall'applicazione, accedere alle proprietà della stampante. Vedere ["Stampa di un documento"](#page-119-1)  [a pagina 13.](#page-119-1)
- **2** Dalla scheda **Extra**, fare clic sul pulsante **Modifica** nella sezione Filigrana. Viene visualizzata la finestra **Modifica filigrana**.
- **3** Selezionare la filigrana da eliminare nell'elenco **Filigrane correnti**, quindi scegliere **Elimina**.
- **4** Fare clic su **OK** fino a uscire dalla finestra Stampa.

## <span id="page-129-5"></span><span id="page-129-0"></span>**Uso di overlay**

#### <span id="page-129-1"></span>**Definizione di overlay**

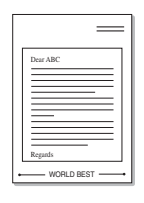

WORLD BEST

Un overlay è un'immagine e/o un testo memorizzato nel disco rigido del computer come file di formato speciale che può essere stampato su qualsiasi documento. Gli overlay vengono spesso utilizzati per sostituire moduli prestampati e fogli intestati. Invece di utilizzare carta intestata, è infatti possibile creare un overlay contenente esattamente le stesse informazioni. Per stampare una lettera con la carta intestata dell'azienda, non è necessario caricare nella stampante la carta prestampata. È sufficiente indicare alla stampante di stampare l'overlay della carta intestata sul documento.

#### <span id="page-129-2"></span>**Creazione di un nuovo overlay di pagina**

Per utilizzare un overlay di pagina, è necessario crearne uno nuovo contenente il logo o l'immagine.

- **1** Creare o aprire un documento contenente il testo o un'immagine da utilizzare in un nuovo overlay di pagina. Posizionare gli elementi come si desidera che vengano visualizzati una volta stampati come overlay.
- **2** Per salvare il documento come overlay, accedere alle proprietà della stampante. Vedere ["Stampa di un documento" a pagina 13.](#page-119-1)
- **3** Fare clic sulla scheda **Extra**, quindi sul pulsante **Modifica** nella sezione **Overlay**.
- **4** Nella finestra Modifica overlay, fare clic su **Crea overlay**.
- **5** Nella finestra Crea overlay, immettere il nome con un massimo di otto caratteri nella casella **Nome file**. Se necessario, selezionare il percorso di destinazione. Il percorso predefinito è C:\Formover.
- **6** Scegliere **Salva**. Il nome viene visualizzato nella casella **Elenco overlay**.
- **7** Fare clic su **OK** o su **Sì** per completare la creazione.

Il file non viene stampato, viene invece memorizzato nell'unità disco del computer.

**NOTA**: le dimensioni del documento overlay devono essere le stesse dei documenti stampati con l'overlay. Non creare un overlay con una filigrana.

#### <span id="page-129-3"></span>**Uso degli overlay di pagina**

Dopo avere creato un overlay, è possibile stamparlo con il documento. Per stampare un overlay con un documento:

- **1** Creare o aprire il documento da stampare.
- **2** Per modificare le impostazioni di stampa dall'applicazione, accedere alle proprietà della stampante. Vedere ["Stampa di un documento"](#page-119-1)  [a pagina 13.](#page-119-1)
- **3** Fare clic sulla scheda **Extra**.
- **4** Selezionare l'overlay desiderato dalla casella di riepilogo a discesa **Overlay**.
- **5** Se il file di overlay non viene visualizzato nell'elenco **Overlay**, scegliere il pulsante **Modifica** e quindi **Carica overlay** per selezionare il file.

Se il file dell'overlay da utilizzare è stato memorizzato in un'origine esterna, è possibile caricare comunque il file dalla finestra **Carica overlay**.

Dopo aver selezionato il file, scegliere **Apri**. Il file viene visualizzato nella casella **Elenco overlay** ed è disponibile per la stampa. Selezionare l'overlay dalla casella **Elenco overlay**.

**6** Se necessario, fare clic su **Conferma overlay di pagina durante la stampa**. Se questa casella è selezionata, ogni volta che si invia un documento per la stampa viene visualizzata una finestra dei messaggi in cui viene richiesto di confermare la stampa dell'overlay sul documento.

Se questa casella non è selezionata, ma è stato selezionato un overlay, quest'ultimo verrà automaticamente stampato con il documento.

**7** Scegliere **OK** o **Sì** per fare iniziare la stampa.

L'overlay selezionato viene scaricato con il lavoro di stampa e viene stampato nel documento.

**NOTA**: la risoluzione del documento overlay deve essere la stessa del documento che verrà stampato con l'overlay.

#### <span id="page-129-4"></span>**Eliminazione di un overlay di pagina**

È possibile eliminare gli overlay di pagina inutilizzati.

- **1** Nella finestra delle proprietà della stampante, fare clic sulla scheda **Extra**.
- **2** Scegliere il pulsante **Modifica** nella sezione **Overlay**.
- **3** Selezionare l'overlay da eliminare nella casella **Elenco overlay**.
- **4** Scegliere **Elimina overlay**.
- **5** Quando viene visualizzato un messaggio di conferma, fare clic su **Sì**.
- **6** Fare clic su **OK** fino a uscire dalla finestra Stampa.

## <span id="page-130-0"></span>**5 Uso del driver PostScript per Windows**

Per utilizzare il driver PostScript fornito con il CD-ROM del sistema per stampare un documento.

I file PPD, insieme al driver PostScript, hanno accesso alle funzioni della stampante e consentono al computer di comunicare con la stampante. Il CD-ROM in dotazione include un programma di installazione dei file PPD.

Questo capitolo tratta i seguenti argomenti:

## <span id="page-130-1"></span>**Impostazioni della stampante**

È possibile utilizzare la finestra delle proprietà della stampante, che consente di accedere a tutte le opzioni disponibili. Quando vengono visualizzate le proprietà della stampante, è possibile controllare e modificare qualsiasi impostazione necessaria per il lavoro di stampa.

La finestra delle proprietà della stampante potrebbe variare a seconda del sistema operativo. In questo documento viene illustrata la finestra Proprietà in Windows XP.

La finestra del driver della stampante **Properties** visualizzata in questo documento potrebbe essere diversa, in funzione della stampante utilizzata.

#### **NOTE**:

- Le impostazioni selezionate nella maggior parte delle applicazioni Windows hanno la priorità su quelle specificate nel driver della stampante. Modificare innanzitutto tutte le impostazioni di stampa disponibili nell'applicazione software e quelle restanti nel driver della stampante.
- Le impostazioni modificate restano attive solo finché si utilizza il programma corrente. **Per rendere permanenti le modifiche**, è necessario apportarle nella cartella Stampanti.
- La seguente procedura è valida per Windows XP. Per gli altri sistemi operativi Windows, fare riferimento al relativo manuale di Windows o alla guida in linea.
	- 1. Selezionare il pulsante **Start** di Windows.
	- 2. Selezionare **Printers and Faxes**.
	- 3. Selezionare **l'icona del driver della stampante**.
	- 4. Fare clic con il pulsante destro del mouse sull'icona del driver della stampante e selezionare **Printing Preferences**.
	- 5. Modificare le impostazioni in ciascuna scheda e fare clic su OK.

#### <span id="page-130-2"></span>**Avanzate**

Per utilizzare le impostazioni avanzate, fare clic sul pulsante Avanzate.

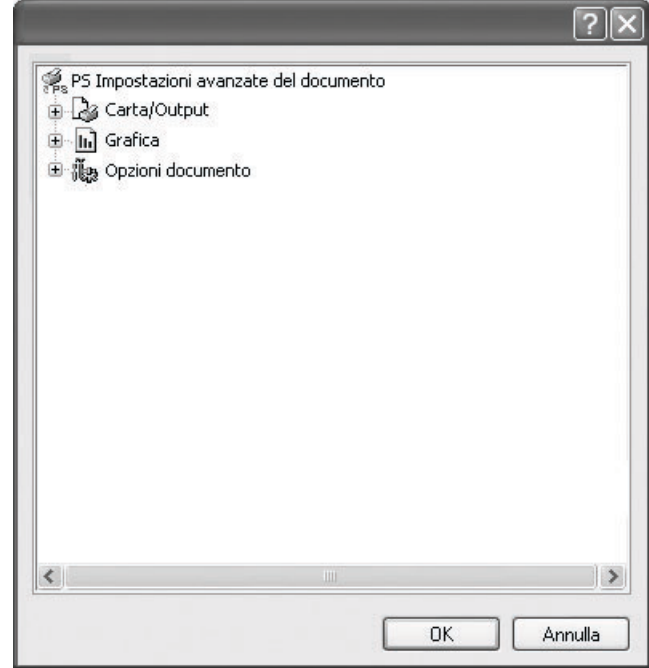

- **Carta/Output**: questa opzione consente di selezionare il formato della carta caricata nel vassoio.
- **Grafica**: questa opzione consente di regolare la qualità di stampa in base alle specifiche esigenze.
- **Opzioni documento**: questa opzione consente di impostare le opzioni PostScript o le funzioni di stampa.

#### <span id="page-130-3"></span>**Uso della Guida**

È anche possibile fare clic su  $\| \cdot \|$  nell'angolo superiore destro della finestra e fare quindi clic su una qualsiasi impostazione.

## <span id="page-131-0"></span>**6 Condivisione della stampante locale**

È possibile collegare la stampante direttamente a un dato computer presente in rete, chiamato "computer host".

La seguente procedura è valida per Windows XP. Per gli altri sistemi operativi Windows, fare riferimento al relativo manuale di Windows o alla guida in linea.

#### **NOTA**:

- Controllare quali sistemi operativi sono compatibili con la stampante utilizzata. Fare riferimento alla sezione sulla compatibilità del sistema operativo in Specifiche della stampante nella Guida dell'utente della stampante.
- Per conoscere il nome esatto della stampante, controllare sul CD-ROM a corredo.

## <span id="page-131-1"></span>**Impostazione del computer host**

- **1** Avviare Windows.
- **2** Dal menu **Start**, selezionare **Stampanti e fax**.
- **3** Fare doppio clic **sull'icona del driver della stampante**.
- **4** Dal menu **Stampante**, selezionare **Condivisione**.
- **5** Selezionare la casella **Condividi la stampante**.
- **6** Completare il campo **Nome condivisione** e fare clic su **OK**.

### <span id="page-131-2"></span>**Impostazione di un computer client**

- **1** Fare clic con il pulsante destro del mouse sul pulsante **Start** di Windows e selezionare **Esplora**.
- **2** Selezionare **Risorse di rete** e fare clic con il pulsante destro del mouse su **Cerca computer**.
- **3** Immettere l'indirizzo IP del computer host nel campo **Nome computer** e fare clic su **Cerca**. (Se il computer host richiede **Nome utente** e **Password**, immettere l'ID utente e la password per l'account del computer host.)
- **4** Fare doppio clic su **Stampanti e fax**.
- **5** Fare clic con il pulsante destro del mouse sull'icona del driver della stampante e selezionare **Connetti**.
- **6** Se viene visualizzato il messaggio di conferma dell'installazione, fare clic su **Sì**.

## <span id="page-132-0"></span>**7 Utilizzo delle applicazioni di utilità**

Se si verifica un errore durante la stampa, viene visualizzata la finestra Monitor di stato, che indica l'errore.

#### **NOTA**:

- Per usare questo programma è necessario:
	- Per controllare quali sono i sistemi operativi compatibili con la stampante, fare riferimento alle Specifiche della stampante riportate nella Guida utente della stampante.
	- Internet Explorer versione 5.0 o superiore per l'animazione flash nella Guida HTML.
- Per conoscere il nome esatto della stampante, controllare nel CD-ROM in dotazione.

## <span id="page-132-1"></span>Uso dell'Utilità impostazioni stampante

Utilità impostazioni stampante consente di configurare e controllare le impostazioni di stampa.

- **1** Dal menu **Start** selezionare **Programmi** o **Tutti i programmi** → **l'icona del driver della stampante** → **Utilità impostazioni stampante**.
- **2** Modificare le impostazioni.
- **3** Per inviare le modifiche alla stampante, fare clic sul pulsante **Applica**.

#### <span id="page-132-2"></span>**Uso del file di Guida in linea**

Per ulteriori informazioni su **Utilità impostazioni stampante**, fare clic  $su$  $\circledR$ 

## <span id="page-132-3"></span>**Apertura della Guida alla soluzione dei problemi**

Fare doppio clic sull'icona **Monitor di stato** nella barra delle applicazioni di Windows.

Fare doppio clic su questa icona.

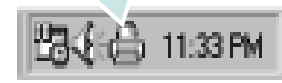

Oppure, dal menu **Start**, selezionare **Programmi** o **Tutti i programmi** → **l'icona del driver della stampante** → **Risoluzione dei problemi**.

## <span id="page-132-4"></span>**Modifica delle impostazioni del programma Monitor di stato**

Selezionare l'icona **Monitor di stato** nella barra delle applicazioni di Windows e fare clic con il pulsante destro del mouse sull'icona **Monitor di stato**. Selezionare **Opzioni**.

Viene visualizzata la seguente finestra.

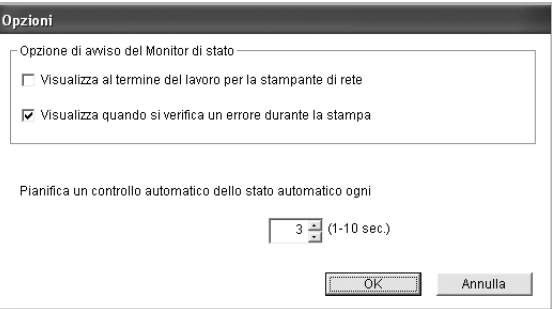

- **Visualizza al termine del lavoro per la stampante di rete**: il computer mostra la finestra a comparsa Monitor di stato o il fumetto dopo aver completato il lavoro in Windows.
- **Visualizza quando si verifica un errore durante la stampa**: il computer mostra la finestra a comparsa Monitor di stato o il fumetto quando si verifica un errore durante la stampa.
- **Pianifica un controllo automatico dello stato automatico ogni**: il computer aggiorna regolarmente lo stato della stampante. Impostando il valore vicino a 1 secondo, il computer controlla lo stato della stampante più di frequente, consentendo in tal modo una risposta più veloce a qualsiasi errore della stampante.

# <span id="page-133-0"></span>**8 Digitalizzazione**

La funzione di digitalizzazione del dispositivo consente di trasformare le immagini e il testo in file digitali sul computer. È quindi possibile inviare i file per fax o e-mail, visualizzarli sul sito Web o utilizzarli per creare progetti stampabili mediante il software Xerox o il driver WIA. Questo capitolo tratta i seguenti argomenti:

- **• [Processo di digitalizzazione con il software abilitato per TWAIN](#page-133-1)**
- **• [Digitalizzazione con il driver WIA](#page-133-2)**

#### **NOTE**:

- *Controllare quali sistemi operativi sono compatibili con la stampante utilizzata. Fare riferimento alla sezione sulla compatibilità del sistema operativo in Specifiche della stampante nella Guida dell'utente della stampante.*
- *Il nome della stampante è riportato sul CD-ROM a corredo.*
- *La risoluzione massima ottenibile dipende da diversi fattori, quali la velocità del computer, lo spazio su disco disponibile, la memoria, le dimensioni dell'immagine da digitalizzare e le impostazioni di profondità di bit. Pertanto, a seconda del sistema utilizzato e dell'oggetto da digitalizzare, la digitalizzazione alle risoluzioni più elevate potrebbe non essere possibile.*

## <span id="page-133-1"></span>**Processo di digitalizzazione con il software abilitato per TWAIN**

Se si desidera digitalizzare documenti utilizzando un programma diverso, è necessario servirsi di software conforme allo standard TWAIN, come Adobe Photoshop. La prima volta che si digitalizza con il dispositivo, selezionarlo come origine TWAIN nell'applicazione in uso.

Il processo di digitalizzazione di base prevede una serie di operazioni:

- **1** Assicurarsi che il dispositivo e il computer siano accesi e collegati correttamente tra di loro.
- **2** Posizionare un documento con il lato stampato rivolto verso il basso sul vetro del dispositivo.
- **3** Apertura di un'applicazione, come PhotoDeluxe o Photoshop.
- **4** Apertura della finestra TWAIN e impostazione delle opzioni di digitalizzazione.
- **5** Digitalizzazione e salvataggio dell'immagine digitalizzata.

**NOTA**: è necessario seguire le istruzioni fornite dal programma relativamente all'acquisizione di un'immagine. Vedere la Guida dell'utente dell'applicazione.

## <span id="page-133-2"></span>**Digitalizzazione con il driver WIA**

Il dispositivo supporta anche il driver WIA (Windows Image Acquisition) per la digitalizzazione delle immagini. WIA è uno dei componenti standard forniti da Microsoft $\circledR$  Windows $\circledR$  XP e funziona con le fotocamere e gli scanner digitali. A differenza del driver TWAIN, il driver WIA consente di digitalizzare e di manipolare un'immagine facilmente senza utilizzare software aggiuntivo.

**NOTA**: il driver WIA funziona solo su Windows XP/Vista con porta USB.

#### <span id="page-133-3"></span>**Windows XP**

- **1** Posizionare un documento con il lato stampato rivolto verso il basso sul vetro del dispositivo. OPPURE caricare il documento con il lato stampato rivolto verso l'alto nell'alimentatore automatico (o DADF).
- **2** Dal menu **Start** del desktop, selezionare **Impostazioni**, **Pannello di controllo**, quindi **Scanner e fotocamere digitali**.
- **3** Fare doppio clic sull'icona del **driver della stampante**. Si avvia l'installazione guidata di scanner e fotocamere digitali.
- **4** Scegliere le preferenze di digitalizzazione e fare clic su **Anteprima** per visualizzare il modo in cui le preferenze agiscono sull'immagine.
- **5** Scegliere **Avanti**.
- **6** Immettere un nome di immagine e selezionare un formato di file e una destinazione per salvare l'immagine.
- **7** Seguire le istruzioni visualizzate per modificare l'immagine dopo che essa è stata copiata nel computer.

#### <span id="page-133-4"></span>**Windows Vista**

- **1** Posizionare un documento con il lato stampato rivolto verso il basso sul vetro del dispositivo. OPPURE caricare il documento con il lato stampato rivolto verso l'alto nell'alimentatore automatico (o DADF).
- **2** Fare clic su **Start** → **Pannello di controllo** → **Hardware e suoni** → **Scanner e fotocamere digitali**.
- **3** Fare clic su **Digitalizza un documento o un'immagine**. L'applicazione **Fax e scanner di Windows** viene avviata automaticamente.

**NOTA**: Per visualizzare gli scanner, è possibile fare clic su **Visualizza scanner e fotocamere**.

- **4** Fare clic su **Digitalizza**, verrà aperto il driver di digitalizzazione.
- **5** Scegliere le preferenze di digitalizzazione e fare clic su **Anteprima** per vedere il loro effetto sull'immagine.
- **6** Fare clic su **Digitalizza**.

**NOTA**: se si desidera annullare il lavoro di scansione, premere il tasto Annulla situato nella procedura guidata per scanner e fotocamera.

## <span id="page-135-0"></span>**9 Uso della stampante in Linux**

È possibile usare il dispositivo in ambiente Linux.

Questo capitolo tratta i seguenti argomenti:

- **• [Informazioni preliminari](#page-135-1)**
- **• [Installazione di Unified Linux Driver](#page-135-2)**
- **• [Uso di Unified Driver Configurator](#page-137-0)**
- **• [Configurazione delle proprietà della stampante](#page-139-0)**
- **• [Stampa di un documento](#page-139-1)**
- **• [Digitalizzazione di un documento](#page-140-1)**

## <span id="page-135-1"></span>**Informazioni preliminari**

Nel CD-ROM in dotazione è incluso il pacchetto Unified Linux Driver di Xerox per l'utilizzo del dispositivo con un computer Linux.

Il pacchetto Unified Linux Driver di Linux contiene i driver della stampante e dello scanner e consente quindi di stampare documenti e digitalizzare immagini. Contiene inoltre potenti applicazioni per la configurazione del dispositivo e per l'ulteriore elaborazione dei documenti digitalizzati.

Dopo aver installato il driver nel sistema Linux, è possibile monitorare simultaneamente più dispositivi tramite porte parallele ECP veloci e porte USB. I documenti acquisiti possono essere modificati, stampati sulla stessa stampante locale o su stampanti di rete, inviati tramite posta elettronica, caricati in un sito FTP o trasferiti a un sistema OCR esterno.

Il pacchetto Unified Linux Driver viene fornito con un programma di installazione intuitivo e flessibile. Non occorre pertanto cercare altri componenti per il software Unified Linux Driver. Nel sistema verranno infatti copiati e installati automaticamente tutti i pacchetti necessari. Ciò è possibile su una vasta gamma di cloni Linux più comuni.

## <span id="page-135-2"></span>**Installazione di Unified Linux Driver**

#### <span id="page-135-3"></span>**Installazione di Unified Linux Driver**

- **1** Assicurarsi di aver collegato la stampante al computer. Accendere sia il computer sia la stampante.
- **2** Quando viene visualizzata la finestra di dialogo di login dell'amministratore, digitare *root* nel campo di login e inserire la password di sistema.

**NOTA**: per installare il software della stampante è necessario eseguire il login come superutente (root). Se non si è un superutente, rivolgersi all'amministratore di sistema.

**3** Inserire il CD-ROM del software della stampante. Il CD-ROM si avvia automaticamente.

Se il CD-ROM non viene eseguito automaticamente,

fare clic sull'icona  $\Box$  nella parte inferiore del desktop. Quando viene visualizzata la schermata del terminale, digitare:

Se il CD-ROM è il master secondario e il punto di mount è / mnt/cdrom,

[root@localhost root]#mount -t iso9660 /dev/hdc /mnt/cdrom

[root@localhost root]#cd /mnt/cdrom/Linux

[root@localhost root]#./install.sh

Se ancora non è possibile leggere il CD-ROM, digitare in sequenza i seguenti comandi:

[root@localhost root]#umount/dev/hdc

[root@localhost root]#mount-t iso9660/ dev/hdc /mnt/cdrom

**NOTA**: il programma di installazione viene eseguito automaticamente se è installato e configurato un pacchetto software per l'esecuzione automatica.

**4** Quando viene visualizzata la schermata iniziale, fare clic su **Next**.

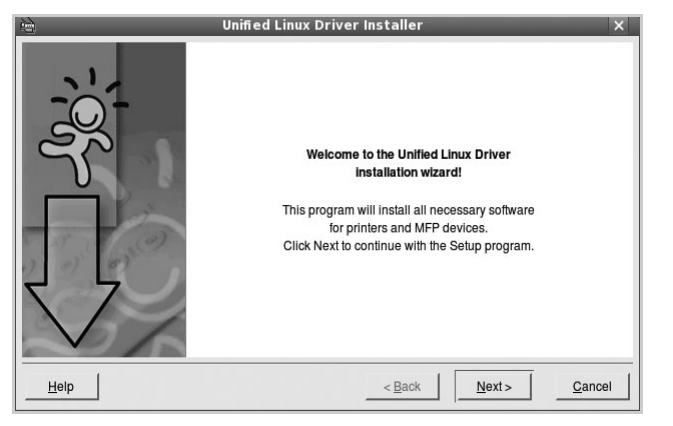

**5** Al termine dell'installazione, fare clic su **Finish**.

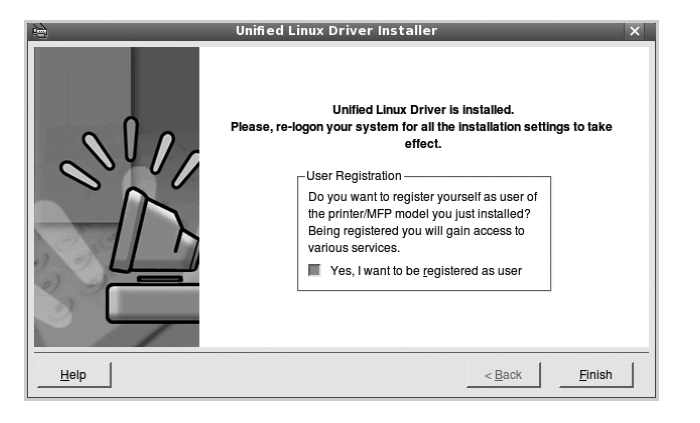

Per maggiore comodità, il programma di installazione ha aggiunto l'icona Unified Driver Configurator sul desktop e il gruppo Xerox Unified Driver al menu di sistema. In caso di difficoltà, consultare la guida in linea, a cui è possibile accedere dal menu di sistema oppure dalle applicazioni a finestre del pacchetto di driver, quali **Unified Driver Configurator** o **Image Manager**.

**NOTA**: Installazione del driver in modalità testo:

- Se non si utilizza l'interfaccia grafica o l'installazione del driver non è riuscita, è necessario utilizzare il driver in modalità testo.
- Seguire i punti 1 3, quindi digitare [root@localhost Linux]# ./install.sh e seguire le istruzioni presentate sullo schermo. L'installazione verrà completata.
- Quando si desidera disinstallare il driver, seguire le istruzioni per l'installazione precedenti, ma digitare [root@localhost Linux]# ./uninstall.sh.

#### <span id="page-136-0"></span>**Disinstallazione di Unified Linux Driver**

**1** Quando viene visualizzata la finestra di dialogo di login dell'amministratore, digitare *root* nel campo di login e inserire la password di sistema.

**NOTA**: per installare il software della stampante è necessario eseguire il login come superutente (root). Se non si è un superutente, rivolgersi all'amministratore di sistema.

**2** Inserire il CD-ROM del software della stampante. Il CD-ROM si avvia automaticamente.

Se il CD-ROM non viene eseguito automaticamente,

fare clic sull'icona  $\Box$  nella parte inferiore del desktop. Quando viene visualizzata la schermata del terminale, digitare:

Se il CD-ROM è il master secondario e il punto di mount è / mnt/cdrom,s

[root@localhost root]#mount -t iso9660 /dev/hdc /mnt/cdrom

[root@localhost root]#cd /mnt/cdrom/Linux

[root@localhost root]#./uninstall.sh

**NOTA**: il programma di installazione viene eseguito automaticamente se è installato e configurato un pacchetto software per l'esecuzione automatica.

- **3** Fare clic su **Uninstall**.
- **4** Fare clic su **Next**.

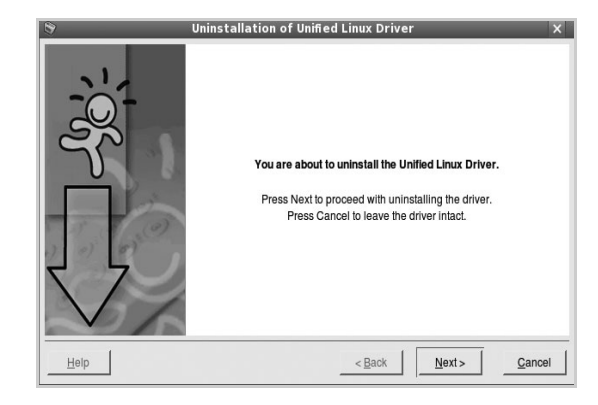

**5** Fare clic su **Finish**.

## <span id="page-137-0"></span>**Uso di Unified Driver Configurator**

Unified Linux Driver Configurator è uno strumento progettato principalmente per la configurazione delle stampanti o dei dispositivi MFP. Poiché un dispositivo MFP è una combinazione di stampante e scanner, le opzioni disponibili in Unified Linux Driver Configurator sono raggruppate in modo logico per la funzione di stampante e scanner. È inoltre disponibile una speciale opzione relativa alle porte MFP che consente di regolare l'accesso a uno scanner e una stampante MFP tramite un singolo canale I/O.

Dopo aver installato il driver Unified Linux (vedere pagina A.3), l'icona di Unified Linux Driver Configurator viene creata automaticamente sul desktop.

## <span id="page-137-1"></span>**Apertura di Unified Driver Configurator**

**1** Fare doppio clic su **Unified Driver Configurator** sul desktop.

In alternativa è possibile fare clic sull'icona Startup Menu e selezionare **Xerox Unified Driver**, quindi **Unified Driver Configurator**.

**2** Fare clic su ciascun pulsante nel riquadro Modules per visualizzare la finestra di configurazione corrispondente.

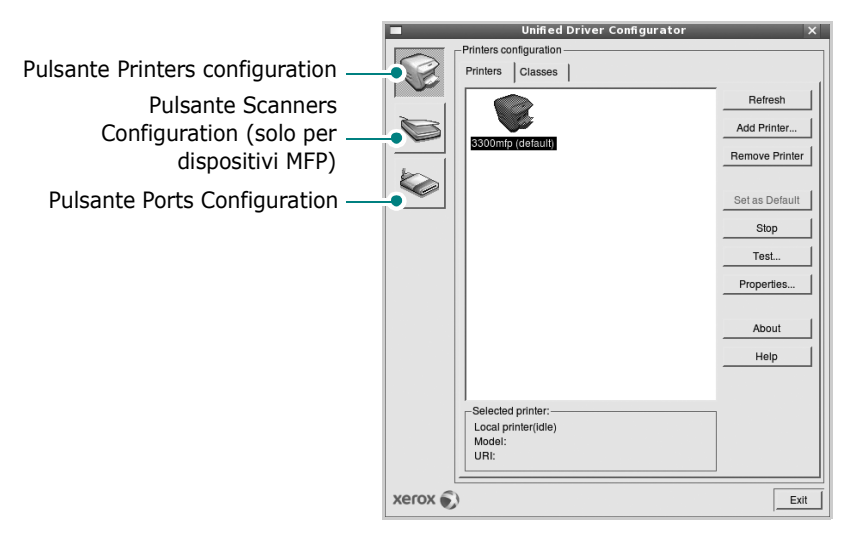

È possibile utilizzare la guida in linea facendo clic su **Help**.

**3** Dopo aver modificato le configurazioni, fare clic su **Exit** per chiudere Unified Driver Configurator.

## <span id="page-137-2"></span>**Printers Configuration**

Nella finestra Printers configuration sono disponibili due schede: **Printers** e **Classes**.

#### **Scheda Printers**

È possibile visualizzare la configurazione della stampante corrente del sistema facendo clic sul pulsante con l'icona a forma di stampante sul lato sinistro della finestra Unified Driver Configurator.

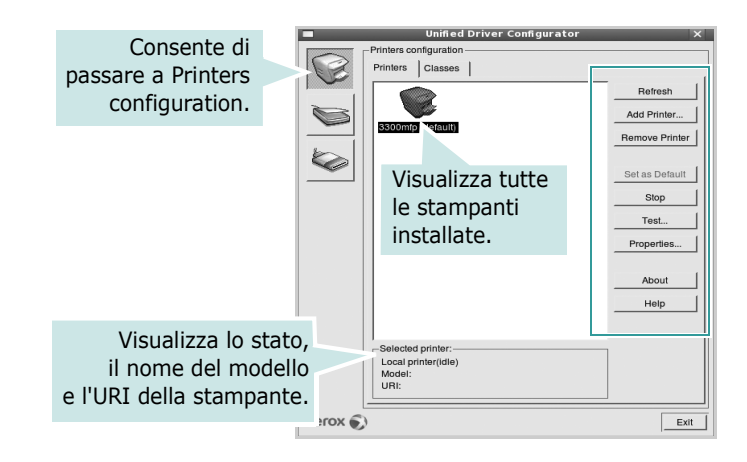

È possibile utilizzare i seguenti pulsanti di controllo della stampante:

- **Refresh**: aggiorna l'elenco delle stampanti disponibili.
- **Add Printer**: consente di aggiungere una nuova stampante.
- **Remove Printer**: rimuove la stampante selezionata.
- **Set as Default**: imposta la stampante corrente come predefinita.
- **Stop**/**Start**: arresta/avvia la stampante.
- **Test**: consente di stampare una pagina di prova per verificare che il dispositivo funzioni correttamente.
- **Properties**: consente di visualizzare e modificare le proprietà della stampante. Per ulteriori informazioni, vedere [pagina 33.](#page-139-0)

#### **Scheda Classes**

Nella scheda Classes viene visualizzato un elenco delle classi di stampanti disponibili.

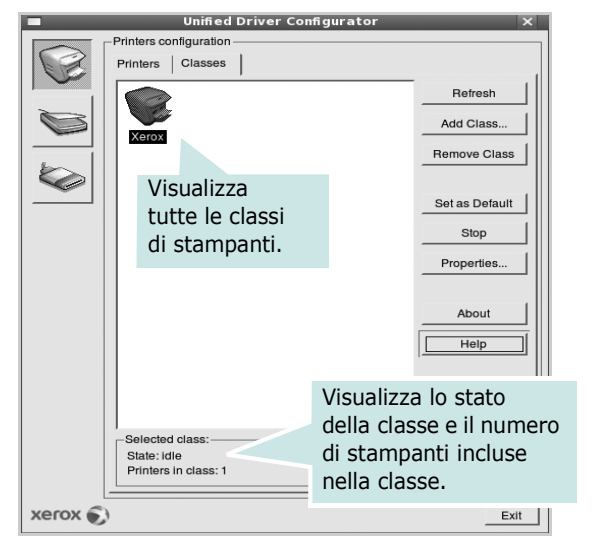

- **Refresh**: aggiorna l'elenco delle classi.
- **Add Class...**: consente di aggiungere una nuova classe di stampanti.
- **Remove Class**: rimuove la classe di stampanti selezionata.

## <span id="page-138-0"></span>**Scanners Configuration**

In questa finestra è possibile monitorare l'attività dei dispositivi scanner, visualizzare l'elenco dei dispositivi MFP Xerox installati, modificarne le proprietà e digitalizzare immagini.

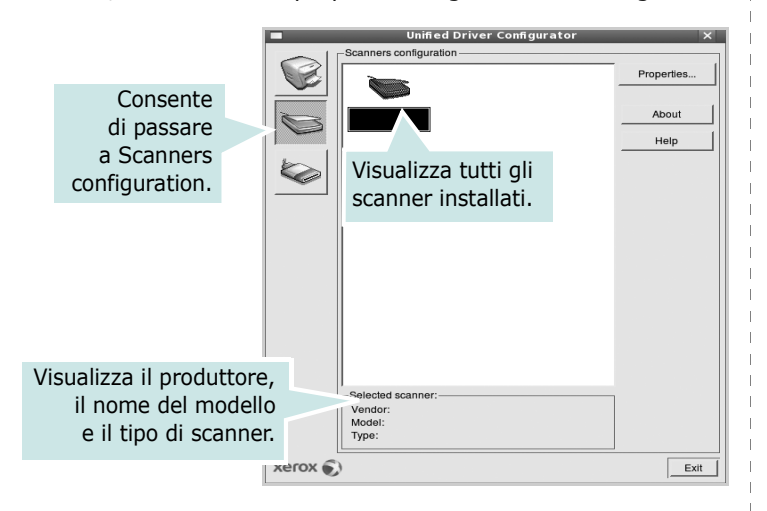

- **Properties...**: consente di modificare le proprietà di digitalizzazione e di digitalizzare un documento. Vedere [pagina 34](#page-140-1).
- **Drivers...**: Consente di monitorare l'attività dei driver di digitalizzazione.

### <span id="page-138-1"></span>**Ports Configuration**

In questa finestra è possibile visualizzare l'elenco delle porte disponibili, verificare lo stato di ciascuna di esse e rilasciare una porta che è rimasta bloccata nello stato occupato dopo che il relativo proprietario è stato interrotto per qualsiasi motivo.

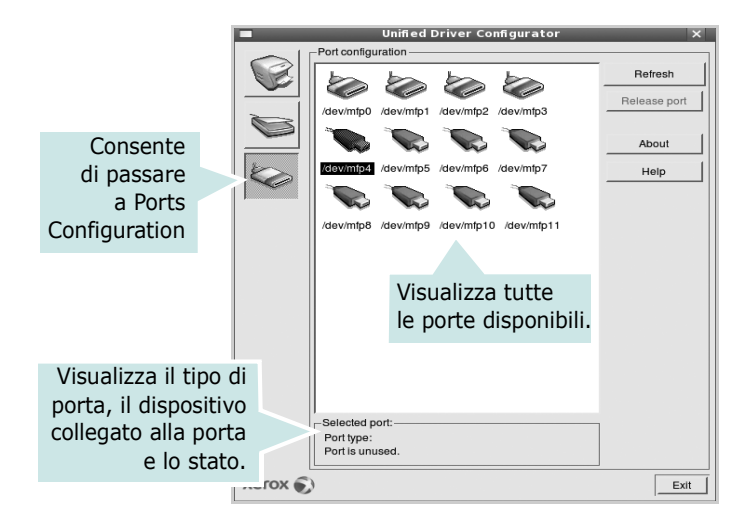

- **Refresh**: aggiorna l'elenco delle porte disponibili.
- **Release port**: rilascia la porta selezionata.

#### **Condivisione delle porte tra stampanti e scanner**

Il dispositivo può essere collegato a un computer host tramite la porta parallela o una porta USB. Poiché il dispositivo MFP è in realtà una combinazione di più dispositivi (stampante e scanner), è necessario organizzare in modo appropriato l'accesso a tali dispositivi da parte delle applicazioni "consumer" tramite un'unica porta I/O.

Il pacchetto Unified Linux Driver Xerox fornisce un meccanismo di condivisione delle porte che viene utilizzato dai driver delle stampanti e degli scanner Xerox. I driver indirizzano i rispettivi dispositivi tramite le cosiddette porte MFP. Lo stato corrente di una porta MFP può essere visualizzato mediante Ports Configuration. La condivisione delle porte impedisce l'accesso a un blocco funzionale del dispositivo MFP mentre è già in uso un altro blocco.

Quando si installa un nuovo dispositivo MFP nel sistema, si consiglia di utilizzare Unified Driver Configurator. In questo caso verrà chiesto di scegliere la porta I/O per il nuovo dispositivo. Tale selezione garantirà la configurazione più adatta per la funzionalità di MFP. Dal momento che per gli scanner MFP le porte I/O vengono scelte automaticamente dai driver degli scanner, vengono applicate direttamente le impostazioni più appropriate.

## <span id="page-139-0"></span>**Configurazione delle proprietà della stampante**

Utilizzando la finestra delle proprietà accessibile da Printers configuration, è possibile modificare le varie proprietà del dispositivo come stampante.

**1** Aprire Unified Driver Configurator

Se necessario, passare a Printers configuration.

- **2** Selezionare il dispositivo dall'elenco delle stampanti disponibili, quindi fare clic su **Properties**.
- **3** Viene visualizzata la finestra Printer Properties.

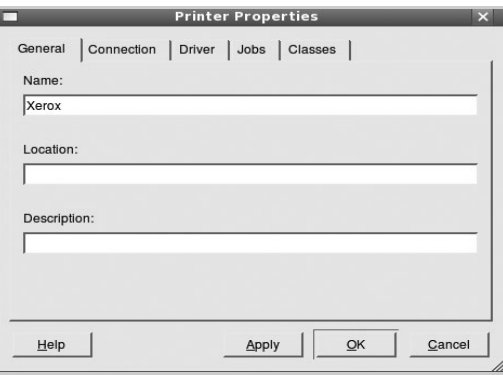

Nella parte superiore della finestra sono disponibili le cinque schede seguenti:

- •**General**: consente di modificare l'ubicazione e il nome della stampante. Il nome immesso in questa scheda viene visualizzato nell'elenco delle stampanti in Printers configuration.
- •**Driver**: consente di visualizzare o selezionare un altro driver della stampante. Facendo clic su **Options** è possibile impostare le opzioni predefinite del dispositivo.
- •**Jobs**: visualizza l'elenco dei lavori di stampa. Fare clic su **Cancel job** per annullare il lavoro selezionato e selezionare la casella di controllo **Show completed jobs** per visualizzare i lavori precedenti nell'elenco.
- •**Classes**: visualizza la classe a cui appartiene la stampante. Fare clic su **Add to Class** per aggiungere la stampante a una classe specifica oppure su **Remove from Class** per rimuovere la stampante dalla classe selezionata.
- **4** Fare clic su **OK** per applicare le modifiche e chiudere la finestra Printer Properties.

## <span id="page-139-1"></span>**Stampa di un documento**

## <span id="page-139-2"></span>**Stampa da applicazioni**

Sono molte le applicazioni Linux da cui è possibile stampare utilizzando il sistema CUPS (Common UNIX Printing System). Il dispositivo può essere utilizzato per eseguire la stampa da una qualsiasi di queste applicazioni.

- **1** Dall'applicazione in uso, selezionare **Print** dal menu **File**.
- **2** Selezionare direttamente **Print** se si utilizza **lpr**.
- **3** Nella finestra LPR GUI selezionare il nome del modello del dispositivo dall'elenco Printer, quindi fare clic su **Properties**.

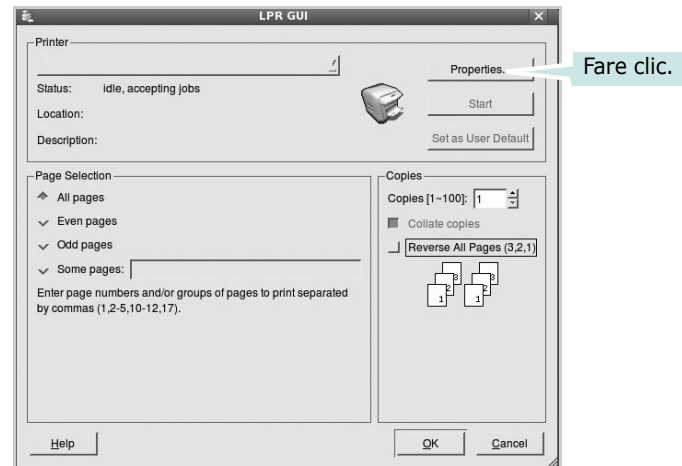

**4** Modificare le proprietà della stampante e del lavoro di stampa.

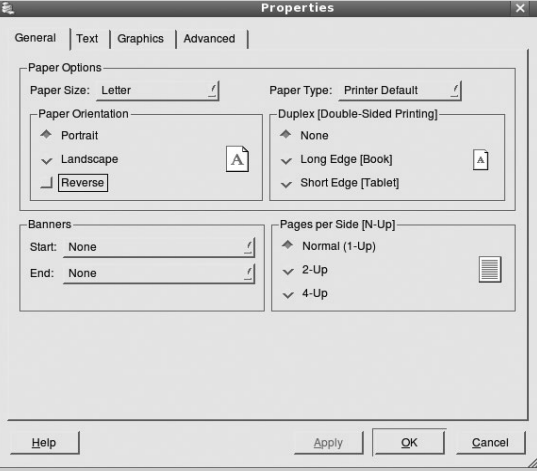

Nella parte superiore della finestra sono disponibili le quattro schede seguenti:

- •**General**: consente di cambiare il formato e il tipo di carta e l'orientamento dei documenti. Consente inoltre di attivare la funzione di stampa fronte-retro, aggiungere striscioni iniziali e finali e specificare il numero di pagine per foglio.
- •**Text**: consente di specificare i margini della pagina e di impostare le opzioni per il testo, ad esempio la spaziatura o le colonne.
- •**Graphics**: consente di impostare le opzioni grafiche che verranno utilizzate quando si stampano immagini o file, ad esempio le opzioni relative ai colori, il formato o la posizione delle immagini.
- •**Device**: consente di impostare la risoluzione di stampa, l'origine della carta e la destinazione.
- **5** Fare clic su **OK** per applicare le modifiche e chiudere la finestra Properties.
- **6** Fare clic su **OK** nella finestra LPR GUI per iniziare a stampare.

**7** Viene visualizzata la finestra Printing che consente di monitorare lo stato del lavoro di stampa.

Per annullare il lavoro corrente, fare clic su **Cancel**.

### <span id="page-140-0"></span>**Stampa di file**

Sul dispositivo Xerox è possibile stampare molti tipi diversi di file utilizzando il metodo CUPS standard, ossia direttamente dall'interfaccia della riga di comando. A tale scopo, è necessario eseguire l'utilità CUPS lpr. Il pacchetto di driver tuttavia sostituisce lo strumento lpr standard con un programma Xerox LPR molto più intuitivo e facile da utilizzare.

Per stampare un documento:

**1** Digitare *lpr <nome\_file>* dalla riga di comando della shell Linux e premere **Enter**. Viene visualizzata la finestra LPR GUI.

Se si digita solo *lpr* e si preme **Enter**, viene visualizzata innanzitutto la finestra Select file(s) to print. Selezionare i file che si desidera stampare, quindi fare clic su **Open**.

**2** Nella finestra LPR GUI selezionare la stampante dall'elenco, quindi modificare le proprietà della stampante e del lavoro di stampa.

Per informazioni dettagliate sulla finestra delle proprietà, vedere [pagina 33.](#page-139-1)

**3** Fare clic su **OK** per iniziare la stampa.

## <span id="page-140-1"></span>**Digitalizzazione di un documento**

È possibile digitalizzare un documento utilizzando la finestra Unified Driver Configurator.

- **1** Fare doppio clic su Unified Driver Configurator sul desktop.
- **2** Fare clic sul pulsante per passare a Scanners configuration.
- **3** Selezionare lo scanner dall'elenco.

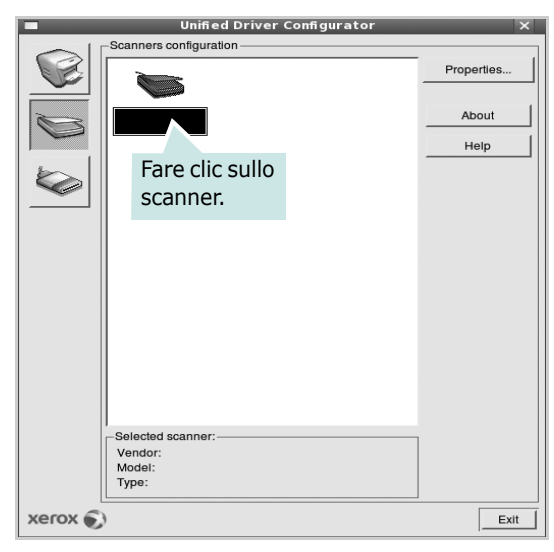

Se si dispone di un solo dispositivo MFP e questo è già collegato al computer e acceso, lo scanner viene visualizzato nell'elenco e risulta selezionato automaticamente.

Se invece al computer sono collegati due o più scanner, è possibile selezionare in qualsiasi momento quello da utilizzare. Ad esempio, mentre è in corso l'acquisizione sul primo scanner, è possibile selezionare contemporaneamente il secondo, impostarne le opzioni e avviare l'acquisizione dell'immagine.

**NOTA**: il nome dello scanner visualizzato in Scanners configuration può essere diverso dal nome del dispositivo.

#### **4** Fare clic su **Properties**.

- **5** Caricare il documento da digitalizzare con il lato di stampa rivolto verso l'alto nell'ADF (alimentatore documenti automatico) o verso il basso sul vetro del dispositivo.
- **6** Fare clic su **Preview** nella finestra Scanner Properties.

Il documento viene digitalizzato e nell'apposito riquadro viene visualizzata un'anteprima dell'immagine.

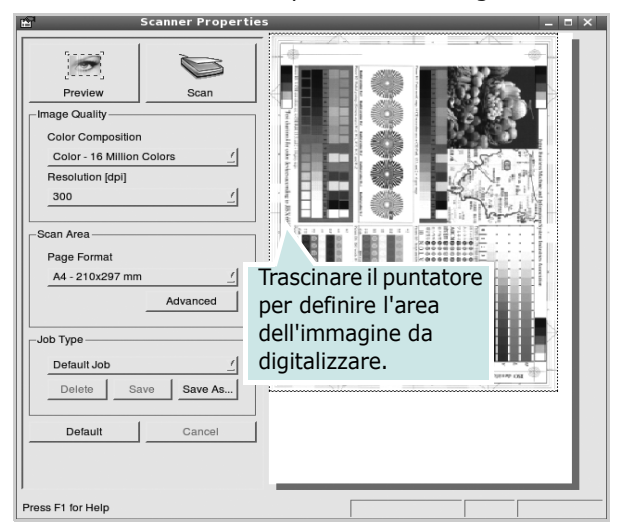

- **7** Modificare le opzioni di digitalizzazione nelle sezioni Image Quality e Scan Area.
	- •**Image Quality**: consente di selezionare la composizione dei colori e la risoluzione di digitalizzazione per l'immagine.
	- •**Scan Area**: consente di selezionare il formato della pagina. Il pulsante **Advanced** consente di impostare manualmente il formato della pagina.

Se si desidera utilizzare uno dei set di opzioni di digitalizzazione preimpostati, selezionarlo dall'elenco a discesa contenente le opzioni per il lavoro. Per informazioni dettagliate sui set di opzioni di digitalizzazione preimpostati, vedere [pagina 35.](#page-141-1)

È possibile ripristinare le impostazioni predefinite delle opzioni di digitalizzazione facendo clic su **Default**.

**8** Al termine, fare clic su **Scan** per iniziare la digitalizzazione.

La barra di stato visualizzata nella parte inferiore sinistra della finestra indica l'avanzamento della digitalizzazione. Per annullare la digitalizzazione, fare clic su **Cancel**.

**9** L'immagine digitalizzata viene visualizzata nella nuova scheda Image Manager.

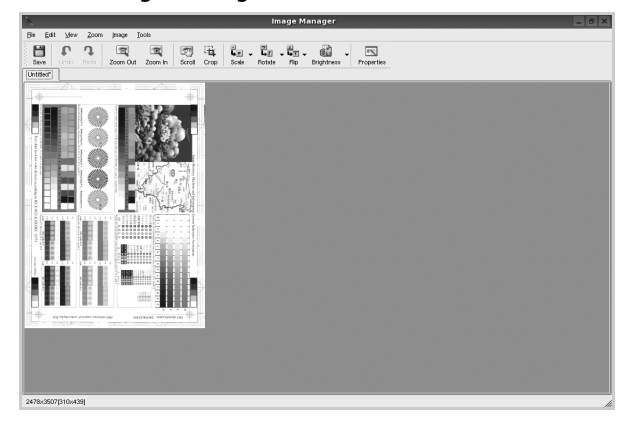

Se si desidera modificare l'immagine digitalizzata, utilizzare la barra degli strumenti. Per ulteriori informazioni sulla modifica dell'immagine, vedere [pagina 35](#page-141-0).

- **10**Al termine, fare clic su **Save** sulla barra degli strumenti.
- **11**Selezionare la directory in cui si desidera salvare l'immagine e immettere un nome per il file.
- **12**Fare clic su **Save**.

#### <span id="page-141-1"></span>**Aggiunta di set di opzioni di digitalizzazione**

È possibile salvare le impostazioni delle opzioni di digitalizzazione desiderate come set preimpostato da riutilizzare successivamente.

Per salvare un nuovo set di opzioni di digitalizzazione:

- **1** Modificare le opzioni nella finestra Scanner Properties.
- **2** Fare clic su **Save As**.
- **3** Immettere un nome per il set di opzioni.
- **4** Fare clic su **OK**.

Il set viene aggiunto all'elenco a discesa Saved Settings.

Per salvare un set di opzioni per il lavoro di digitalizzazione successivo:

- **1** Selezionare il set che si desidera utilizzare dall'elenco a discesa.
- **2** Fare clic su **Save**.

Alla successiva apertura della finestra Scanner Properties, il set salvato risulterà automaticamente selezionato per il lavoro di digitalizzazione.

Per eliminare un set di opzioni di digitalizzazione:

- **1** Selezionare il set che si desidera utilizzare dall'elenco a discesa.
- **2** Fare clic su **Delete**.

Il set di opzioni viene eliminato dall'elenco.

## <span id="page-141-0"></span>**Uso di Image Manager**

L'applicazione Image Manager offre comandi di menu e strumenti che consentono di modificare l'immagine digitalizzata.

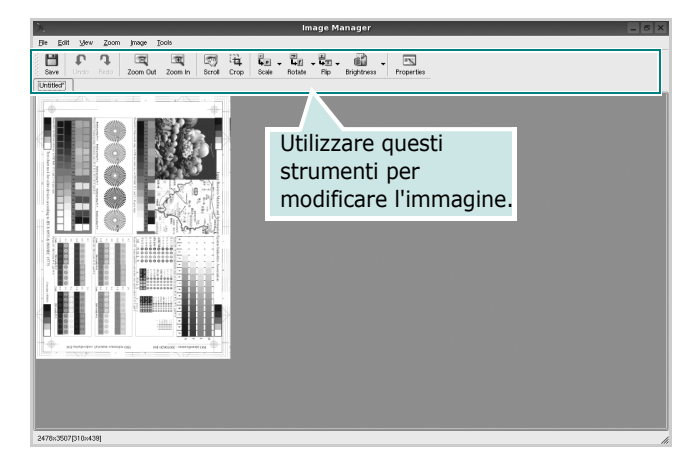

#### Per modificare l'immagine è possibile utilizzare i seguenti strumenti:

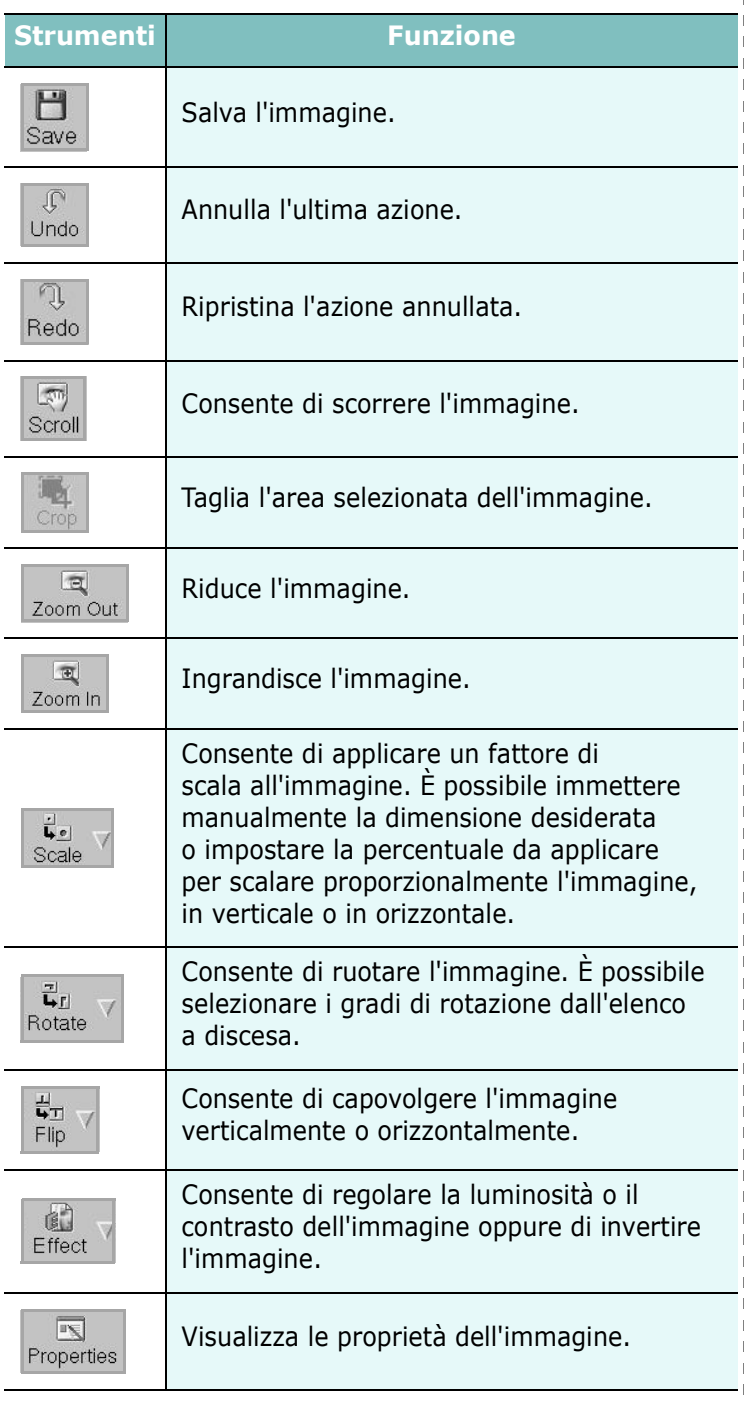

Per ulteriori informazioni sull'applicazione Image Manager, vedere la guida in linea.

## <span id="page-143-0"></span>**10 Uso della stampante con un Macintosh**

Il dispositivo supporta i sistemi Macintosh dotati di un'interfaccia USB incorporata o una scheda di interfaccia di rete 10/100 Base-TX. Quando si stampa un file da un computer Macintosh, è possibile usare il driver PostScript installando il file PPD.

**NOTA:** *alcune stampanti non supportano l'interfaccia di rete. Controllare se la stampante supporta l'interfaccia di rete nelle Specifiche della stampante riportate nella Guida dell'utente della stampante.*

Questo capitolo tratta i seguenti argomenti:

- **• [Installazione del software per Macintosh](#page-143-1)**
- **• [Impostazione della stampante](#page-144-0)**
- **• [Accessori install.](#page-145-1)**
- **• [Stampa](#page-146-3)**
- **• [Digitalizzazione](#page-148-2)**

## <span id="page-143-1"></span>**Installazione del software per Macintosh**

#### **Installazione del driver della stampante**

Il CD-ROM del driver PostScript in dotazione con il dispositivo fornisce il file PPD da usare con il driver PS, il driver Apple LaserWriter, per la stampa da un computer Macintosh.

Essa fornisce inoltre il driver Twain per l'esecuzione di scansioni su un computer Macintosh.

- **1** Collegare il dispositivo al computer mediante il cavo USB o il cavo Ethernet.
- **2** Accendere il computer e il dispositivo.
- **3** Inserire il CD-ROM del driver PostScript fornito in dotazione con il dispositivo nell'unità CD-ROM.
- **4** Fare doppio clic sull'icona del **CD-ROM** che appare sul desktop del Macintosh.
- **5** Fare doppio clic sulla cartella **MAC\_Installer**.
- **6** Fare doppio clic sulla cartella **MAC\_Printer**.
- **7** Fare doppio clic sull'icona **Xerox Phaser 3300MFP\_OSX**.
- **8** Immettere la password e fare clic su **OK**.
- **9** Fare clic su **Continua**.
- **10**Selezionare **Easy Install** e fare clic su **Install**.
- **11**Al termine dell'installazione, fare clic su **Quit**.

**NOTA**: Terminata l'installazione, è necessario configurare il collegamento tra la stampante e il computer. Vedere ["Impostazione della stampante" a pagina 38.](#page-144-0)

#### **Disinstallazione del driver della stampante**

La disinstallazione è necessaria solo se si sta aggiornando il software oppure se l'installazione non riesce.

- **1** Inserire il CD-ROM del driver PostScript fornito in dotazione con il dispositivo nell'unità CD-ROM.
- **2** Fare doppio clic sull'icona del **CD-ROM** che appare sul desktop del Macintosh.
- **3** Fare doppio clic sulla cartella **MAC\_Installer**.
- **4** Fare doppio clic sulla cartella **MAC\_Printer**.
- **5** Fare doppio clic sull'icona **Xerox Phaser 3300MFP\_OSX**.
- **6** Immettere la password e fare clic su **OK**.
- **7** Fare clic su **Continua**.
- **8** Selezionare **Uninstall** fra i tipi di installazione e fare clic su **Uninstall**.
- **9** Al termine della disinstallazione, fare clic su **Esci**.
### **Installazione del driver dello scanner**

- **1** Assicurarsi di collegare la stampante al computer. Accendere il computer e la stampante.
- **2** Inserire il CD-ROM fornito con la stampante nel lettore di CD-ROM.
- **3** Fare doppio clic sull'icona del **CD-ROM** che appare sul desktop del Macintosh.
- **4** Fare doppio clic sulla cartella **MAC\_Installer**.
- **5** Fare doppio clic sulla cartella **Twain**.
- **6** Fare doppio clic sull'icona **Xerox Scan Installer**.
- **7** Inserire la password e fare clic su **OK**.
- **8** Fare clic su **Continue**.
- **9** Fare clic su **Install**.
- **10**Al termine dell'installazione, fare clic su **Quit**.

### **Disinstallazione del driver dello scanner**

- **1** Inserire il CD-ROM fornito con la stampante nel lettore di CD-ROM.
- **2** Fare doppio clic sull'icona del **CD-ROM** che appare sul desktop del Macintosh.
- **3** Fare doppio clic sulla cartella **MAC\_Installer**.
- **4** Fare doppio clic sulla cartella **Twain**.
- **5** Fare doppio clic sull'icona **Xerox Scan Installer**.
- **6** Inserire la password e fare clic su **OK**.
- **7** Fare clic su **Continue**.
- **8** Selezionare **Uninstall** fra i tipi di installazione e fare clic su **Uninstall**.
- **9** Al termine della disinstallazione, fare clic su **Quit**.

# <span id="page-144-0"></span>**Impostazione della stampante**

L'impostazione della stampante varia a seconda del cavo utilizzato per collegare la stampante al computer: il cavo di rete o il cavo USB.

# **Per un Macintosh con collegamento di rete**

**NOTA**: *alcune stampanti non supportano l'interfaccia di rete. Prima di collegare la stampante, assicurarsi che supporti un'interfaccia di rete facendo riferimento a Specifiche della stampante nella Guida utente della stampante.*

- **1** Seguire le istruzioni in ["Installazione del software per Macintosh" a](#page-143-0)  [pagina 37](#page-143-0) per installare il file PPD nel computer.
- **2** Aprire la cartella **Applicazioni** → **Utilities** e **Print Setup Utility**.
	- Per MAC OS 10.5, aprire **Preferenze di Sistema** dalla cartella **Applicazioni** e fare clic su **Stampa e Fax**.
- **3** Fare clic su **Add** in **Printer List**.
	- Per MAC OS 10.5, premere l'icona "**+**". Verrà visualizzata una finestra.
- **4** Per MAC OS 10.3, selezionare la scheda **Rendezvous**.
	- Per MAC OS 10.4, fare clic su **Browser di default** predefinito e identificare **Bonjour**.
	- Per MAC OS 10.5, fare clic su **Default** predefinito e identificare **Bonjour**.

Nell'elenco viene visualizzato il nome del dispositivo. Selezionare **XRX000xxxxxxxxx** dalla casella della stampante, dove **xxxxxxxxx** varia a seconda del dispositivo.

- **5** Se l'opzione Selezione automatica non funziona correttamente, selezionare **Xerox** in **Modello stampante** (**Stampa con**) e **il nome della stampante** in **Nome modello** (**Modello**).
	- Per MAC OS 10.5, se l'opzione Selezione automatica non funziona correttamente, selezionare **Selezionare un driver da usare…** e il nome della stampante in uso in **Stampa con**.

La stampante viene visualizzata nell'elenco delle stampanti e impostata come stampante predefinita.

**6** Fare clic su **Aggiungi**.

### **Per un Macintosh con collegamento USB**

- **1** Seguire le istruzioni in ["Installazione del software per Macintosh" a](#page-143-0)  [pagina 37](#page-143-0) per installare il file PPD nel computer.
- **2** Aprire la cartella **Applicazioni** → **Utilities** e **Print Setup Utility**.
	- Per MAC OS 10.5, aprire **Preferenze di Sistema** dalla cartella **Applicazioni** e fare clic su **Stampa e Fax**.
- **3** Fare clic su **Add** in **Printer List**.
	- Per MAC OS 10.5, premere l'icona "**+**". Verrà visualizzata una finestra.
- **4** Per MAC OS 10.3, selezionare la scheda **USB**.
	- Per MAC OS 10.4, fare clic su **Browser di default** e trovare la connessione USB.
	- Per MAC OS 10.5, fare clic su **Default** e trovare la connessione USB.
- **5** Selezionare la **stampante in uso**.
- **6** Se l'opzione Selezione automatica non funziona correttamente, selezionare **Xerox** in **Modello stampante** (**Stampa con**) e **il nome della stampante** in **Nome modello** (**Modello**).
	- Per MAC OS 10.5, se l'opzione Selezione automatica non funziona correttamente, selezionare **Selezionare un driver da usare…** e il nome della stampante in uso in **Stampa con**.

La stampante viene visualizzata nell'elenco delle stampanti e impostata come stampante predefinita.

**7** Fare clic su **Aggiungi**.

# **Accessori install.**

Dopo aver configurato la stampante, è possibile impostare opzioni più dettagliate.

- **1** Avviare **Centro Stampa** o **Utilità impostazioni stampante** dalla cartella Utilities.
	- Per MAC OS 10.5, aprire **Preferenze di Sistema** dalla cartella **Applicazioni** e fare clic su **Print & Fax**.
- **2** Selezionare il nome della stampante in uso.
- **3** Fare clic su **Show Info**.
	- Per MAC OS 10.5, fare clic su **Options & Supplies...**.
- **4** Selezionare la scheda **Accessori install**.

• Per MAC OS 10.5, selezionare la scheda **Driver**.

- **5** Configurare tutti gli elementi nella finestra **Accessori install**.
	- **Vassoio n**: se il dispositivo ha dei vassoi opzionali, è necessario selezionare il nome del vassoio.
	- **Unità fronte-retro**: se il dispositivo ha l'unità fronte-retro, è necessario selezionarla.
	- **Memoria installata**: se nella stampante è stata installata memoria aggiuntiva, è necessario configurare le dimensioni della memoria.
- **6** Selezionare **Memoria installata**.

# <span id="page-146-2"></span>**Stampa**

### **NOTA**:

- la finestra delle proprietà della stampante Macintosh visualizzata in questo documento potrebbe essere diversa, in funzione della stampante utilizzata. Tuttavia la composizione della finestra delle proprietà della stampante è simile.
- *Il nome della stampante è riportato sul CD-ROM a corredo.*

# <span id="page-146-0"></span>**Stampa di un documento**

Quando si stampa con un Macintosh, è necessario controllare l'impostazione del software della stampante in ciascuna applicazione utilizzata. Per stampare da un Macintosh, procedere come segue.

- **1** Aprire un'applicazione Macintosh e selezionare il file da stampare.
- **2** Aprire il menu **Archivio** e fare clic su **Formato di Stampa**.
- **3** Scegliere il formato della carta, l'orientamento, la scala e le altre opzioni e fare clic su **OK**.

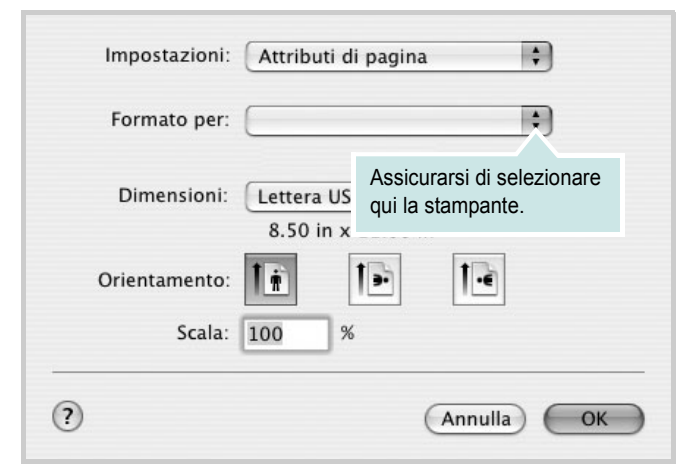

▲ Mac OS 10.4

- **4** Aprire il menu **Archivio** e fare clic su **Stampa**.
- **5** Scegliere il numero di copie desiderato e specificare le pagine da stampare.
- **6** Dopo aver impostato le opzioni, fare clic su **Stampa**.

# <span id="page-146-3"></span>**Modifica delle impostazioni della stampante**

La stampante permette di utilizzare funzioni di stampa avanzate.

Dall'applicazione Macintosh, selezionare **Stampa** nel menu **Archivio**. Il nome della stampante visualizzato nella finestra delle proprietà della stampante potrebbe variare, in funzione della stampante in uso. Ad eccezione del nome, la composizione della finestra delle proprietà della stampante è simile.

**NOTA**: Le opzioni di impostazione possono variare a seconda delle stampanti e della versione del sistema operativo Macintosh.

### <span id="page-146-1"></span>**Impostazione del layout**

La scheda **Layout** fornisce le opzioni che consentono di impostare l'aspetto del documento nella pagina stampata. È possibile stampare più pagine su un solo foglio.

Selezionare **Layout** dall'elenco a discesa **Preimpostazioni** per accedere alle seguenti funzioni. Per ulteriori informazioni, vedere ["Stampa di più pagine su un foglio"](#page-147-0) nella prossima colonna.

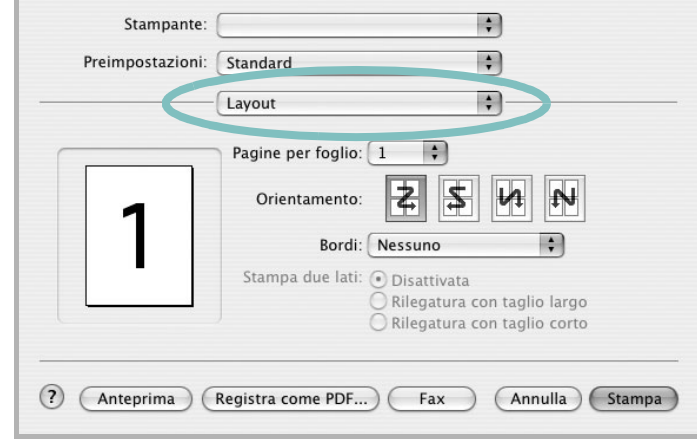

### ▲ Mac OS 10.4

- **Pagine per foglio**: questa funzione determina il numero di pagine stampate in una pagina. Per ulteriori informazioni, vedere ["Stampa di più pagine su un foglio"](#page-147-0) nella colonna successiva.
- **Orientamento**: è possibile selezionare l'orientamento di stampa. in una pagina come gli esempi nell'interfaccia utente.

### **Impostazione delle funzioni della stampante**

La scheda **Impostazioni della stampante** fornisce opzioni che consentono di selezionare il tipo di carta e di regolare la qualità di stampa.

Selezionare **Impostazioni della stampante** dall'elenco a discesa **Preimpostazioni** per accedere alle seguenti funzioni:

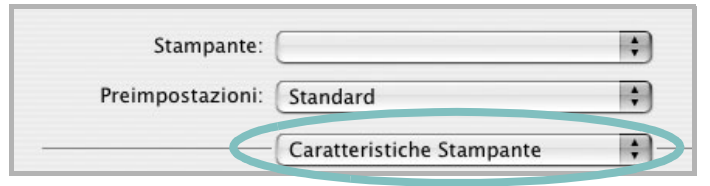

▲ Mac OS 10.4

#### **Reverse Duplex**

Consente di selezionare l'ordine di stampa generale rispetto all'ordine di stampa fronte-retro.

#### <span id="page-147-3"></span>**Modalità immagine**

Modalità immagine consente di migliorare le stampe. Le opzioni disponibili sono Normale e Migl. testo.

#### **Adatta a pagina**

Questa funzione della stampante consente di scalare il lavoro di stampa in base al formato carta selezionato, a prescindere dalle dimensioni del documento digitale. Ciò risulta utile quando si vogliono controllare i dettagli in un piccolo documento.

#### **Tipo di carta**

Impostare **Type** per far corrispondere la carta caricata nel vassoio dal quale si desidera stampare. In questo modo si otterrà una stampa di qualità ottimale. Se si carica un tipo diverso di materiale di stampa, selezionare il tipo di carta corrispondente.

### <span id="page-147-1"></span>**Risoluzione di stampa(Qualità)**

*Le opzioni di risoluzione selezionabili possono variare a seconda del modello di stampante.* È possibile selezionare la risoluzione di stampa. Tanto più alta è l'impostazione, tanto più nitidi risulteranno i caratteri stampati e la grafica. L'impostazione più alta può aumentare il tempo necessario per la stampa di un documento.

#### <span id="page-147-4"></span>**Toner Save Mode:**

Selezionando questa opzione, aumenta la durata della cartuccia del toner e diminuiscono i costi per pagina, senza una significativa riduzione della qualità di stampa.

## <span id="page-147-2"></span><span id="page-147-0"></span>**Stampa di più pagine su un foglio**

È possibile stampare più di una pagina su un singolo foglio di carta. Questa funzione consente di stampare pagine di bozze a basso costo.

- **1** Dall'applicazione Macintosh, selezionare **Stampa** nel menu **Archivio**.
- **2** Selezionare **Layout**.

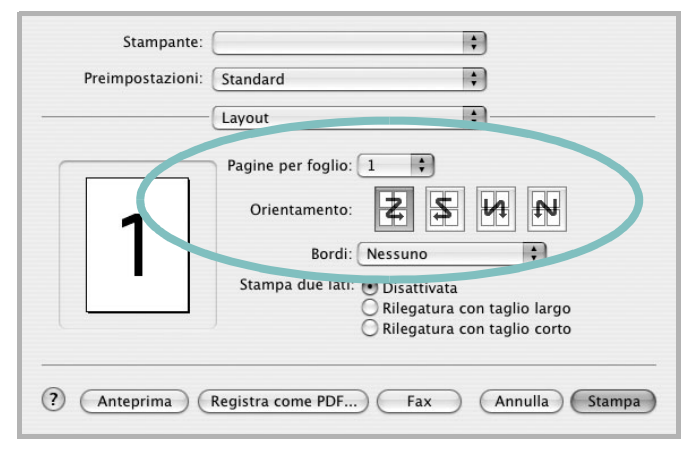

#### ▲ Mac OS 10.4

- **3** Nell'elenco a discesa **Pagine per foglio**, selezionare il numero delle pagine da stampare su un foglio di carta.
- **4** Nell'opzione **Orientamento**, selezionare l'ordine delle pagine.

Per stampare un bordo attorno a ogni pagina nel foglio, selezionare l'opzione desiderata dall'elenco a discesa **Bordi**.

**5** Fare clic su **Stampa** per fare in modo che la stampante stampi il numero di pagine selezionato sulla facciata di ogni pagina.

# **Stampa fronte-retro**

È possibile stampare su entrambe le facciate del foglio. Prima di stampare nella modalità fronte-retro, decidere su quale bordo rilegare il documento finito. Le opzioni di rilegatura sono:

**Rilegatura con taglio largo**: il layout convenzionale utilizzato nella rilegatura dei libri.

**Rilegatura con taglio corto**: il tipo utilizzato spesso con i calendari.

- **1** Dall'applicazione Macintosh, selezionare **Stampa** nel menu **Archivio**.
- **2** Selezionare il **Layout**.

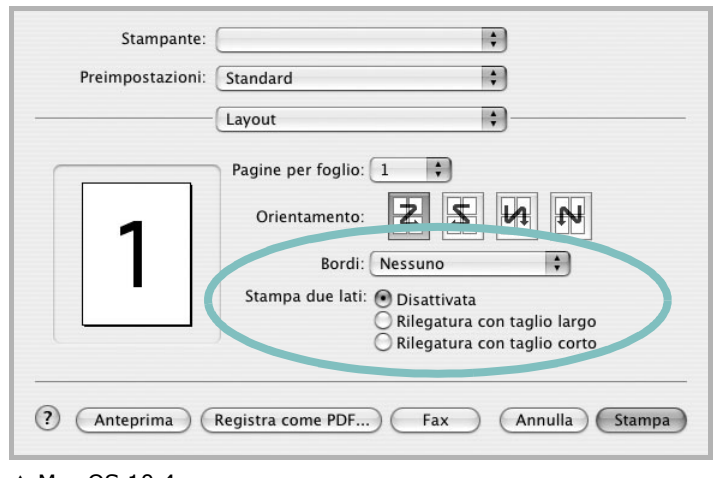

- ▲ Mac OS 10.4
- **3** Selezionare un orientamento di rilegatura dall'opzione **Stampa due lati**.
- **4** Fare clic su **Stampa** per stampare su entrambe le facciate del foglio.

**ATTENZIONE:** se è stata selezionata la stampa fronte-retro e si cerca di stampare più copie di un documento, la stampante potrebbe non stampare il documento nel modo desiderato. Nel caso si scelga di fascicolare le copie, se il documento contiene pagine dispari, l'ultima pagina della prima copia e la prima pagina della copia seguente verranno stampate sul fronte e sul retro dello stesso foglio. Nel caso si scelga di non fascicolare le copie, la stessa pagina verrà stampata sul fronte e sul retro del foglio. Di conseguenza, se si desiderano più copie di un documento stampate su entrambi i lati del foglio, occorrerà stamparle una alla volta, come processi di stampa separati.

# <span id="page-148-0"></span>**Digitalizzazione**

È possibile digitalizzare documenti con **Image Capture**. Macintosh OS offre **Image Capture**.

- **1** Assicurarsi che l'apparecchio e il computer siano accesi e collegati correttamente tra di loro.
- **2** Posizionare un documento con il lato stampato rivolto verso il basso sul vetro del dispositivo. OPPURE caricare il documento con il lato stampato rivolto verso l'alto nell'alimentatore automatico (o DADF).
- **3** Avviare **Applications** e fare clic su **Image Capture**.
- **4** Impostare le opzioni di digitalizzazione in tale programma.
- **5** Digitalizzare e salvare l'immagine digitalizzata.

### **Nota:**

- Per ulteriori informazioni sull'uso di **Image Capture**, fare riferimento alla guida di **Image Capture**.
- È inoltre possibile digitalizzare con dei software compatibili TWAIN, quali Adobe Photoshop.
- I processi di digitalizzazione possono differire a seconda dei software compatibili TWAIN. Vedere la Guida dell'utente del software.

# **SEZIONE SOFTWARE**

# **INDICE**

# **A**

alimentazione della carta, impostazione [34](#page-140-0) annullamento digitalizzazione [28](#page-134-0)

# **C**

carta, impostazione del formato [15](#page-121-0) carta, impostazione delle proprietà [15](#page-121-1)

# **D**

digitalizzazione driver WIA [27](#page-133-0) Linux [34](#page-140-1) TWAIN [27](#page-133-1) digitalizzazione da Macintosh [42](#page-148-0) disinstallazione driver MFP Linux [30](#page-136-0) disinstallazione, software Windows [10](#page-116-0) documento, stampa Macintosh [40](#page-146-0) Windows [13](#page-119-0) driver della stampante, installazione Linux [29](#page-135-0) driver MFP, installazione Linux [29](#page-135-0) driver PostScript installazione [24](#page-130-0)

### **F**

filigrana creazione [22](#page-128-0) eliminazione [22](#page-128-1) modifica [22](#page-128-2) stampa [22](#page-128-3) formato della carta, impostazione stampa [34](#page-140-2)

### **G**

grafica, impostazione delle proprietà [16](#page-122-0) Guida, uso [18](#page-124-0), [24](#page-130-1)

# **I**

impostazione modalità immagine [16](#page-122-1) opzione true-type [16](#page-122-1) preferiti [18](#page-124-1) risoluzione Macintosh [41](#page-147-1) Windows [16](#page-122-2) risparmio toner [16](#page-122-1) scurezza [16](#page-122-1) installazione driver della stampante Macintosh [37](#page-143-1) Windows [4](#page-110-0) software Linux [29](#page-135-1)

# **L**

layout, impostazione delle proprietà Macintosh [40](#page-146-1) Windows [15](#page-121-2) libretti stampa [20](#page-126-0) Linux digitalizzazione [34](#page-140-1) driver, installazione [29](#page-135-0) proprietà della stampante [33](#page-139-0) stampa [33](#page-139-1)

# **M**

**Macintosh** digitalizzazione [42](#page-148-0) driver installazione [37](#page-143-1) impostazione della stampante [38](#page-144-0) stampa [40](#page-146-2) Monitor di stato [26](#page-132-0)

### **N**

N. su 1 stampa su Macintosh [41](#page-147-2) N. su 1, stampa Windows [19](#page-125-0)

# **O**

orientamento, stampa [34](#page-140-2) Windows [15](#page-121-3) origine carta, impostazione Windows [15](#page-121-4) overlay creazione [23](#page-129-0) eliminazione [23](#page-129-1) stampa [23](#page-129-2)

# **P**

poster, stampa [20](#page-126-1) preferiti, uso dell'impostazione [18](#page-124-2) proprietà della stampante Linux [33](#page-139-2) proprietà della stampante, impostazione Macintosh [40](#page-146-3) proprietà extra, impostazione [17](#page-123-0)

## **R**

risoluzione stampa [34](#page-140-0) Risoluzione di stampa [34](#page-140-0) risoluzione, impostazione della stampante Macintosh [41](#page-147-1) Windows [16](#page-122-2)

### **S**

software disinstallazione Windows [10](#page-116-0) installazione Macintosh [37](#page-143-1)

Windows [4](#page-110-1) reinstallazione Windows [9](#page-115-0) requisiti di sistema Macintosh [37](#page-143-1) software della stampante installazione Macintosh [37](#page-143-2) Software SetIP installazione Windows [11](#page-117-0) stampa adattamento alla pagina [21](#page-127-0) da Linux [33](#page-139-3) da Macintosh [40](#page-146-2) da Windows [13](#page-119-1) documento [13](#page-119-0) filigrana [22](#page-128-3) fronte-retro [20](#page-126-2) N. su 1 Macintosh [41](#page-147-2) Windows [19](#page-125-1) overlay [23](#page-129-3) poster [22](#page-128-3) scala [21](#page-127-1) stampa avanzata, uso [19](#page-125-2) stampa di libretti [20](#page-126-0) stampa fronte-retro [20](#page-126-2) stampante disinstallazione del software Windows [10](#page-116-0) installazione del software Windows 4 stampante, imp[ostazione delle proprietà](#page-110-1) Windows [14](#page-120-0), [24](#page-130-2)

# **T**

tipo carta, impostazione Macintosh [41](#page-147-3) tipo di carta, impostazione stampa [34](#page-140-2) toner save, set [16](#page-122-3) toner, impostazione risparmio [16](#page-122-4), [41](#page-147-4) TWAIN, digitalizzazione [27](#page-133-1)

### **W**

WIA, digitalizzazione [27](#page-133-0)